# **ZT231/ZT231R**

Drucker für den industriellen Einsatz

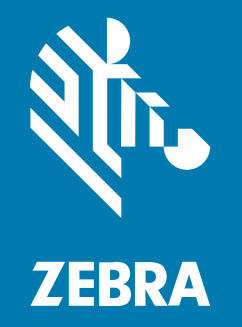

# **Benutzerhandbuch**

#### 2022/10/06

ZEBRA und der stilisierte Zebrakopf sind in vielen Ländern eingetragene Marken der Zebra Technologies Corporation. Alle anderen Marken sind das Eigentum ihrer jeweiligen Inhaber. ©2022 Zebra Technologies Corporation und/oder Tochterunternehmen. Alle Rechte vorbehalten.

Die in diesem Dokument enthaltenen Informationen können ohne vorherige Ankündigung geändert werden. Die in diesem Dokument beschriebene Software unterliegt einer Lizenz- oder Geheimhaltungsvereinbarung. Die Software darf nur in Übereinstimmung mit den Bedingungen dieser Vereinbarungen verwendet und vervielfältigt werden.

Weitere Informationen zu rechtlichen und urheberrechtlichen Vorschriften finden Sie auf:

SOFTWARE[:zebra.com/linkoslegal.](http://www.zebra.com/linkoslegal) URHEBERRECHTE UND MARKEN: [zebra.com/copyright.](http://www.zebra.com/copyright) PATENT: [ip.zebra.com.](http://ip.zebra.com/) GARANTIE: [zebra.com/warranty.](http://www.zebra.com/warranty) LIZENZVEREINBARUNG FÜR DEN ENDBENUTZER: [zebra.com/eula.](http://www.zebra.com/eula)

#### **Nutzungsbedingungen**

#### **Urheberrechtshinweis**

Diese Bedienungsanleitung enthält urheberrechtlich geschützte Informationen der Zebra Technologies Corporation und ihrer Tochterunternehmen ("Zebra Technologies"). Sie dient ausschließlich zur Information und zur Verwendung durch Parteien, die die hier beschriebene Ausrüstung verwenden und warten. Solche urheberrechtlich geschützten Informationen dürfen ohne ausdrückliche schriftliche Genehmigung von Zebra Technologies weder für andere Zwecke verwendet oder reproduziert noch an Dritte weitergegeben werden.

#### **Produktverbesserungen**

Die laufende Verbesserung von Produkten gehört zur Firmenpolitik von Zebra Technologies. Alle Spezifikationen und Designs können ohne vorherige Ankündigung geändert werden.

#### **Haftungsausschluss**

Zebra Technologies stellt mit entsprechenden Maßnahmen sicher, dass die veröffentlichten technischen Spezifikationen und Handbücher korrekt sind. Es können jedoch Fehler auftreten. Zebra Technologies behält sich das Recht zur Korrektur solcher Fehler vor und schließt jegliche Haftung für daraus entstandene Schäden aus.

#### **Haftungsbeschränkung**

In keinem Fall haftet Zebra Technologies oder eine Person, die an der Entwicklung, Produktion oder Lieferung des beiliegenden Produkts (einschließlich Hardware und Software) beteiligt war, für Schäden jeglicher Art (darunter Folgeschäden wie entgangener Gewinn, Geschäftsunterbrechung oder Verlust von Geschäftsinformationen), die aus der Verwendung, dem Ergebnis der Verwendung oder der Nichtverwendbarkeit des Produkts entstehen, selbst wenn Zebra Technologies von der Möglichkeit solcher Schäden unterrichtet wurde. Einige Rechtsgebiete lassen den Ausschluss oder die Beschränkung von Neben- oder Folgeschäden nicht zu, sodass die oben genannten Ausschlüsse und Beschränkungen möglicherweise nicht für Sie gelten.

# **Inhalt**

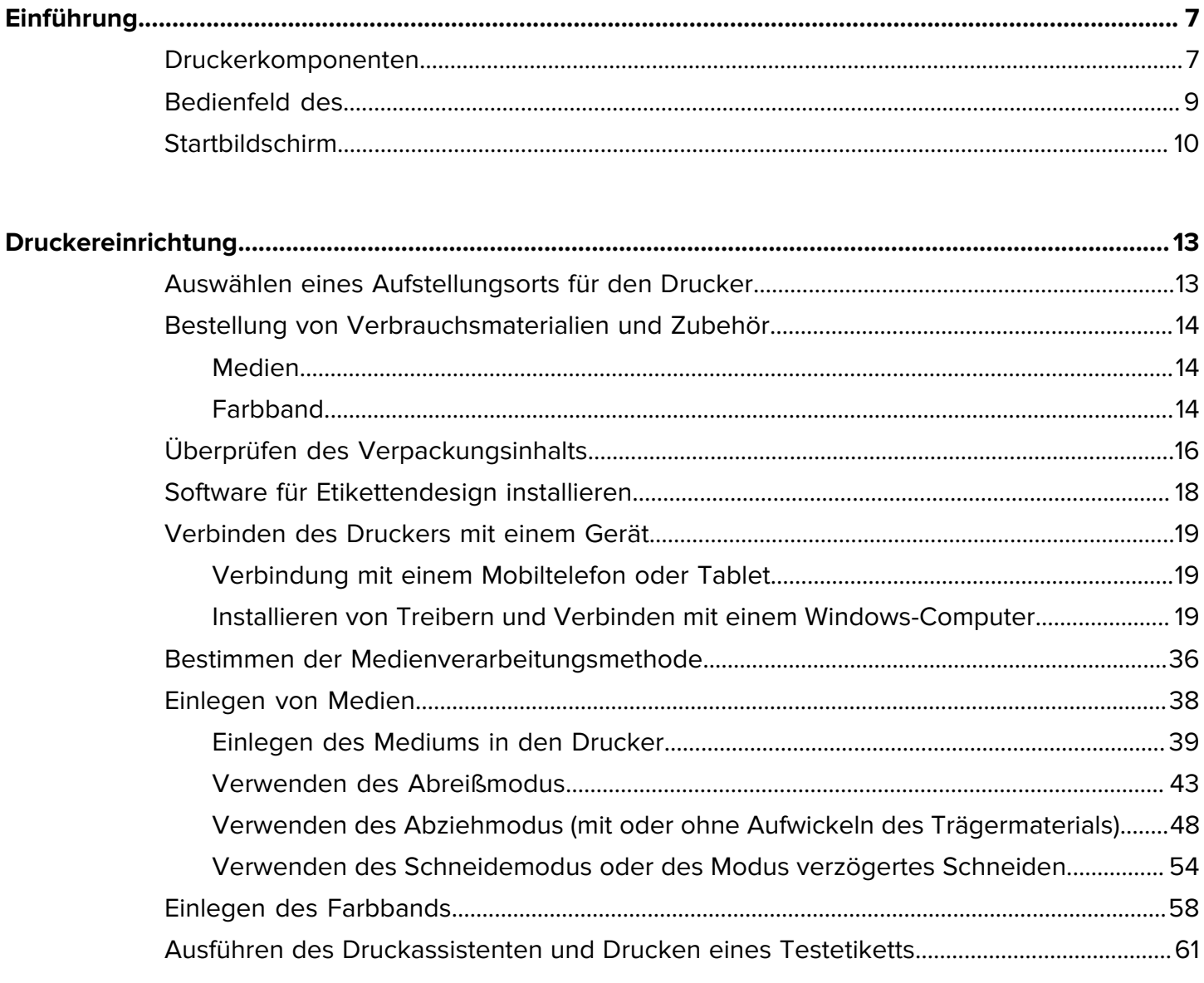

-

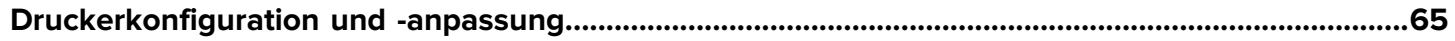

# Inhalt

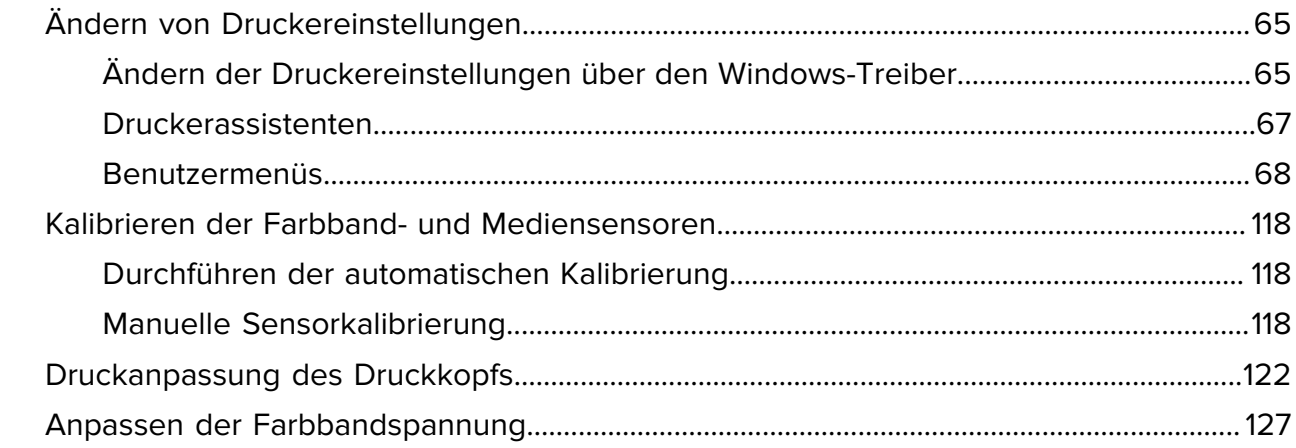

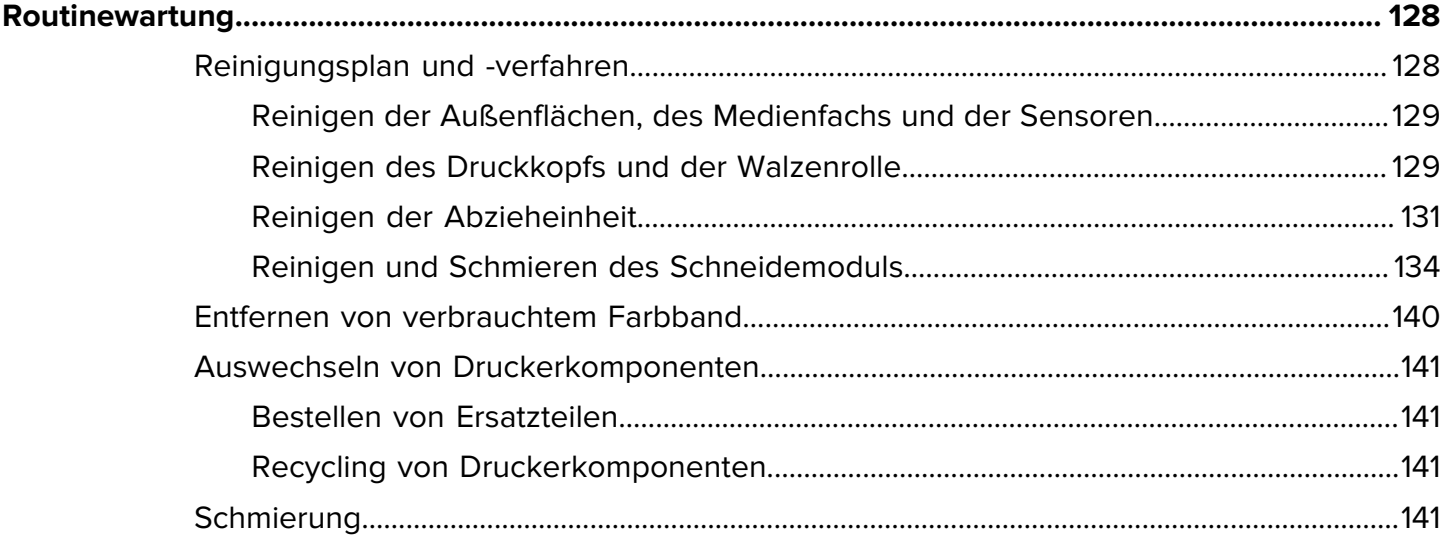

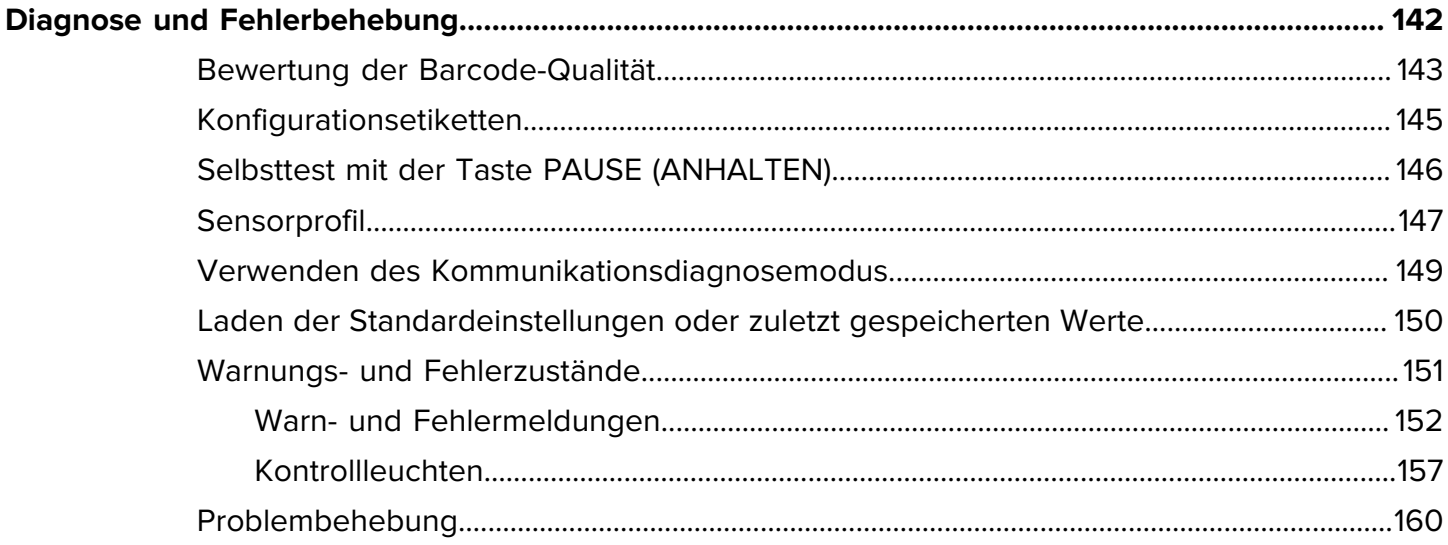

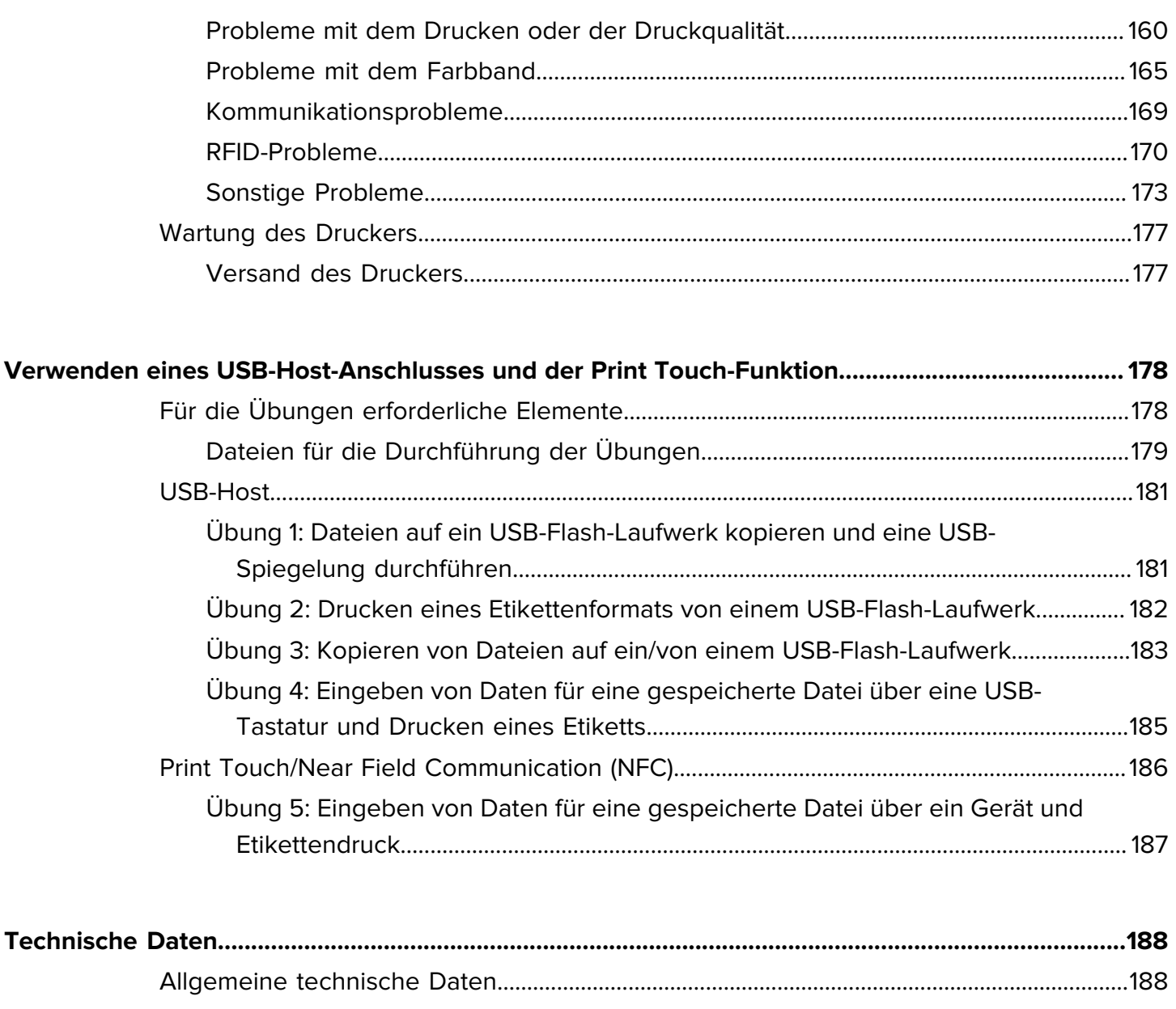

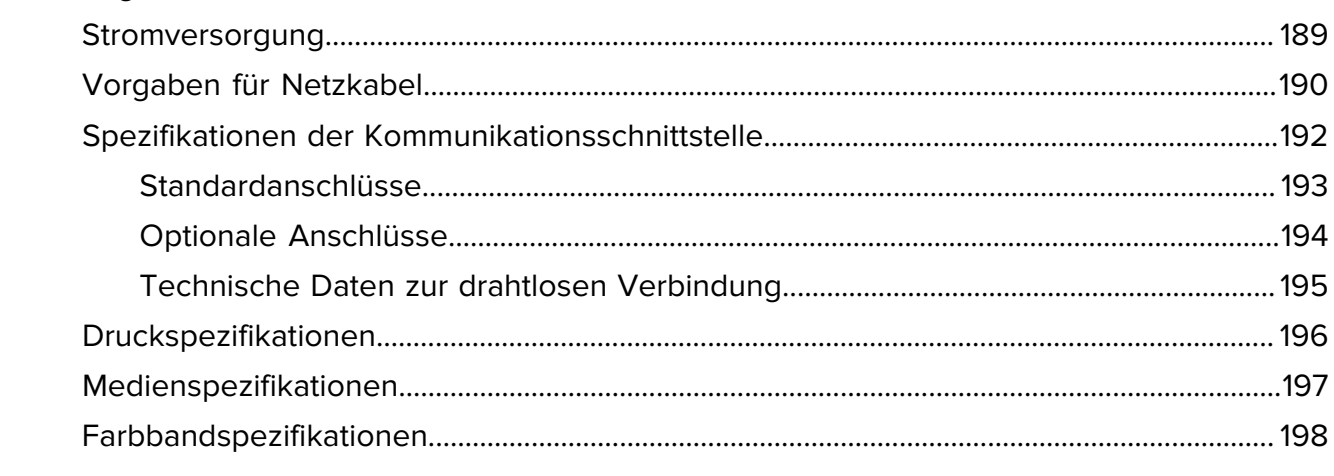

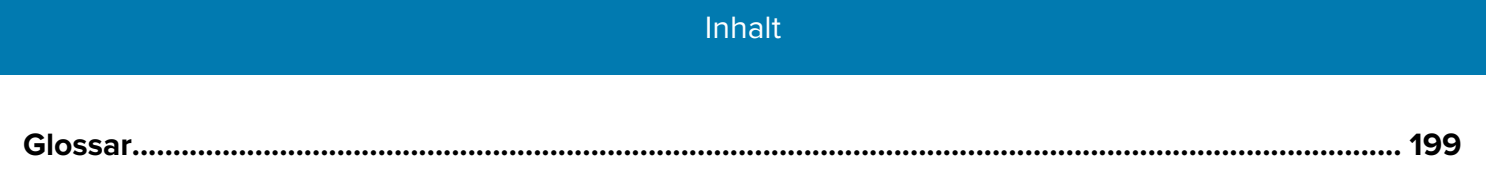

# **Einführung**

In diesem Abschnitt finden Sie einen allgemeinen Überblick über den Drucker und seine Komponenten.

### <span id="page-6-1"></span><span id="page-6-0"></span>**Druckerkomponenten**

Die Komponenten im Drucker sind farblich gekennzeichnet. Die Punkte, die Sie berühren müssen, sind im Drucker goldfarben gekennzeichnet und in den Abbildungen dieses Handbuchs ebenfalls goldfarben hervorgehoben.

Im Medienfach des Druckers befinden sich verschiedene Komponenten. Ihr Drucker sieht abhängig vom Druckermodell und den eingebauten Komponenten möglicherweise etwas anders aus. Zu den gekennzeichneten Komponenten gibt es Anleitungen im gesamten Handbuch.

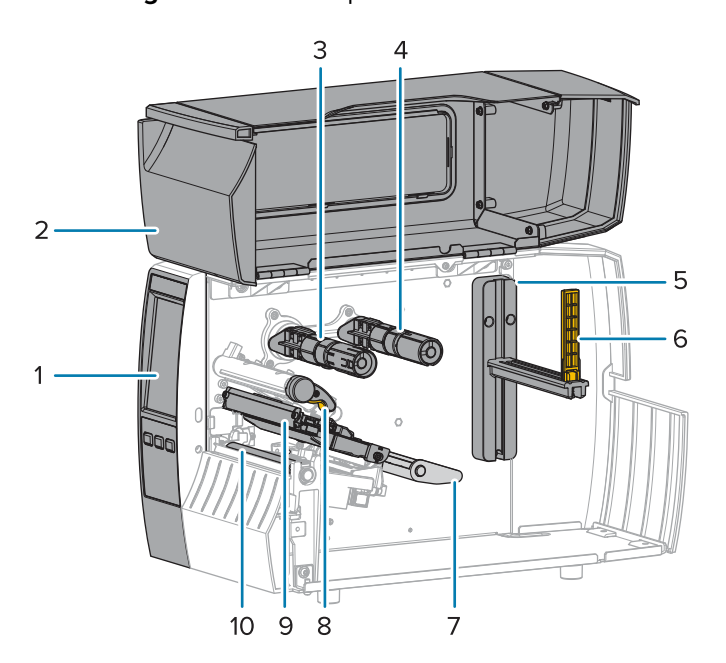

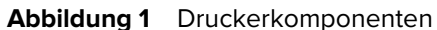

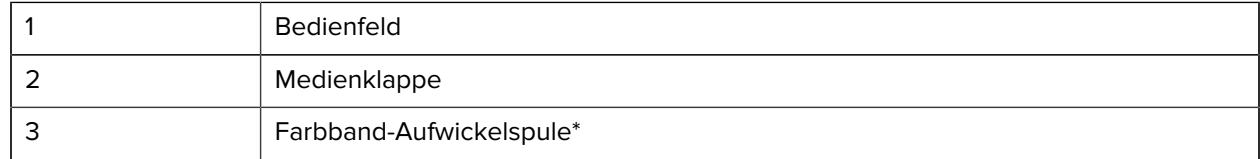

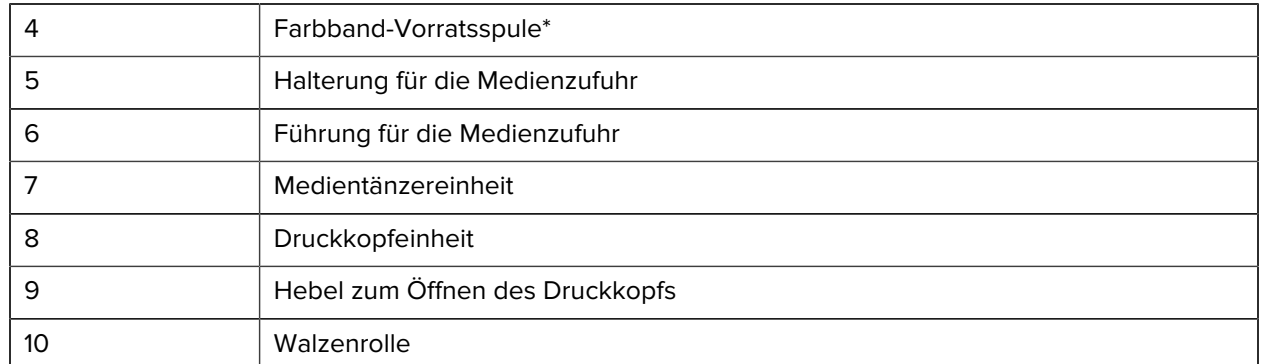

\* Diese Komponente ist nur bei Druckern verfügbar, auf denen die Option zum Thermotransferdruck installiert ist.

Die beiden Schalter auf der Umschaltleiste ermöglichen die Druckanpassung des Druckkopfs. Weitere Informationen finden Sie unter [Druckanpassung des Druckkopfs](#page-121-0) auf Seite 122.

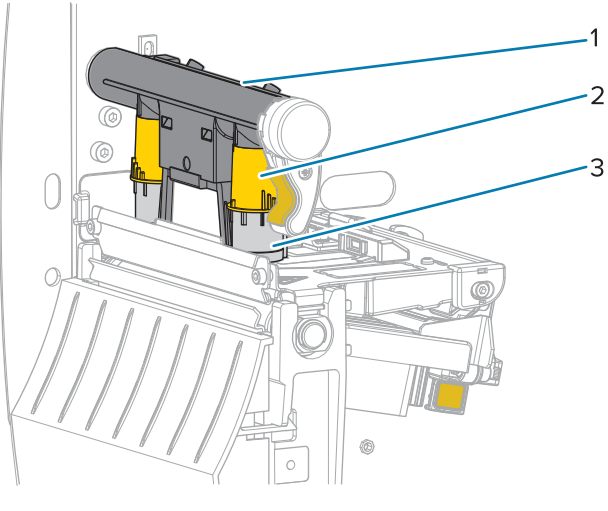

Abbildung 2 Drehschalter für die Druckanpassung des Druckkopfs

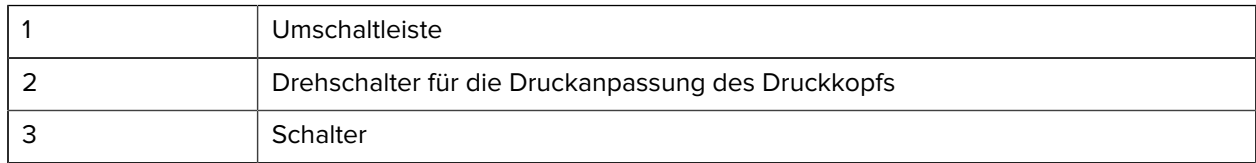

# <span id="page-8-0"></span>**Bedienfeld des**

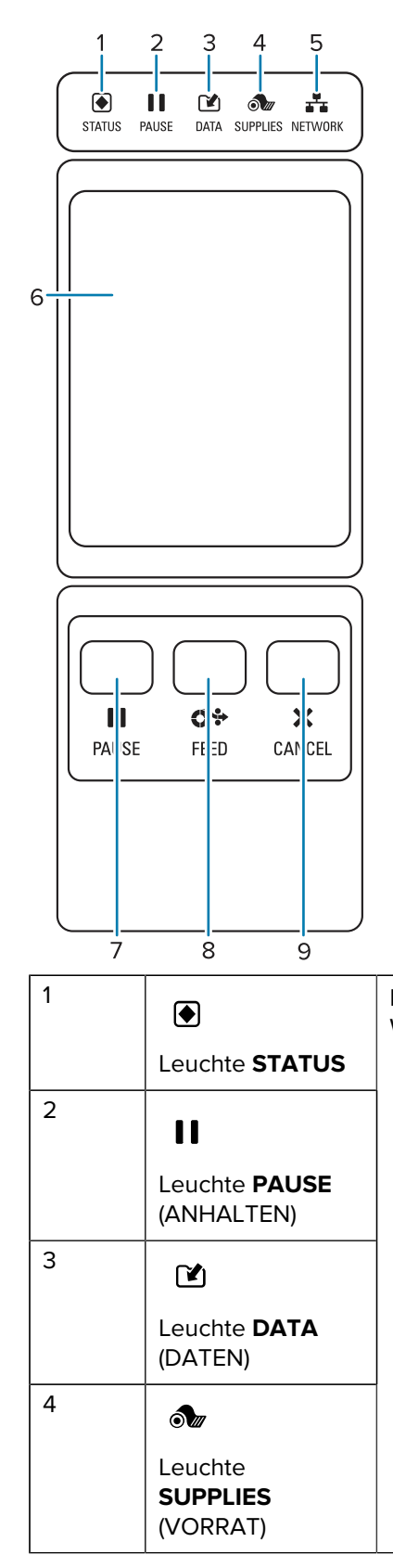

Diese Hinweisleuchten zeigen den aktuellen Status des Druckers an. Weitere Informationen finden Sie unter [Kontrollleuchten](#page-156-1) auf Seite 157.

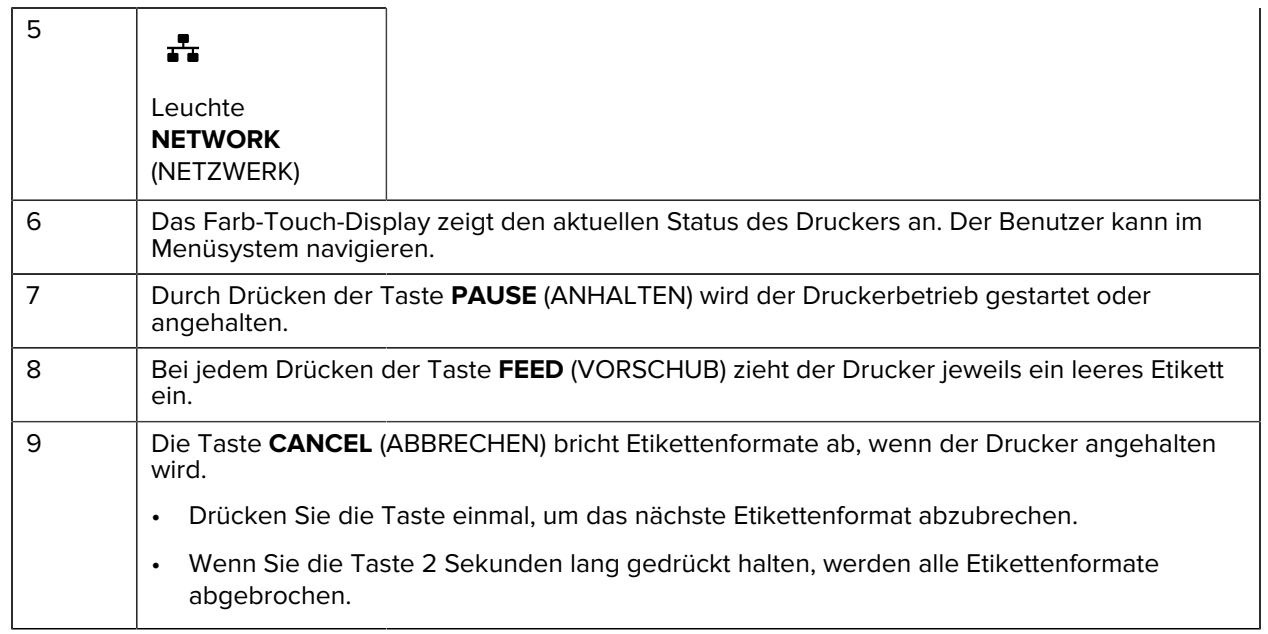

### <span id="page-9-0"></span>**Startbildschirm**

Der Startbildschirm des Druckers zeigt den aktuellen Druckerstatus an und ermöglicht den Zugriff auf die Druckermenüs. Sie können das Bild des Druckers um 360 Grad drehen, um ihn aus allen Winkeln zu betrachten.

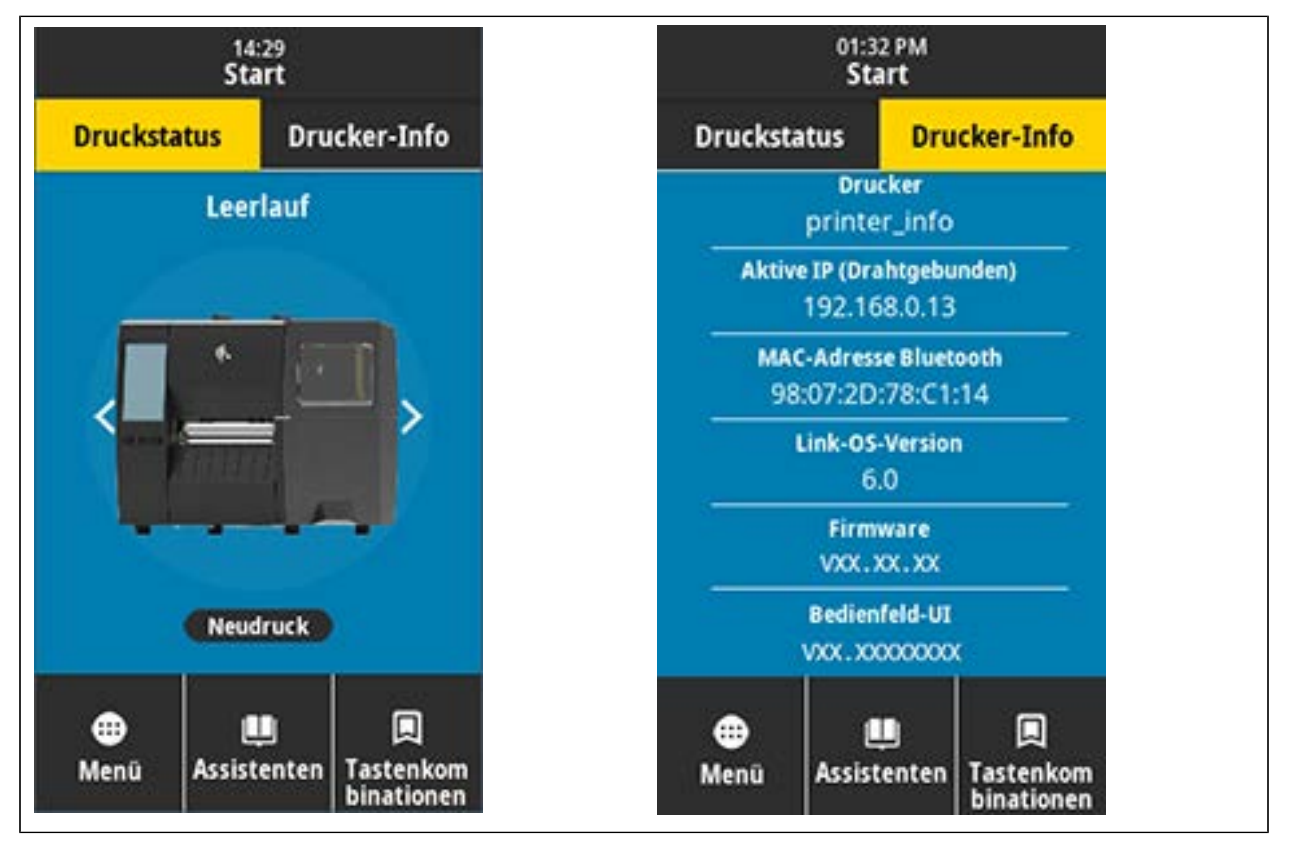

#### Einführung

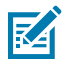

**HINWEIS:** Wenn die Hintergrundfarbe des Startbildschirms Gelb oder Rot ist, befindet sich der Drucker in einem Warnungs- oder Fehlerzustand. Weitere Informationen finden Sie unter [Warnungs- und Fehlerzustände](#page-150-0).

Die folgenden Elemente befinden sich auf der Registerkarte **Druckstatus** des Startbildschirms:

- Menü ermöglicht das Ändern der Druckereinstellungen. Siehe [Benutzermenüs](#page-67-0).
- Assistenten mit dieser Funktion können Sie die Druckereinstellungen mithilfe von Eingabeaufforderungen ändern. Siehe [Druckerassistenten](#page-66-0).

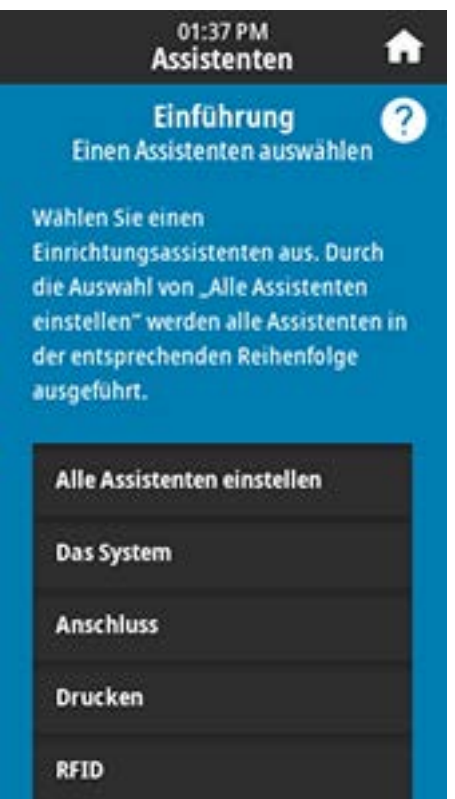

• Schnellzugriff – ermöglicht den schnellen Zugriff auf die zuletzt verwendeten Menüelemente und das Speichern Ihrer Favoriten. Berühren Sie das dunklere Herzsymbol neben einem Menüelement, um es in Ihrer Favoritenliste zu speichern. Die Elemente in den Favoriten werden in der Reihenfolge angezeigt, in der sie gespeichert wurden.

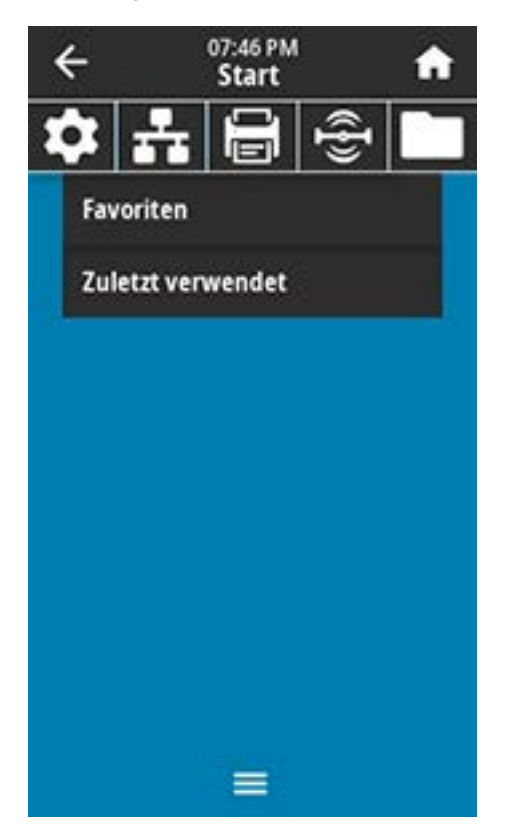

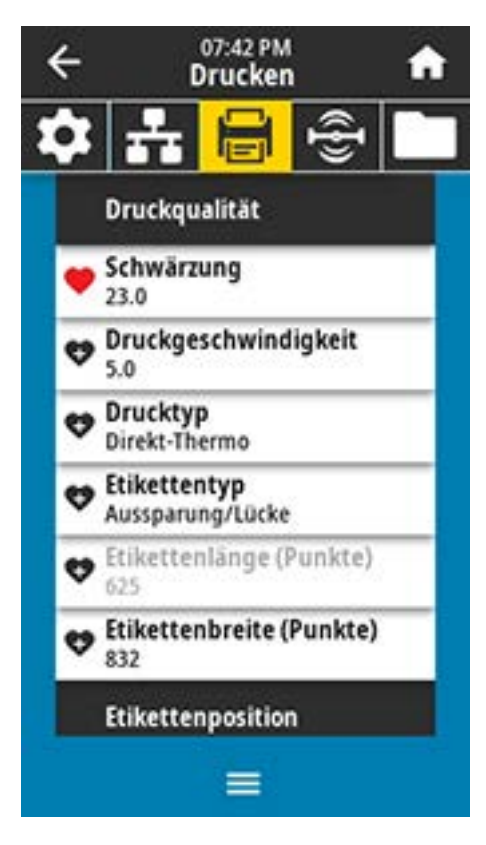

# **Druckereinrichtung**

Dieser Abschnitt unterstützt Benutzer bei der Ersteinrichtung und dem Betrieb des Druckers.

### <span id="page-12-1"></span><span id="page-12-0"></span>**Auswählen eines Aufstellungsorts für den Drucker**

Wählen Sie für den Drucker einen Aufstellungsort aus, der die folgenden Bedingungen erfüllt:

• Untergrund – für den Drucker ist eine feste, ebene Standfläche mit ausreichender Größe und Tragfähigkeit am ausgewählten Aufstellungsort erforderlich.

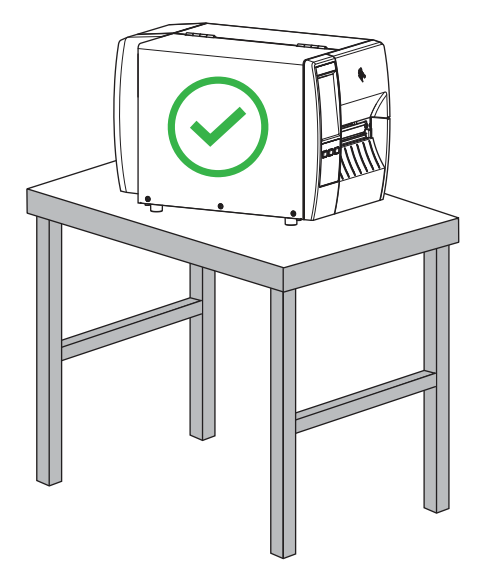

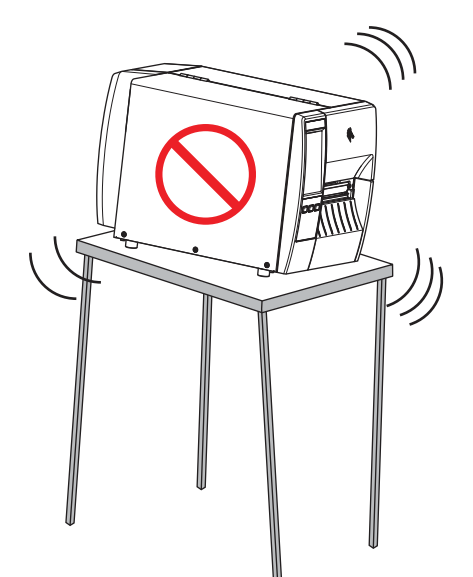

• Platz – die Fläche für die Aufstellung des Druckers muss ausreichend Platz zur Belüftung und für den Zugriff auf die Druckerkomponenten und Anschlüsse bieten. Um die richtige Belüftung und Kühlung zu ermöglichen, lassen Sie an allen Seiten des Druckers einen Freiraum.

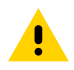

**VORSICHT:** Platzieren Sie kein Füll- oder Polstermaterial hinter oder unter dem Drucker, weil dies den Luftstrom begrenzt und dazu führen könnte, dass der Drucker überhitzt.

- Strom der Drucker sollte sich in Reichweite einer geeigneten Netzsteckdose befinden, die leicht zugänglich ist.
- Schnittstellen zur Datenkommunikation der Drucker muss sich innerhalb Ihres WLAN-Radius (falls zutreffend) oder innerhalb eines akzeptablen Bereichs für andere Anschlüsse an Ihre Datenquelle (in der Regel ein Computer) befinden. Weitere Informationen zu maximalen Kabellängen und zur Konfiguration finden Sie unter [Spezifikationen der Kommunikationsschnittstelle](#page-191-0) auf Seite 192.

• Betriebsbedingungen – der Drucker ist für den Betrieb unter einer Vielzahl von Umgebungsbedingungen und elektrischen Bedingungen ausgelegt, sodass er auch in einem Lager oder einer Fabrikhalle funktioniert. In der nachstehenden Tabelle finden Sie die Anforderungen an die Temperatur und an die relative Luftfeuchtigkeit, die für den Betrieb des Druckers notwendig sind.

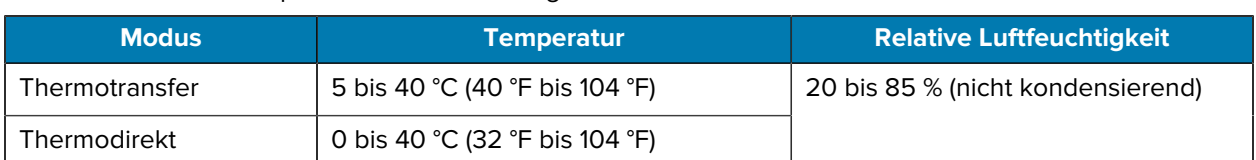

#### **Tabelle 1** Betriebstemperatur und Luftfeuchtigkeit

### <span id="page-13-0"></span>**Bestellung von Verbrauchsmaterialien und Zubehör**

Folgende Artikel, die Sie benötigen, sind NICHT im Lieferumfang des Druckers enthalten:

- Kommunikations-/Netzwerkkabel (z. B. serielles oder kabelgebundenes Ethernet; kein USB)
- Medien
- Farbband (wenn Ihr Drucker über eine Thermotransferoption verfügt)

#### <span id="page-13-1"></span>**Medien**

Die Art und das Format des ausgewählten Mediums sollten für die auf dem Drucker installierten Optionen geeignet sein (siehe [Bestimmen der Medienverarbeitungsmethode](#page-35-0) auf Seite 36). Informationen zur Mindestlänge der Etiketten und zu anderen wichtigen Punkten finden Sie in den Medienspezifikationen des Druckers.

Für eine optimale Druckqualität und eine ordnungsgemäße Druckerleistung aller Produktlinien empfiehlt Zebra dringend die Verwendung von durch Zebra zertifizierten Verbrauchsmaterialien als Teil der Gesamtlösung. Ein breites Sortiment an Papier-, Polypropylen-, Polyester- und Vinylmedien wurde speziell dafür entwickelt, die Druckeigenschaften des Druckers zu verbessern und den Druckkopf vor vorzeitigem Verschleiß zu schützen. Zubehör erhalten Sie unter [zebra.com/supplies.](http://www.zebra.com/supplies)

Das [Glossar](#page-198-0) auf Seite 199 umfasst Begriffe im Zusammenhang mit Medien, z. B. Medien mit schwarzer Markierung, Medien mit Aussparung/Lücke, RFID-Medien, gefaltete Medien und Rollenmedien. Verwenden Sie diese Begriffe, um zu bestimmen, welche Art von Medien für Sie am besten geeignet ist.

#### **Weitere Informationen**

[Technische Daten ZT231](#page-187-0)

#### <span id="page-13-2"></span>**Farbband**

**HINWEIS:** Dieser Abschnitt gilt nur für Drucker, auf denen die Thermotransferoption installiert ist.

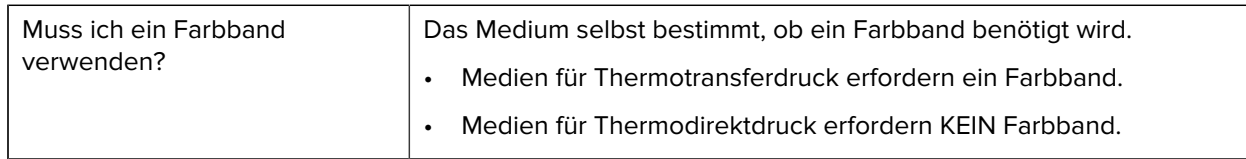

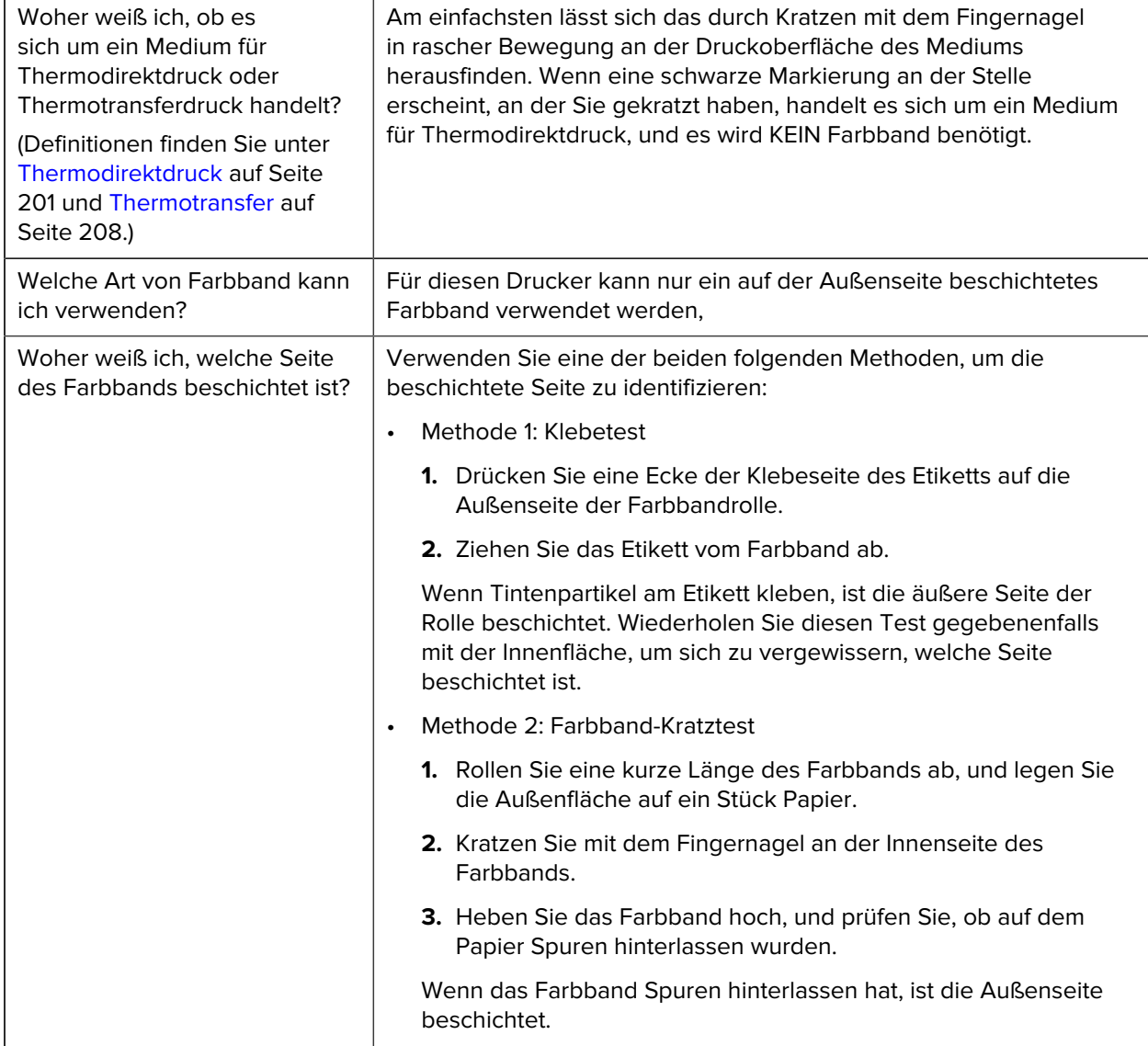

# <span id="page-15-0"></span>**Überprüfen des Verpackungsinhalts**

Stellen Sie sicher, dass die Druckerverpackung alle erforderlichen Komponenten für die Einrichtung enthält.

 $\bigcirc$ 

**WICHTIG:** Zebra Technologies ist nicht verantwortlich für eventuelle Schäden, die auf den Versand des Geräts zurückzuführen sind. Die Reparatur dieser Schäden fällt nicht unter die Garantieleistungen.

**1.** Nehmen Sie den Drucker vorsichtig aus dem Karton.

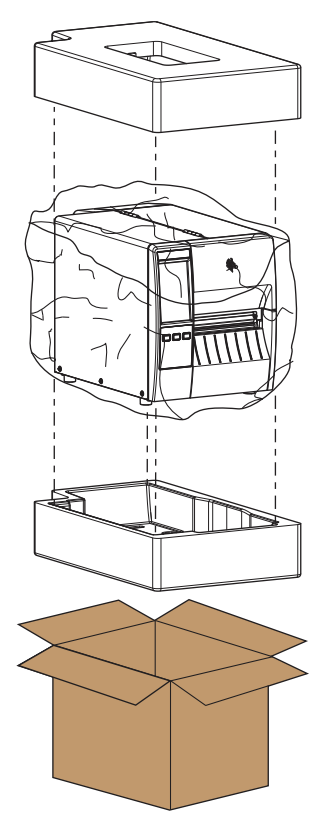

**2.** Vergewissern Sie sich, dass die folgenden Komponenten im Lieferumfang des Druckers enthalten sind:

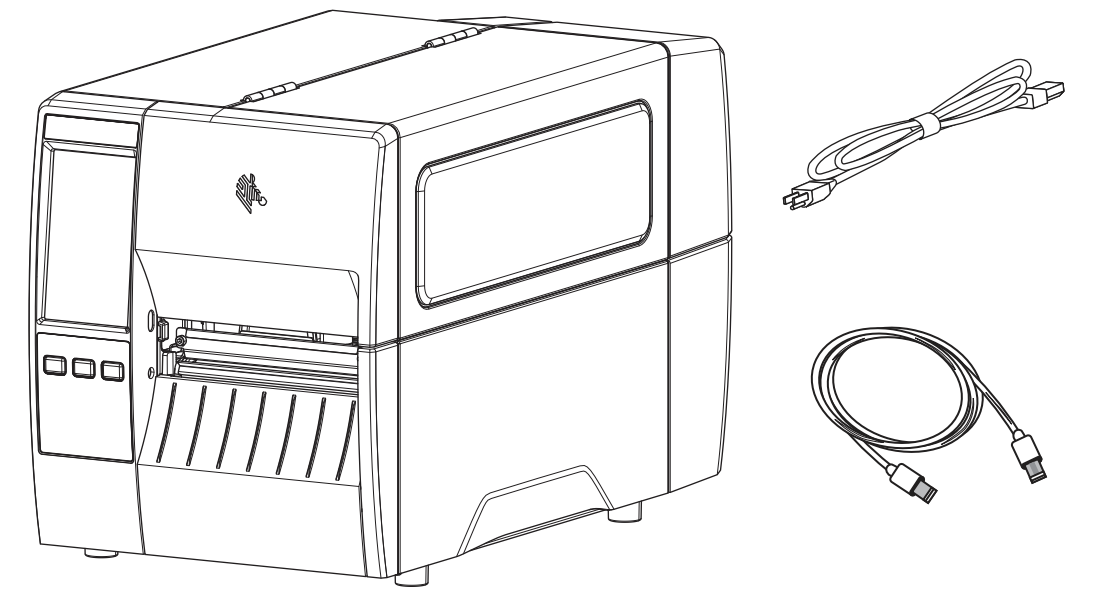

Je nach den mit dem Drucker bestellten Optionen können zusätzliche Komponenten enthalten sein.

- **3.** Wenn etwas fehlt, benachrichtigen Sie Ihren autorisierten Zebra-Händler.
- **4.** Packen Sie den Drucker sofort aus, und überprüfen Sie ihn auf Transportschäden.
	- Bewahren Sie alle Verpackungsmaterialien auf.
	- Überprüfen Sie alle Außenflächen auf Beschädigungen.
	- Öffnen Sie die Medienklappe, und untersuchen Sie das Medienfach auf beschädigte Komponenten.
- **5.** Wenn Sie bei der Überprüfung Transportschäden feststellen:
	- Benachrichtigen Sie sofort das Versandunternehmen, und reichen Sie einen Schadensbericht ein.
	- Bewahren Sie das gesamte Verpackungsmaterial für die Überprüfung durch das Versandunternehmen auf.
	- Benachrichtigen Sie Ihren autorisierten Zebra-Händler.
- **6.** Im Lieferumfang des Druckers sind mehrere Schutzartikel enthalten, darunter eine Kunststofffolie über dem Sichtfenster an der Medienklappe. Entfernen Sie vor dem Betrieb des Druckers diese Schutzartikel.

## <span id="page-17-0"></span>**Software für Etikettendesign installieren**

Wählen Sie die Software aus, die Sie zum Erstellen von Etikettenformaten für Ihren Drucker verwenden möchten, und installieren Sie sie.

Eine Option ist die ZebraDesigner-Software, die Sie unter [zebra.com/zebradesigner](http://www.zebra.com/zebradesigner) herunterladen können. Sie können ZebraDesigner Essentials kostenlos verwenden oder das robustere ZebraDesigner Professional-Toolkit erwerben.

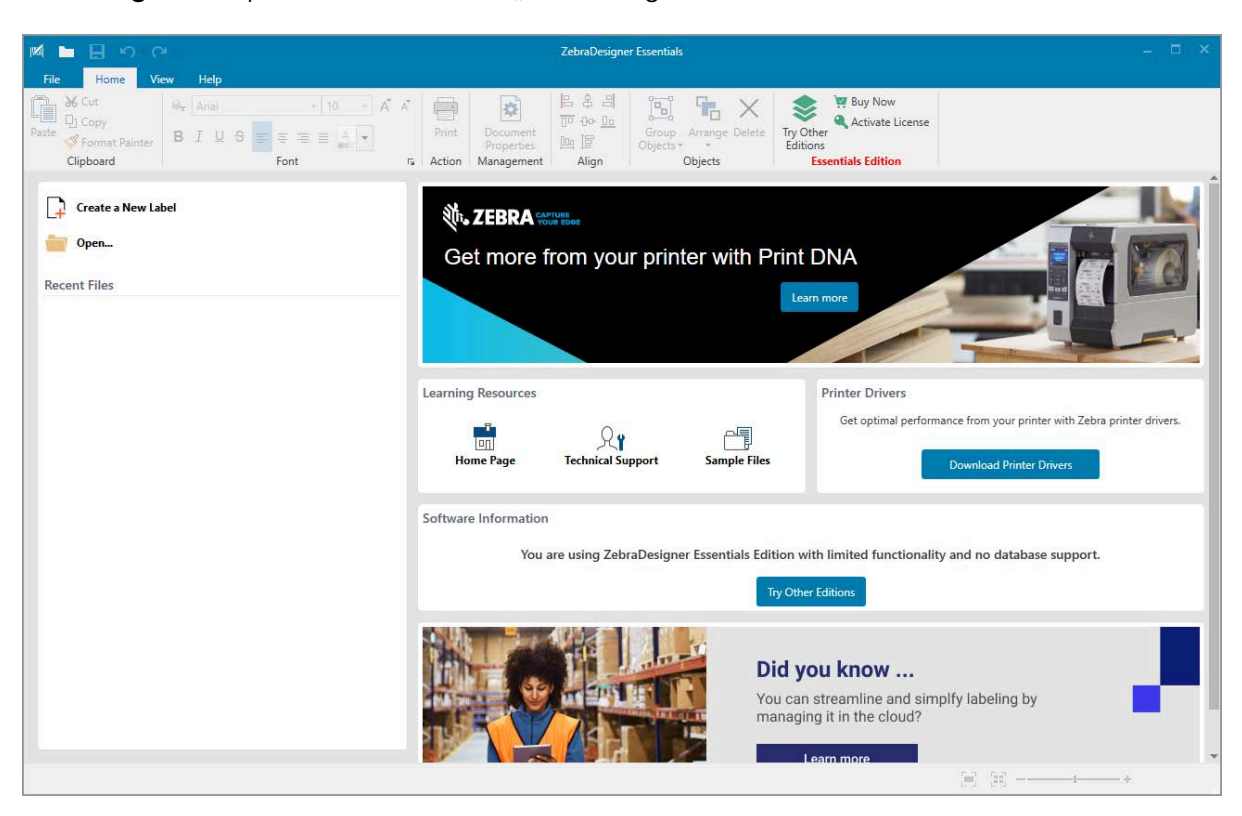

Abbildung 3 Beispiel für den Bildschirm "ZebraDesigner Essentials"

# <span id="page-18-0"></span>**Verbinden des Druckers mit einem Gerät**

Nachdem Sie den Drucker eingerichtet haben, können Sie den Drucker mit einem Gerät (z. B. Computer, Mobiltelefon oder Tablet) verbinden.

#### <span id="page-18-1"></span>**Verbindung mit einem Mobiltelefon oder Tablet**

Laden Sie die kostenlose Zebra Printer Setup Utility-App für Ihr Gerät herunter.

- [Android-Geräte](http://play.google.com/store/apps/details?id=com.zebra.printersetup)
- [Apple-Geräte](https://apps.apple.com/us/app/zebra-printer-setup-utility/id1454308745)

Die Anwendungen unterstützen die folgenden Verbindungsarten:

- Bluetooth Low Energy (Bluetooth LE)
- Kabelgebunden/Ethernet
- Kabellos
- USB On-the-Go

Die Benutzerhandbücher für diese Drucker-Einrichtungsprogramme finden Sie unter [zebra.com/setup](http://www.zebra.com/setup).

#### <span id="page-18-2"></span>**Installieren von Treibern und Verbinden mit einem Windows-Computer**

Um Ihren Drucker mit einem Microsoft Windows-Computer zu verwenden, müssen Sie zunächst die richtigen Treiber installieren.

**WICHTIG:** Sie können den Drucker über eine der verfügbaren Verbindungen mit dem Computer verbinden. Schließen Sie Kabel zwischen Ihrem Computer und dem Drucker jedoch erst dann an, wenn Sie dazu aufgefordert werden. Wenn Sie die Kabel zum falschen Zeitpunkt anschließen, kann der Drucker nicht die richtigen Druckertreiber installieren. Informationen zum Wiederherstellen nach einer falschen Treiberinstallation finden Sie unter [Wenn Sie vergessen](#page-31-0) [haben, zuerst den Druckertreiber zu installieren](#page-31-0) auf Seite 32.

#### <span id="page-18-3"></span>**Installieren der Treiber**

 $\left( \begin{array}{c} 1 \end{array} \right)$ 

Befolgen Sie diese Schritte, um die richtigen Treiber zu installieren.

- **1.** Navigieren Sie zu [zebra.com/drivers.](http://zebra.com/drivers)
- **2.** Klicken Sie auf **Drucker**.
- **3.** Wählen Sie Ihr Druckermodell aus.
- **4.** Klicken Sie auf der Druckerproduktseite auf **Treiber**.
- **5.** Laden Sie den entsprechenden Treiber für Windows herunter.

Die ausführbare Treiberdatei (z. B. zd86423827-certified.exe) wird Ihrem Download-Ordner hinzugefügt.

**6.** Führen Sie die ausführbare Datei aus, und folgen Sie den Anweisungen.

Wenn die Einrichtung abgeschlossen ist, können Sie alle Treiber zu Ihrem System hinzufügen (**System konfigurieren**) oder bestimmte Drucker hinzufügen (siehe [Ausführen des Druckerinstallations-](#page-21-0)[Assistenten](#page-21-0) auf Seite 22).

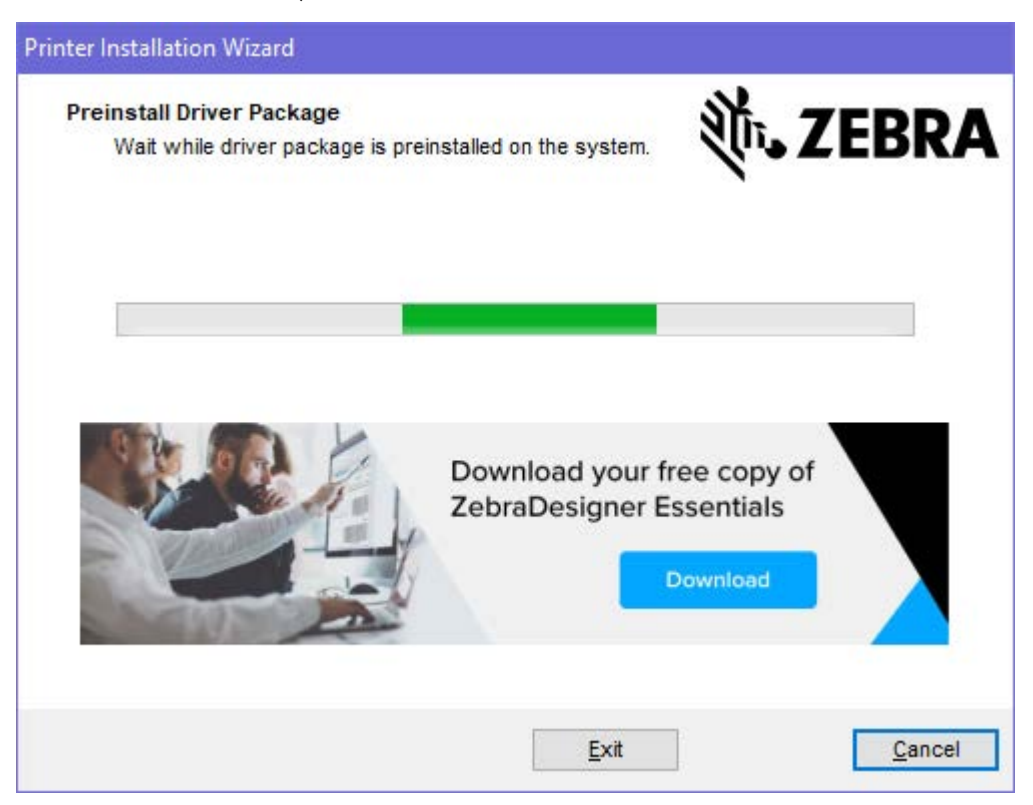

**7.** Wählen Sie **System konfigurieren** aus, und klicken Sie auf **Fertigstellen**.

Der Druckerinstallations-Assistent installiert die Treiber.

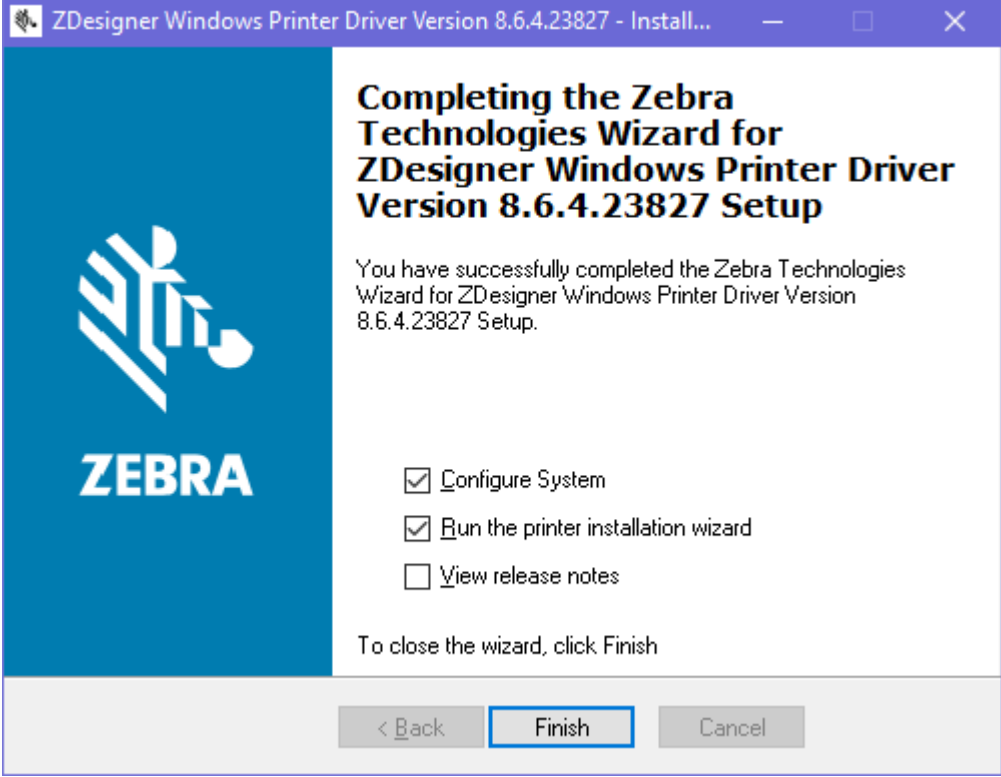

#### <span id="page-21-0"></span>**Ausführen des Druckerinstallations-Assistenten**

**1.** Lassen Sie auf dem letzten Bildschirm des Treiberinstallationsprogramms die Option **Druckerinstallations-Assistent ausführen** aktiviert, und klicken Sie dann auf **Beenden**.

Der Druckerinstallations-Assistent wird angezeigt.

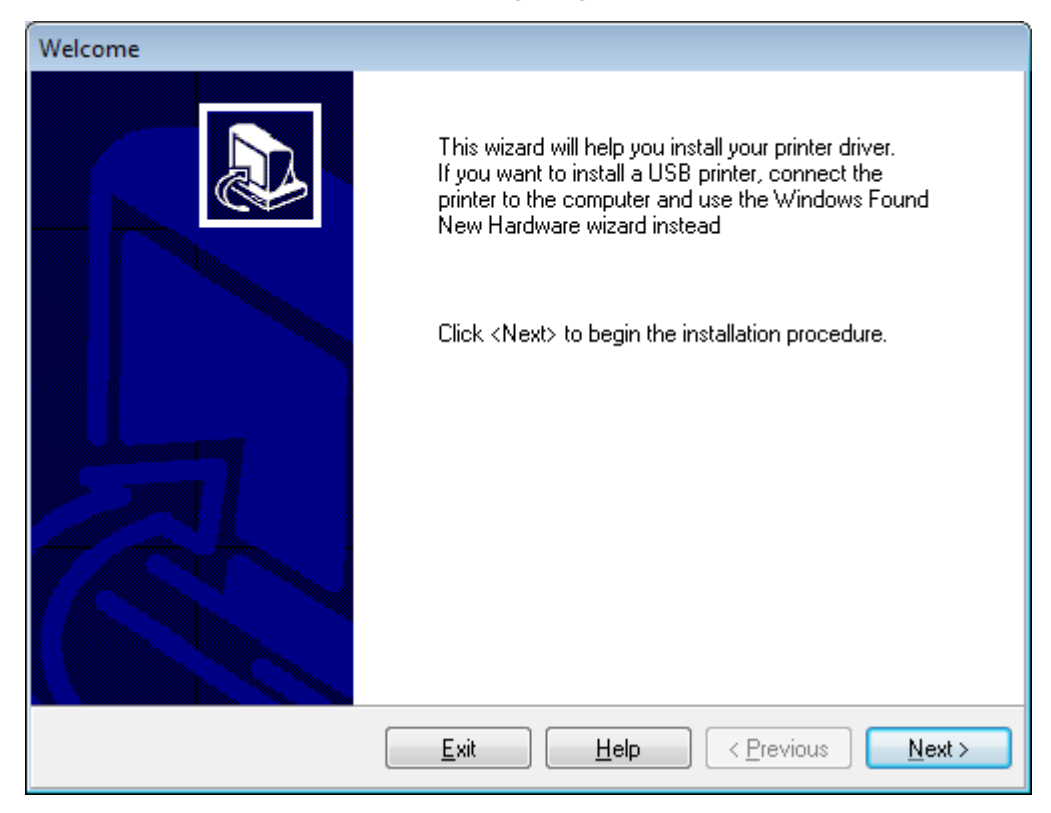

**2.** Klicken Sie auf **Weiter**.

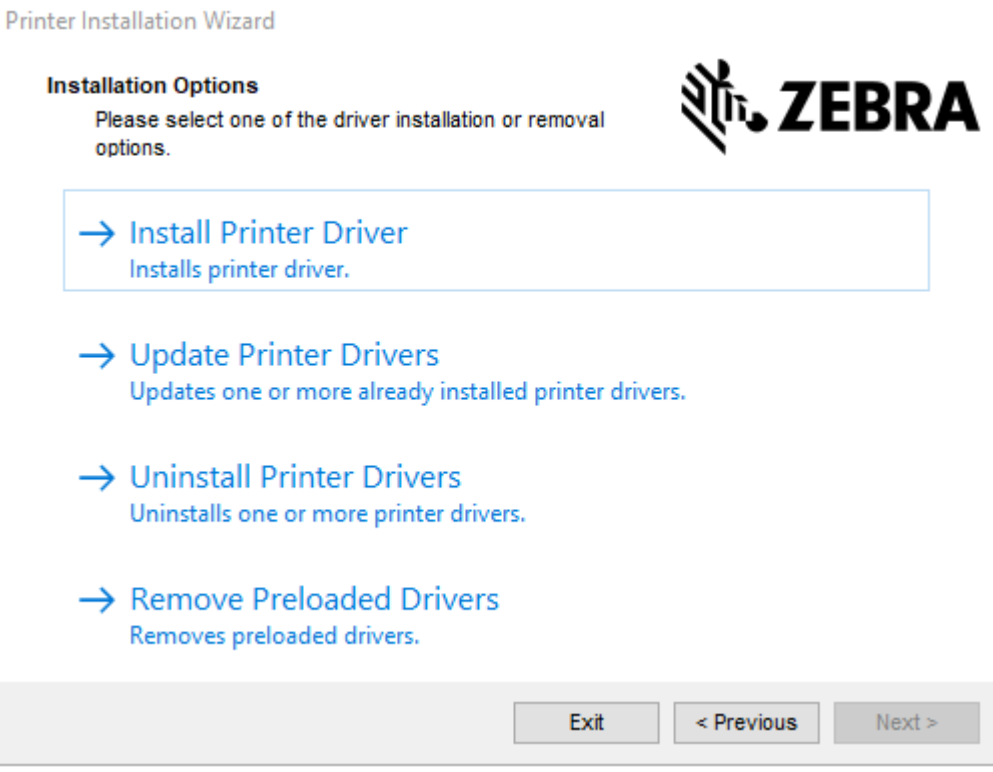

#### **3.** Klicken Sie auf **Druckertreiber installieren**.

Die Lizenzvereinbarung wird angezeigt.

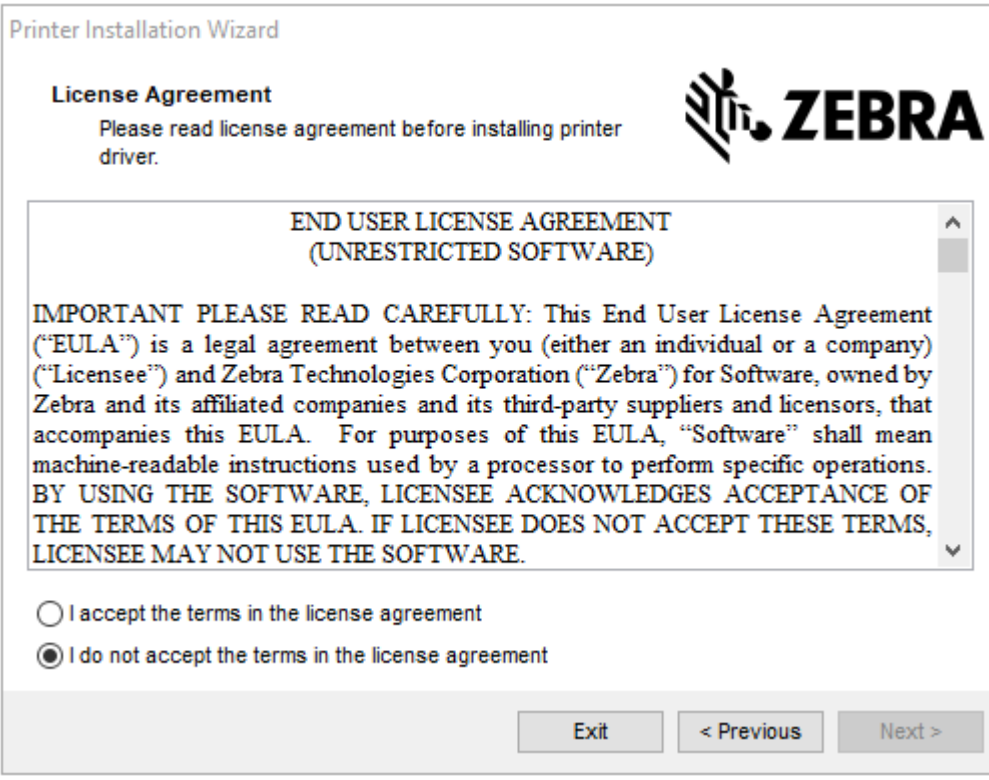

**4.** Lesen und akzeptieren Sie die Bedingungen der Lizenzvereinbarung, und klicken Sie dann auf **Weiter**.

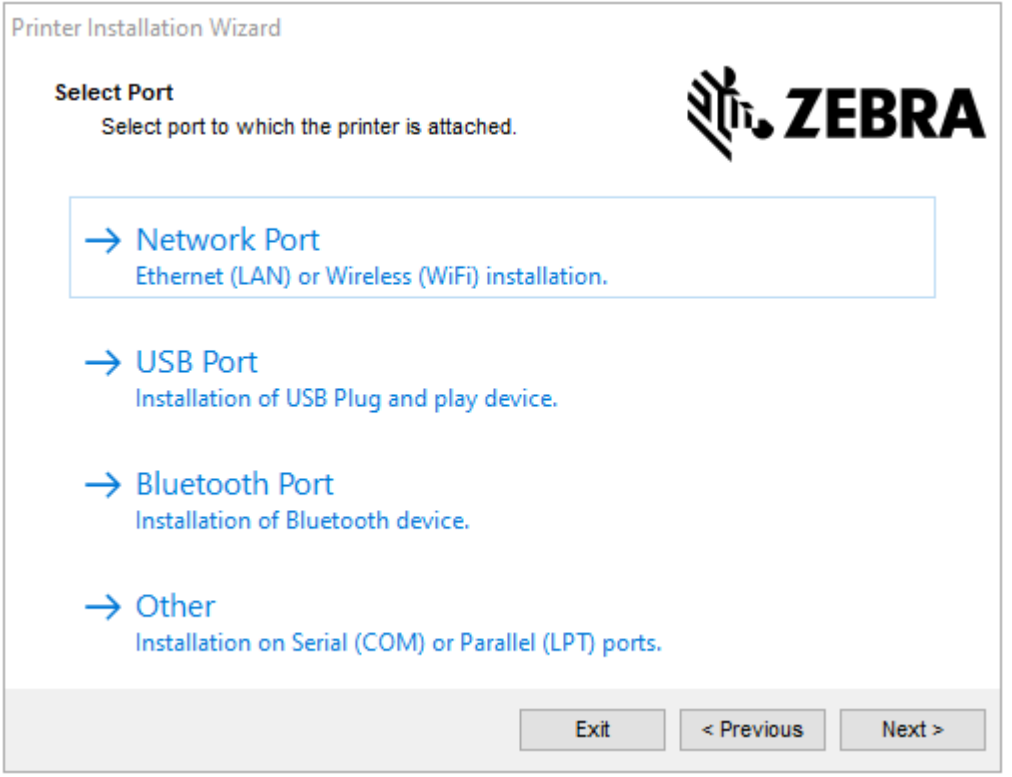

- **5.** Wählen Sie die Kommunikationsoption aus, die Sie für Ihren Drucker konfigurieren möchten:
	- Netzwerkport zum Installieren von Druckern mit einer Ethernet- (LAN) oder WLAN-Netzwerkverbindung. Warten Sie, bis der Treiber Ihr lokales Netzwerk nach Geräten durchsucht, und befolgen Sie die Anweisungen. Legen Sie die Werte bei Bedarf gemäß [Verbindung mit dem](#page-28-0) [Netzwerk über den Ethernet-Anschluss des Druckers](#page-28-0) auf Seite 29 oder [Verbinden des Druckers](#page-30-0) [mit dem WLAN](#page-30-0) auf Seite 31 fest.
	- USB-Port zum Installieren von Druckern, die über ein USB-Kabel angeschlossen werden. Schließen Sie den Drucker wie in [Anschließen eines Computers über den USB-Anschluss](#page-25-0) [des Druckers](#page-25-0) auf Seite 26 gezeigt an den Computer an. Wenn der Drucker bereits angeschlossen und eingeschaltet ist, müssen Sie möglicherweise das USB-Kabel entfernen und die Installation erneut ausführen. Der Treiber sucht automatisch nach dem Modell des angeschlossenen Druckers.
	- Bluetooth-Schnittstelle zum Installieren von Druckern mit einer Bluetooth-Verbindung. Gilt nicht für diesen Drucker.
	- Sonstige zur Installation an einem anderen Kabeltyp, z. B. parallel (LPT) oder seriell (COM). Es ist keine zusätzliche Konfiguration erforderlich.
	- Sonstige zur Installation an einem anderen Kabeltyp, z. B. seriell (COM). Es ist keine zusätzliche Konfiguration erforderlich.

**6.** Wählen Sie bei Aufforderung das Druckermodell und die Auflösung aus.

Modell und Auflösung werden auf dem Etikett mit der Teilenummer auf dem Drucker angegeben, das sich in der Regel unter der Medienhalterung befindet. Die Informationen haben das folgende Format:

Part Number: XXXXXXY - xxxxxxxx

wobei gilt:

 $XXXX = Druckermodell und Y = Druckerauffösung (2 = 203 dpi, 3 = 300 dpi, 6 = 600 dpi).$ 

Beispielsweise gibt in der Teilenummer ZT411x3 - xxxxxxxx ZT411 an, dass es sich bei dem Drucker um ein ZT411-Modell handelt, und 3 gibt an, dass die Druckkopfauflösung 300 dpi beträgt.

#### <span id="page-25-0"></span>**Anschließen eines Computers über den USB-Anschluss des Druckers**

**1.** Entfernen Sie nach der Installation der Treiber das Etikett über dem USB-Anschluss.

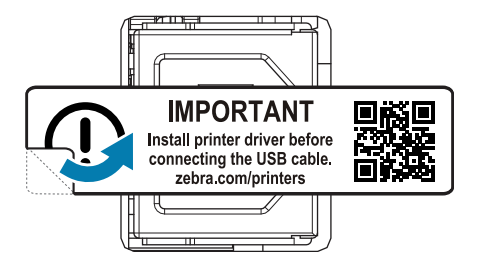

**2.** Schließen Sie das USB-Kabel an den USB-Anschluss Ihres Druckers an.

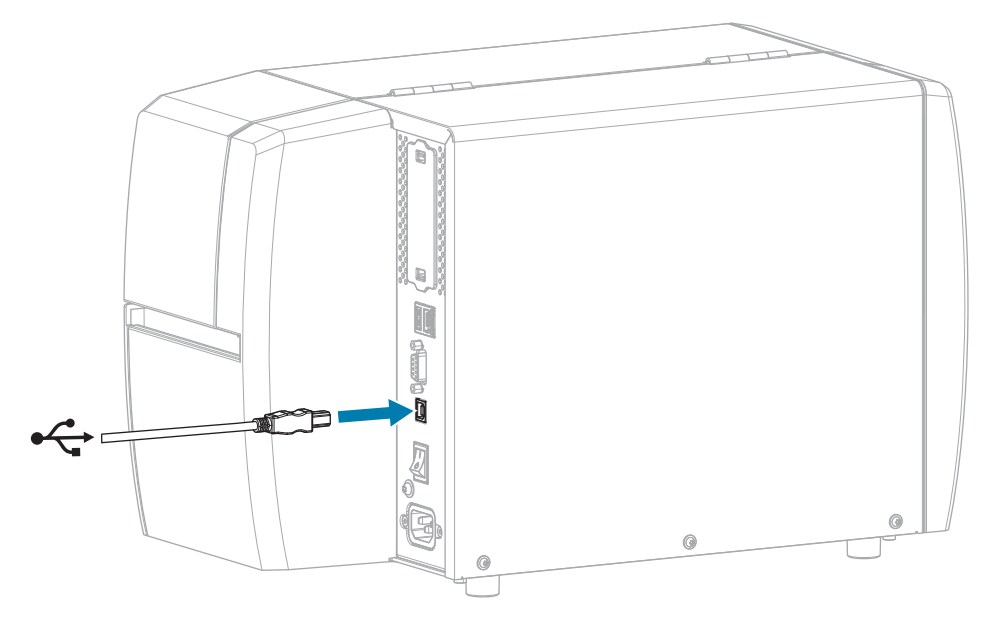

**3.** Schließen Sie das andere Ende des USB-Kabels an den Computer an.

**4.** Stecken Sie den Gerätestecker des Netzkabels in den entsprechenden Anschluss auf der Rückseite des Druckers.

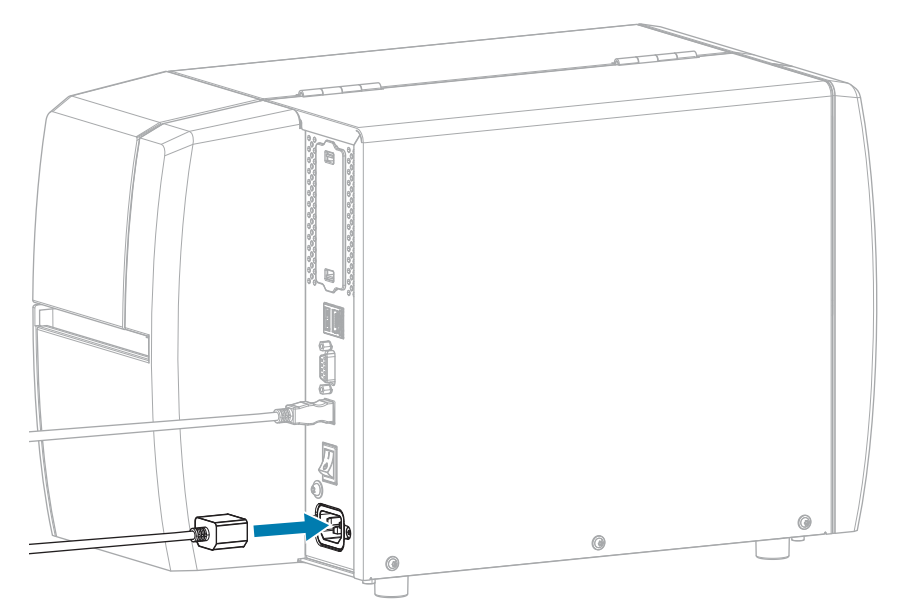

**5.** Schließen Sie den Stecker des Netzkabels an eine geeignete Netzsteckdose an.

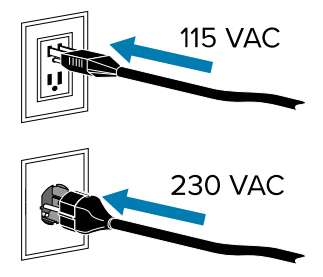

**6.** Schalten Sie den Drucker ein (**I**).

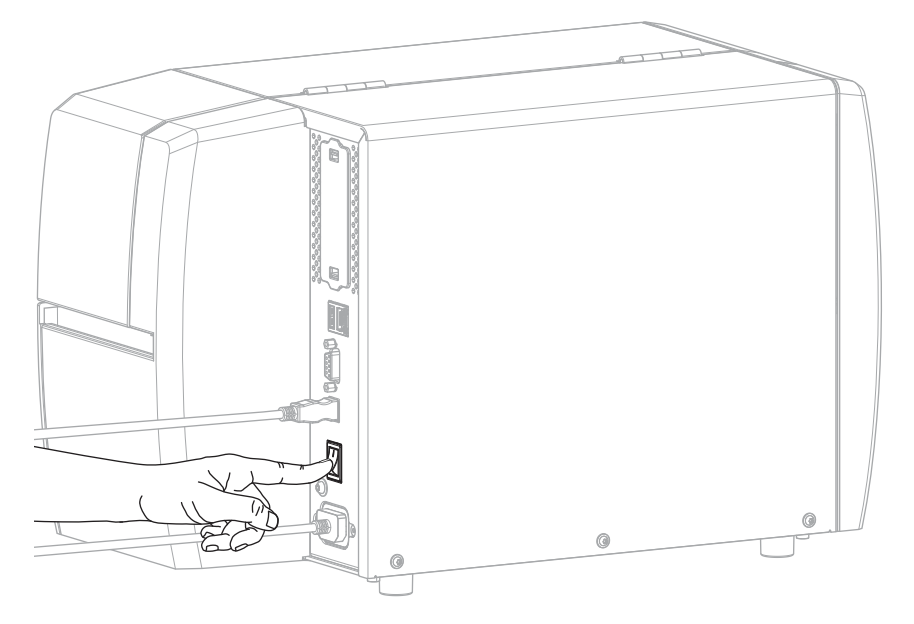

Beim Hochfahren des Druckers schließt der Computer die Treiberinstallation ab und erkennt den Drucker.

Wenn Sie nicht zuerst die Treiber installiert haben, finden Sie weitere Informationen unter [Wenn Sie](#page-31-0) [vergessen haben, zuerst den Druckertreiber zu installieren](#page-31-0) auf Seite 32.

#### <span id="page-28-0"></span>**Verbindung mit dem Netzwerk über den Ethernet-Anschluss des Druckers**

Wenn Sie eine kabelgebundene Verbindung zum Druckserver (Ethernet) herstellen möchten, müssen Sie den Drucker ggf. für die Kommunikation mit dem Local Area Network (LAN) konfigurieren.

Weitere Informationen zu den Zebra-Druckservern finden Sie im Benutzerhandbuch für kabelgebundene und drahtlose ZebraNet-Druckserver. Die aktuelle Version dieses Handbuchs können Sie unter [zebra.com/](http://www.zebra.com/manuals) [manuals](http://www.zebra.com/manuals) herunterladen.

**1.** Nachdem Sie die Treiber installiert haben (siehe [Installieren der Treiber](#page-18-3) auf Seite 19), schließen Sie ein Ethernet-Kabel, das mit Ihrem Netzwerk verbunden ist, an den Drucker an.

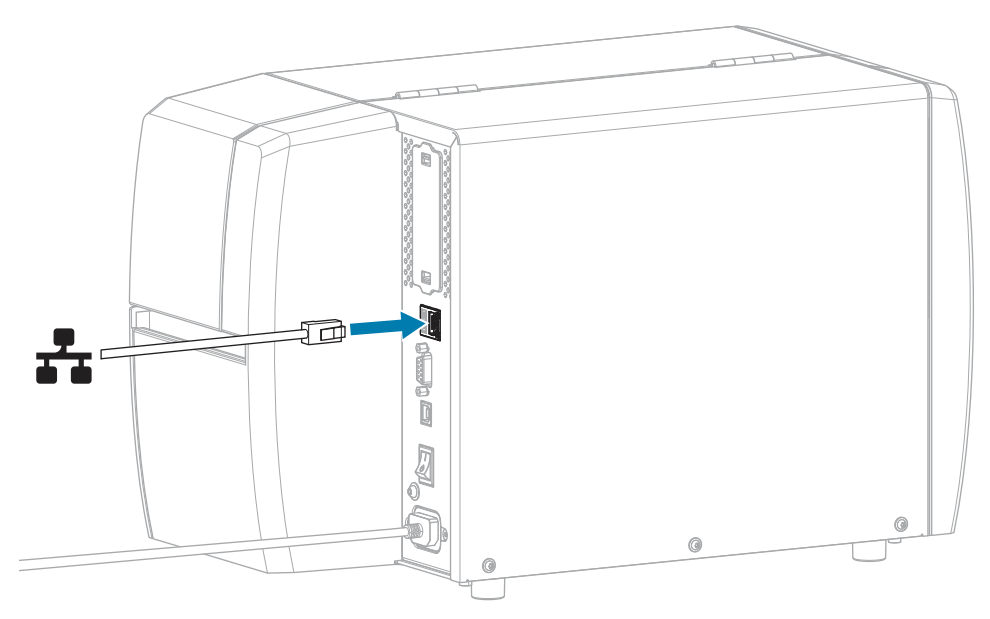

**2.** Stecken Sie den Gerätestecker des Netzkabels in den entsprechenden Anschluss auf der Rückseite des Druckers.

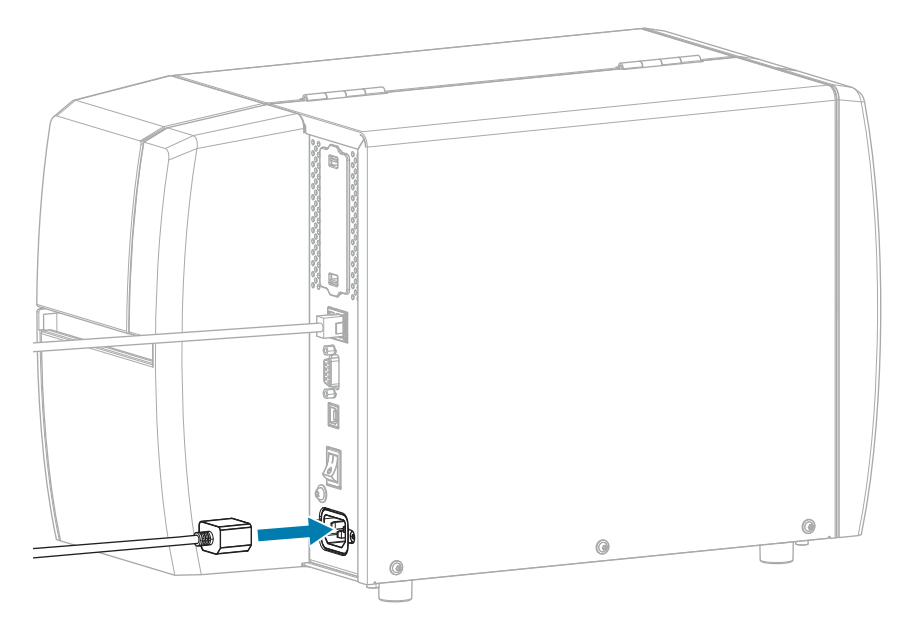

**3.** Schließen Sie den Stecker des Netzkabels an eine geeignete Netzsteckdose an.

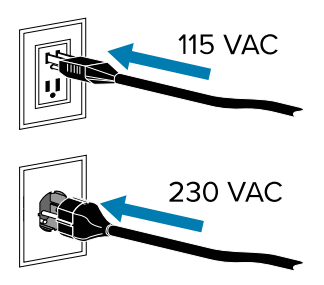

**4.** Schalten Sie den Drucker ein (**I**).

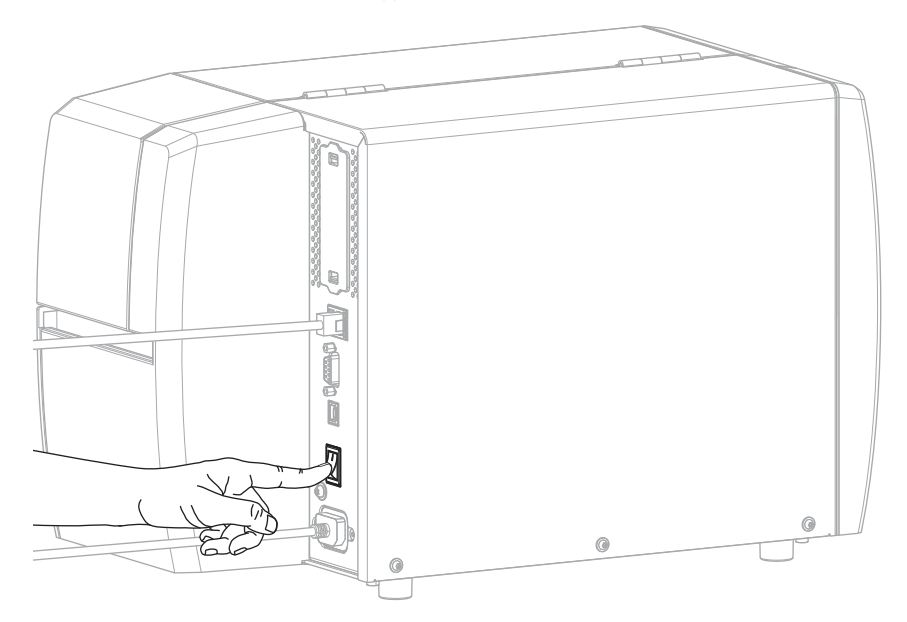

Der Drucker versucht, mit dem Netzwerk zu kommunizieren. Wenn dies erfolgreich ist, werden die Gateway- und Subnetzwerte Ihres LAN und eine IP-Adresse abgerufen.

**5.** Berühren Sie auf dem Startbildschirm die Registerkarte "Druckerinfo". Überprüfen Sie auf dem Display, ob dem Drucker eine IP-Adresse zugewiesen wurde.

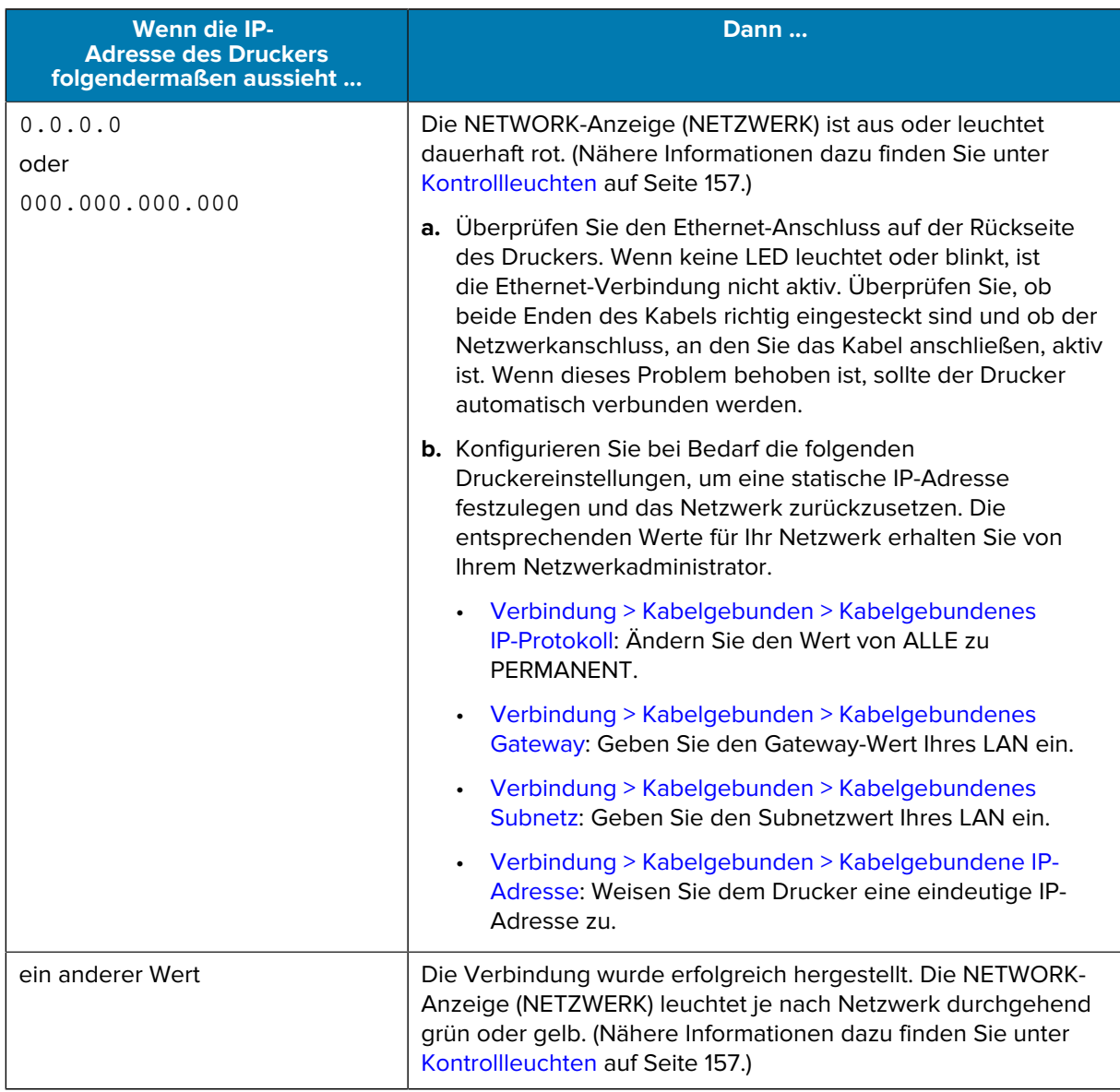

**6.** Setzen Sie das Netzwerk zurück, damit Änderungen an den Netzwerkeinstellungen wirksam werden (siehe [Verbindung > Netzwerke > Netzwerk zurücksetzen\)](#page-78-0).

#### <span id="page-30-0"></span>**Verbinden des Druckers mit dem WLAN**

Wenn Sie den optionalen WLAN-Druckserver des Druckers verwenden möchten, müssen Sie den Drucker möglicherweise so konfigurieren, dass er über den WLAN-Druckserver mit dem WLAN (Wireless Local Area Network) kommuniziert.

Weitere Informationen zu den Zebra-Druckservern finden Sie im Benutzerhandbuch für kabelgebundene und drahtlose ZebraNet-Druckserver. Die aktuelle Version dieses Handbuchs können Sie unter [zebra.com/](http://www.zebra.com/manuals) [manuals](http://www.zebra.com/manuals) herunterladen.

**1.** Installieren Sie die Treiber gemäß den Anweisungen unter [Installieren von Treibern und Verbinden mit](#page-18-2) [einem Windows-Computer](#page-18-2) auf Seite 19.

- **2.** Geben Sie bei Bedarf den ESSID-Wert an, der dem von Ihrem WLAN-Router verwendeten Wert entspricht. Fragen Sie Ihren Netzwerkadministrator nach dem ESSID-Wert, der verwendet werden soll. Informationen zum Ändern des Werts finden Sie unter [Verbindung > Netzwerke > ESSID](#page-88-0).
- **3.** Konfigurieren Sie ggf. die folgenden Druckereinstellungen. Die entsprechenden Werte für Ihr Netzwerk erhalten Sie von Ihrem Netzwerkadministrator.
	- Verbindung > WLAN > WLAN-Gateway): Geben Sie den Gateway-Wert Ihres WLAN ein.
	- Verbindung > WLAN > WLAN-Subnetz ): Geben Sie den Subnetzwert Ihres WLAN ein.
- **4.** Setzen Sie das Netzwerk zurück, damit Änderungen an den Netzwerkeinstellungen wirksam werden (siehe [Verbindung > Netzwerke > Netzwerk zurücksetzen\)](#page-78-0).
- **5.** Wenn der Drucker immer noch keine Verbindung herstellt, sollten Sie eine statische IP-Adresse festlegen, indem Sie die folgenden zusätzlichen Einstellungen konfigurieren, und dann das Netzwerk erneut zurücksetzen. Die entsprechenden Werte für Ihr Netzwerk erhalten Sie von Ihrem Netzwerkadministrator.
	- Verbindung > WLAN > WLAN-IP-Protokoll: Ändern Sie den Wert von ALLE zu PERMANENT.
	- Verbindung > WLAN > WLAN-IP-Adresse: Weisen Sie dem Drucker eine eindeutige IP-Adresse zu.

#### <span id="page-31-0"></span>**Wenn Sie vergessen haben, zuerst den Druckertreiber zu installieren**

Wenn Sie Ihren Zebra-Drucker vor der Installation der Treiber anschließen, wird der Drucker als nicht angegebenes Gerät angezeigt.

- **1.** Befolgen Sie die Anweisungen unter [Installieren von Treibern und Verbinden mit einem Windows-](#page-18-2)[Computer](#page-18-2) auf Seite 19, um die Treiber herunterzuladen und zu installieren.
- **2.** Öffnen Sie im Windows-Menü die Systemsteuerung.
- **3.** Klicken Sie auf **Geräte und Drucker**.

In diesem Beispiel wurde der Zebra-Drucker MZ320 nicht korrekt installiert.

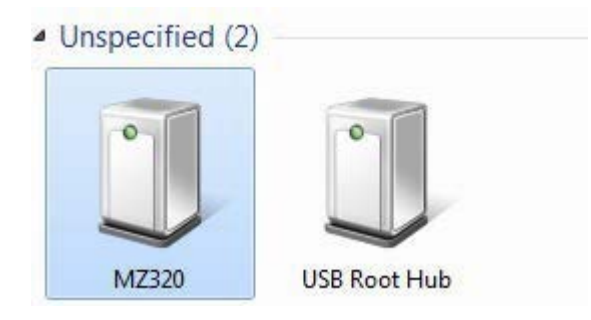

**4.** Klicken Sie mit der rechten Maustaste auf das Gerät, und wählen Sie **Eigenschaften**.

Die Eigenschaften für das Gerät werden angezeigt.

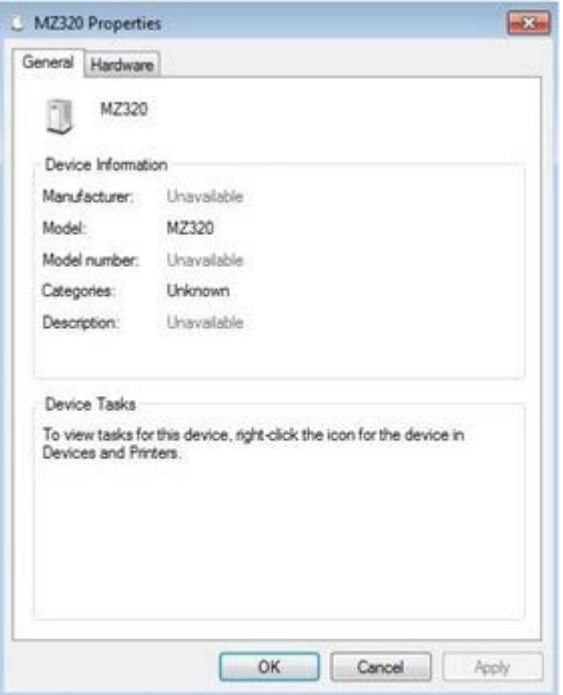

**5.** Klicken Sie auf die Registerkarte **Hardware**.

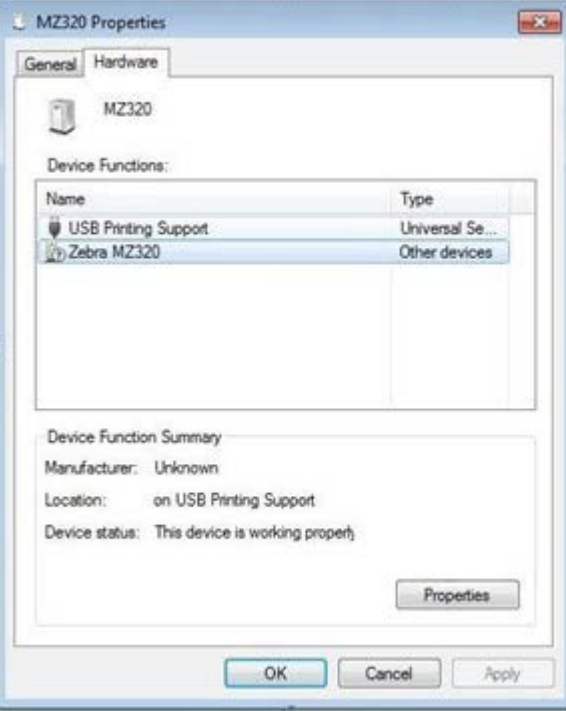

**6.** Wählen Sie den Zebra-Drucker in der Liste **Gerätefunktionen** aus, und klicken Sie dann auf **Eigenschaften**.

Zebra MZ320 Properties  $m\overline{2m}$ General Driver Details Zebra MZ320 Lb<sub>2</sub> Device type: Other devices Manufacturer: Unknown on USB Printing Support Location: Device status This device is working properly. Ä Change settings OK Cancel

Die Eigenschaften werden angezeigt.

**7.** Klicken Sie auf **Einstellungen ändern** und dann auf die Registerkarte **Treiber**.

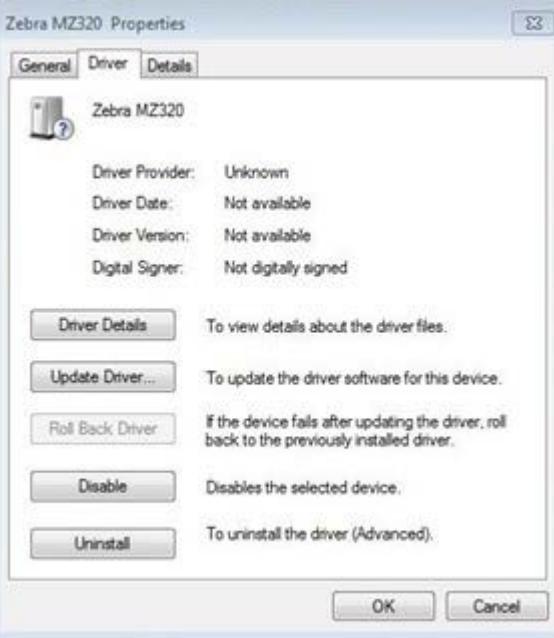

**8.** Klicken Sie auf **Treiber aktualisieren**.

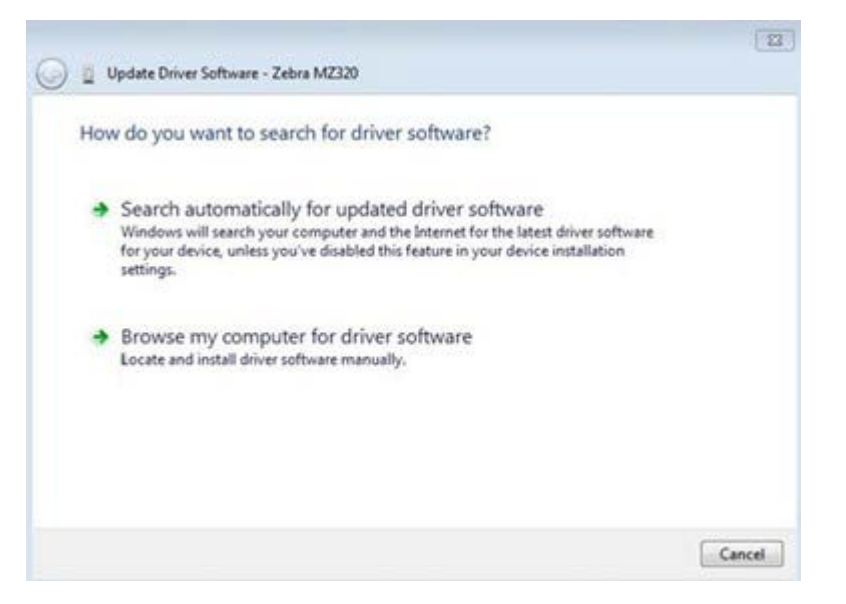

- **9.** Klicken Sie auf **Auf dem Computer nach Treibersoftware suchen**.
- **10.** Klicken Sie auf **Durchsuchen...**, und navigieren Sie zum Download-Ordner.
- **11.** Klicken Sie auf **OK**, um den Ordner auszuwählen.

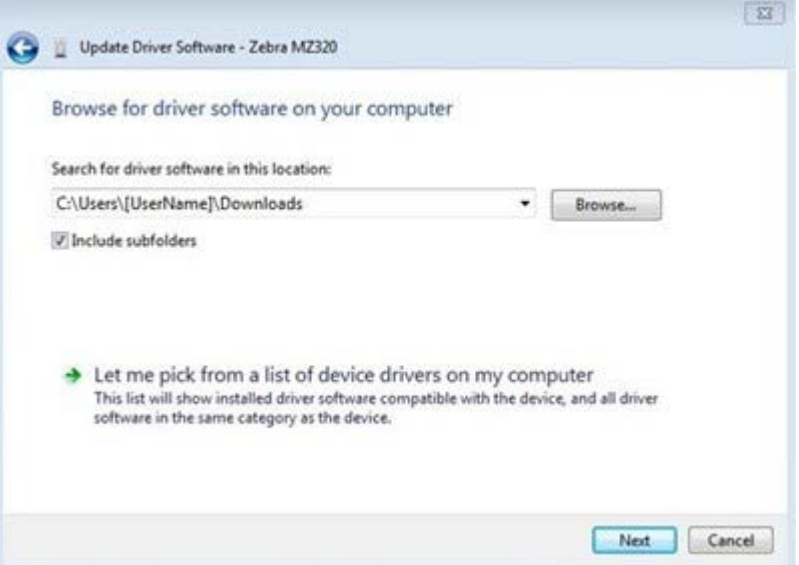

#### **12.** Klicken Sie auf **Weiter**.

Das Gerät wird mit den richtigen Treibern aktualisiert.

# <span id="page-35-0"></span>**Bestimmen der Medienverarbeitungsmethode**

Entscheiden Sie sich vor dem Einlegen von Medien für eine Medienverarbeitungsmethode, die dem verwendeten Medium und den verfügbaren Druckeroptionen entspricht.

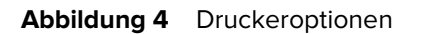

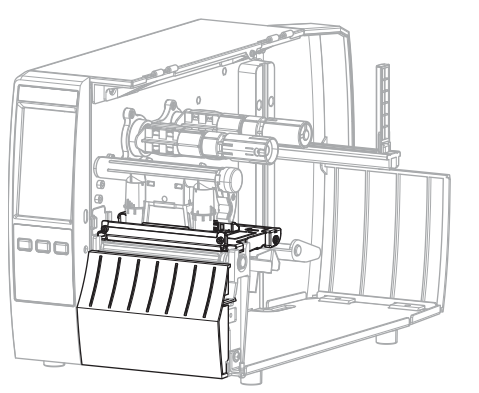

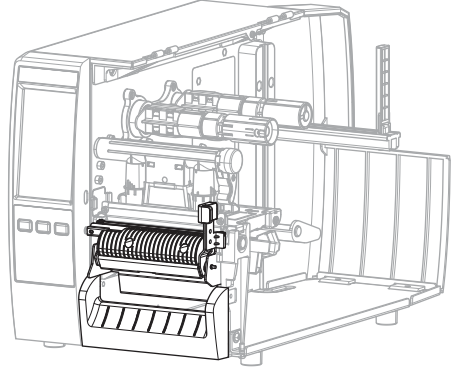

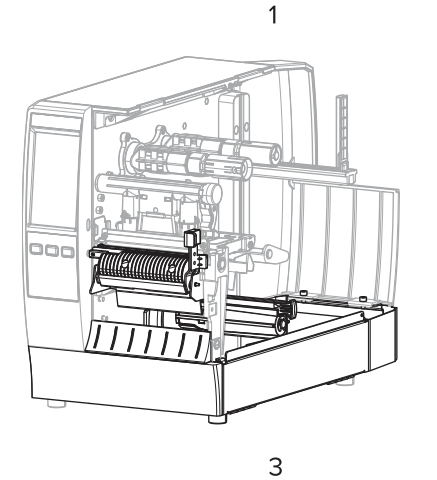

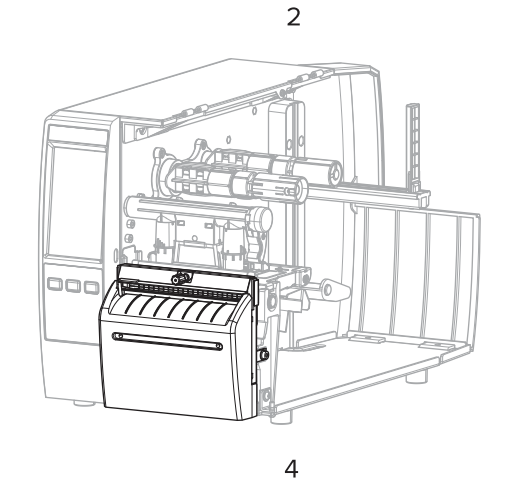

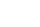

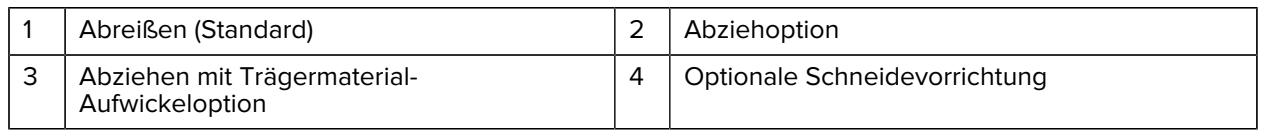

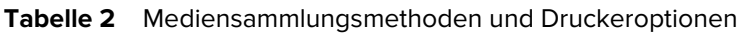

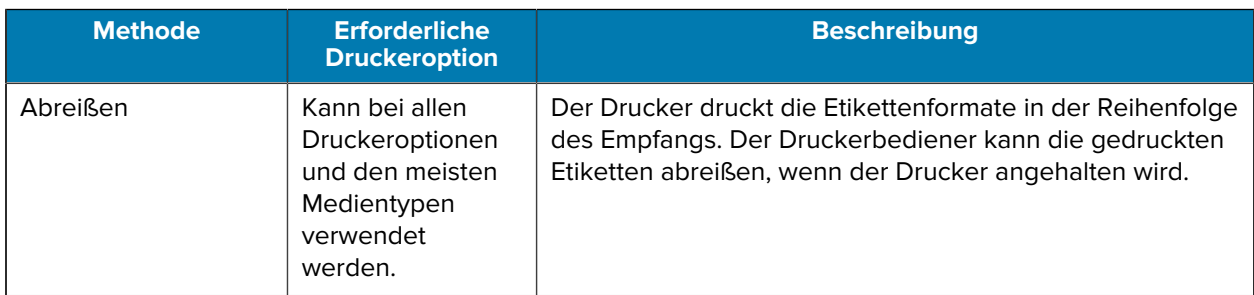
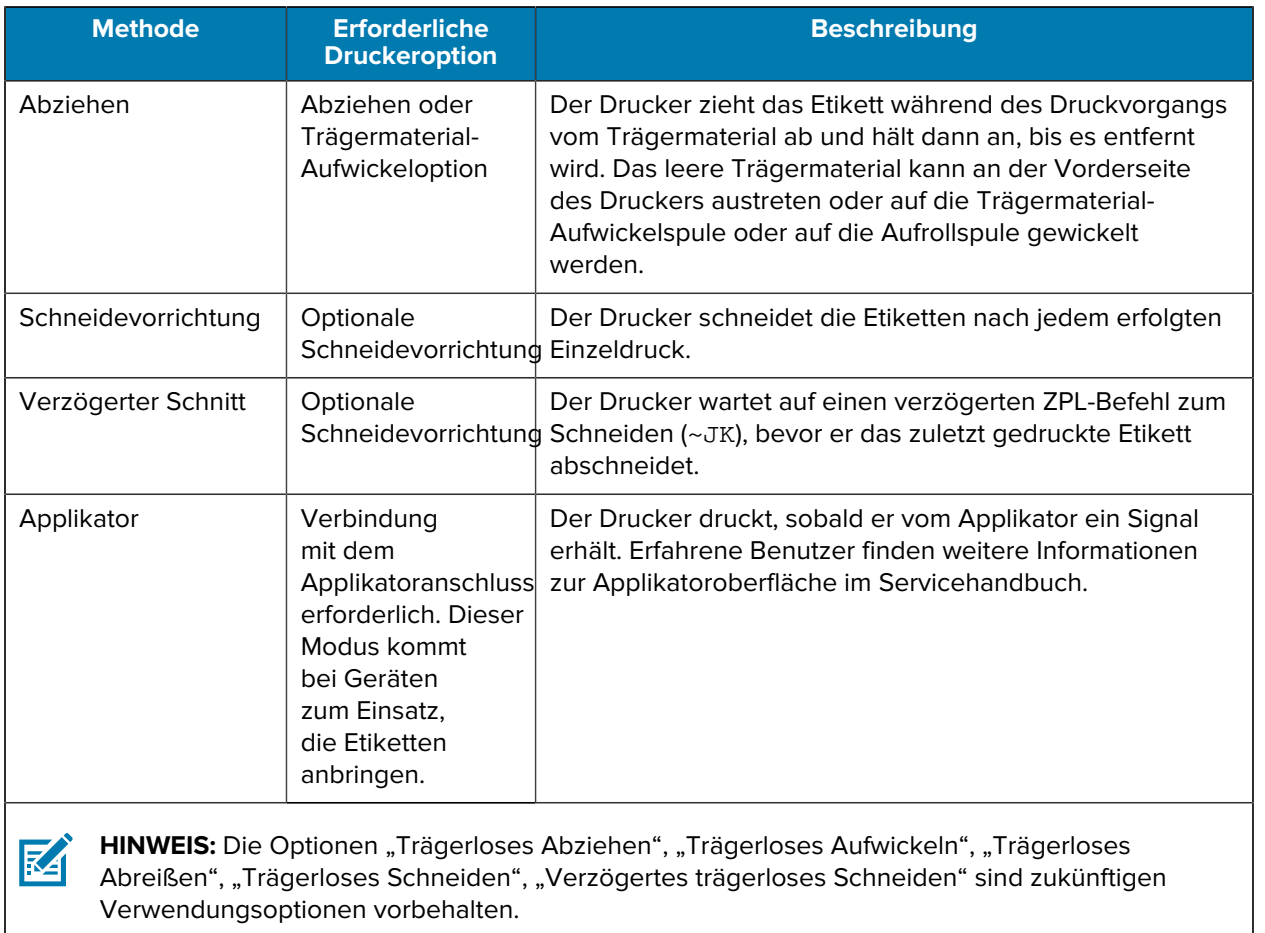

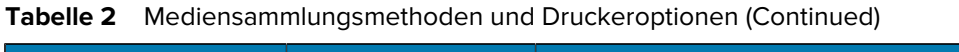

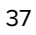

**1.** Berühren Sie auf dem Startbildschirm **Menü** > **Drucken** > **Bildanpassung** > **Medienverarbeitung**.

Die Optionen für die Medienverarbeitung werden angezeigt.

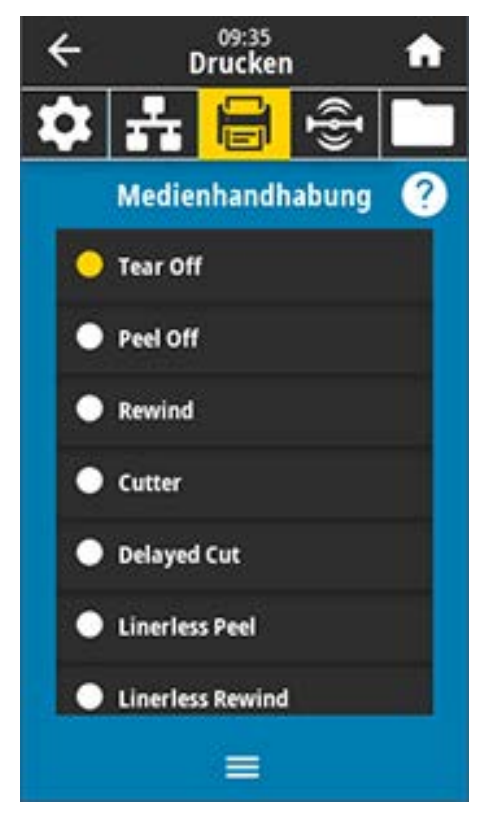

- **2.** Wählen Sie eine Methode aus, die den verwendeten Medien und den verfügbaren Druckeroptionen entspricht.
- **3.** Berühren Sie **Start**, um zum Startbildschirm zurückzukehren.

#### **Weitere Informationen**

[Medien](#page-13-0)

## <span id="page-37-0"></span>**Einlegen von Medien**

Befolgen Sie die Anweisungen in diesem Abschnitt zum Einlegen von Rollen- oder gefalteten Medien in der von Ihnen benötigten korrekten Etikettensammlungsmethode.

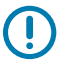

**WICHTIG:** Sie müssen den Drucker zwar nicht ausschalten, wenn Sie in der Nähe eines offenen Druckkopfs arbeiten, Zebra empfiehlt dies jedoch als Vorsichtsmaßnahme. Wenn Sie den Drucker ausschalten, gehen alle temporären Einstellungen, wie z. B. Etikettenformate, verloren und müssen vor der Wiederaufnahme des Druckvorgangs neu geladen werden.

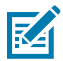

**HINWEIS:** Der Medienpfad ist für Rollen- und Endlospapier identisch.

# <span id="page-38-0"></span>**Einlegen des Mediums in den Drucker**

Die Medieneinlegeführung ist für Rollenmedien und gefaltete Medien identisch. Auf den meisten Bildern in diesem Abschnitt sind Rollenmedien zu sehen.

**1.** Öffnen Sie die Medienabdeckung.

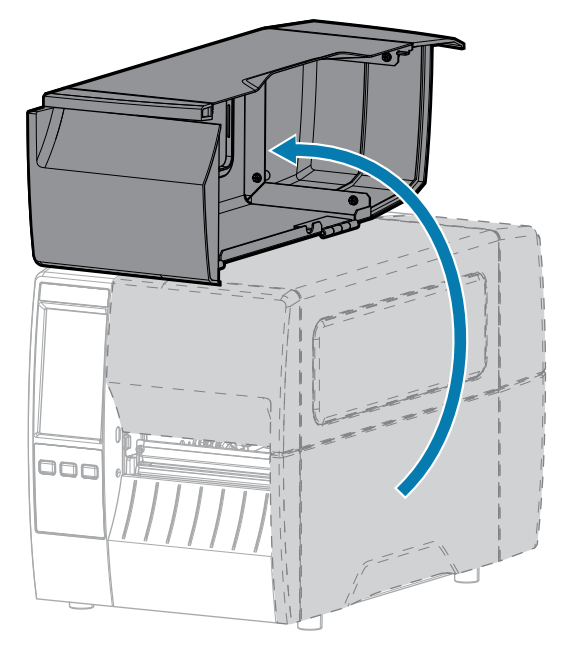

**2.** Entfernen Sie alle Anhänger oder Etiketten, die zerrissen sind, Verschmutzungen aufweisen oder mithilfe von Klebstoffen oder Klebeband befestigt wurden.

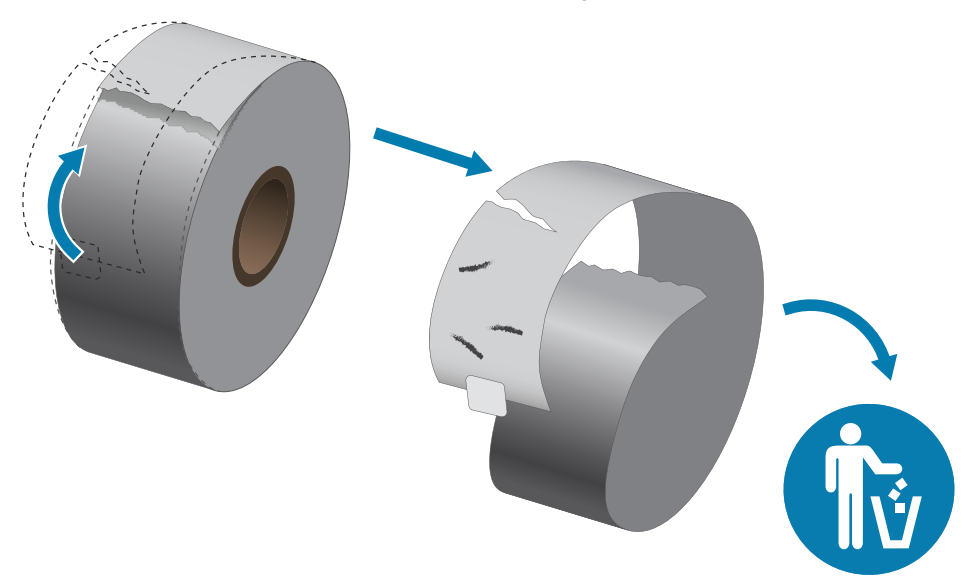

**3.** Ziehen Sie die Führung für die Medienzufuhr heraus, und klappen Sie sie nach unten.

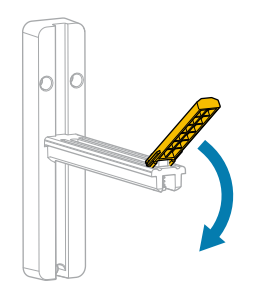

**4.** Legen Sie eine Rolle oder ein gefaltetes Medium in den Drucker ein.

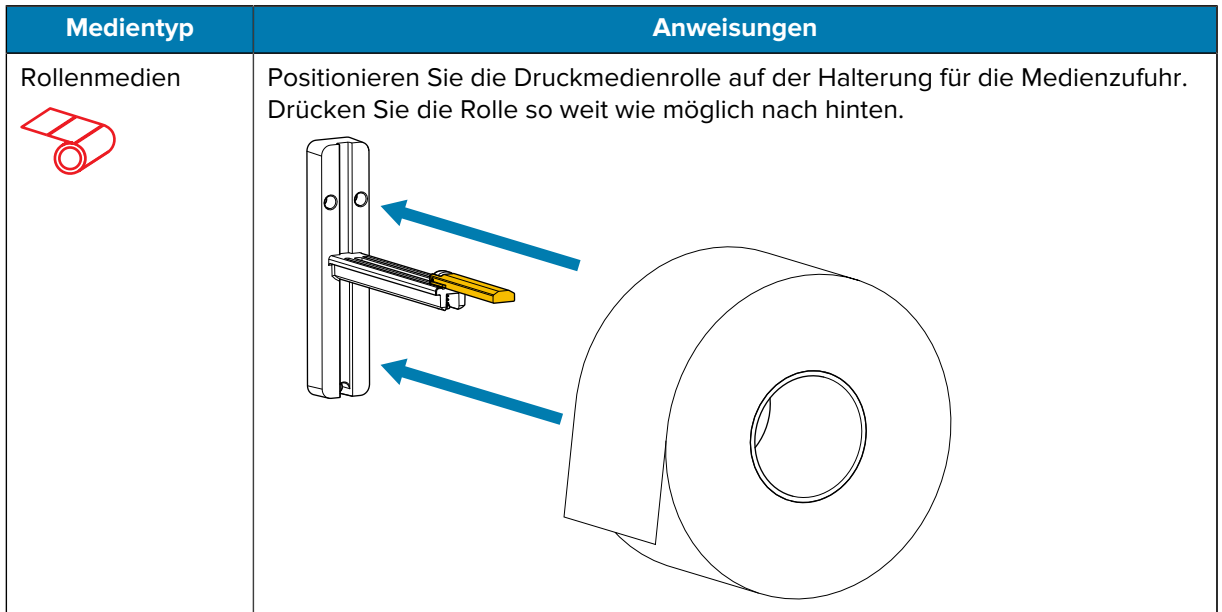

#### Druckereinrichtung

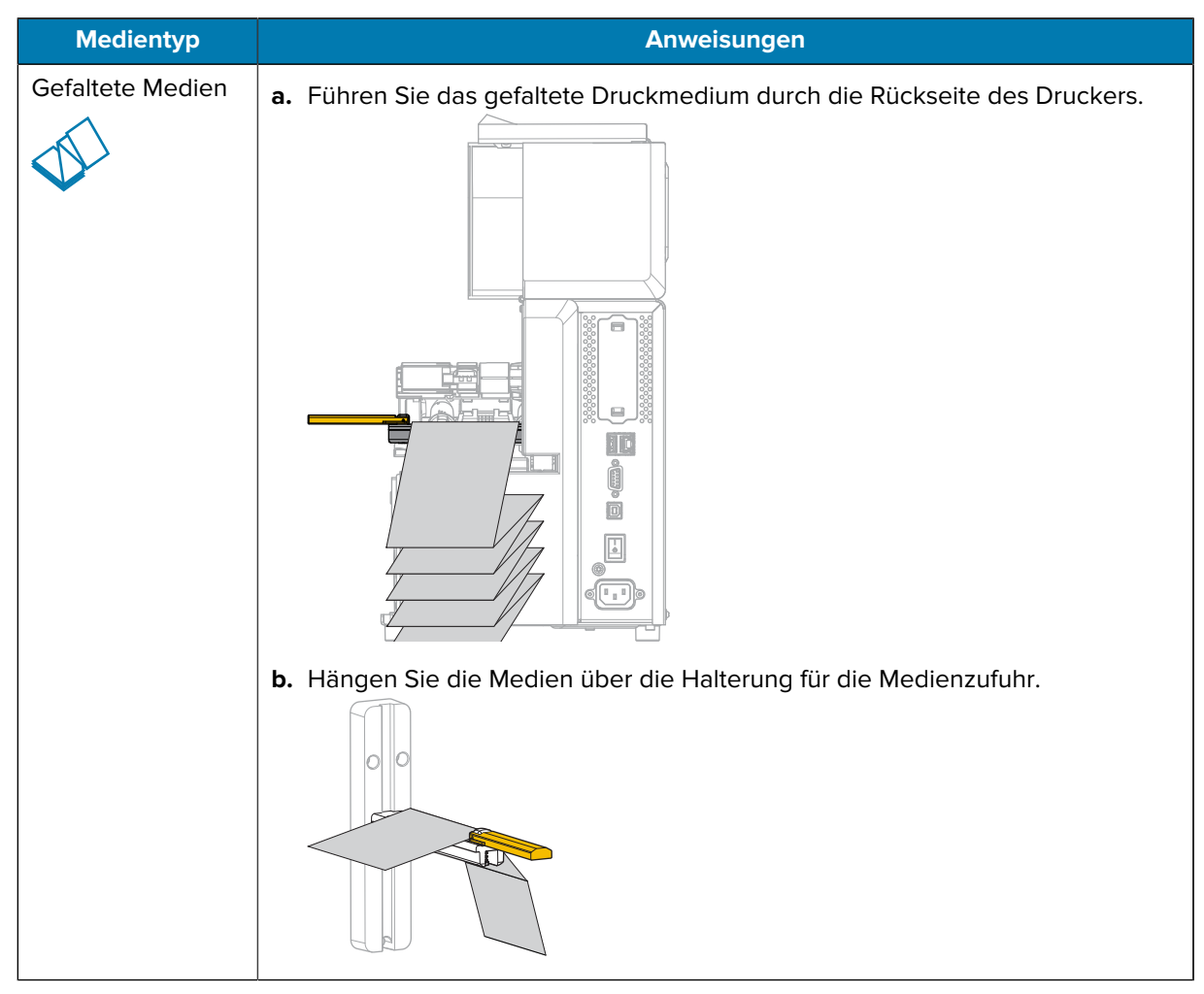

**5.** Klappen Sie die Führung für die Medienzufuhr nach oben.

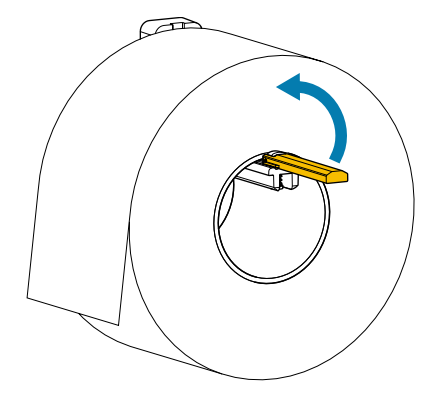

**6.** Schieben Sie die Führung für die Medienzufuhr so weit ein, bis sie den äußeren Rand der Medienrolle berührt.

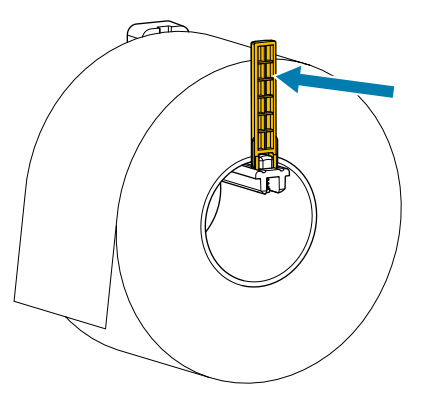

**7.** Welche Sammlungsmethode verwenden Sie? (Siehe [Bestimmen der Medienverarbeitungsmethode](#page-35-0) auf Seite 36.)

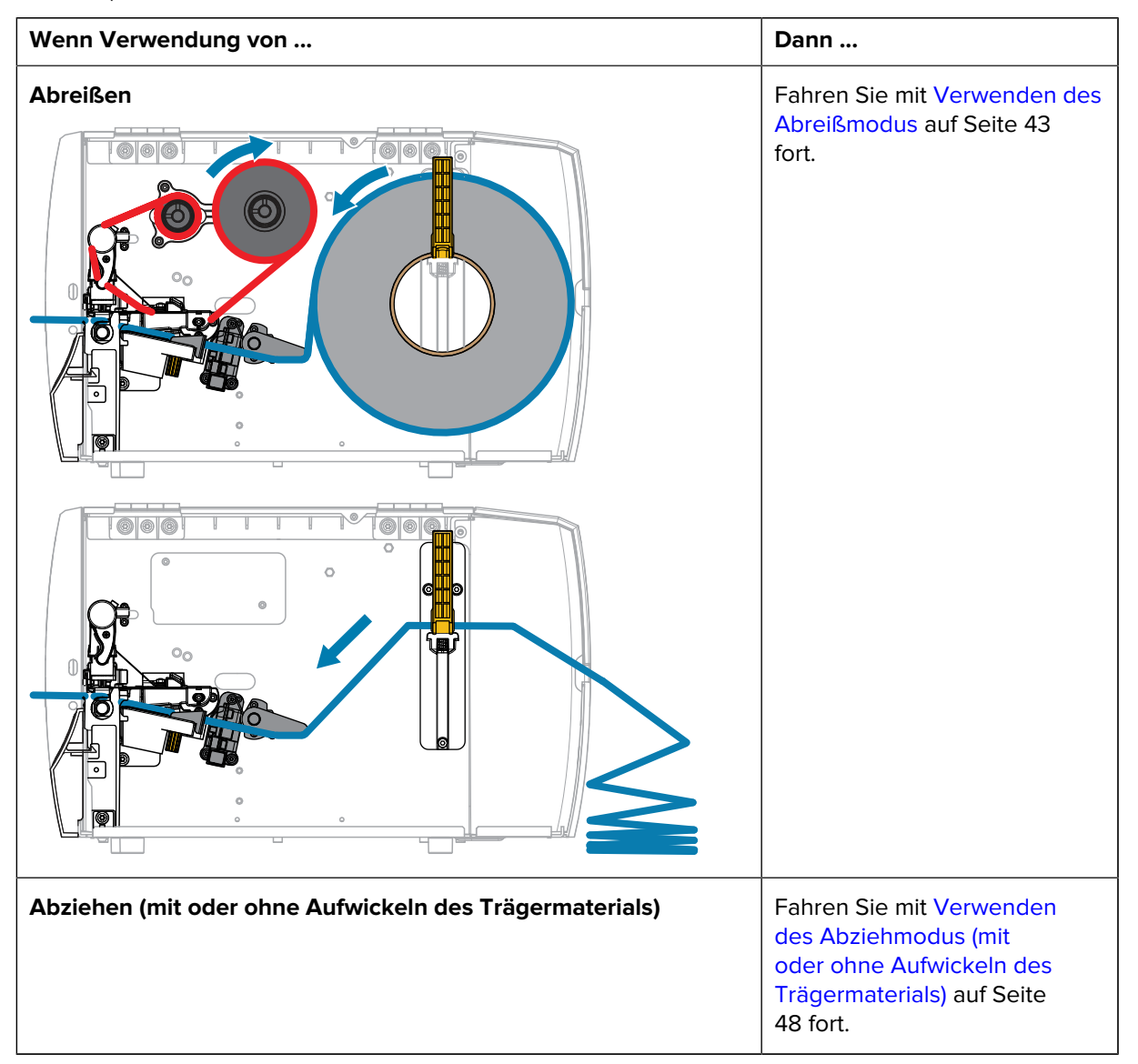

#### Druckereinrichtung

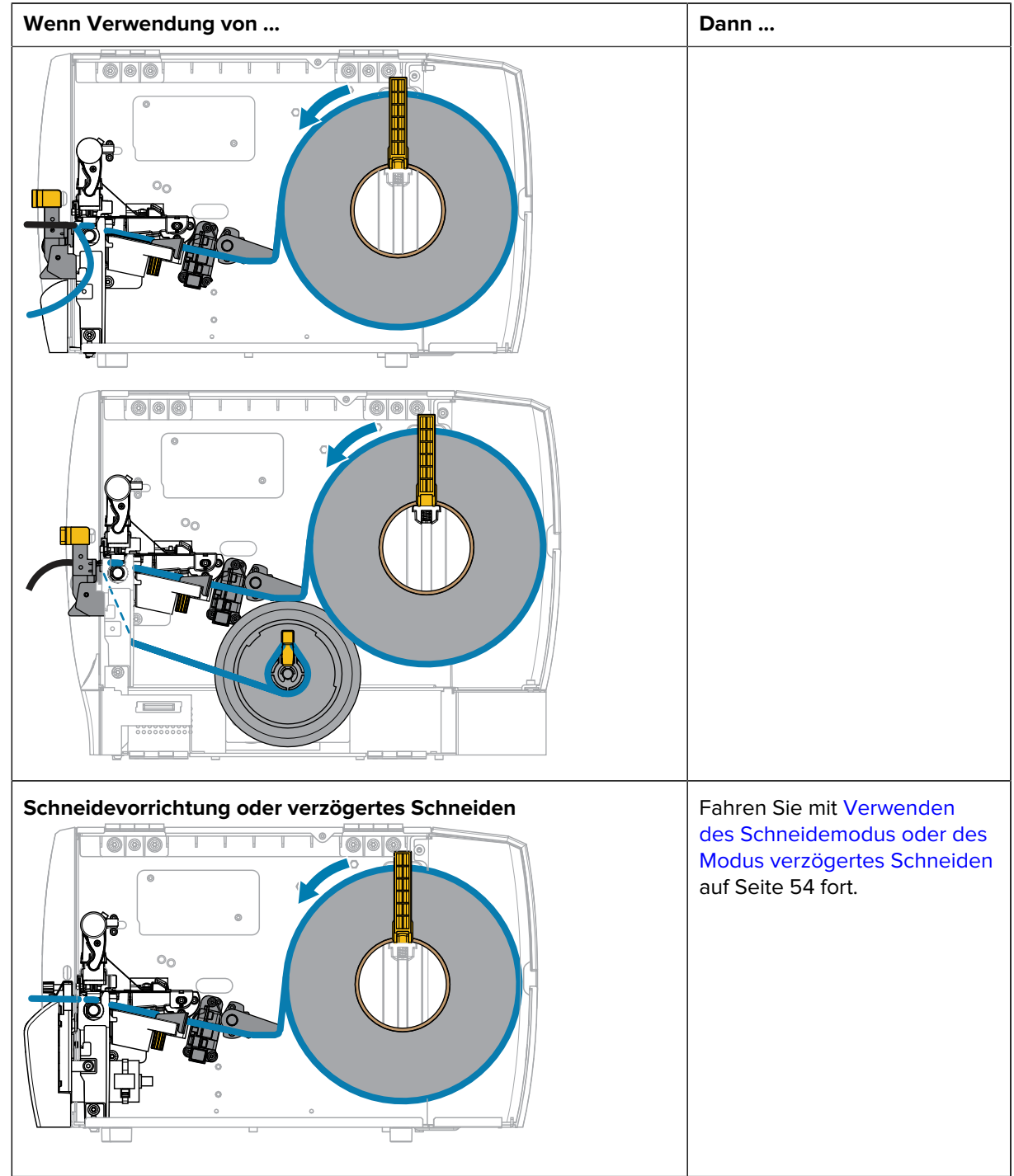

# <span id="page-42-0"></span>**Verwenden des Abreißmodus**

Die Medieneinlegeführung ist für Rollenmedien und gefaltete Medien identisch. Auf den Bildern in diesem Abschnitt sind Rollenmedien zu sehen.

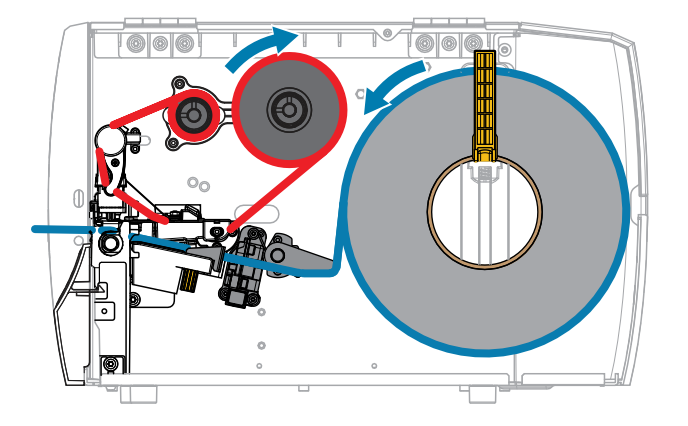

- **1.** Legen Sie die Medien in den Drucker ein. Siehe [Einlegen des Mediums in den Drucker](#page-38-0) auf Seite 39.
- **2.** Lösen Sie die Druckkopfeinheit.

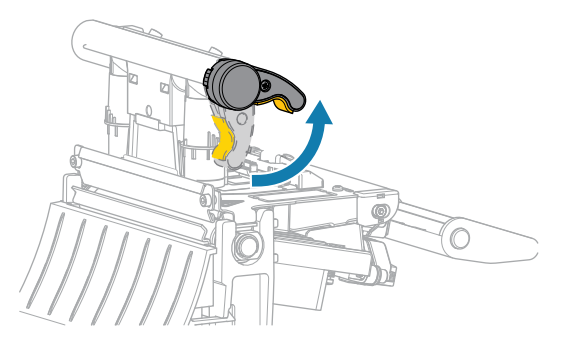

Wenn sich der Druckkopfhebel nach oben dreht, bewegt sich auch die Druckkopfeinheit nach oben.

**3.** Ziehen Sie die äußere Medienrandführung ganz heraus.

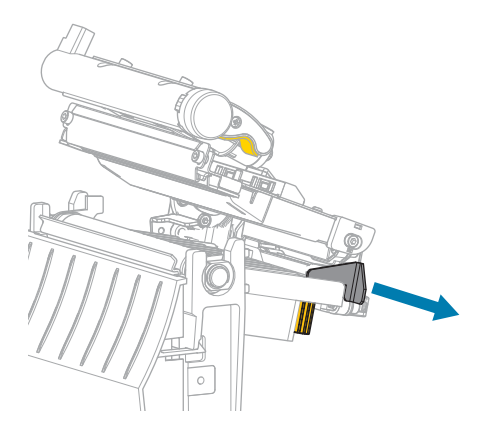

**4.** Legen Sie das Medium wie gezeigt ein. Stellen Sie sicher, dass das Medium durch den Schlitz im Durchlichtsensor (1) und unter der inneren Medienrandführung (2) durchgeführt ist. Das Medium sollte das hintere Ende des Schlitzes am Durchlichtsensor gerade berühren.

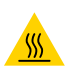

**VORSICHT—HEISSE OBERFLÄCHE:** Der Druckkopf kann heiß sein und bei Berührung schwere Verbrennungen verursachen. Lassen Sie den Druckkopf abkühlen.

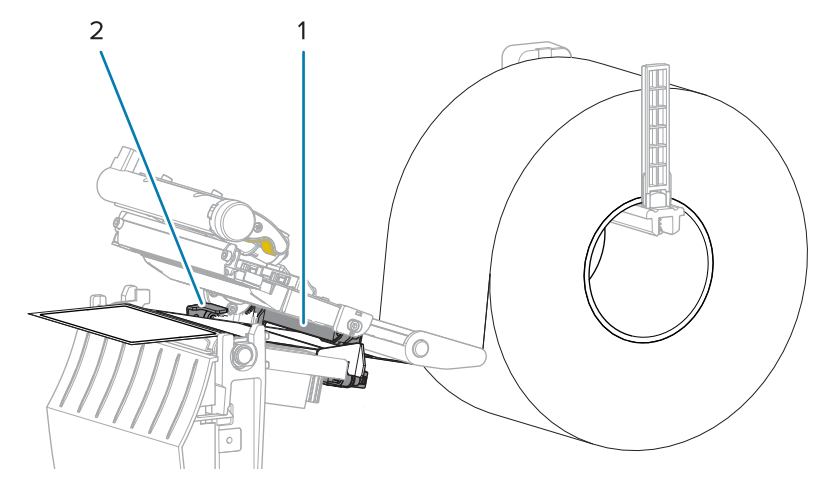

**5.** Schieben Sie die äußere Medienrandführung ein, bis sie den Rand der Medien berührt.

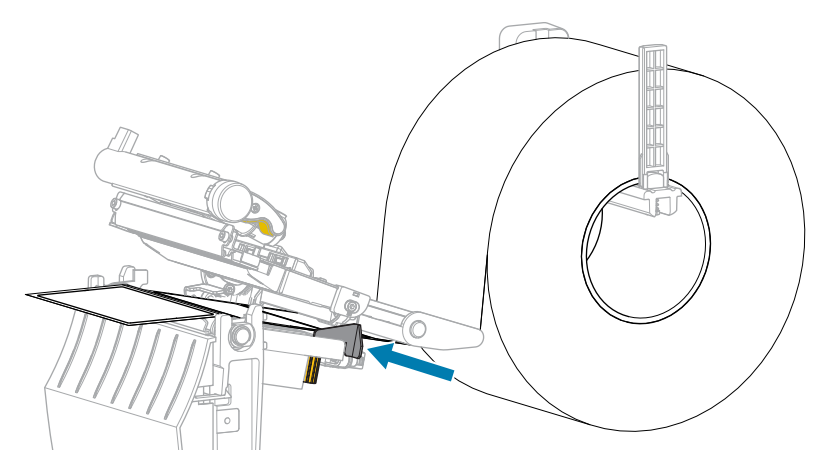

**6.** Schließen Sie die Druckkopfeinheit.

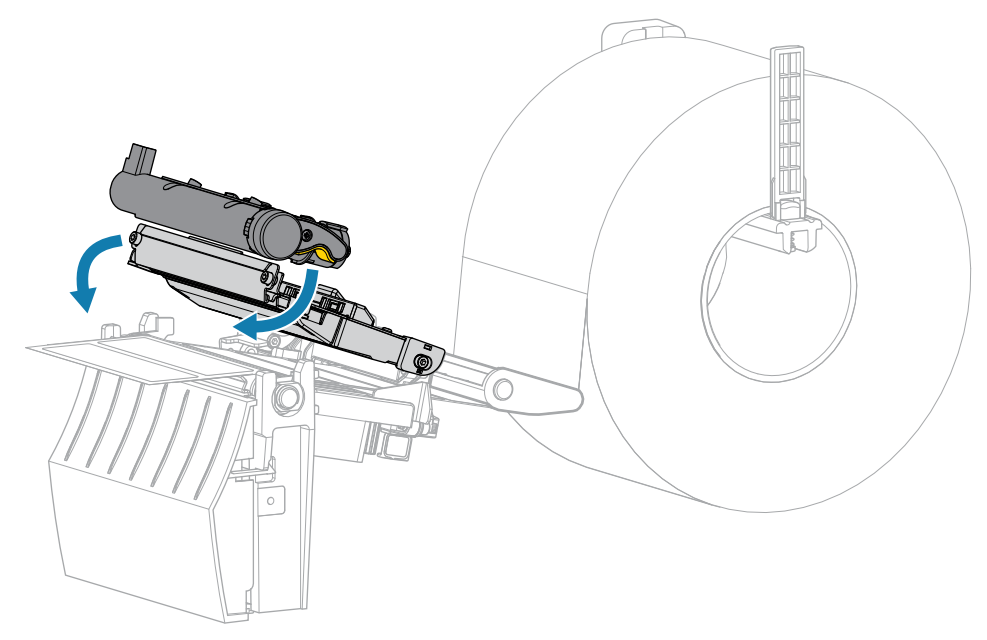

**7.** Schließen Sie die Medienabdeckung.

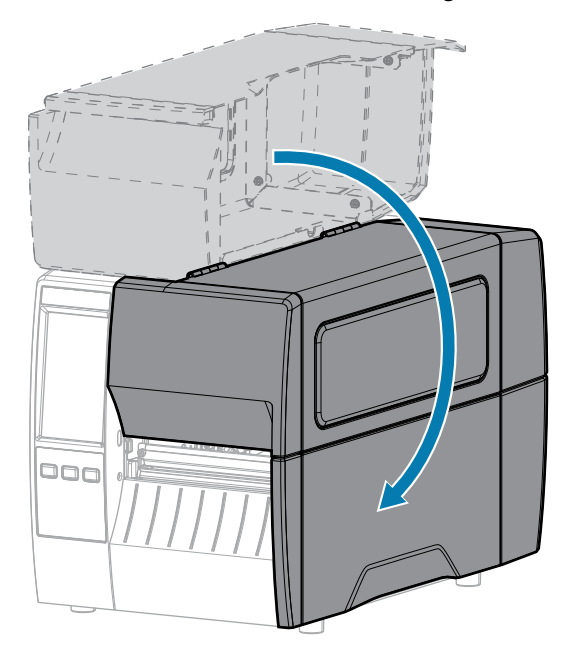

- **8.** Stellen Sie den Drucker auf den Abreißmodus ein (weitere Informationen finden Sie unter Druckmenü > Etikettenposition > Sammlungsmethode).
- **9.** Drücken Sie **PAUSE** (ANHALTEN), um den Pausenmodus zu beenden und den Druckvorgang zu aktivieren.

Je nach Einstellungen kann der Drucker eine Etikettenkalibrierung durchführen oder ein Etikett einziehen.

**10.** Sie erzielen die besten Druckergebnisse, wenn Sie den Drucker kalibrieren. Siehe [Kalibrieren der](#page-117-0) [Farbband- und Mediensensoren](#page-117-0) auf Seite 118.

**11.** Stellen Sie sicher, dass Ihr Drucker ein Konfigurationsetikett drucken kann, indem Sie sowohl die Taste **FEED** (VORSCHUB) als auch die Taste **CANCEL** (ABBRECHEN) 2 Sekunden lang gedrückt halten.

# <span id="page-47-0"></span>**Verwenden des Abziehmodus (mit oder ohne Aufwickeln des Trägermaterials)**

Die Medieneinlegeführung beginnt für die Optionen zum Abziehen und Aufwickeln gleich. Die Abziehoption wird in Grafiken angezeigt, die für beide Optionen gelten.

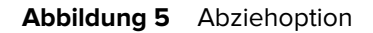

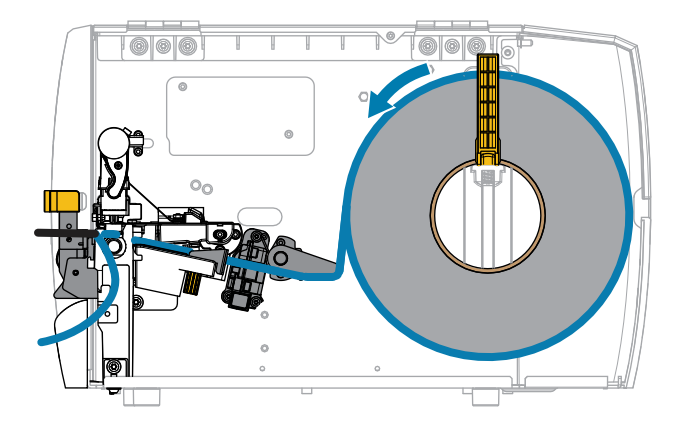

**Abbildung 6** Trägermaterial-Aufwickeloption

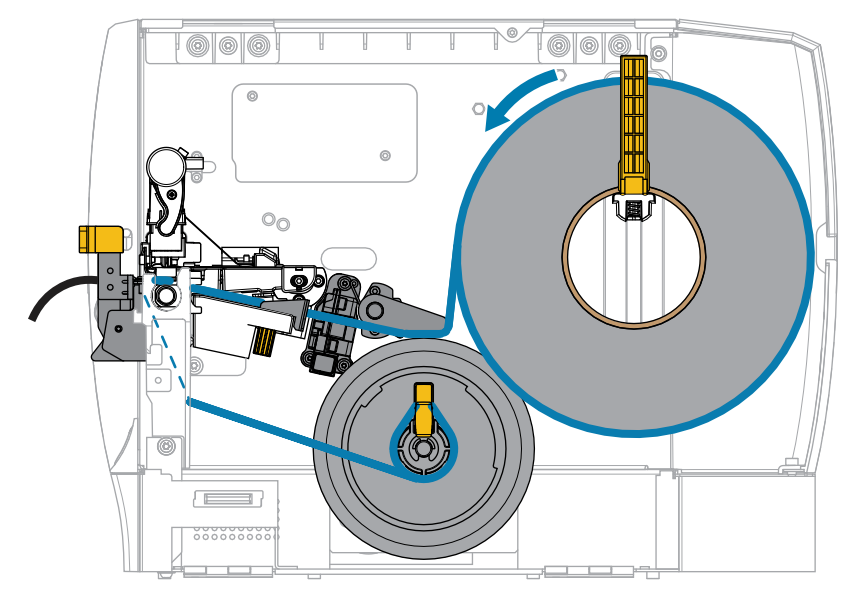

**1.** Legen Sie die Medien in den Drucker ein. Siehe [Einlegen des Mediums in den Drucker](#page-38-0) auf Seite 39.

**2.** Lösen Sie die Druckkopfeinheit.

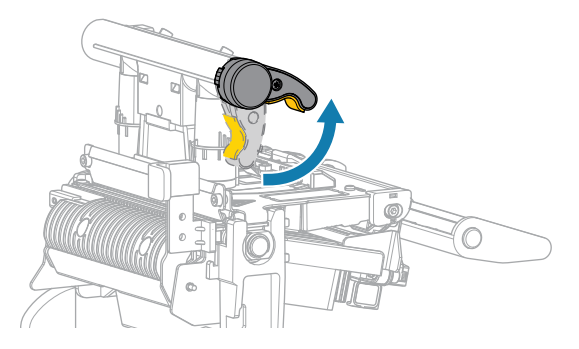

Wenn sich der Druckkopfhebel nach oben dreht, bewegt sich auch die Druckkopfeinheit nach oben.

**3.** Ziehen Sie die äußere Medienrandführung ganz heraus.

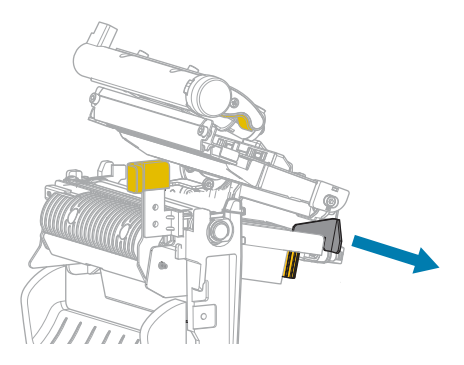

**4.** Legen Sie das Medium wie gezeigt ein. Stellen Sie sicher, dass das Medium durch den Schlitz im Durchlichtsensor (1) und unter der inneren Medienrandführung (2) durchgeführt ist. Das Medium sollte das hintere Ende des Schlitzes am Durchlichtsensor gerade berühren.

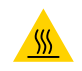

**VORSICHT—HEISSE OBERFLÄCHE:** Der Druckkopf kann heiß sein und bei Berührung schwere Verbrennungen verursachen. Lassen Sie den Druckkopf abkühlen.

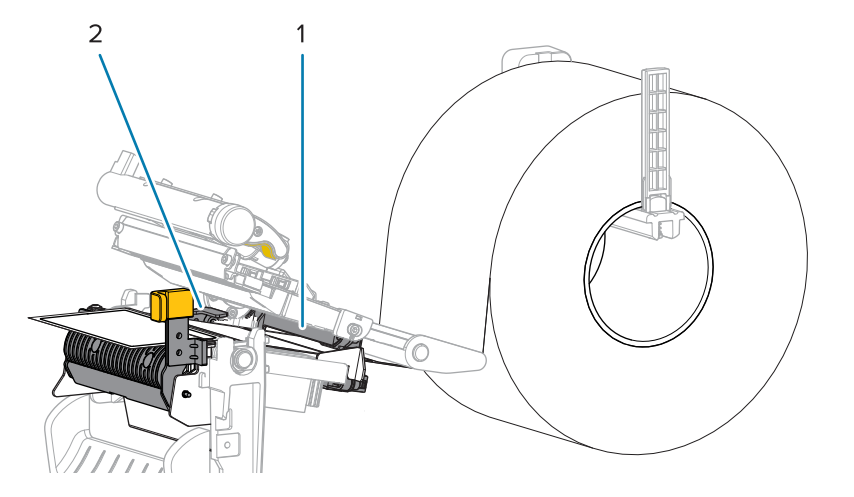

**5.** Drücken Sie den Freigabehebel des Abziehmechanismus nach unten, um die Abzieheinheit zu öffnen.

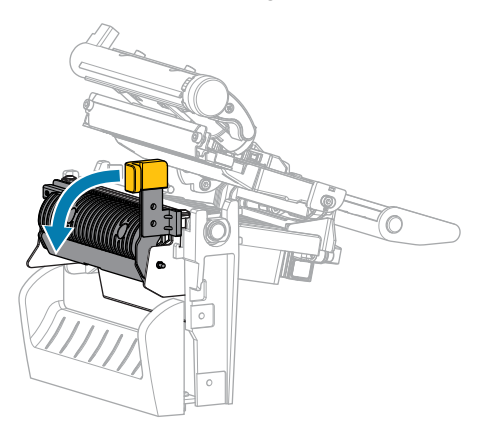

**6.** Ziehen Sie ca. 500 mm (18 Zoll) des Druckmediums aus dem Drucker heraus. Entfernen und entsorgen Sie die Etiketten auf diesem Teil des Mediums, und lassen Sie das Trägermaterial unberührt.

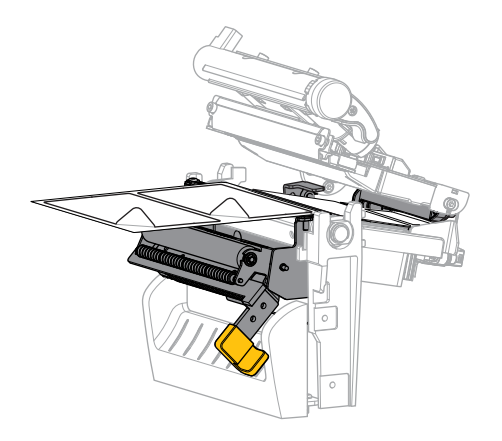

**7.** Führen Sie das Trägermaterial hinter der Abzieheinheit ein. Stellen Sie sicher, dass das Ende des Trägermaterials aus dem Drucker herausragt.

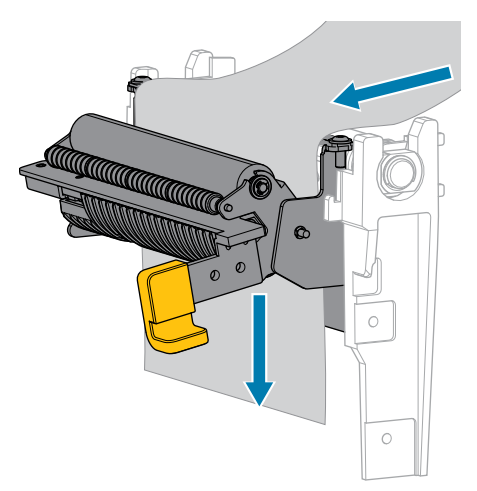

- **8.** Führen Sie diesen Schritt durch, wenn Sie den Abziehmodus mit Aufwickeln des Trägermaterials verwenden möchten. Auf Ihrem Drucker muss die Aufwickeloption installiert sein. Falls Sie die Option "Trägermaterial aufwickeln" nicht verwenden, überspringen Sie diesen Schritt.
	- **a)** Schieben Sie das Trägermaterial in den Schlitz der Trägermaterial-Aufwickelspule.

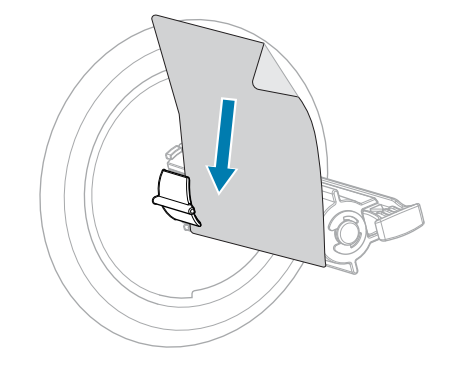

**b)** Schieben Sie das Trägermaterial so weit nach hinten, bis es die Rückplatte der Aufwickelspuleneinheit berührt.

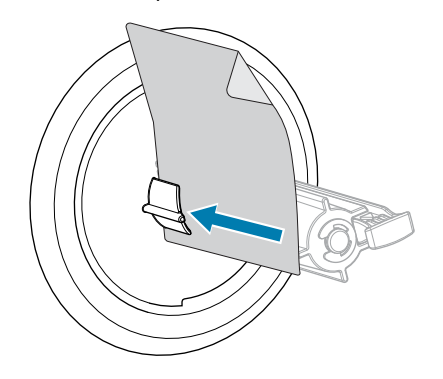

**c)** Wickeln Sie das Trägermaterial um die Aufwickelspule, und drehen Sie die Spule dann gegen den Uhrzeigersinn, um das Trägermaterial festzuziehen.

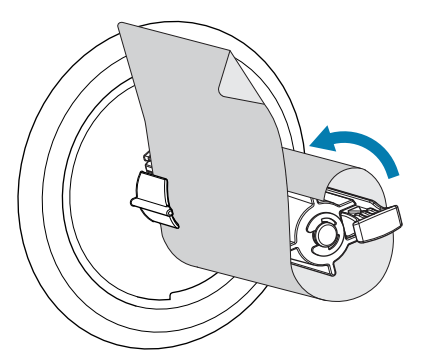

**9.** Schließen Sie die Abzieheinheit, indem Sie den Freigabehebel des Abziehmechanismus verwenden.

**VORSICHT:** Betätigen Sie zum Schließen der Abzieheinheit den Freigabehebel des Abziehmechanismus mit der rechten Hand. Nehmen Sie beim Schließen keinesfalls Ihre linke Hand zu Hilfe. Sie könnten sich am oberen Rand der Abziehwalze/-einheit Ihre Finger einklemmen.

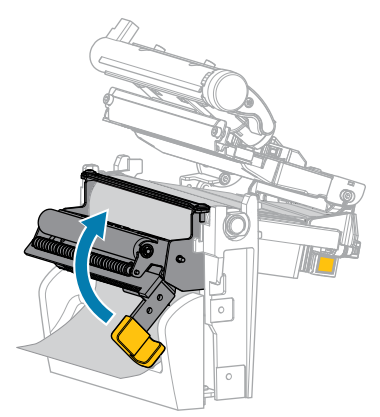

**10.** Schieben Sie die äußere Medienrandführung ein, bis sie den Rand der Medien berührt.

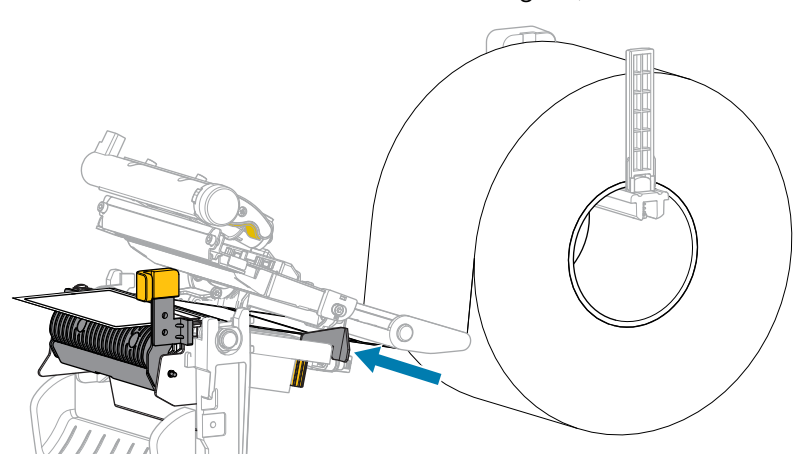

**11.** Schließen Sie die Druckkopfeinheit.

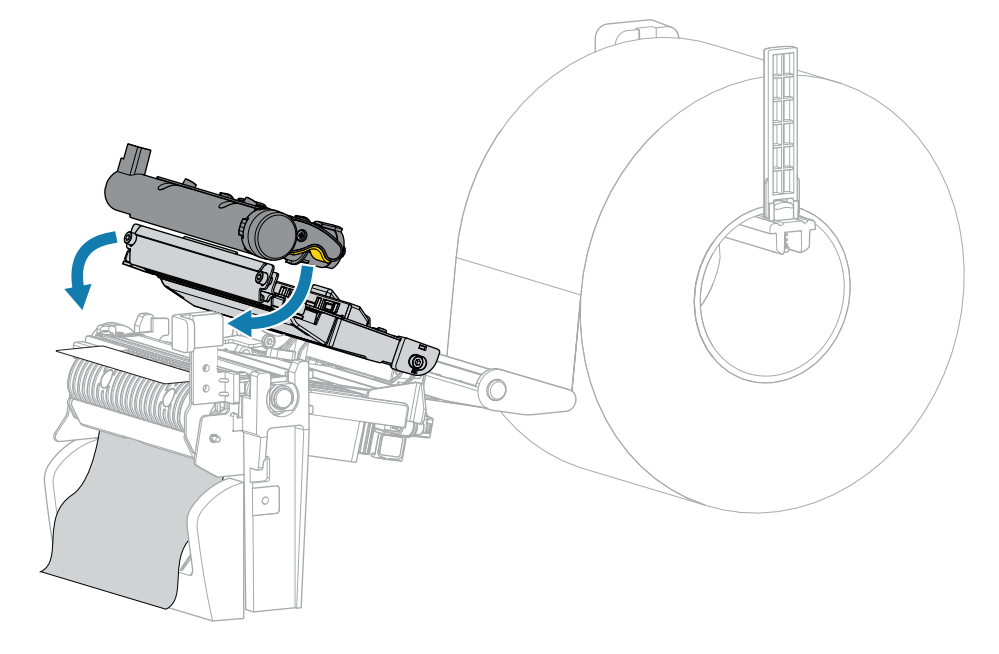

**12.** Schließen Sie die Medienabdeckung.

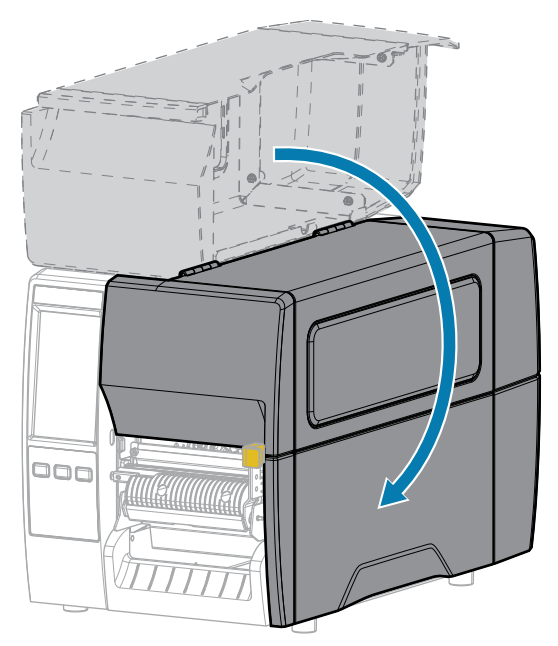

- **13.** Stellen Sie den Drucker auf die Abziehmethode ein (weitere Informationen unter Druckmenü > Etikettenposition > Sammlungsmethode).
- **14.** Drücken Sie **PAUSE** (ANHALTEN), um den Pausenmodus zu beenden und den Druckvorgang zu aktivieren.

Je nach Einstellungen kann der Drucker eine Etikettenkalibrierung durchführen oder ein Etikett einziehen.

- **15.** Sie erzielen die besten Druckergebnisse, wenn Sie den Drucker kalibrieren. Siehe [Kalibrieren der](#page-117-0) [Farbband- und Mediensensoren](#page-117-0) auf Seite 118.
- **16.** Stellen Sie sicher, dass Ihr Drucker ein Konfigurationsetikett drucken kann, indem Sie sowohl die Taste **FEED** (VORSCHUB) als auch die Taste **CANCEL** (ABBRECHEN) 2 Sekunden lang gedrückt halten.

<span id="page-53-0"></span>**Verwenden des Schneidemodus oder des Modus verzögertes Schneiden**

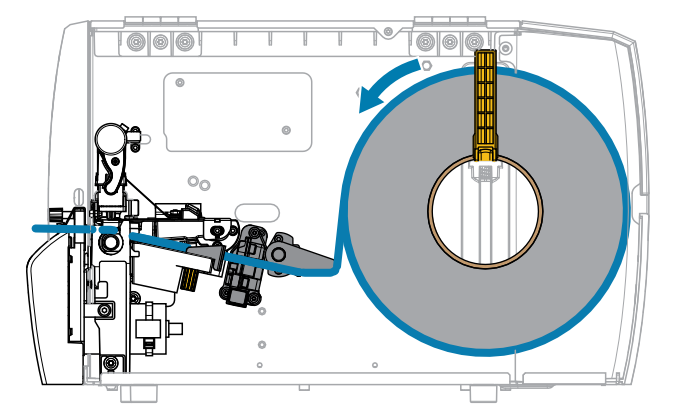

**1.** Lösen Sie die Druckkopfeinheit.

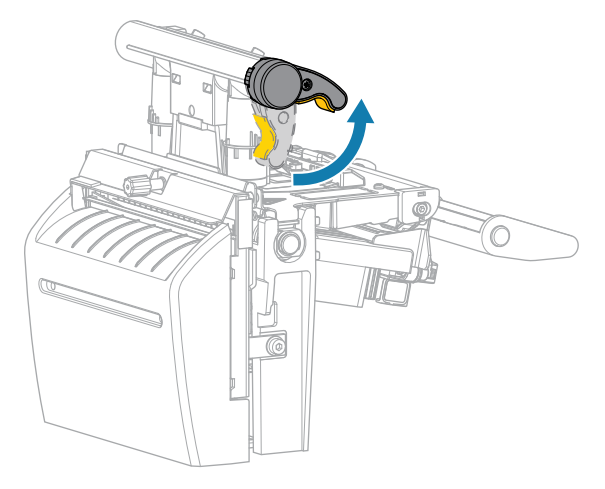

Wenn sich der Druckkopfhebel nach oben dreht, bewegt sich auch die Druckkopfeinheit nach oben.

**2.** Ziehen Sie die äußere Medienrandführung ganz heraus.

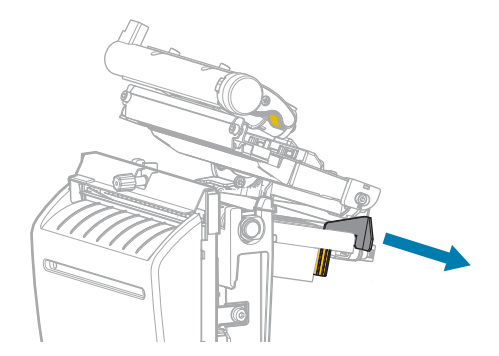

- **3.** Legen Sie das Medium wie gezeigt ein.
	- **a)** Stellen Sie sicher, dass das Medium durch den Schlitz im Durchlichtsensor (1) und unter der inneren Medienrandführung (2) durchgeführt ist. Das Medium sollte das hintere Ende des Schlitzes am Durchlichtsensor gerade berühren.

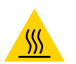

**VORSICHT—HEISSE OBERFLÄCHE:** Der Druckkopf kann heiß sein und bei Berührung schwere Verbrennungen verursachen. Lassen Sie den Druckkopf abkühlen.

**b)** Führen Sie die Medien durch die Schneidevorrichtung hindurch.

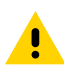

**VORSICHT:** Das Schneidemesser ist scharf. Berühren Sie die Schneide nicht, und streichen Sie nicht mit den Fingern an ihr entlang.

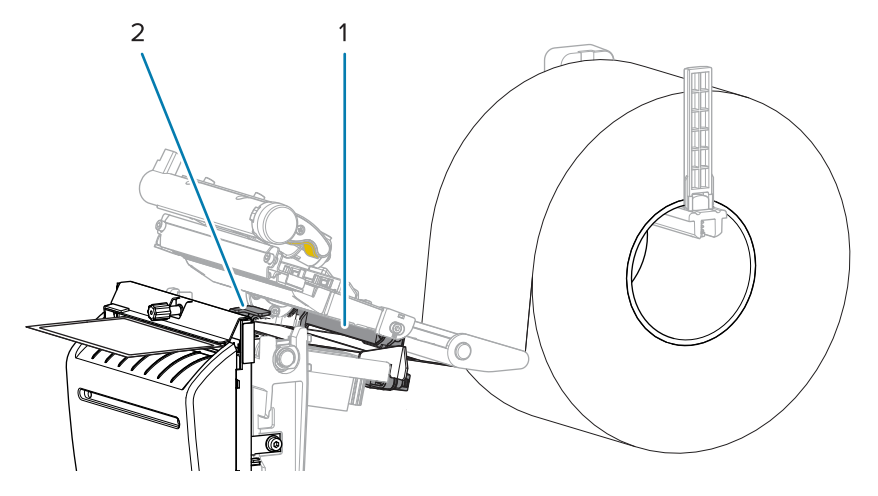

**4.** Schieben Sie die äußere Medienrandführung ein, bis sie den Rand der Medien berührt.

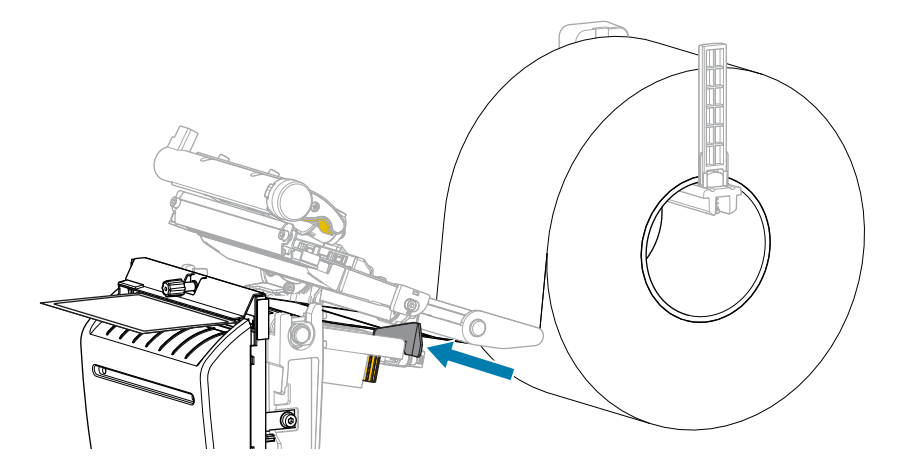

**5.** Schließen Sie die Druckkopfeinheit.

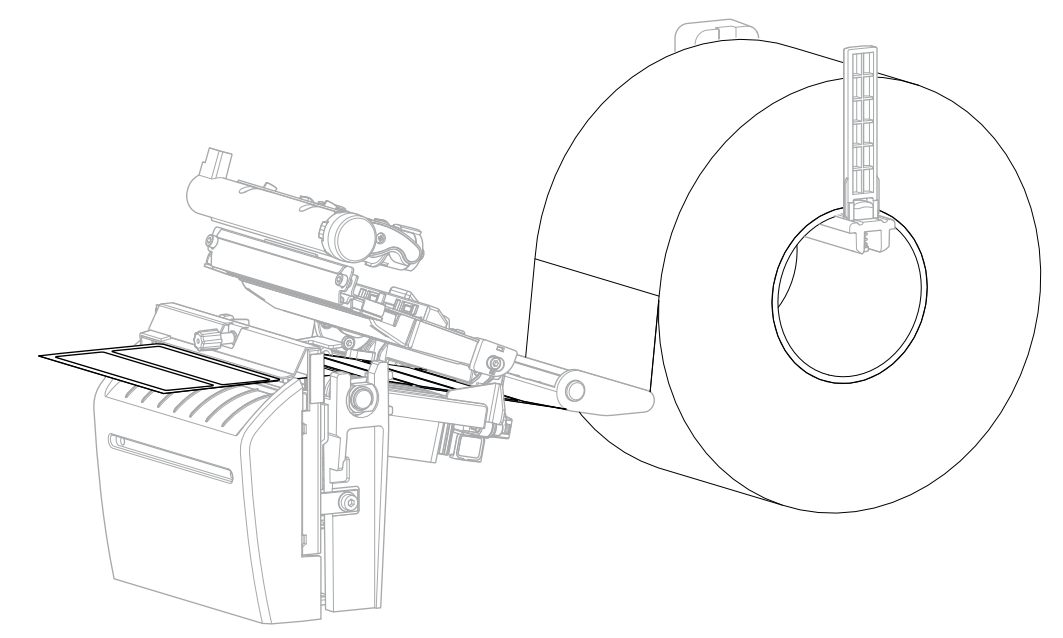

**6.** Falls gewünscht, kann die Auffangschale in den Schlitz an der Vorderseite der Schneidevorrichtung eingesteckt werden.

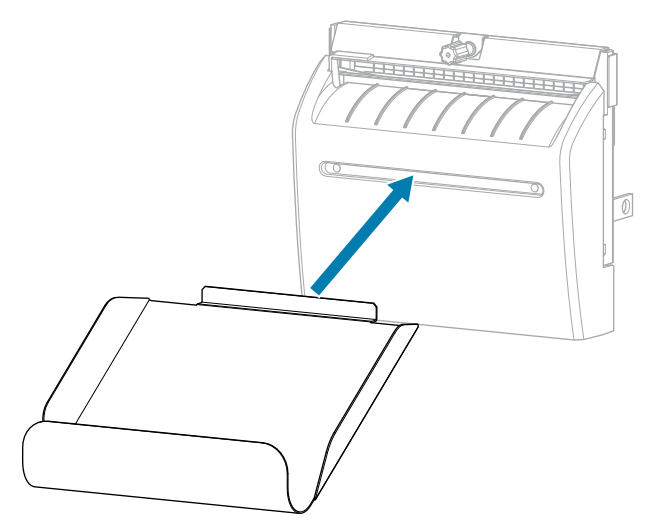

**7.** Schließen Sie die Medienabdeckung.

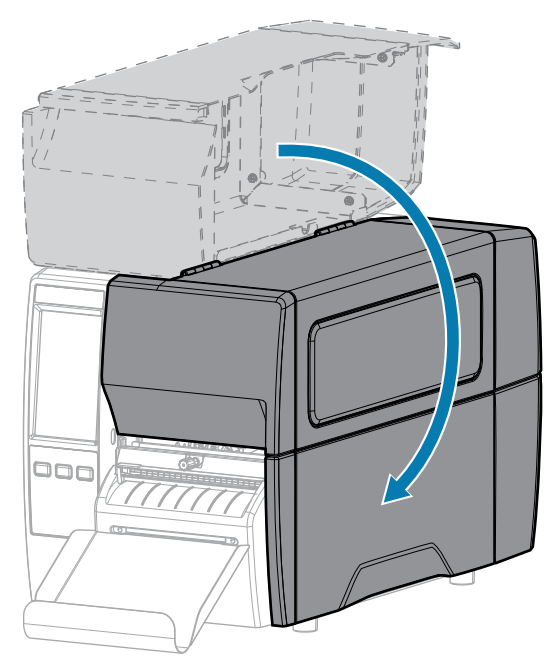

- **8.** Stellen Sie den Drucker auf den Schneidemodus ein (siehe Druckmenü > Etikettenposition > Sammlungsmethode).
- **9.** Drücken Sie **PAUSE** (ANHALTEN), um den Pausenmodus zu beenden und den Druckvorgang zu aktivieren.

Je nach Einstellungen kann der Drucker eine Etikettenkalibrierung durchführen oder ein Etikett einziehen.

- **10.** Sie erzielen die besten Druckergebnisse, wenn Sie den Drucker kalibrieren. Siehe [Kalibrieren der](#page-117-0) [Farbband- und Mediensensoren](#page-117-0) auf Seite 118.
- **11.** Stellen Sie sicher, dass Ihr Drucker ein Konfigurationsetikett drucken kann, indem Sie sowohl die Taste **FEED** (VORSCHUB) als auch die Taste **CANCEL** (ABBRECHEN) 2 Sekunden lang gedrückt halten.

Das Einlegen von Medien im Abreißmodus ist abgeschlossen.

# **Einlegen des Farbbands**

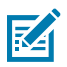

**HINWEIS:** Dieser Abschnitt gilt nur für Drucker, auf denen die Thermotransferoption installiert ist.

Das Farbband wird nur mit Thermotransferetiketten verwendet. Legen Sie bei Etiketten für den Thermodirektdruck kein Farbband in den Drucker ein. Um festzustellen, ob für ein bestimmtes Medium die Verwendung eines Farbbands erforderlich ist, siehe [Farbband](#page-13-1) auf Seite 14.

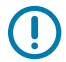

**WICHTIG:** Verwenden Sie ein Farbband, das breiter ist als das Druckmedium, um den Druckkopf vor Verschleiß zu schützen. Das Farbband muss auf der Außenseite beschichtet sein.

**1.** Öffnen Sie die Medienabdeckung.

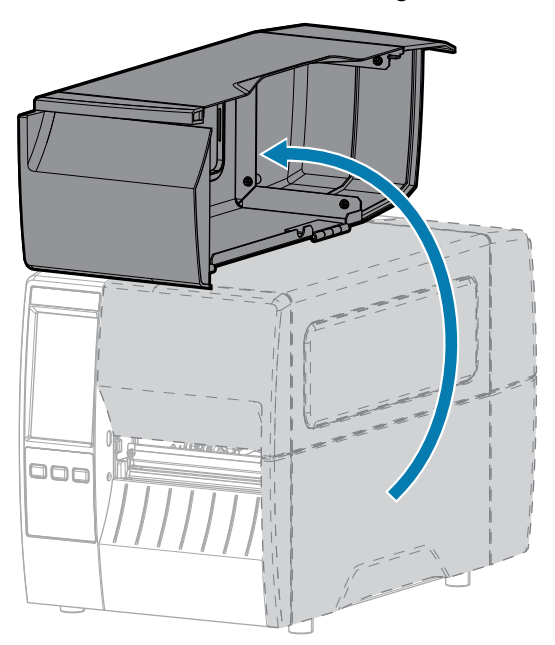

**2.** Setzen Sie die Farbbandrolle so auf die Farbband-Vorratsspule, dass das lose Ende sich wie abgebildet abwickelt. Drücken Sie die Rolle so weit wie möglich nach hinten.

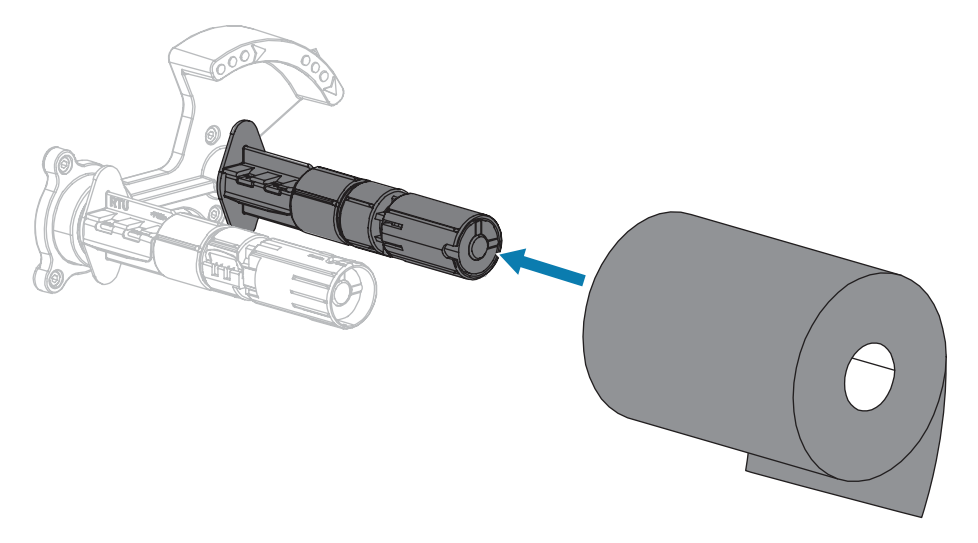

**3.** Der Drucker wurde mit einem leeren Farbbandkern auf der Farbband-Aufwickelspule geliefert. Wenn dieser Kern nicht mehr vorhanden ist, setzen Sie einen leeren Farbbandkern auf die Farbband-Aufwickelspule. Schieben Sie den Kern so weit wie möglich nach hinten.

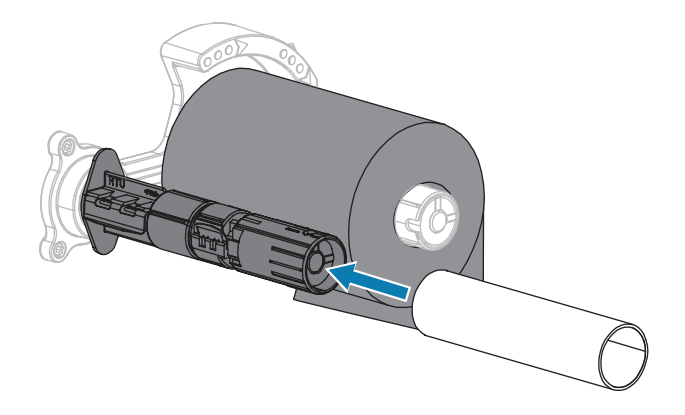

**4.** Schieben Sie das Farbband wie dargestellt unter die Druckkopfeinheit.

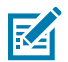

**HINWEIS:** Der Druckkopf kann heiß sein und bei Berührung schwere Verbrennungen verursachen. Lassen Sie den Druckkopf abkühlen.

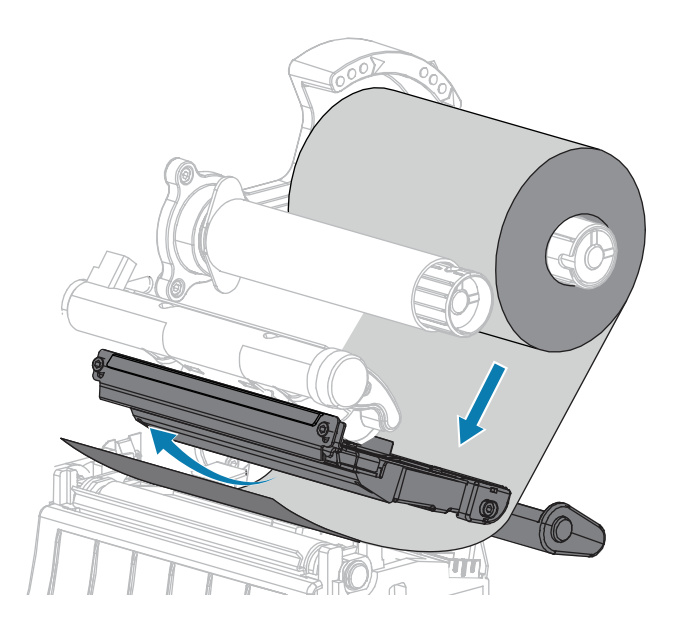

- **5.** Schieben Sie das Farbband unter der Druckkopfeinheit so weit wie möglich nach hinten:
	- **a)** Wickeln Sie das Farbband um den Kern der Farbband-Aufwickelspule.
	- **b)** Drehen Sie die Spule einige Male in die angegebene Richtung, um das Farbband zu straffen und auszurichten.

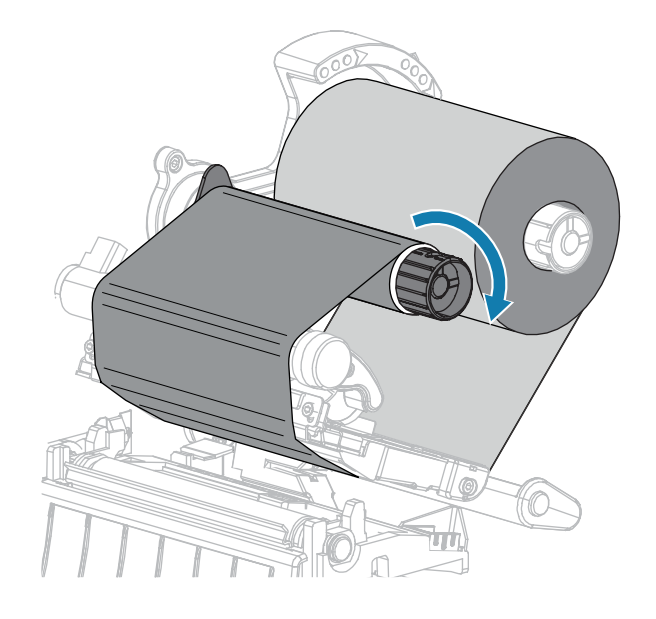

**6.** Sind bereits Medien eingeführt, drehen Sie den Hebel zum Öffnen des Druckkopfs nach unten, bis der Druckkopf einrastet.

Anderenfalls fahren Sie mit Einlegen von Medien fort.

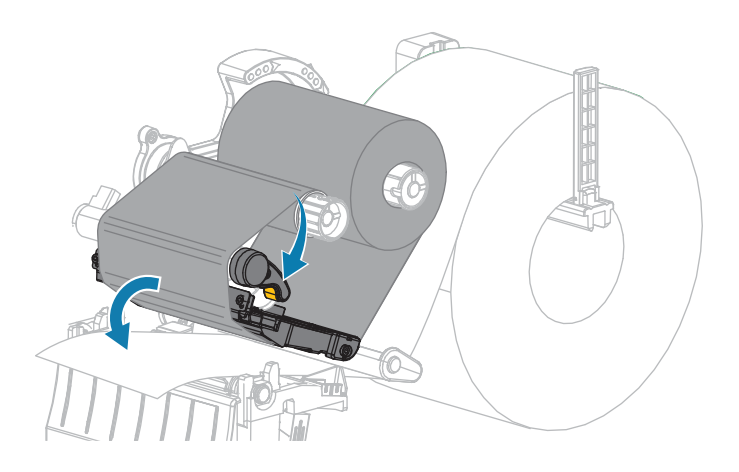

**7.** Schließen Sie die Medienabdeckung.

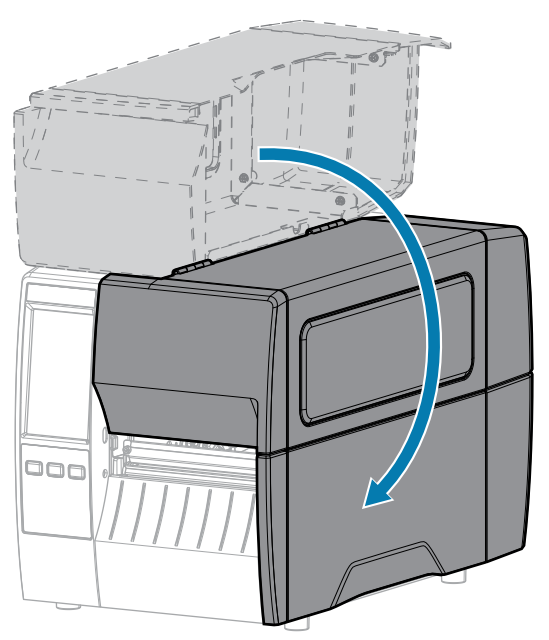

**8.** Drücken Sie bei Bedarf **PAUSE** (ANHALTEN), um den Druckvorgang zu aktivieren.

## <span id="page-60-0"></span>**Ausführen des Druckassistenten und Drucken eines Testetiketts**

Der Druckassistent konfiguriert den Drucker, druckt Testetiketten und passt die Druckqualität auf Grundlage der Ergebnisse der Testetiketten an.

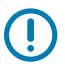

**WICHTIG:** Wenn Sie die Assistenten verwenden, dürfen keine Daten vom Host an den Drucker gesendet werden.

Um optimale Ergebnisse zu erzielen, nutzen Sie voll abdeckende Medien, wenn Sie den **Druckassistenten** oder die Option **Alle Assistenten einstellen** verwenden. Wenn das Medium kleiner ist als ein zu druckendes Bild, wird das Bild möglicherweise abgeschnitten oder auf mehrere Etiketten gedruckt.

Nachdem Sie die Druckereinrichtung abgeschlossen und den Drucker-Setup-Assistenten ausgeführt haben, verwenden Sie diesen Abschnitt, um ein Testetikett zu drucken. Durch den Ausdruck dieses Etiketts können Sie sehen, ob Ihre Verbindung funktioniert und ob Druckeinstellungen angepasst werden müssen.

- **1.** Drücken Sie auf dem Startbildschirm auf **Assistenten** > **Drucken** > **Druck starten**.
- **2.** Befolgen Sie die Anweisungen, um die folgenden Informationen anzugeben:
	- Drucktyp (Thermotransfer- oder Thermodirektdruck)
	- Etikettentyp (endlos, Aussparung/Lücke oder Markierung)
	- Etikettenbreite
	- Sammlungsmethode (Abreißen, Abziehen, Zurückspulen, Schneidevorrichtung, Verzögertes Schneiden, Trägerloses Abziehen, Trägerloses Aufwickeln, Trägerloses Abreißen oder Applikator)

Nachdem Sie diese angegeben haben, weist Sie der Assistent an, das Medium einzulegen und anschließend ein Etikett über den Mediensensor zu legen.

**3.** [Legen Sie das Medium so ein,](#page-37-0) dass ein Etikett über dem grünen Licht des Mediensensors liegt, und drücken Sie dann auf das Häkchen.

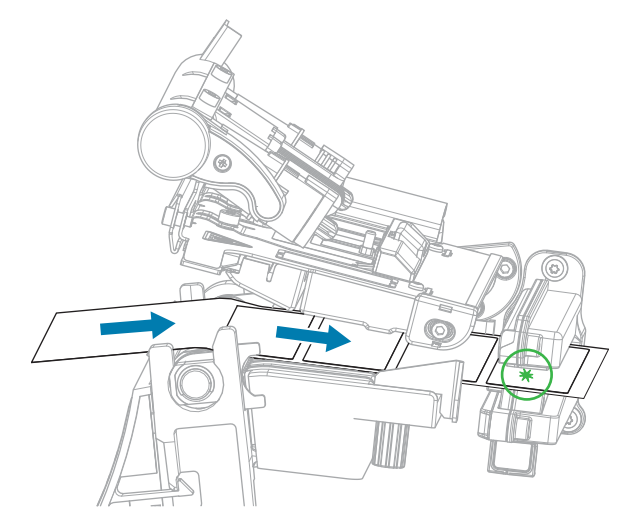

**4.** Wenn Sie dazu aufgefordert werden, schließen Sie die Druckkopfeinheit, und drücken Sie auf das nächste Häkchen.

Der Drucker führt eine Kalibrierung durch und fragt dann, ob Sie ein Testetikett drucken möchten.

**5.** Befolgen Sie die Anweisungen, bis der Drucker die automatische Kalibrierung abgeschlossen hat.

**6.** Wenn Sie aufgefordert werden, ein Testetikett zu drucken, drücken Sie auf das Häkchen.

Ein Testetikett, ähnlich wie dieses, wird gedruckt. Wenn Ihre Etiketten kleiner als das Bild sind, wird nur ein Teil des Testetiketts gedruckt.

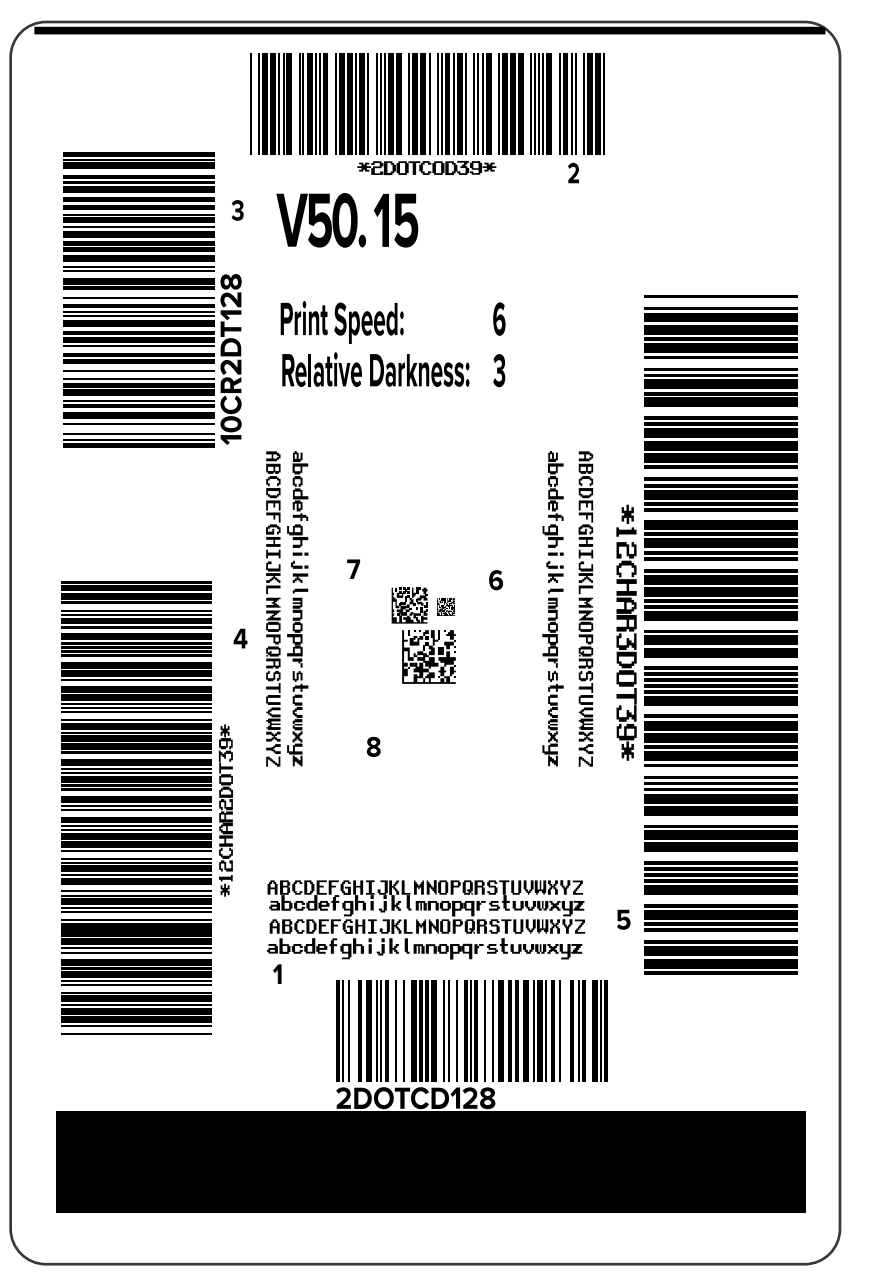

- **7.** Überprüfen Sie die Position der Etiketten über der Abrissleiste. Ändern Sie bei Bedarf die Position der Medien über der Abrissleiste nach dem Drucken.
	- Fahren Sie mit dem nächsten Schritt fort, wenn der Zwischenraum zwischen den Etiketten direkt über der Abrissleiste zu liegen kommt.
	- Ändern Sie nach dem Drucken die Medienposition über der Abrissleiste, wenn der Zwischenraum zwischen den Etiketten nicht direkt über der Abrissleiste zu liegen kommt.

Niedrigere Werte verschieben die Medien in den Drucker um die angegebene Punktezahl nach innen (die Abrisslinie verschiebt sich in Richtung der Kante des zuletzt gedruckten Etiketts).

Durch höhere Werte werden die Medien aus dem Drucker verschoben (die Abrisslinie verschiebt sich in Richtung der Vorderkante des nächsten Etiketts).

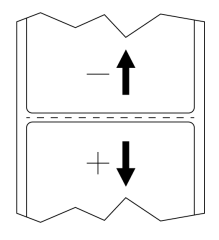

- **8.** Überprüfen Sie die Qualität des Bilds auf dem Testetikett. Ist die Qualität des Barcodes und des Texts auf dem Testetikett akzeptabel? Siehe [Bewertung der Barcode-Qualität](#page-142-0) auf Seite 143, wenn Sie Hilfestellung benötigen.
	- Wenn ja, berühren Sie das Häkchen, und überprüfen Sie dann, welche anderen Probleme die Druckqualität beeinträchtigen könnten. Siehe [Probleme mit dem Drucken oder der Druckqualität](#page-159-0) auf Seite 160.
	- Wenn nicht, passen Sie die Druckqualität manuell an, indem Sie die Schwärzungs- und Geschwindigkeitseinstellungen über das Menüsystem des Druckers ändern, oder führen Sie den Druckqualitätsassistenten aus. Siehe Verwenden des Druckqualitätsassistenten.

# **Druckerkonfiguration und anpassung**

In diesem Abschnitt finden Sie Informationen zur Konfiguration und Anpassung des Druckers.

# **Ändern von Druckereinstellungen**

In diesem Abschnitt werden veränderbare Druckereinstellungen und die dafür erforderlichen Tools erläutert, darunter:

- der zuvor installierte Windows-Treiber (Nähere Informationen dazu finden Sie unter [Ändern der](#page-64-0) [Druckereinstellungen über den Windows-Treiber](#page-64-0) auf Seite 65.)
- die [Druckerassistenten](#page-66-0) (Siehe Druckerassistenten auf Seite 67.)
- die [Benutzermenüs](#page-67-0) des Druckers (Nähere Informationen dazu finden Sie unter Benutzermenüs auf Seite 68.)
- Dienstprogramme zur Einrichtung von Zebra-Druckern:
	- [Windows-Computer](https://www.zebra.com/setup)
	- [Android-Geräte](http://play.google.com/store/apps/details?id=com.zebra.printersetup)
	- [Apple-Geräte](https://apps.apple.com/us/app/zebra-printer-setup-utility/id1454308745)
- ZPL- und SGD-Befehle (Set/Get/Do) (Nähere Informationen dazu finden Sie im Zebra-Programmierhandbuch.)
- Webseiten des Druckers, wenn der Drucker über eine aktive kabelgebundene oder drahtlose Druckserververbindung verfügt (Nähere Informationen dazu finden Sie im Benutzerhandbuch für die drahtgebundenen und drahtlosen ZebraNet-Druckserver.)

#### <span id="page-64-0"></span>**Ändern der Druckereinstellungen über den Windows-Treiber**

- **1.** Gehen Sie im Windows-Startmenü zu **Drucker und Scanner**.
- **2.** Klicken Sie in der Liste der verfügbaren Drucker auf Ihren Drucker und dann auf **Verwalten**.

**3.** Klicken Sie auf **Druckeinstellungen**.

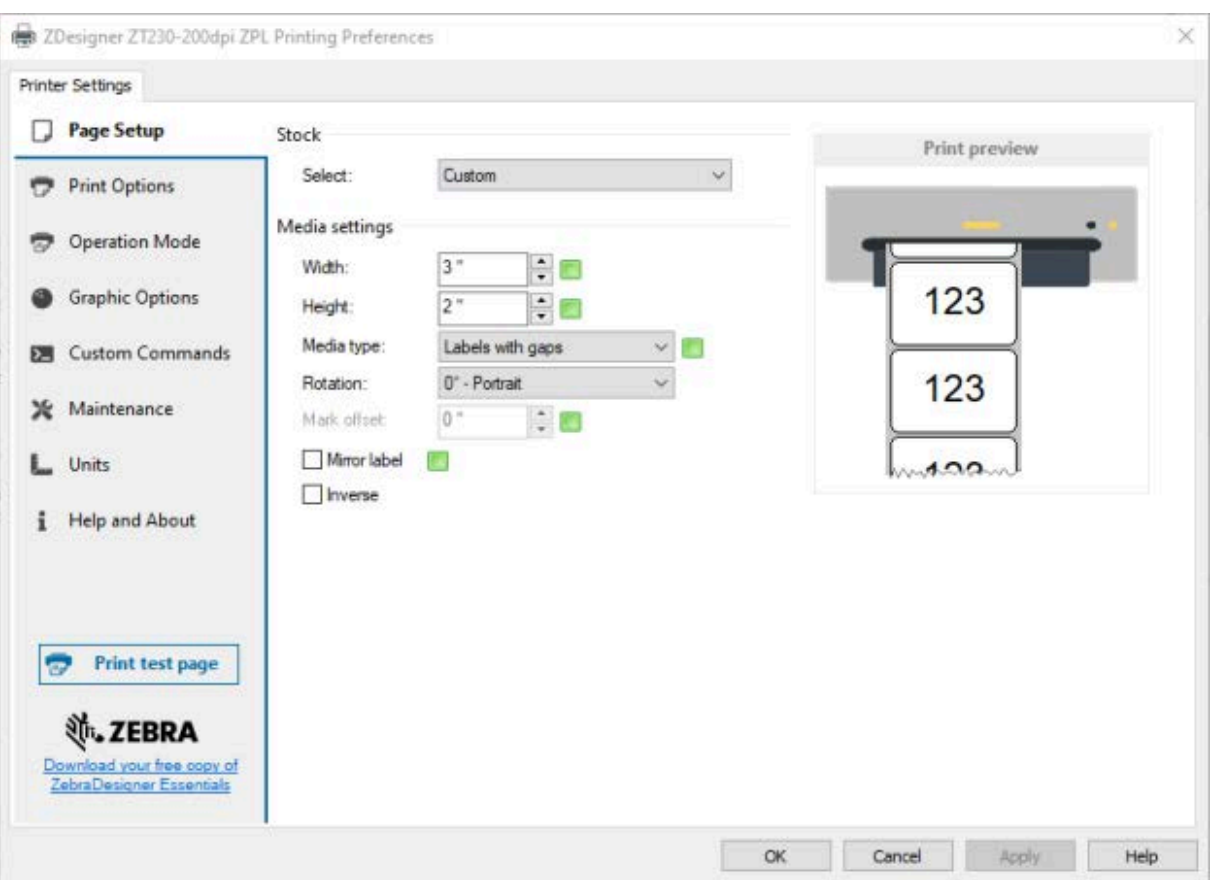

Das ZDesigner-Fenster für Ihren Drucker wird angezeigt.

**4.** Ändern Sie die Einstellungen wie gewünscht, und klicken Sie dann auf **OK**.

#### <span id="page-66-1"></span><span id="page-66-0"></span>**Druckerassistenten**

Die Druckerassistenten können Sie unterstützen, indem sie Sie durch den Einrichtungsprozess für verschiedene Druckereinstellungen und -funktionen führen.

Die folgenden Assistenten stehen zur Verfügung:

- Alle Assistenten einstellen führt alle Assistenten in der entsprechenden Reihenfolge aus.
- Systemassistent richtet nicht druckbezogene Betriebssystemeinstellungen ein.
- Verbindungsassistent konfiguriert die Konnektivitätsoptionen des Druckers.
- Druckassistent konfiguriert wichtige Druckparameter und -funktionen. Siehe [Ausführen des](#page-60-0) [Druckassistenten und Drucken eines Testetiketts](#page-60-0) auf Seite 61.
- RFID-Assistent richtet den Betrieb des RFID-Subsystems ein.

Berühren Sie auf dem Startbildschirm **Assistenten**, um die verfügbaren Optionen anzuzeigen.

Weitere Informationen zu einzelnen Einstellungen, die von einem der Assistenten festgelegt werden, finden Sie unter [Benutzermenüs](#page-67-1) auf Seite 68.

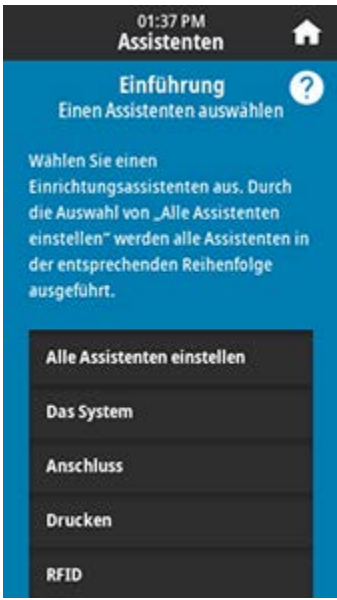

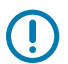

#### **WICHTIG:**

Wenn Sie die Assistenten verwenden, dürfen keine Daten vom Host an den Drucker gesendet werden.

Um optimale Ergebnisse zu erzielen, verwenden Sie voll abdeckende Medien, wenn Sie den Druckassistenten oder "Alle Assistenten einstellen" verwenden. Wenn das Medium kürzer ist als ein zu druckendes Bild, wird das Bild möglicherweise abgeschnitten oder auf mehrere Etiketten gedruckt.

### <span id="page-67-1"></span><span id="page-67-0"></span>**Benutzermenüs**

Die Benutzermenüs des Druckers können verwendet werden, um den Drucker nach Bedarf zu konfigurieren.

Ausführliche Informationen zu den einzelnen Menüs finden Sie unter [Menü "System"](#page-68-0) auf Seite 69, [Menü "Anschluss"](#page-78-0) auf Seite 79, [Menü "Drucken"](#page-94-0) auf Seite 95, [RFID-Menü](#page-107-0) auf Seite 108 und [Menü](#page-113-0) ["Lagerung"](#page-113-0) auf Seite 114.

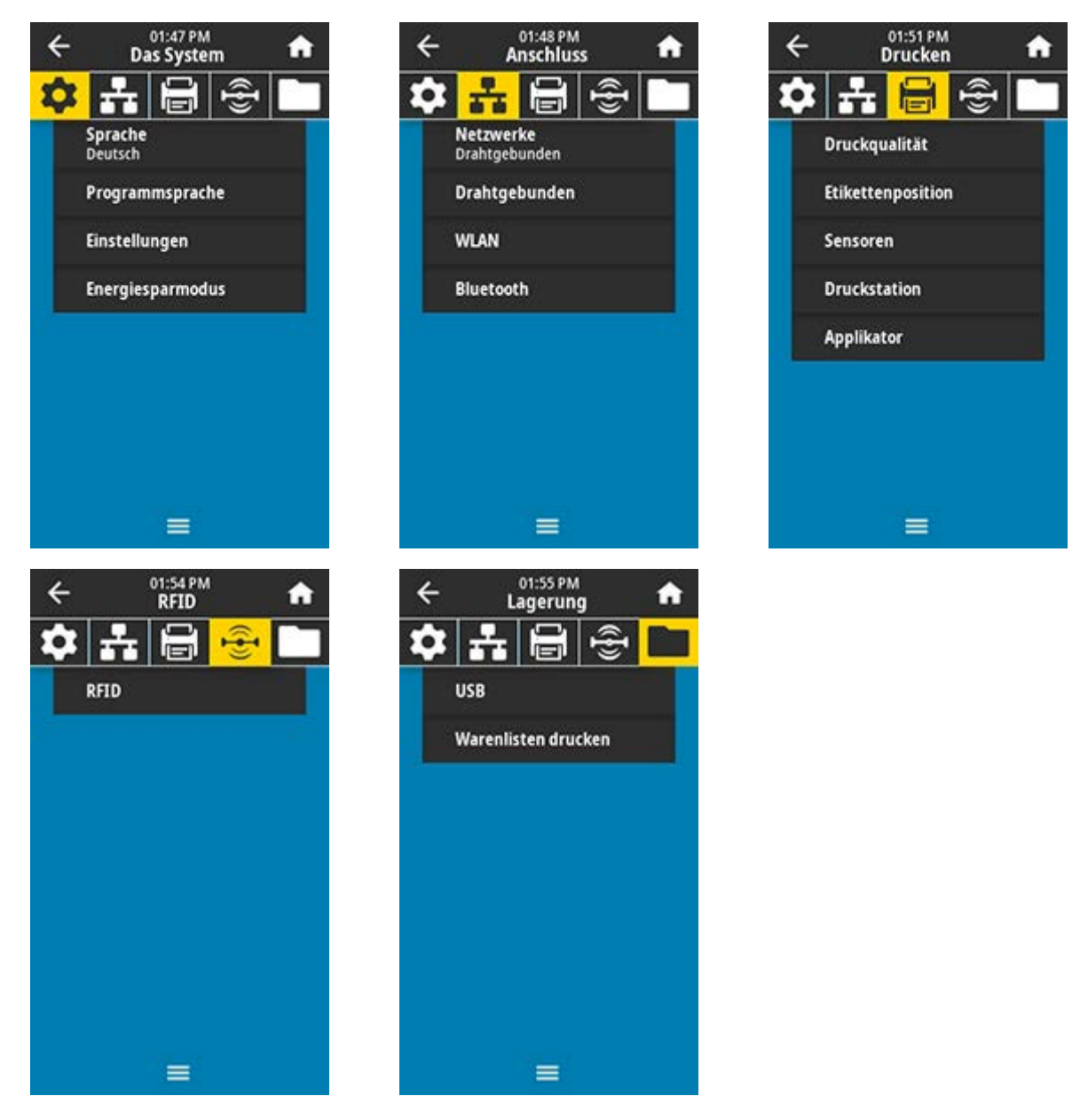

Sie können die Druckereinstellungen über die Benutzermenüs oder optional über die unten aufgeführten Methoden ändern. (Die Beschreibungen der Benutzermenüs in diesem Abschnitt enthalten ggf. Informationen zu diesen optionalen Methoden.)

• ZPL- und Set/Get/Do-Befehle (SGD). (Weitere Informationen finden Sie im Zebra-Programmierhandbuch unter [zebra.com/manuals.](http://www.zebra.com/manuals))

• Die Webseiten des Druckers in Fällen, in denen der Drucker über eine aktive kabelgebundene oder drahtlose Druckserververbindung verfügt. (Weitere Informationen finden Sie im Benutzerhandbuch für die kabelgebundenen und drahtlosen ZebraNet-Druckserver unter [zebra.com/manuals.](http://www.zebra.com/manuals))

Sie können auch die Aufgabenassistenten des Druckers verwenden, um einige Einstellungen zu ändern (siehe [Druckerassistenten](#page-66-1) auf Seite 67).

#### <span id="page-68-0"></span>**Menü** "System"

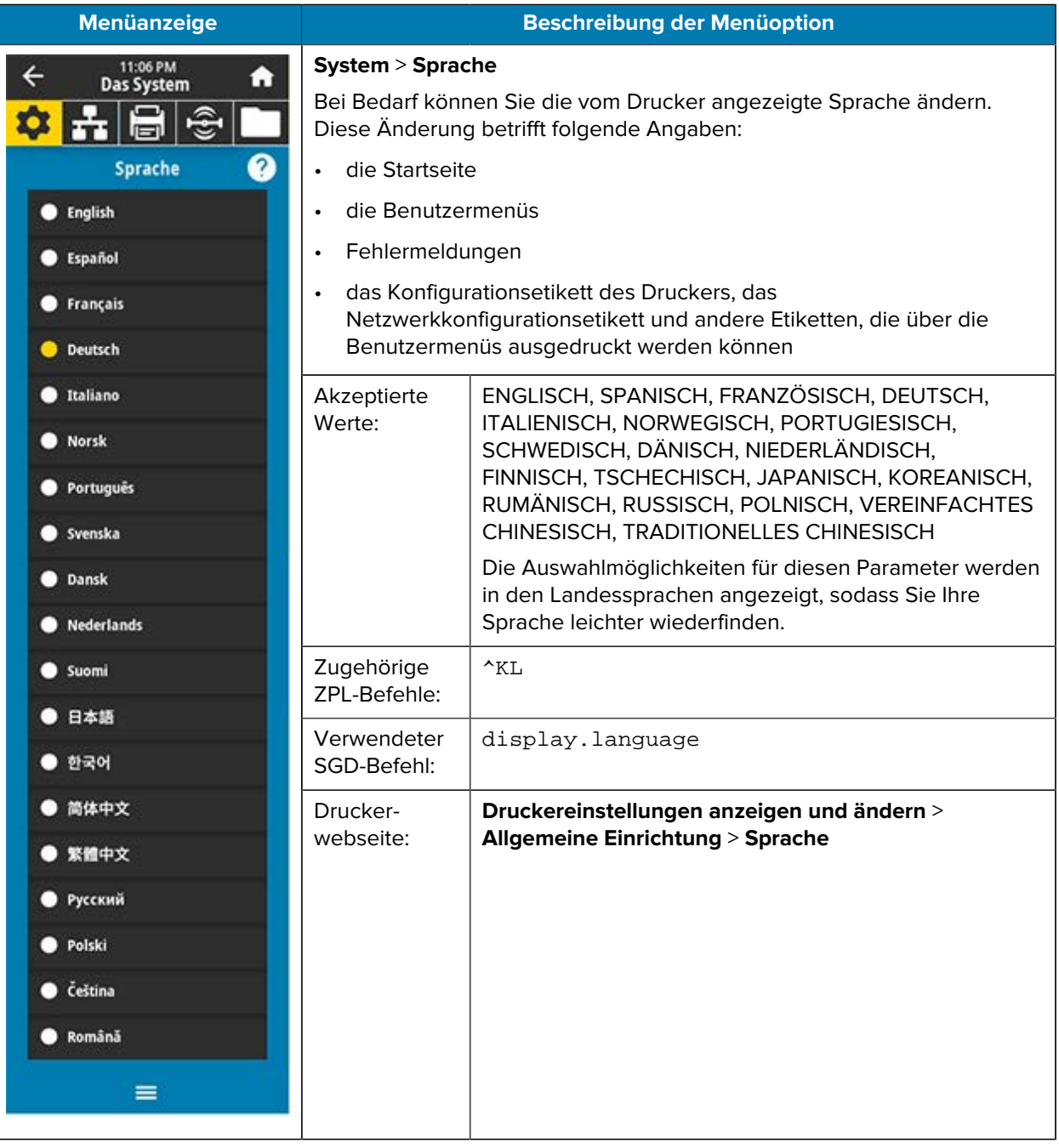

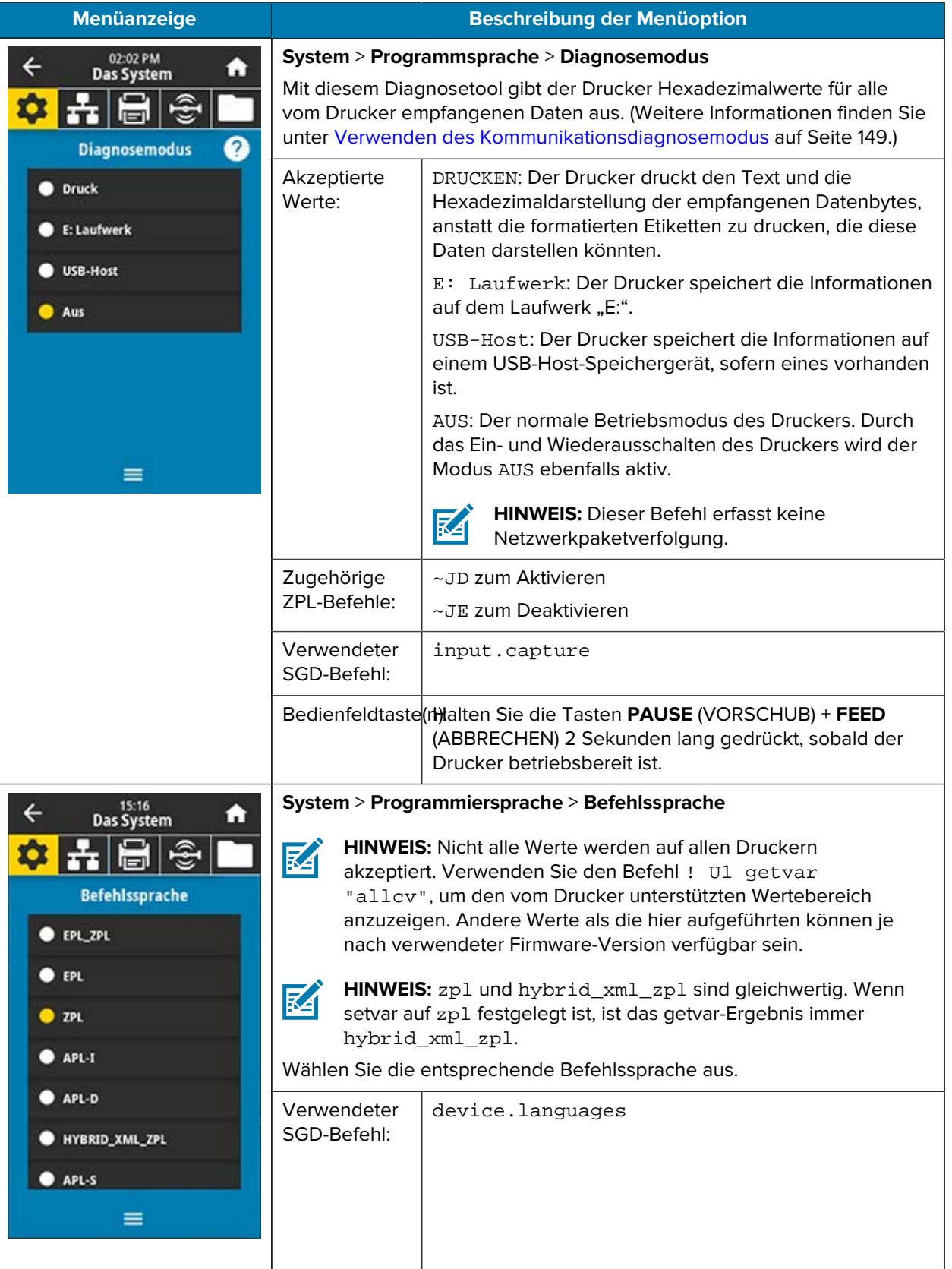

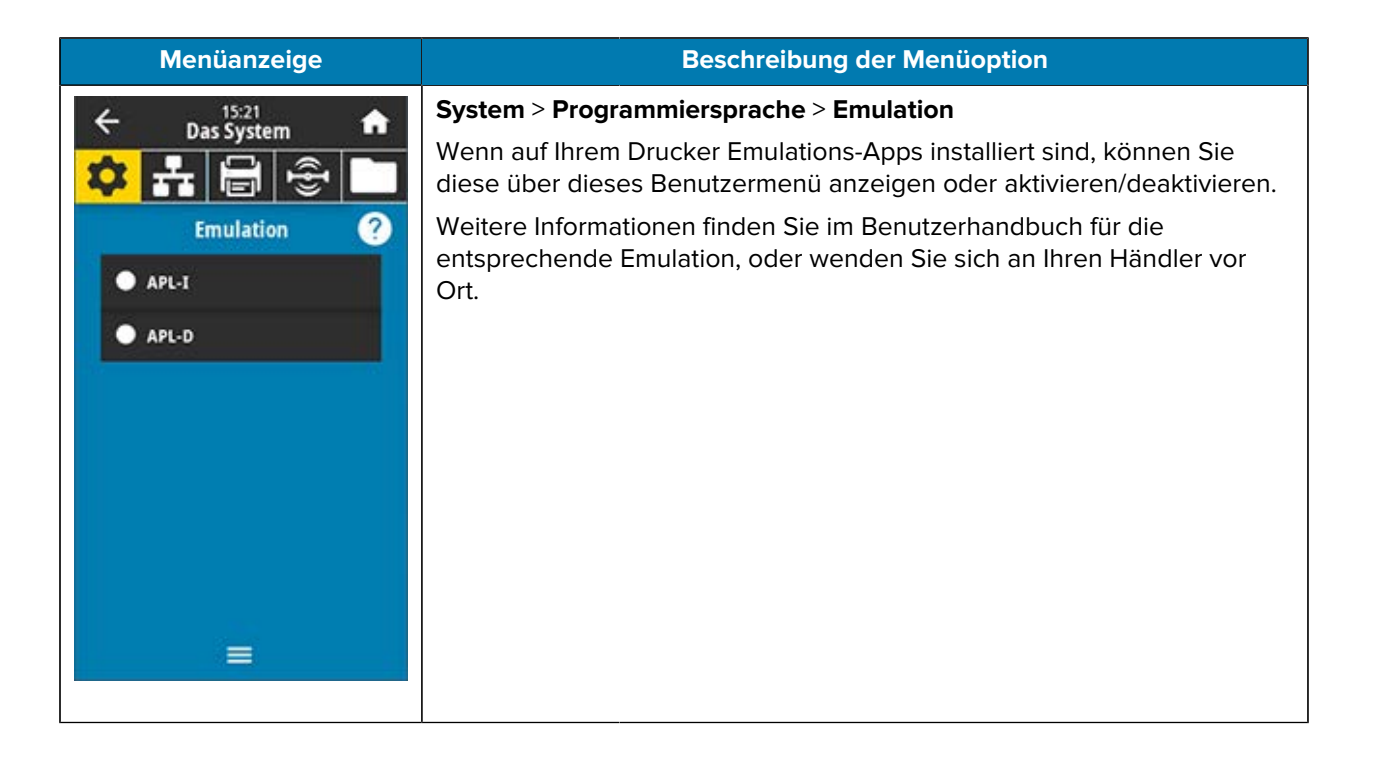

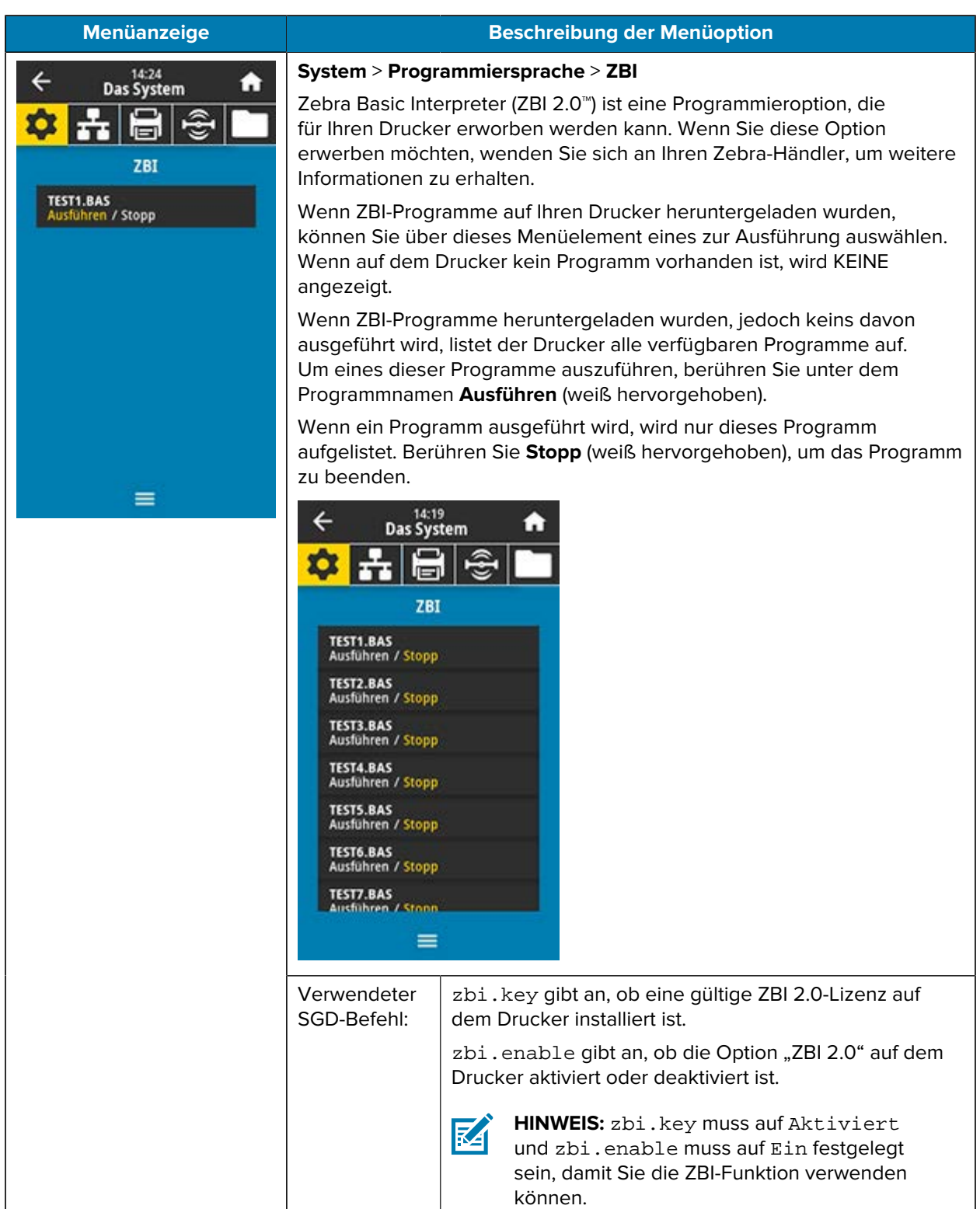
## Druckerkonfiguration und -anpassung

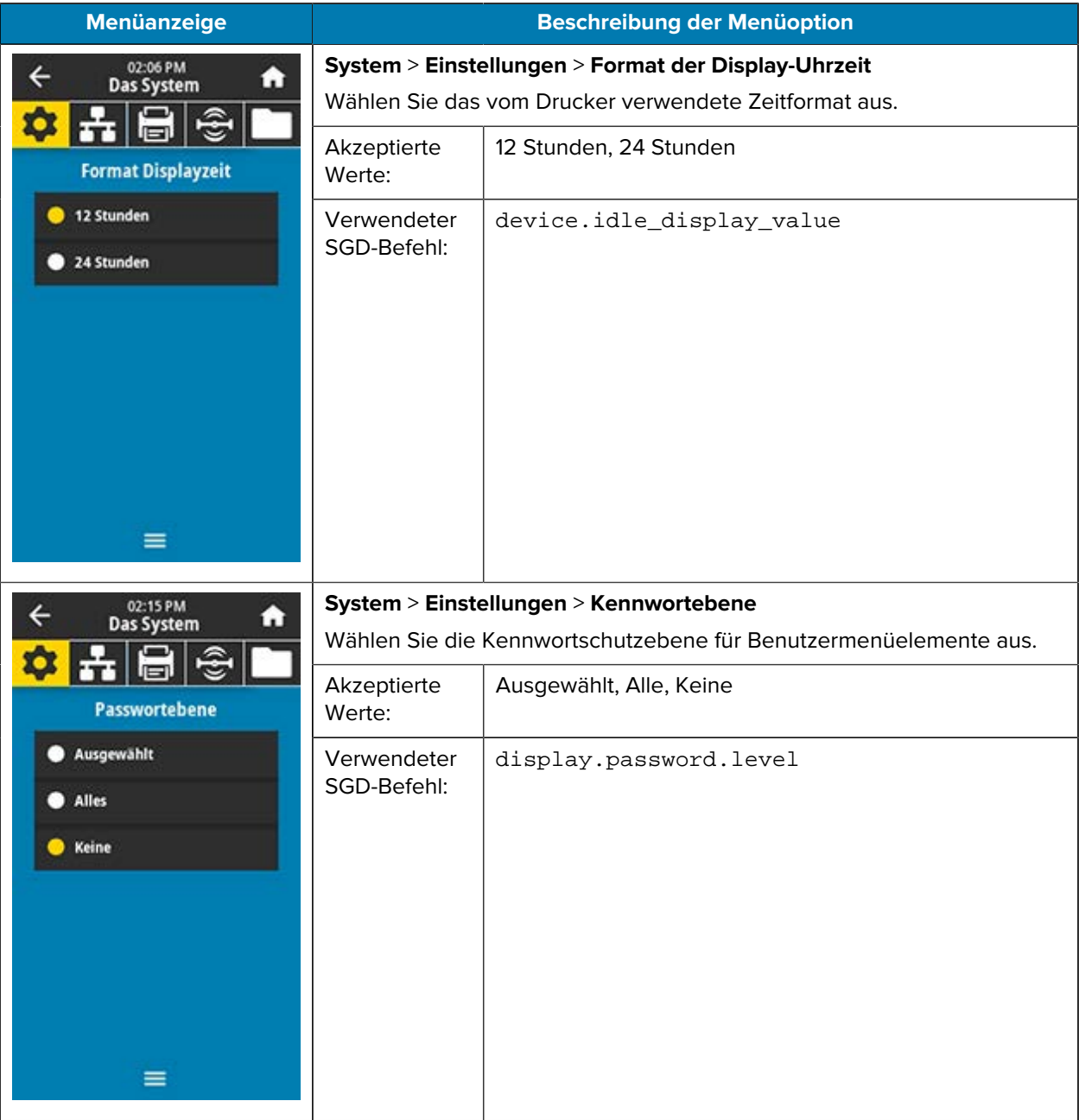

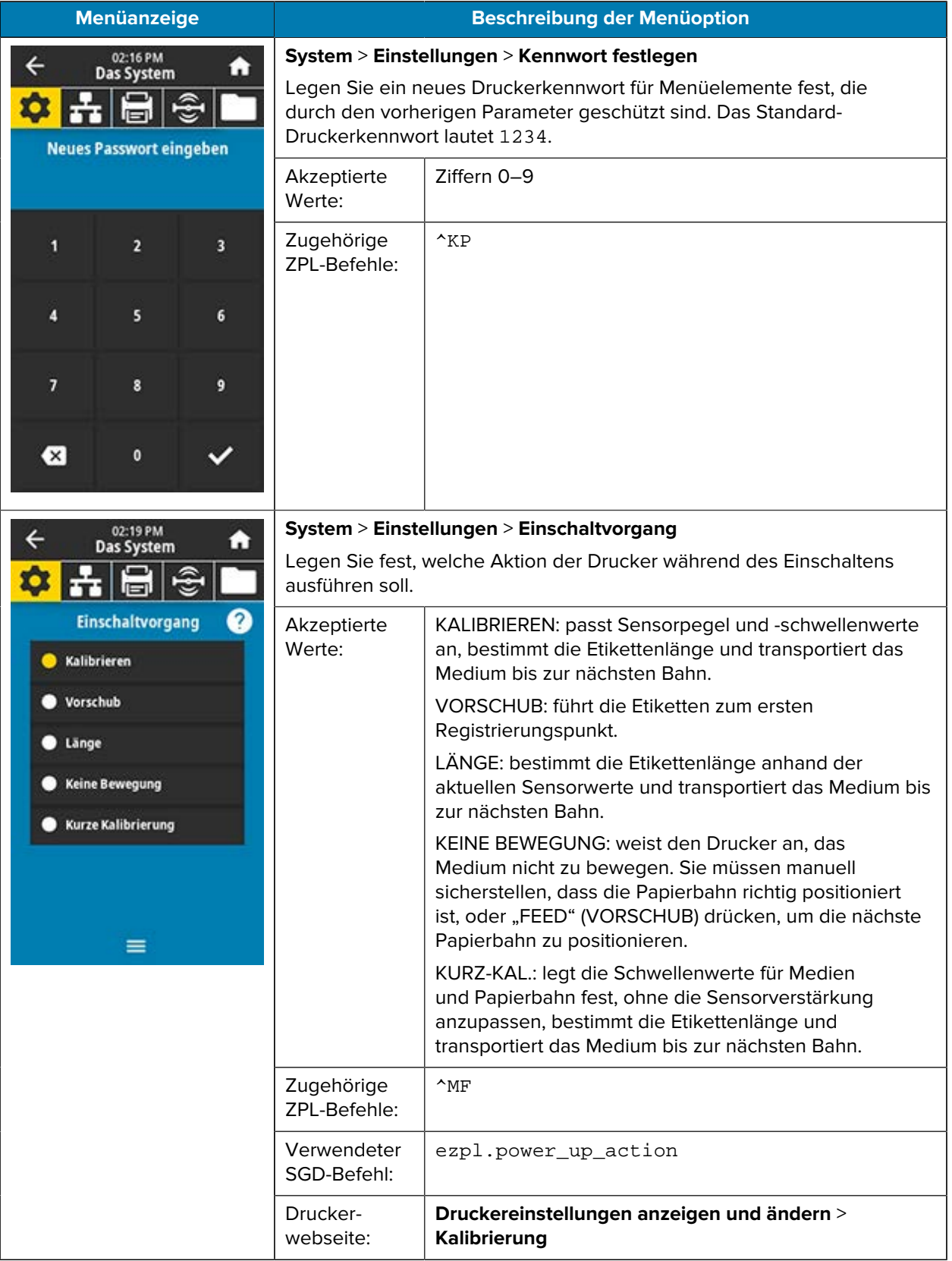

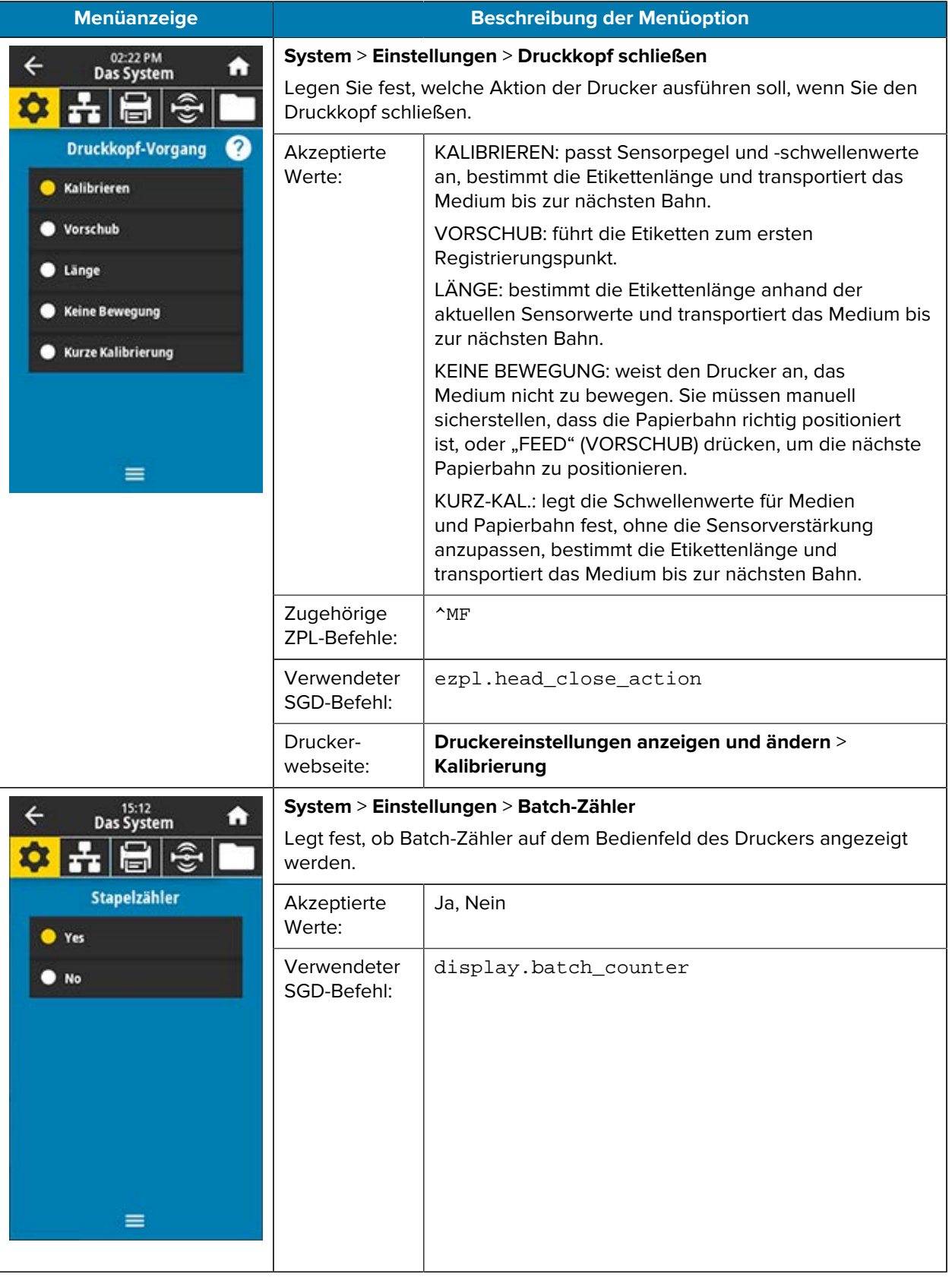

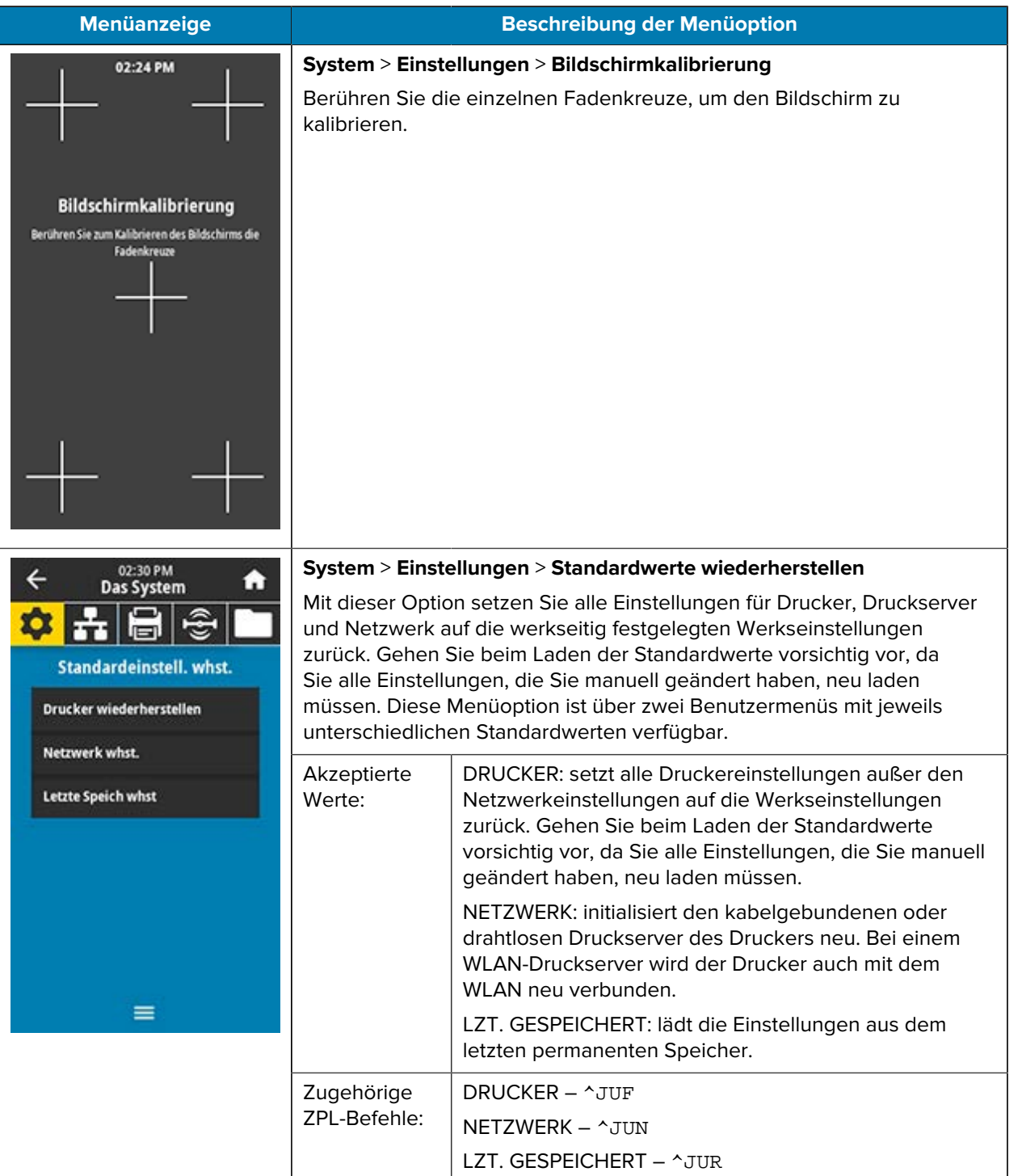

# Druckerkonfiguration und -anpassung

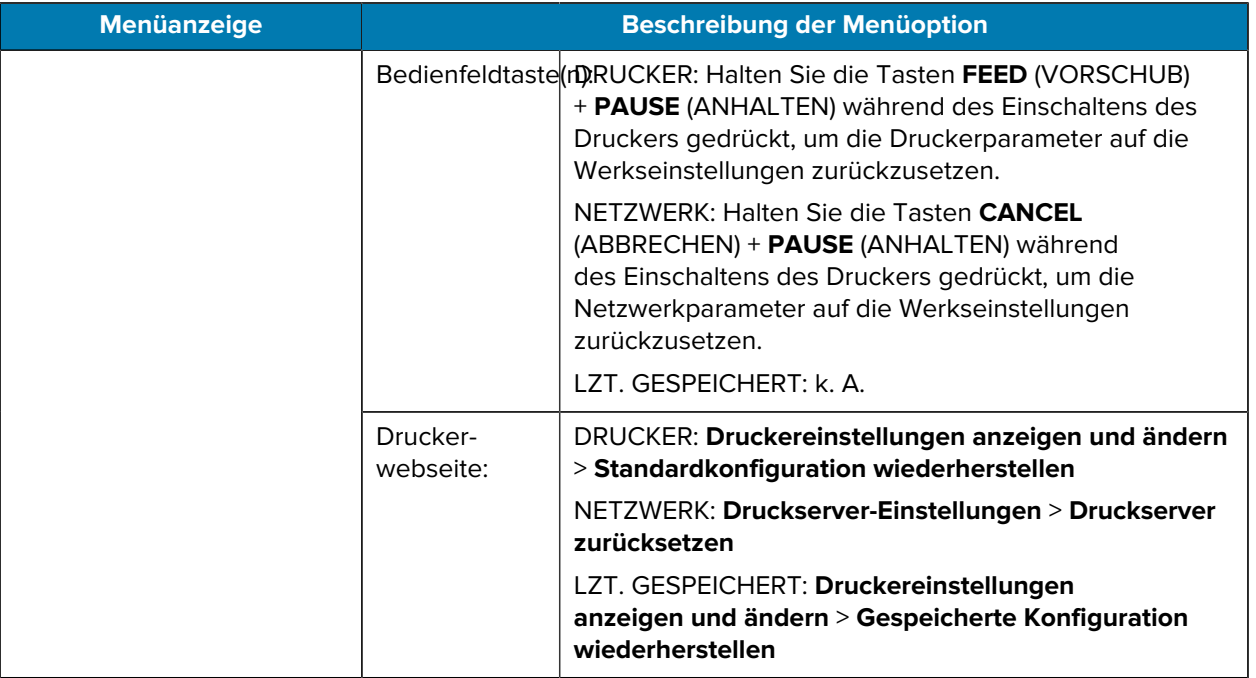

#### **Menüanzeige Beschreibung der Menüoption System** > **Einstellungen** > **Drucken: Systemeinstellungen** 19:25  $\leftarrow$ A Das System Druckt ein Druckerkonfigurationsetikett. Im Folgenden finden Sie ein  $\blacksquare$ 녺 ≎ ঔ Beispiel für ein Etikett. **Passwortebene** ❤ Druckerkonfig. None Zebra Technologies<br>ZTC ZTXXX-XXXdpi ZPL<br>XXXXXXXXXXXX Passwort festlegen Schwärzung<br>Druckgeschwind<br>Abreisskante<br>Druckmodus<br>Media Art Einschaltvorgang Calibrate Druckmodus<br>
Sensoraussi<br>
Sensoraussi<br>
Sensoraussi<br>
Sensoraussi<br>
Sensoraussi<br>
Etikketteniänge<br>
Etikketteniänge<br>
Etikketteniänge<br>
Sensoraussi<br>
Protokolline<br>
New Sensoraussi<br>
Protokolline<br>
Protokolline<br>
Protokolline<br>
Protokol Druckkopf-Vorgang ø Calibrate Sildschirmkalibrierung Standardeinstell. whst. Drucken: Systemeinstell. Energiesparmodus  $\equiv$ Zugehörige  $~\sim$ WC ZPL-Befehle: Bedienfeldtaste (ngie haben folgende Möglichkeiten:\* • Halten Sie die Taste **CANCEL** (ABBRECHEN) gedrückt, während Sie den Drucker einschalten. (Ehemals als "Selbsttest mit der Taste CANCEL (ABBRECHEN)" bezeichnet.) • Halten Sie die Tasten **FEED** (VORSCHUB) + **CANCEL** (ABBRECHEN) 2 Sekunden lang gedrückt, sobald der Drucker betriebsbereit ist. **HINWEIS:** \* Druckt ein 区 Druckerkonfigurationsetikett und ein Netzwerkkonfigurationsetikett.

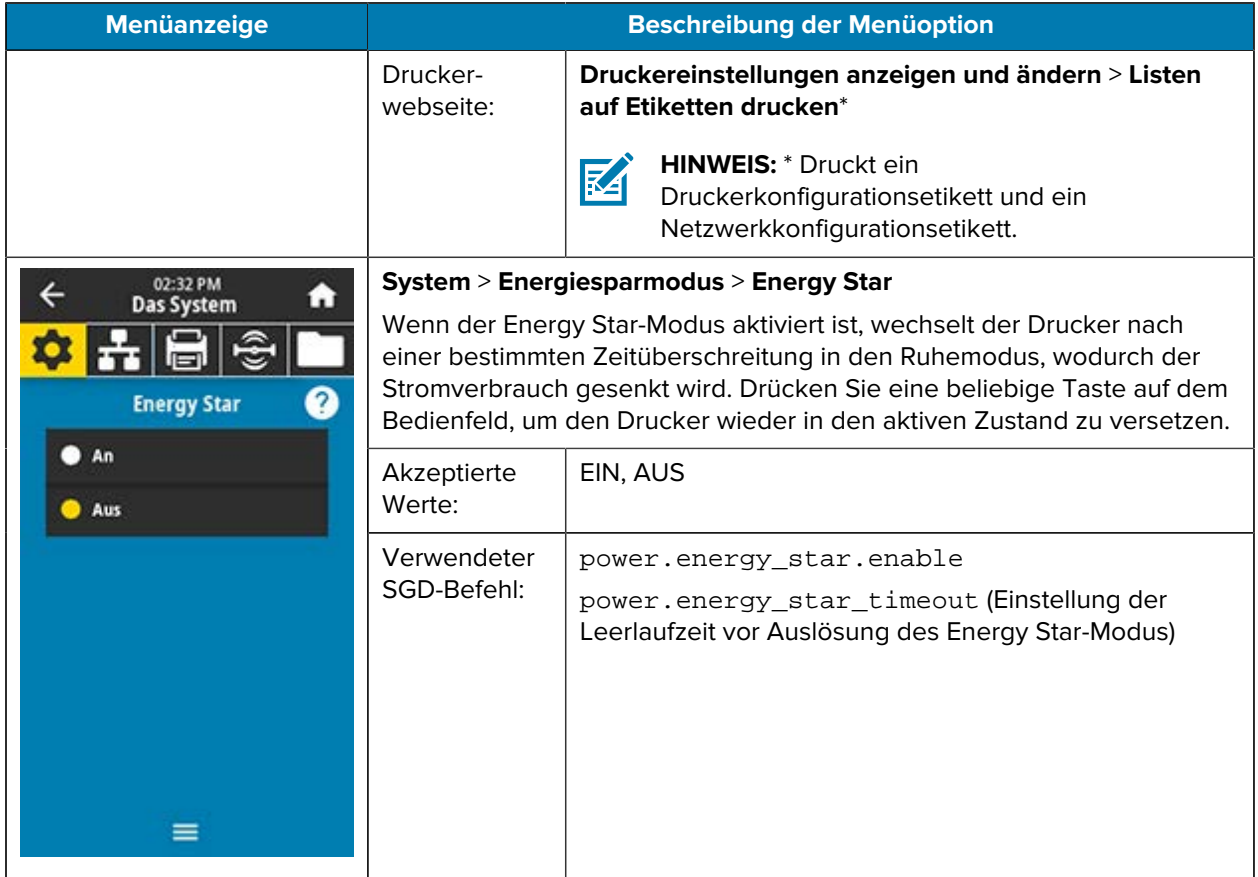

## **Menü "Anschluss"**

<span id="page-78-0"></span>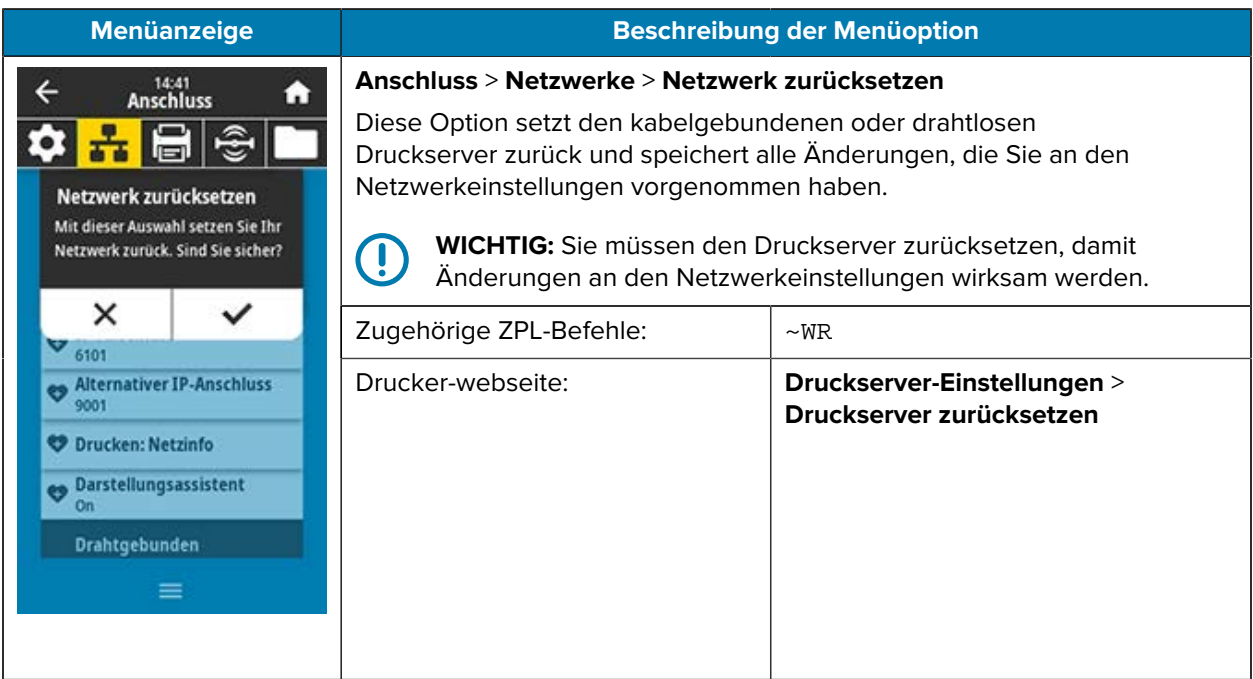

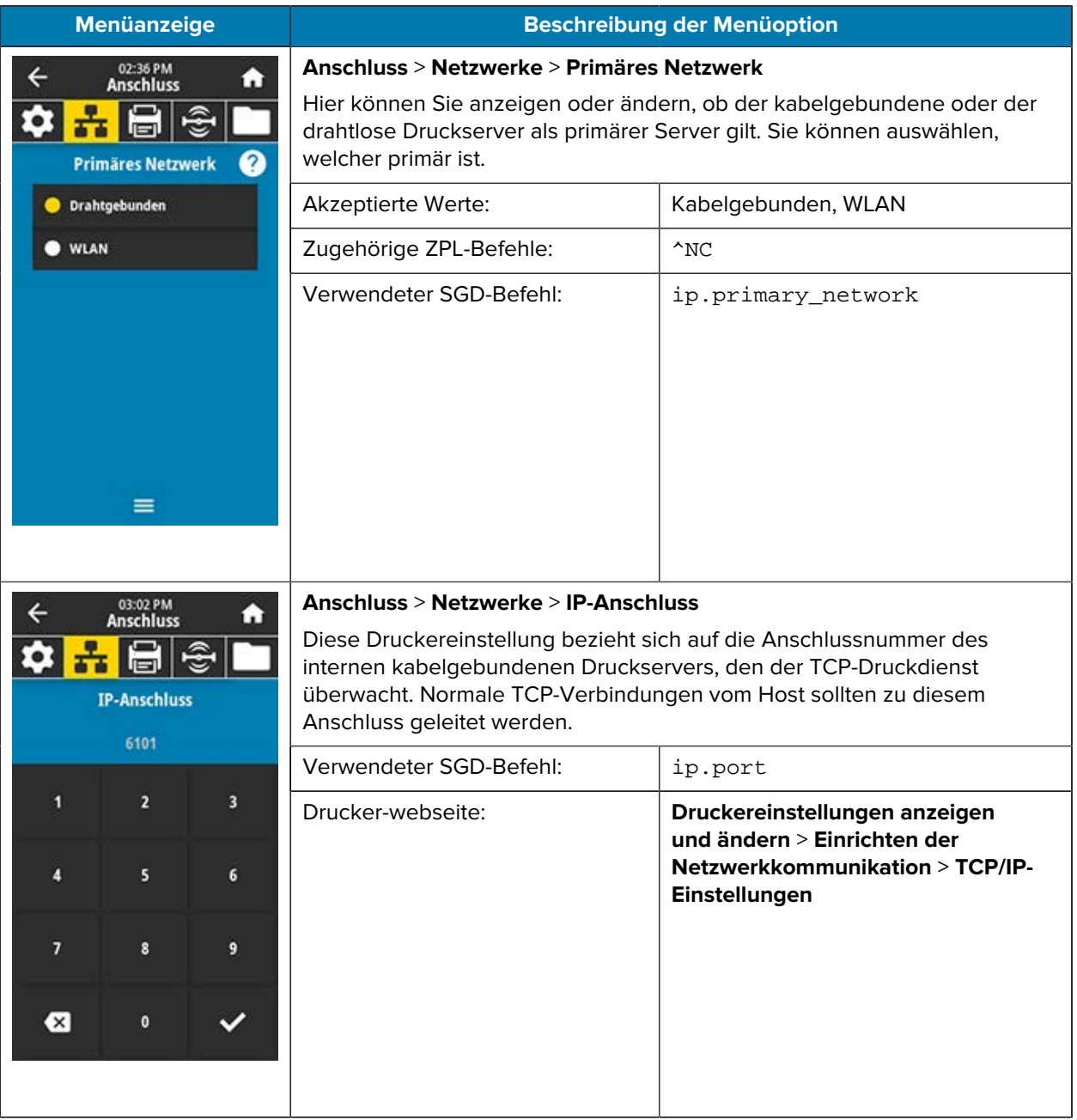

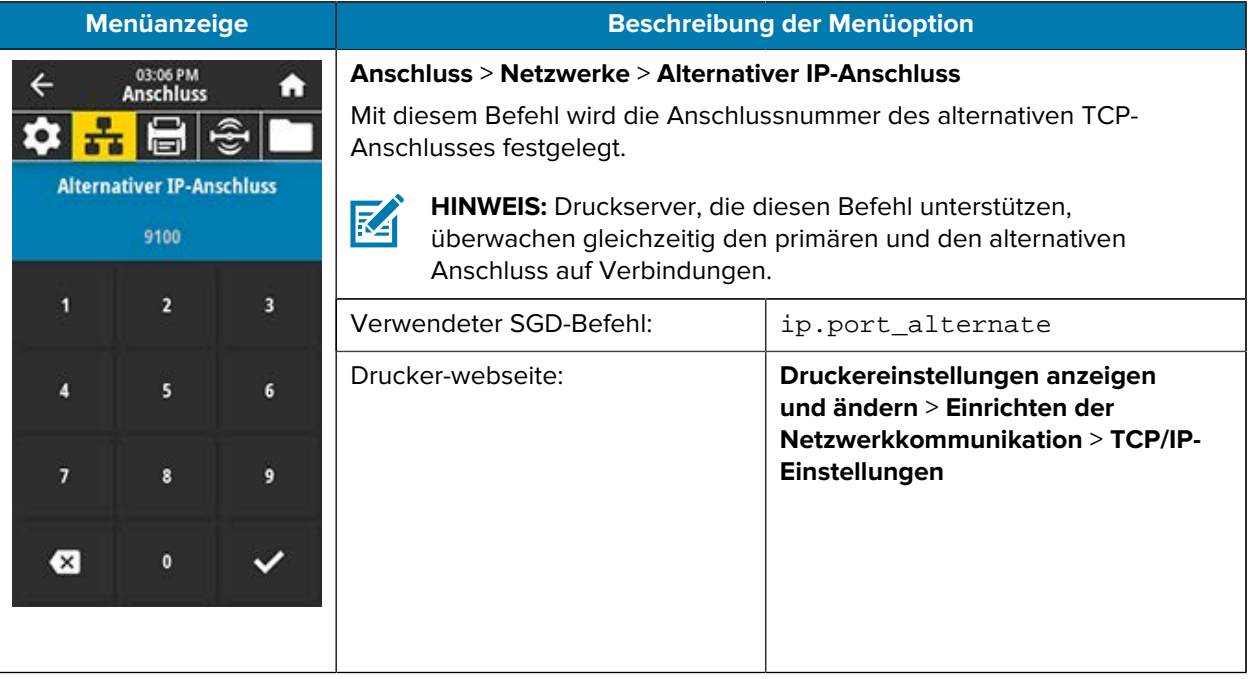

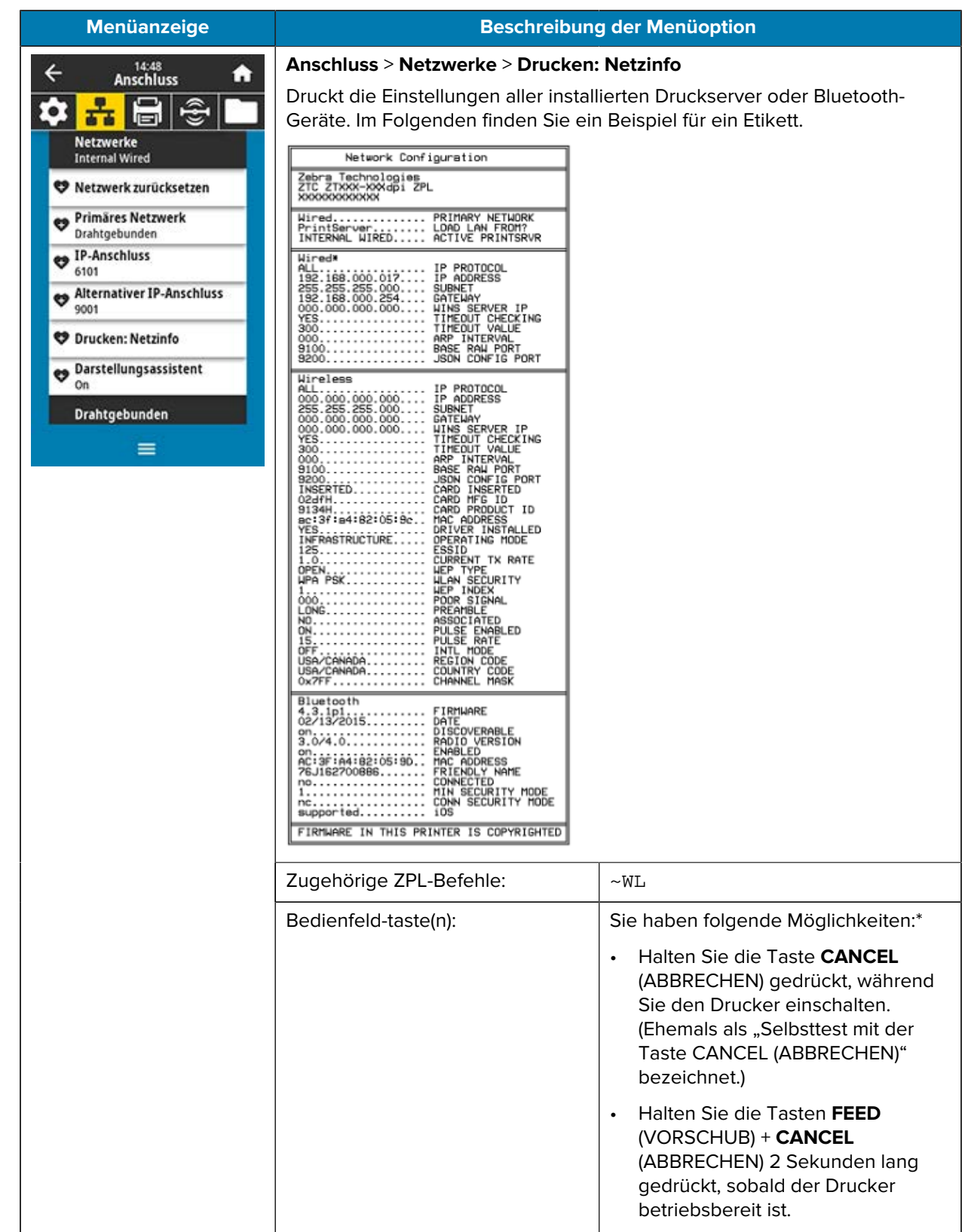

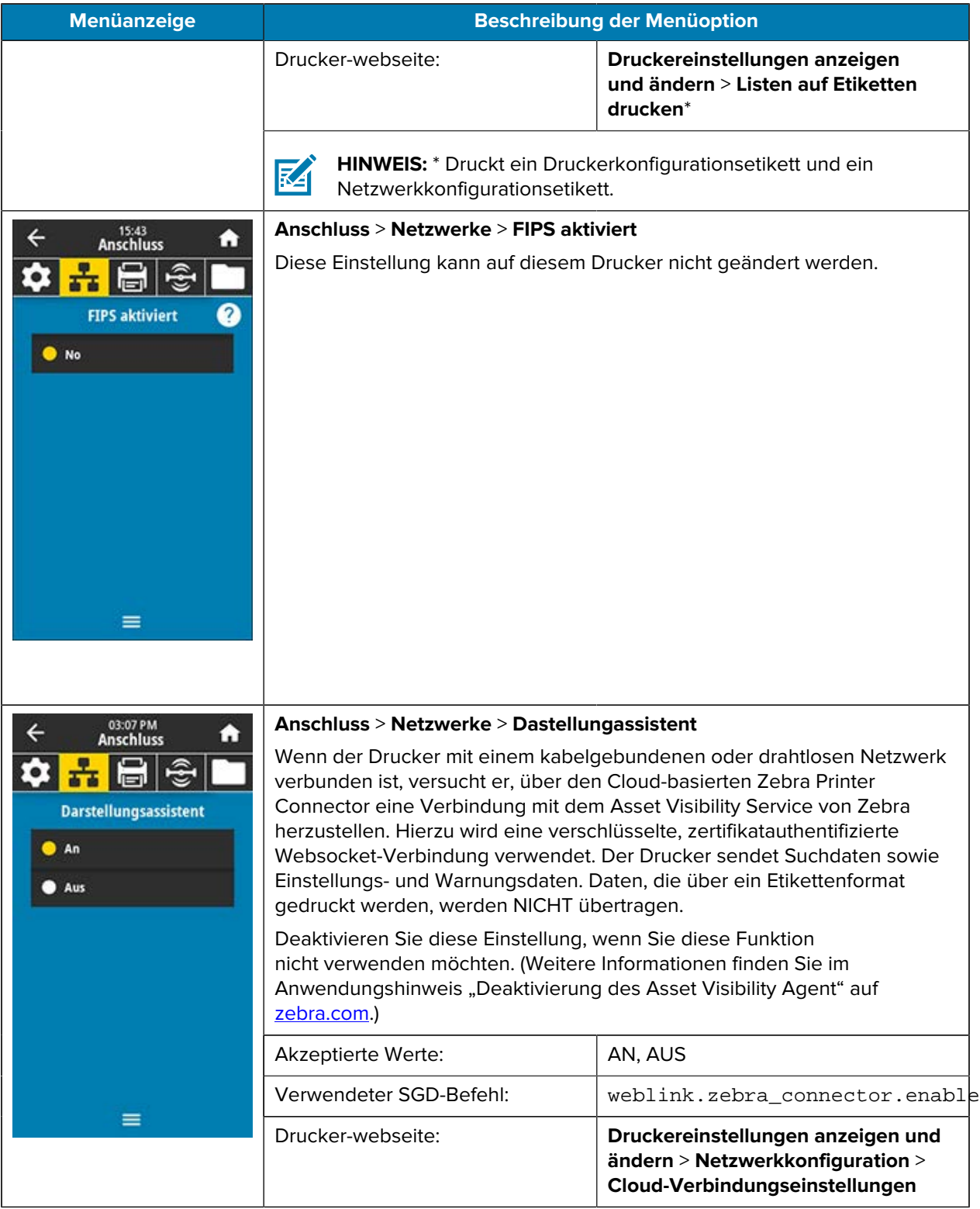

<span id="page-83-0"></span>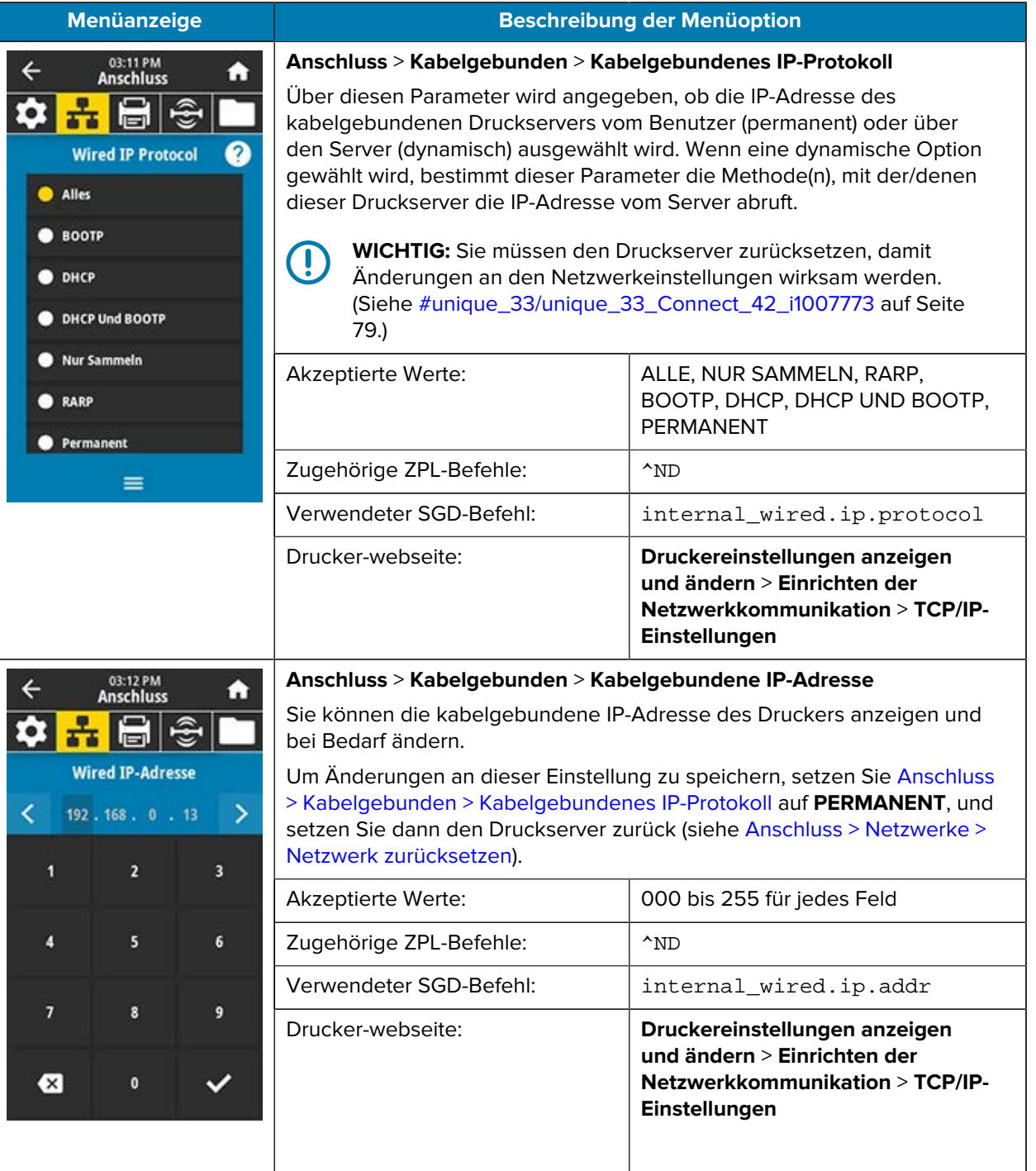

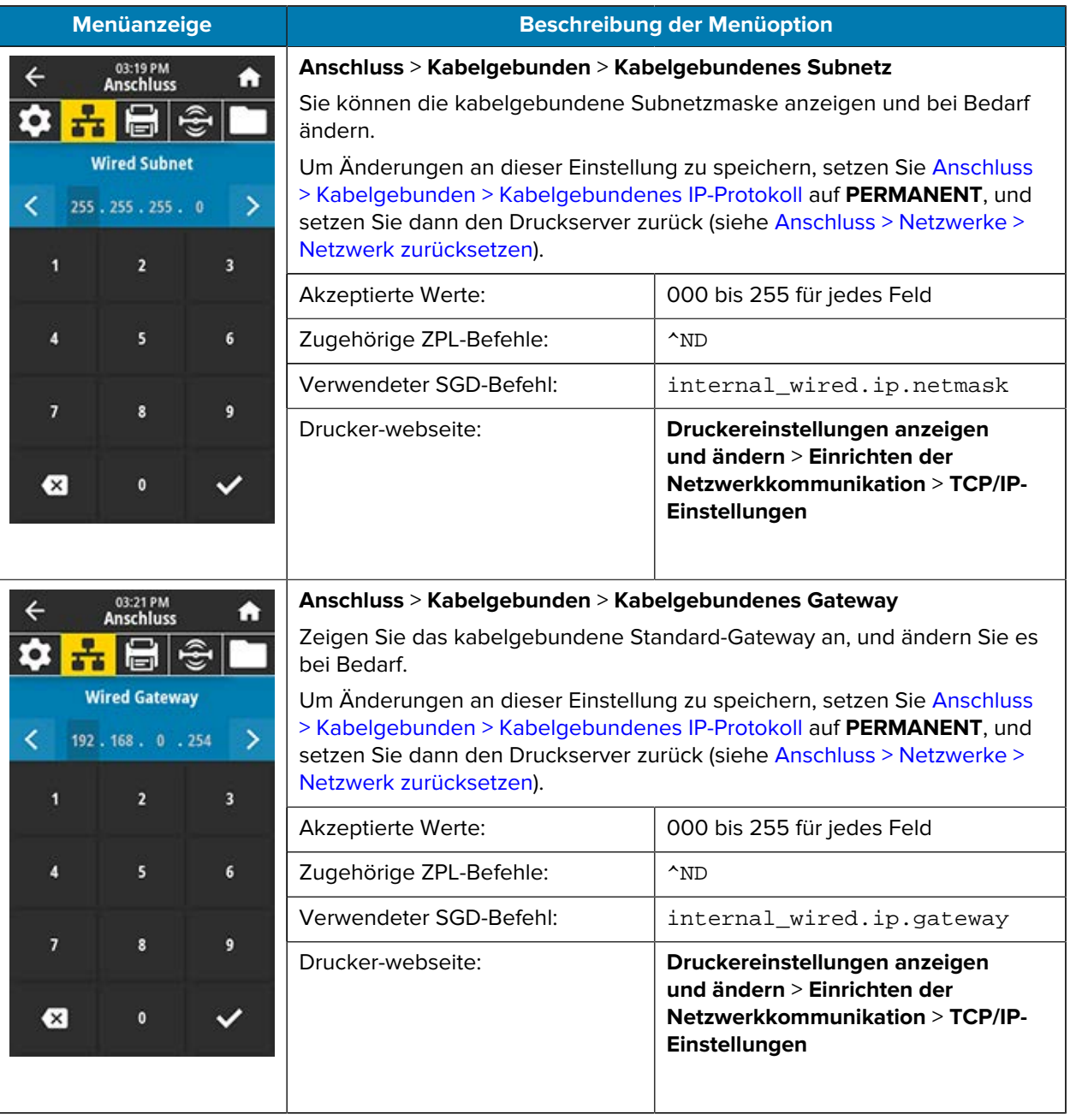

<span id="page-85-0"></span>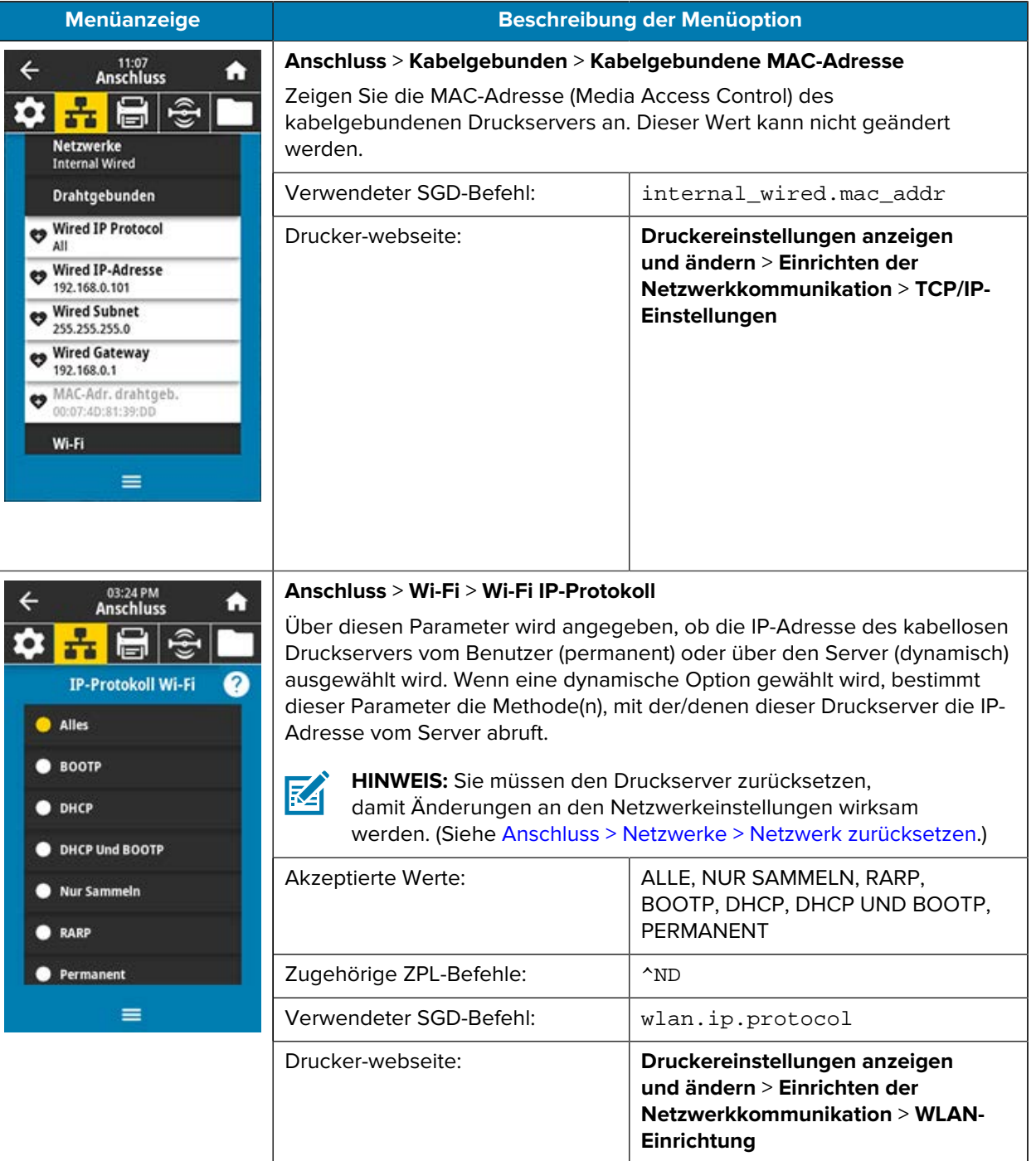

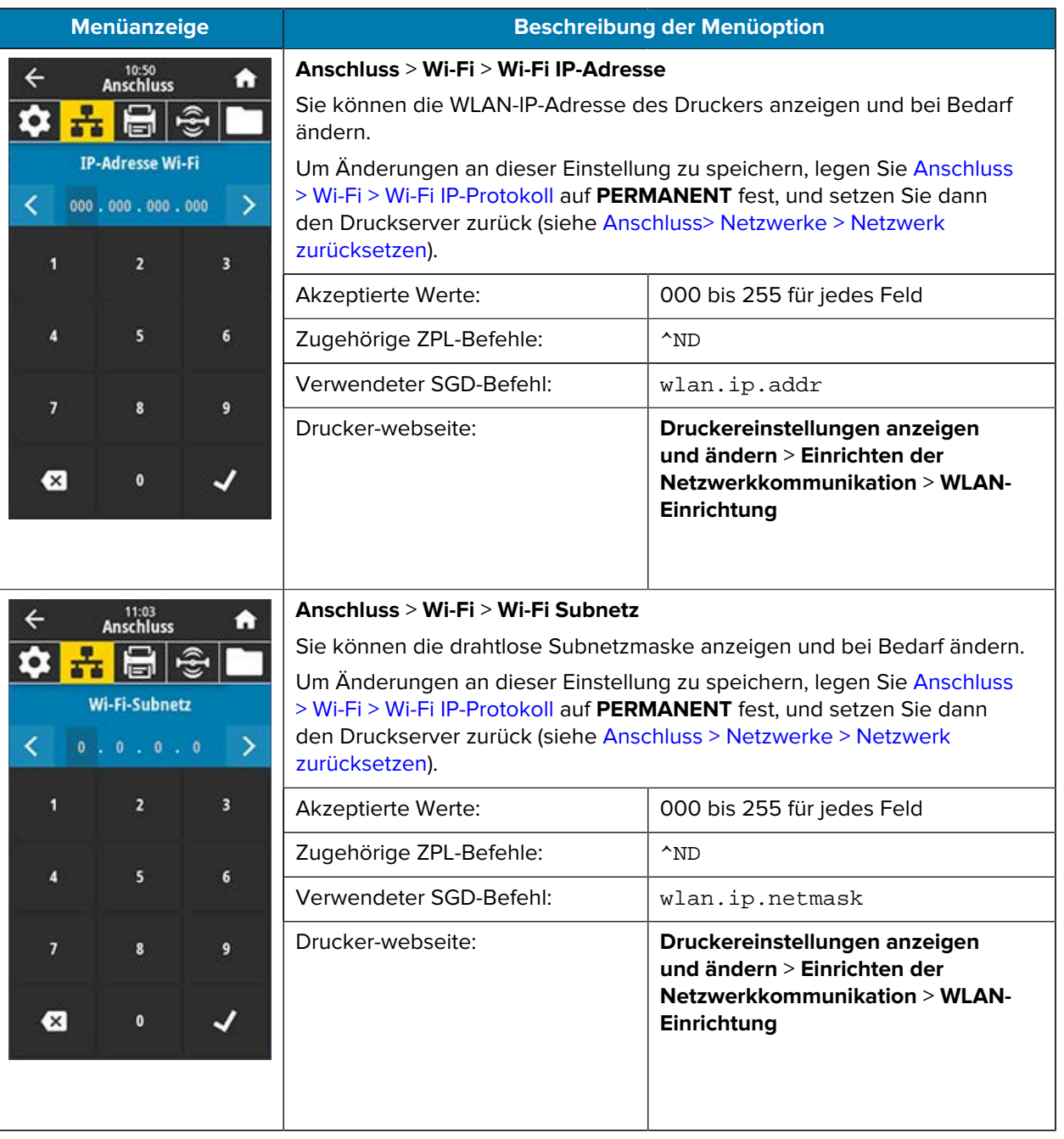

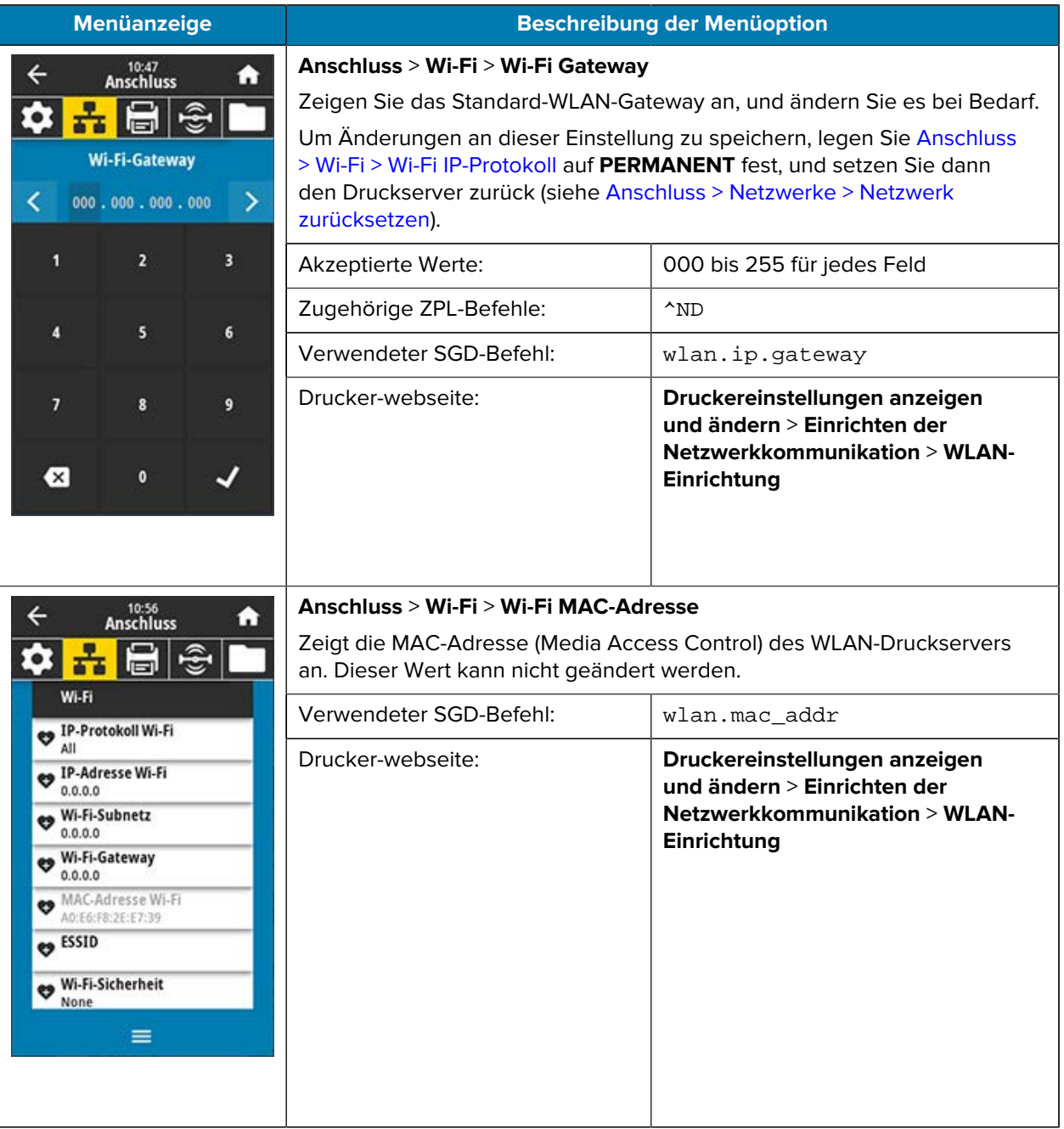

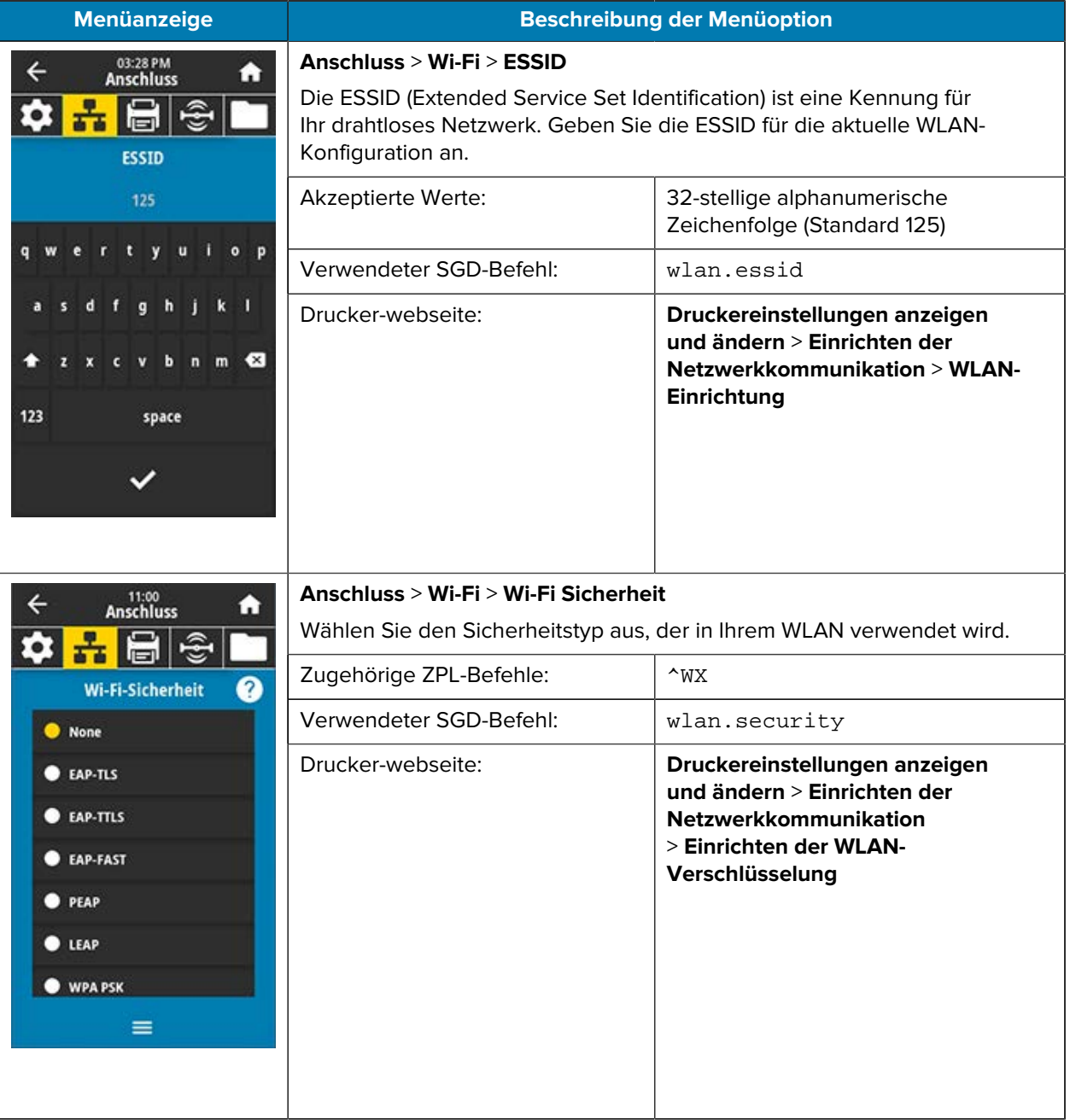

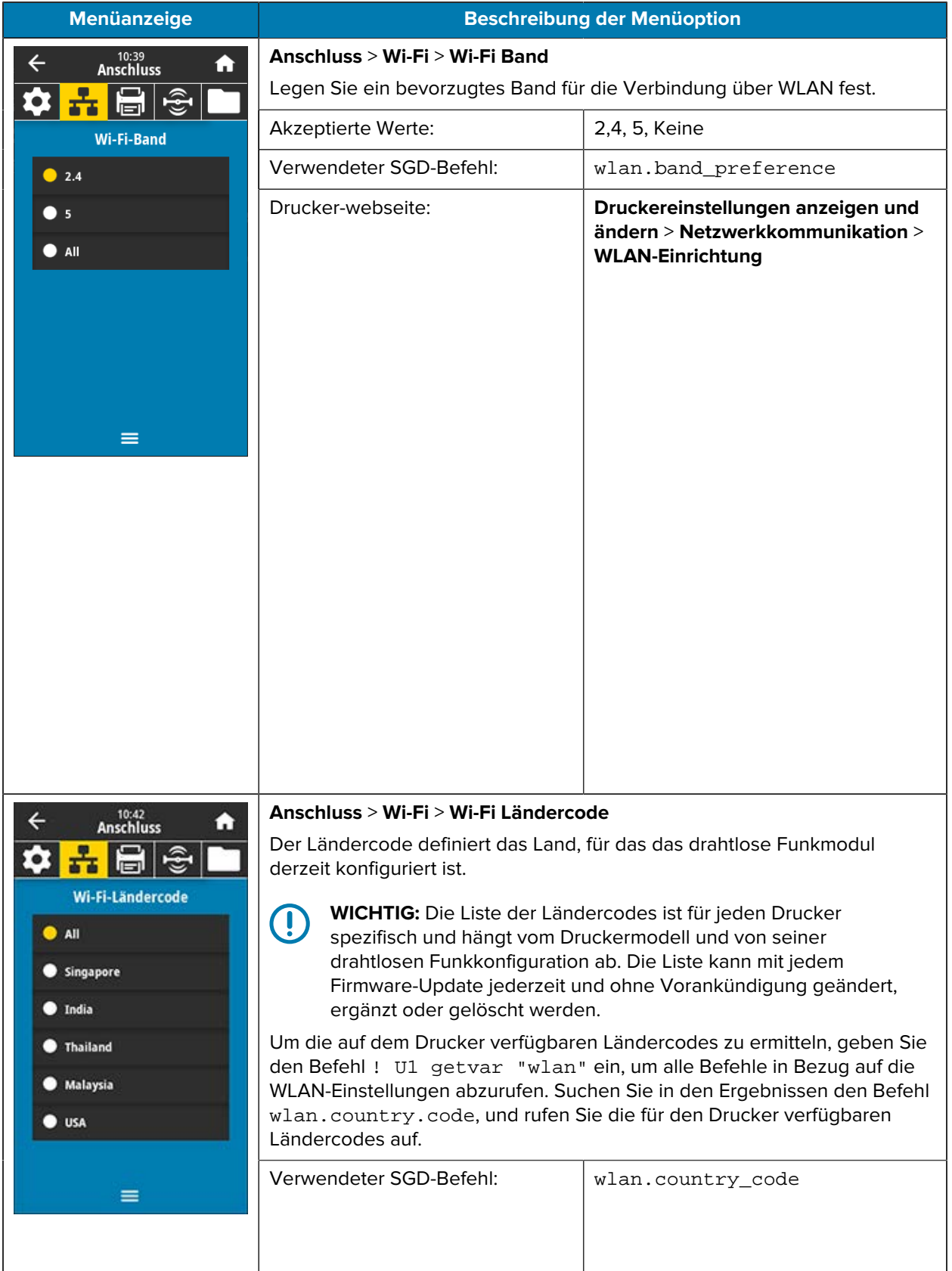

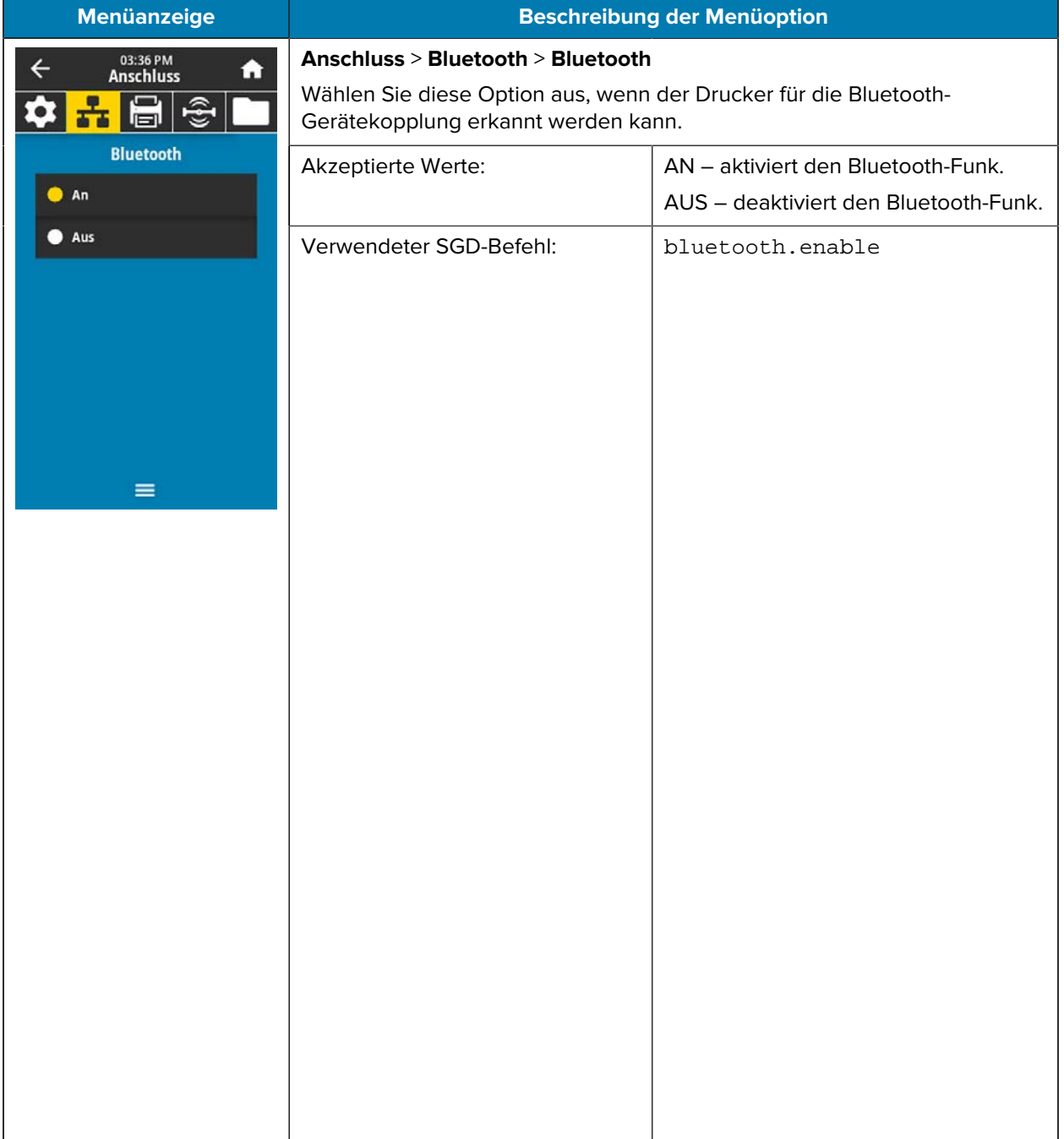

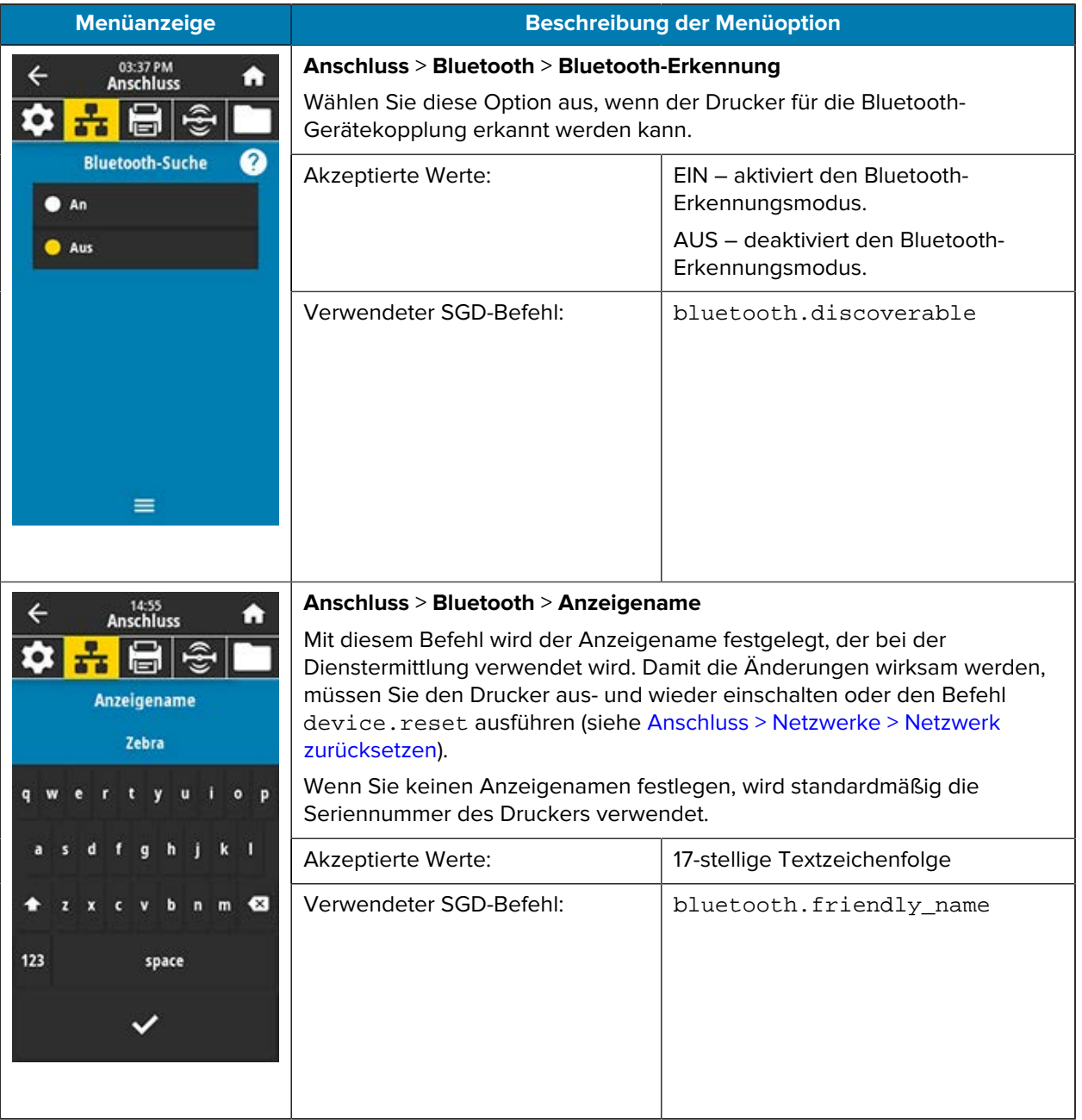

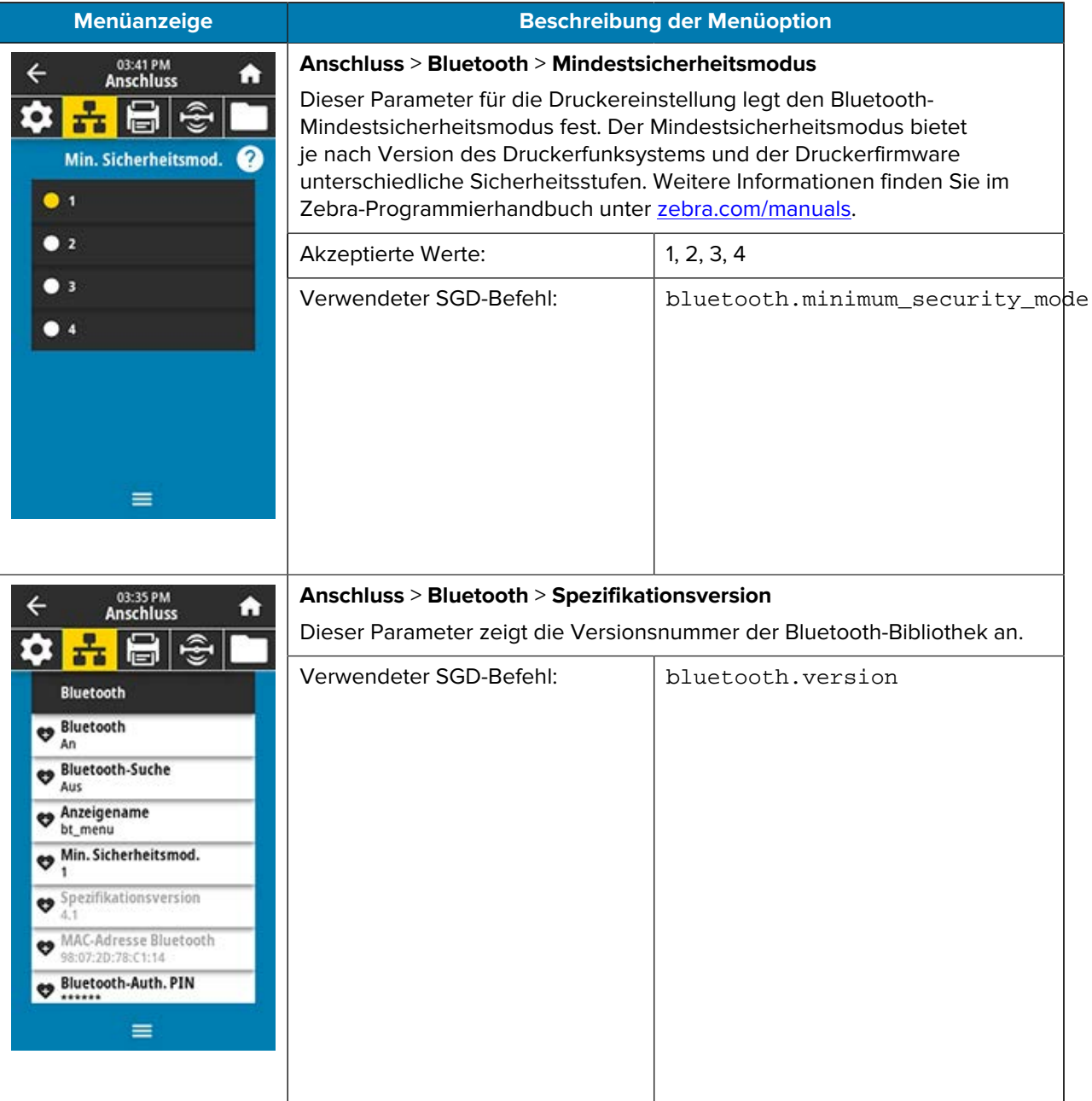

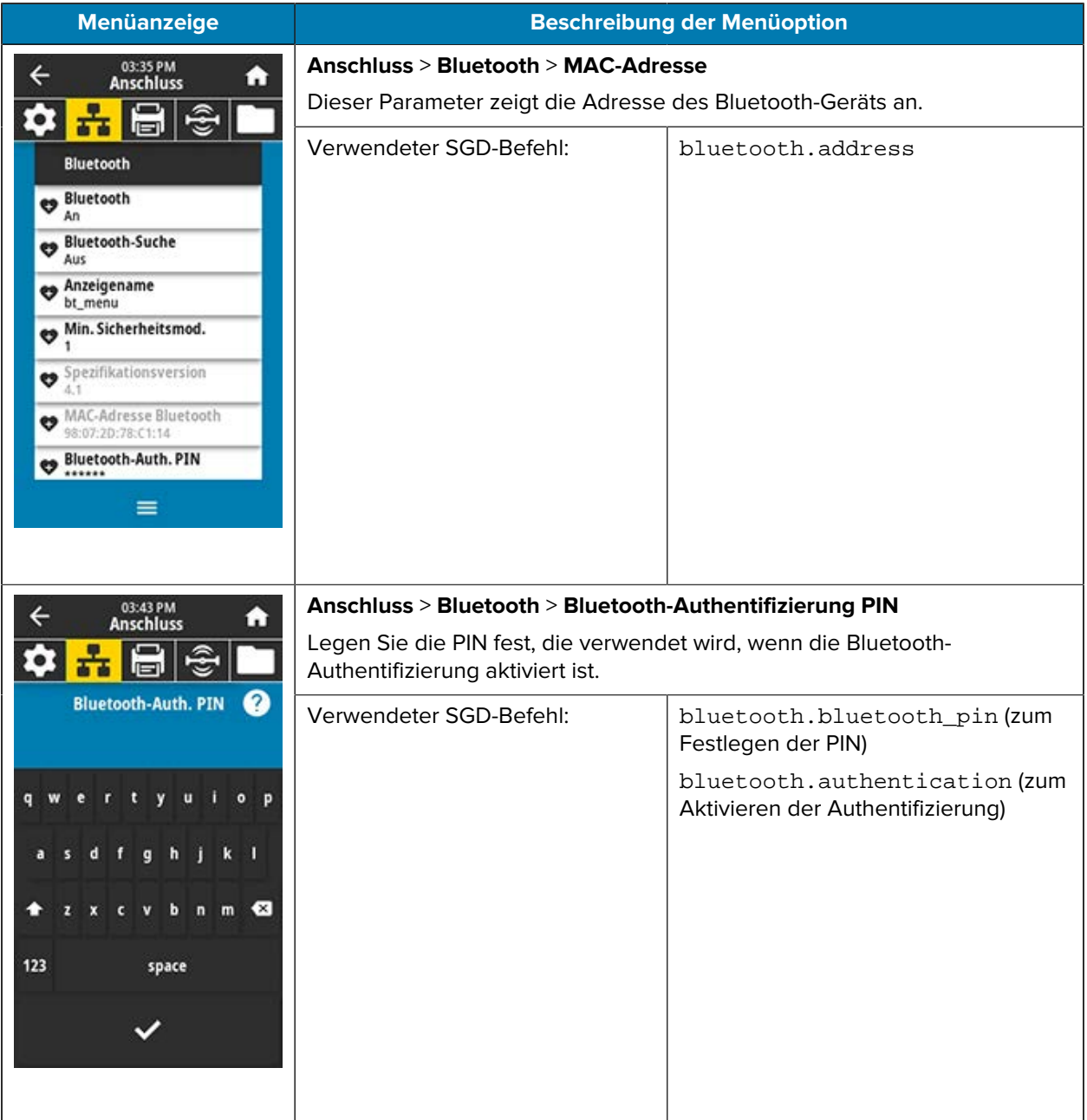

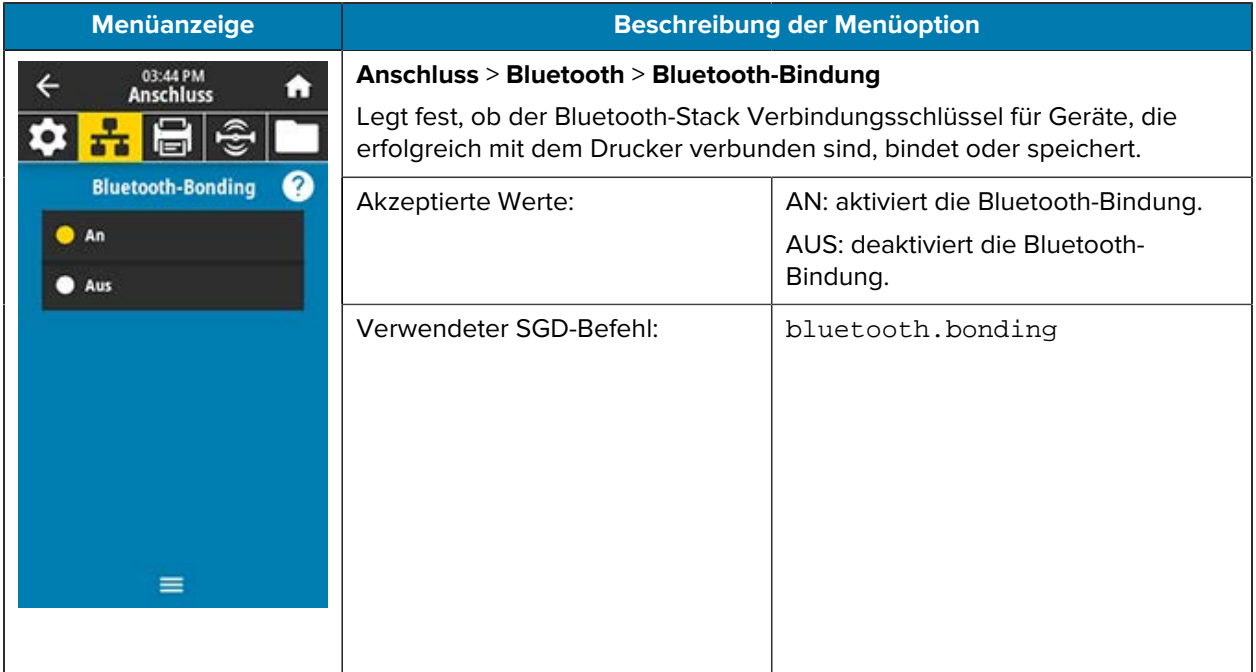

## **Menü** "Drucken"

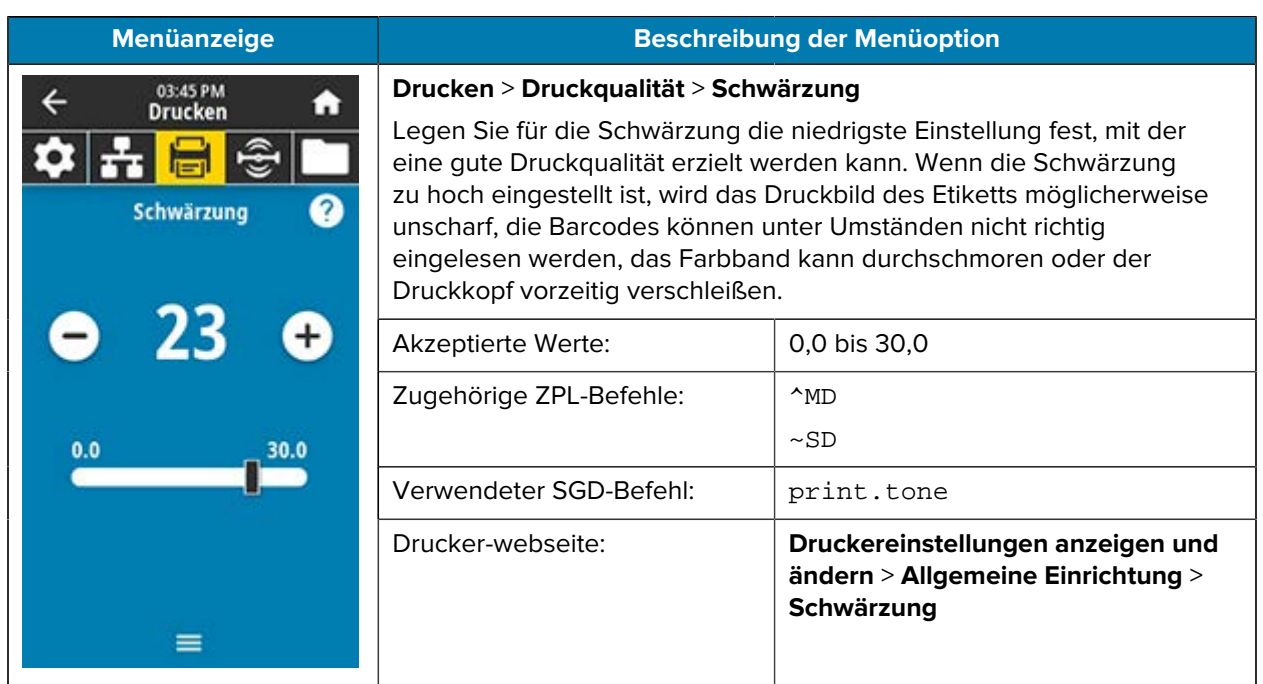

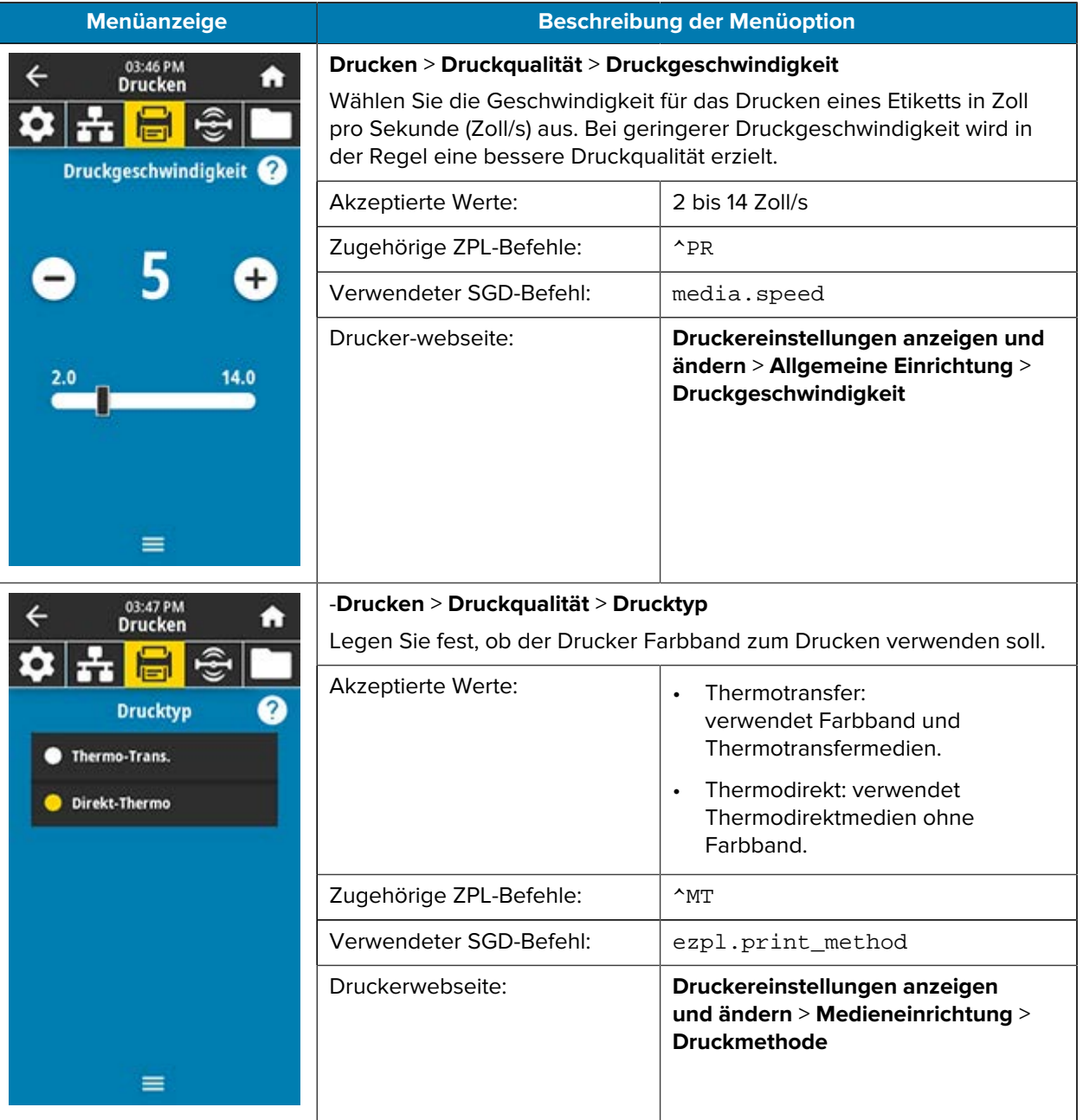

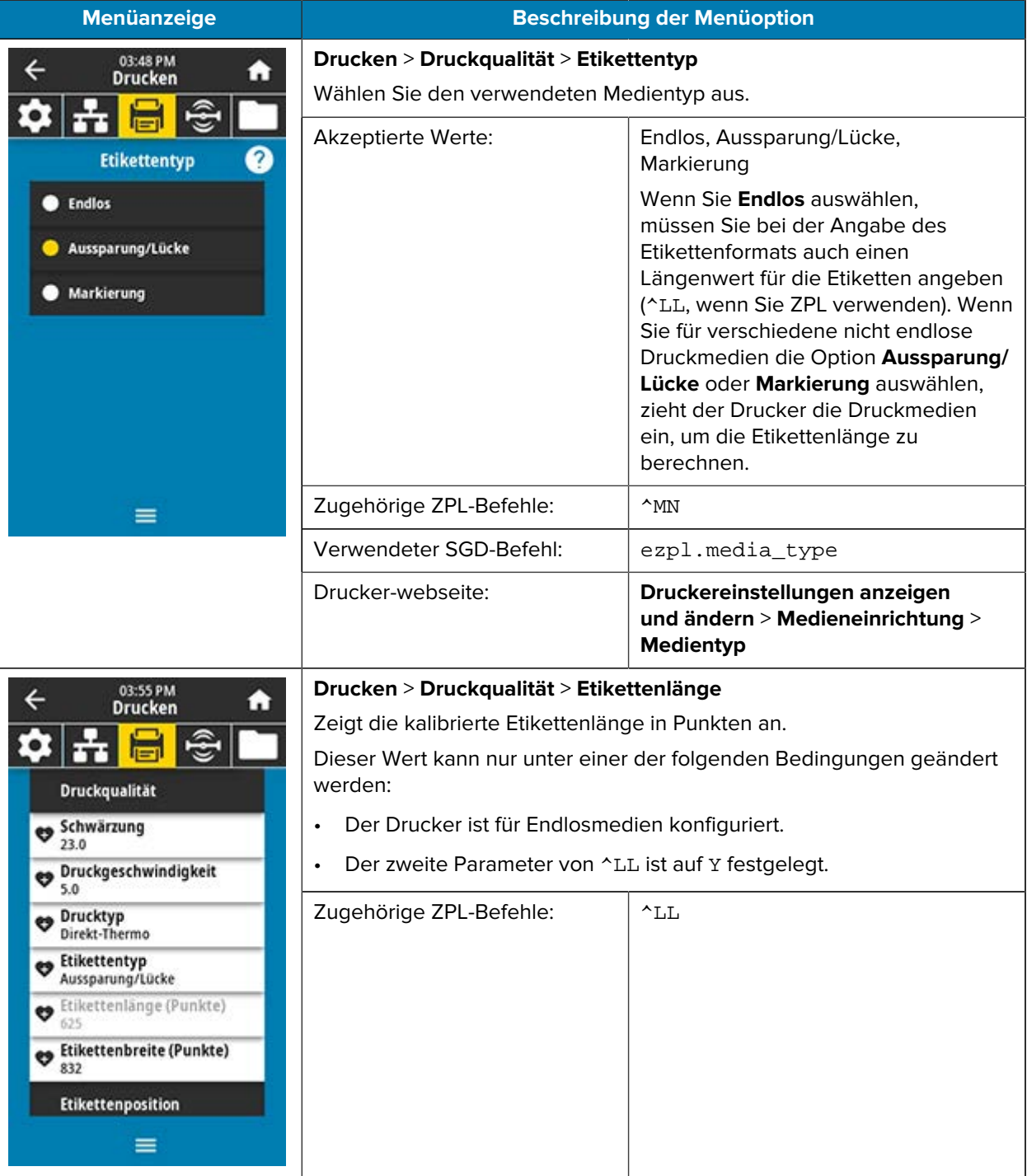

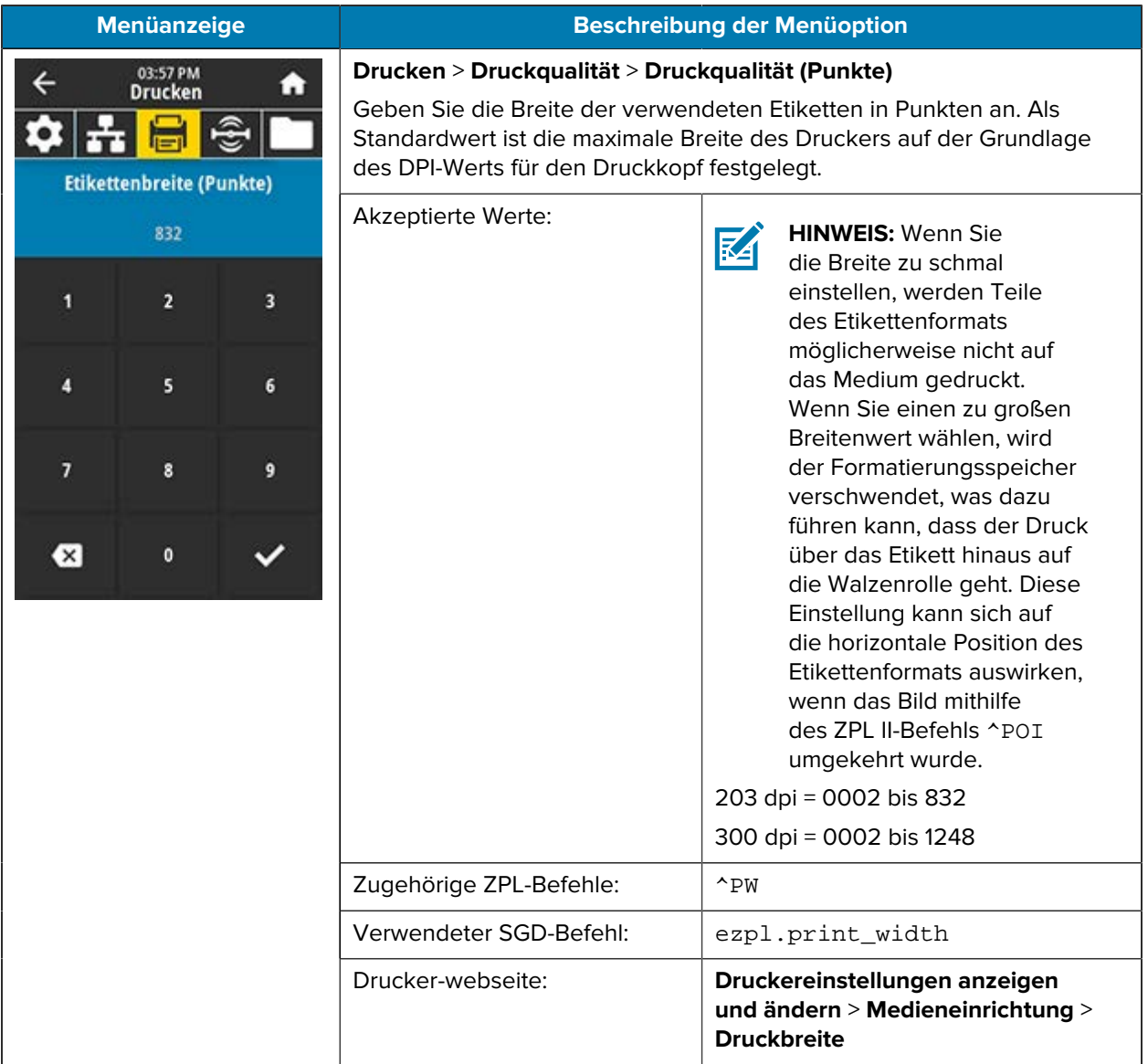

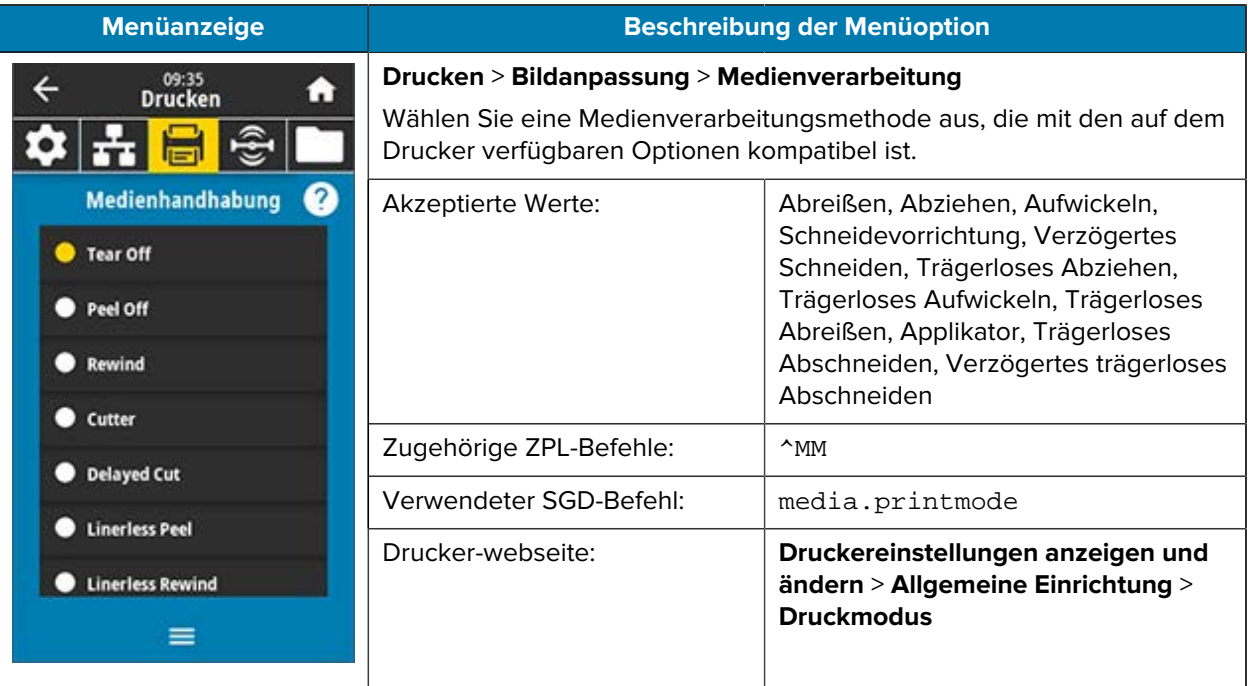

## Druckerkonfiguration und -anpassung

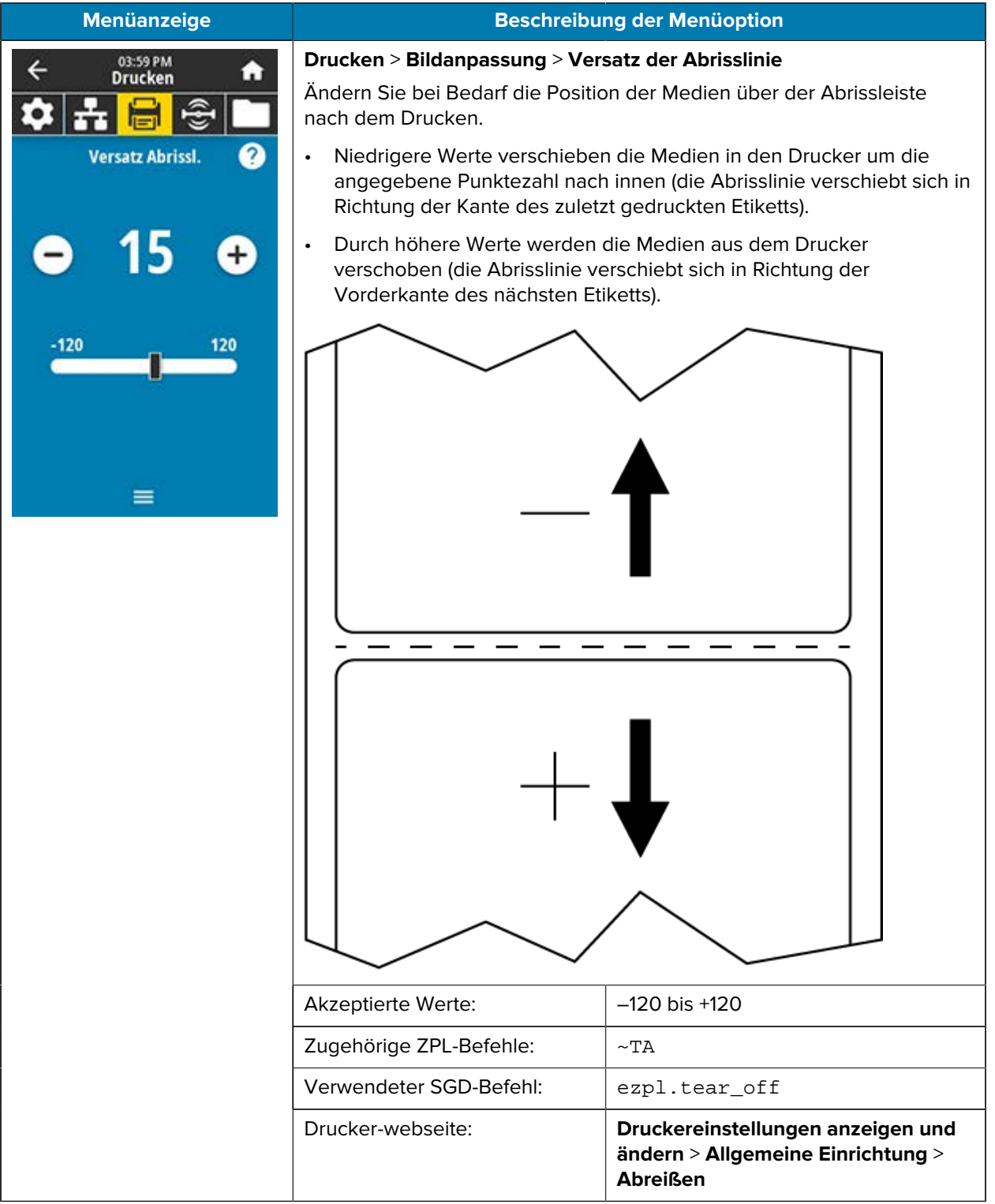

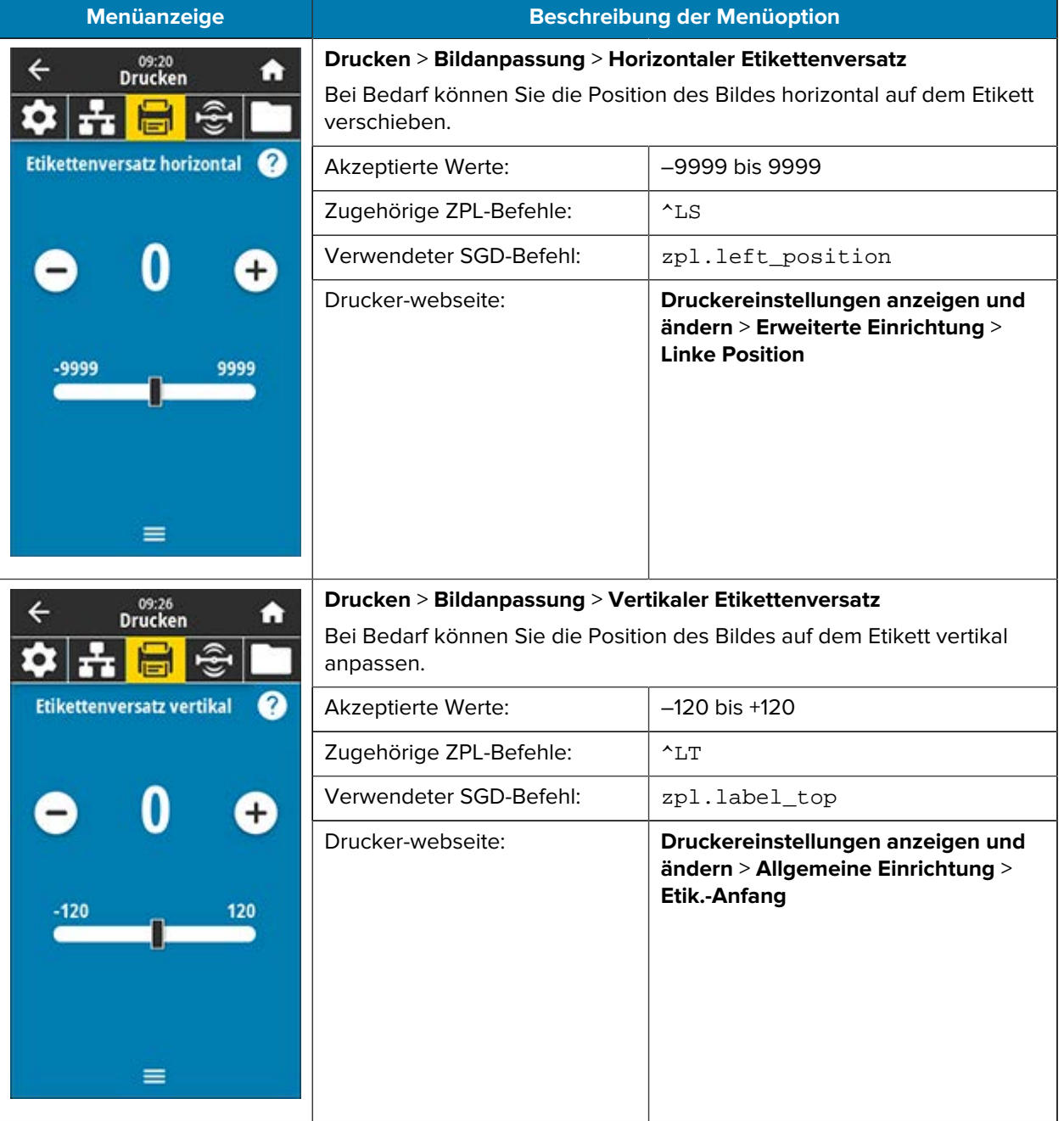

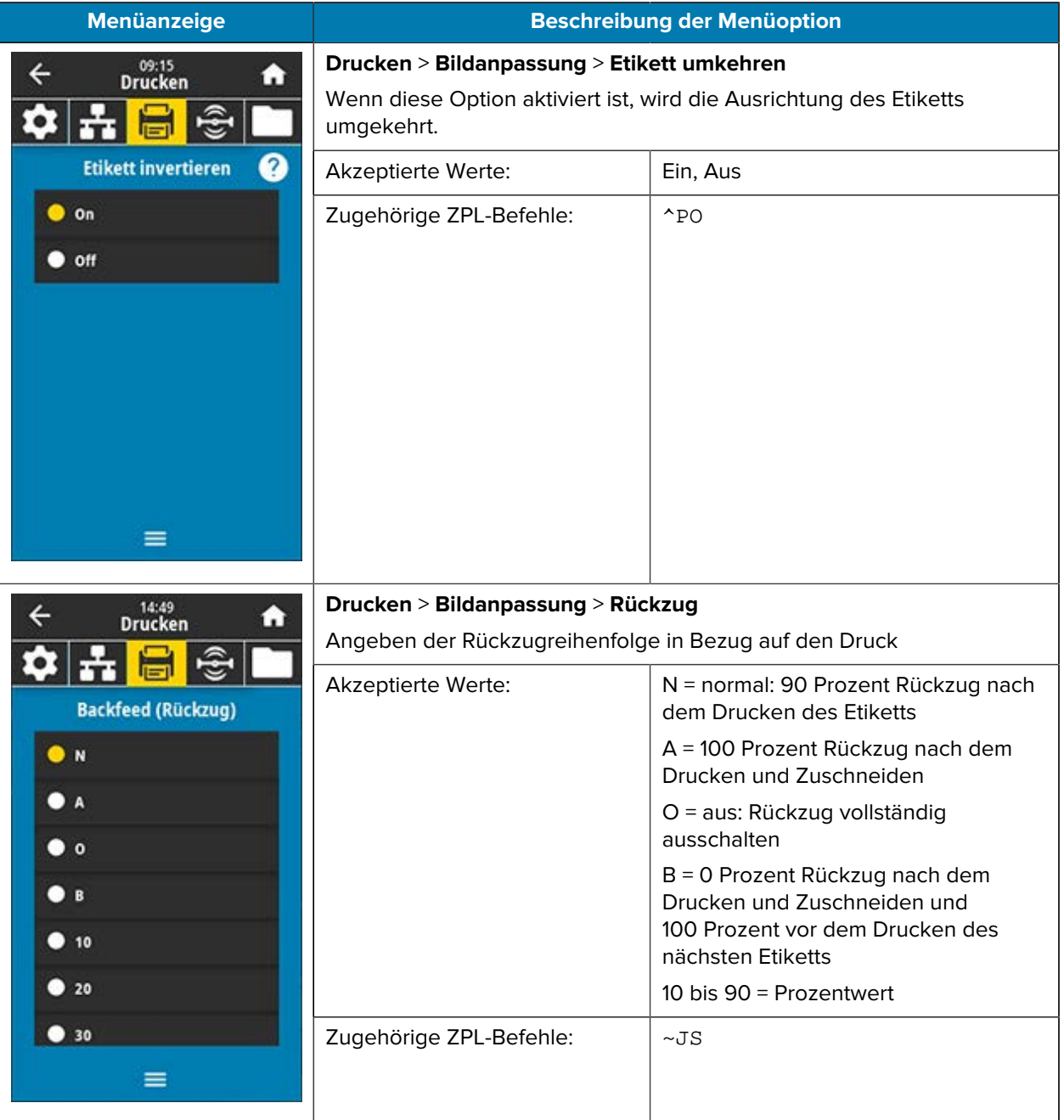

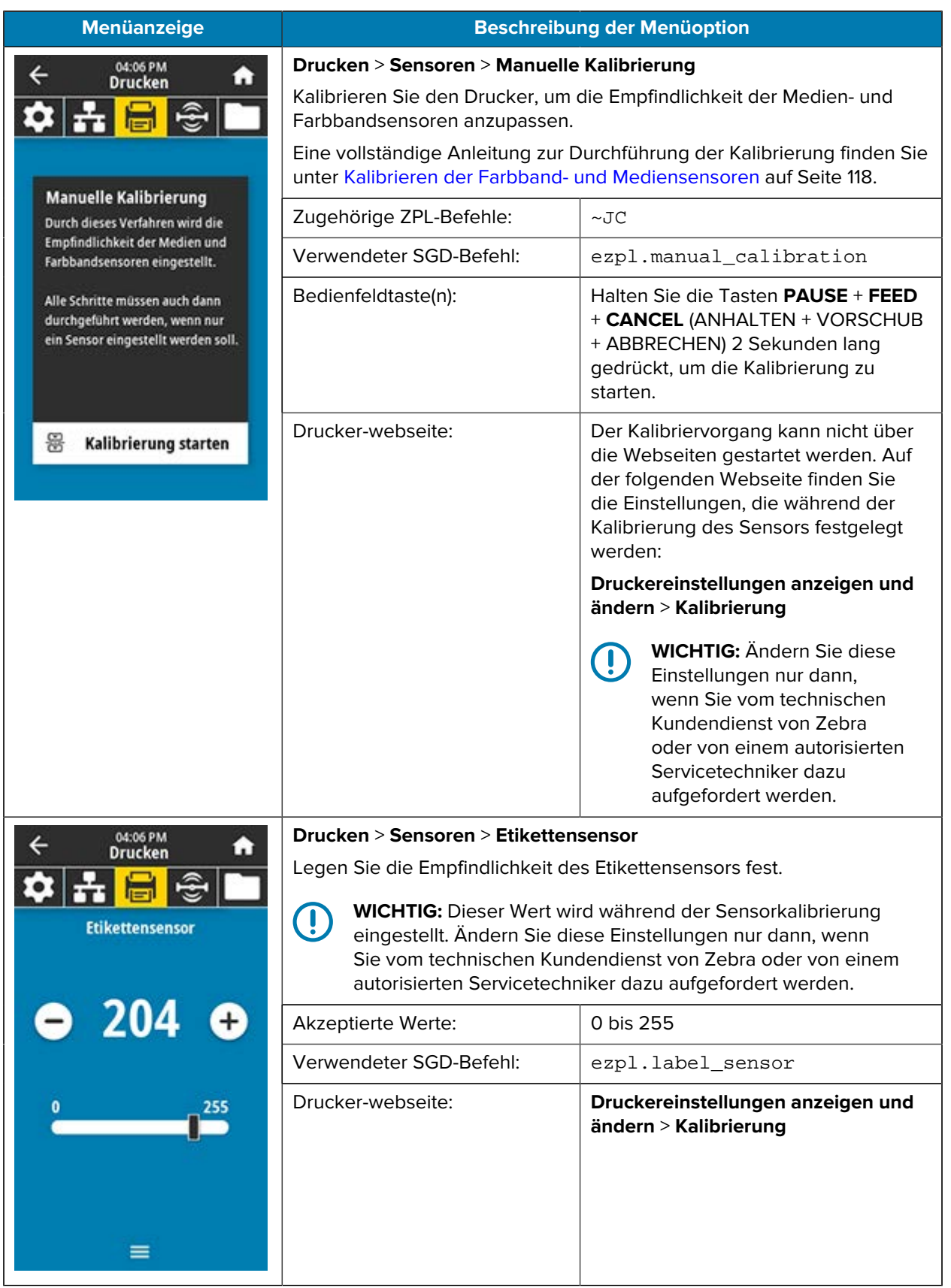

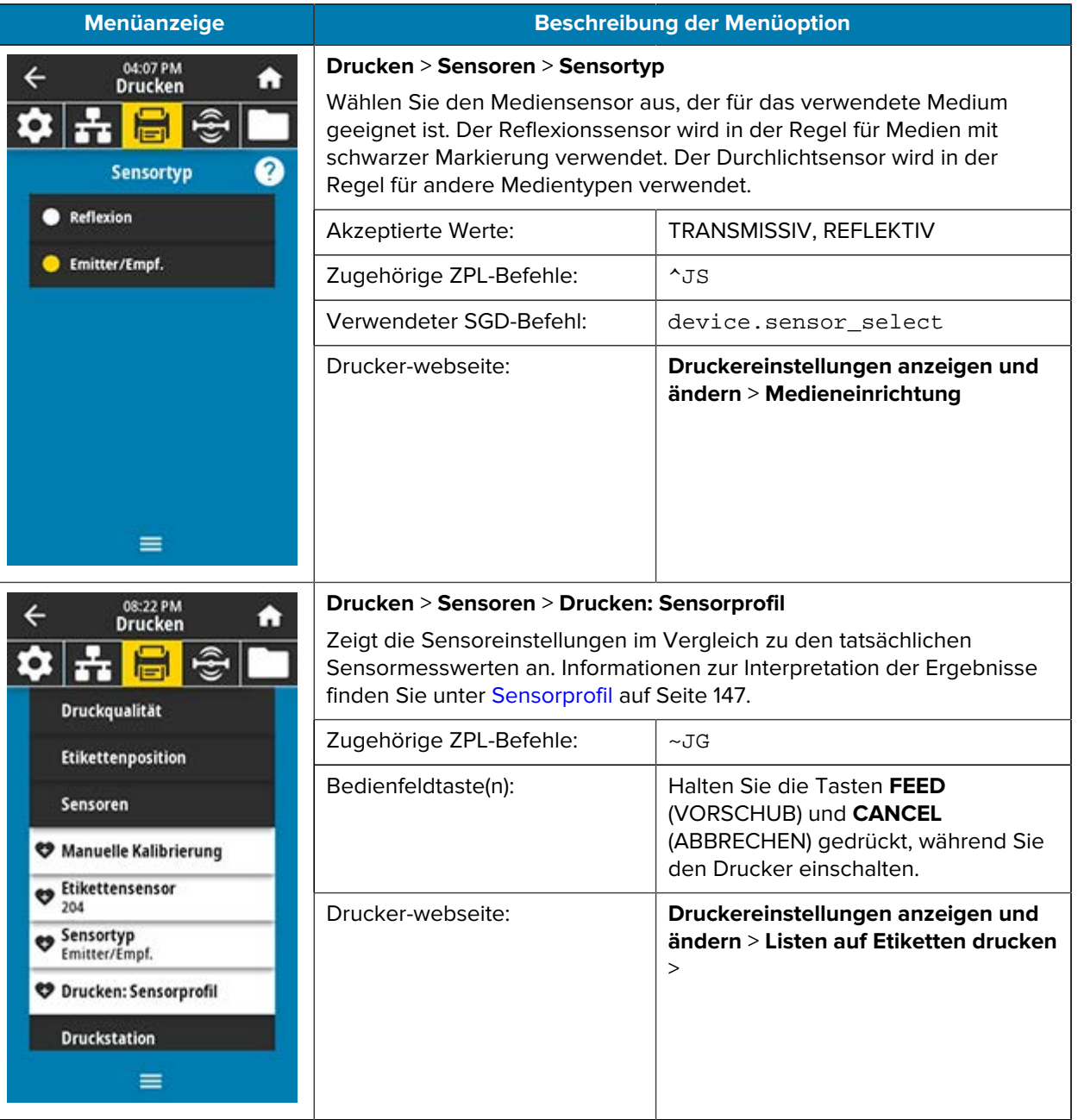

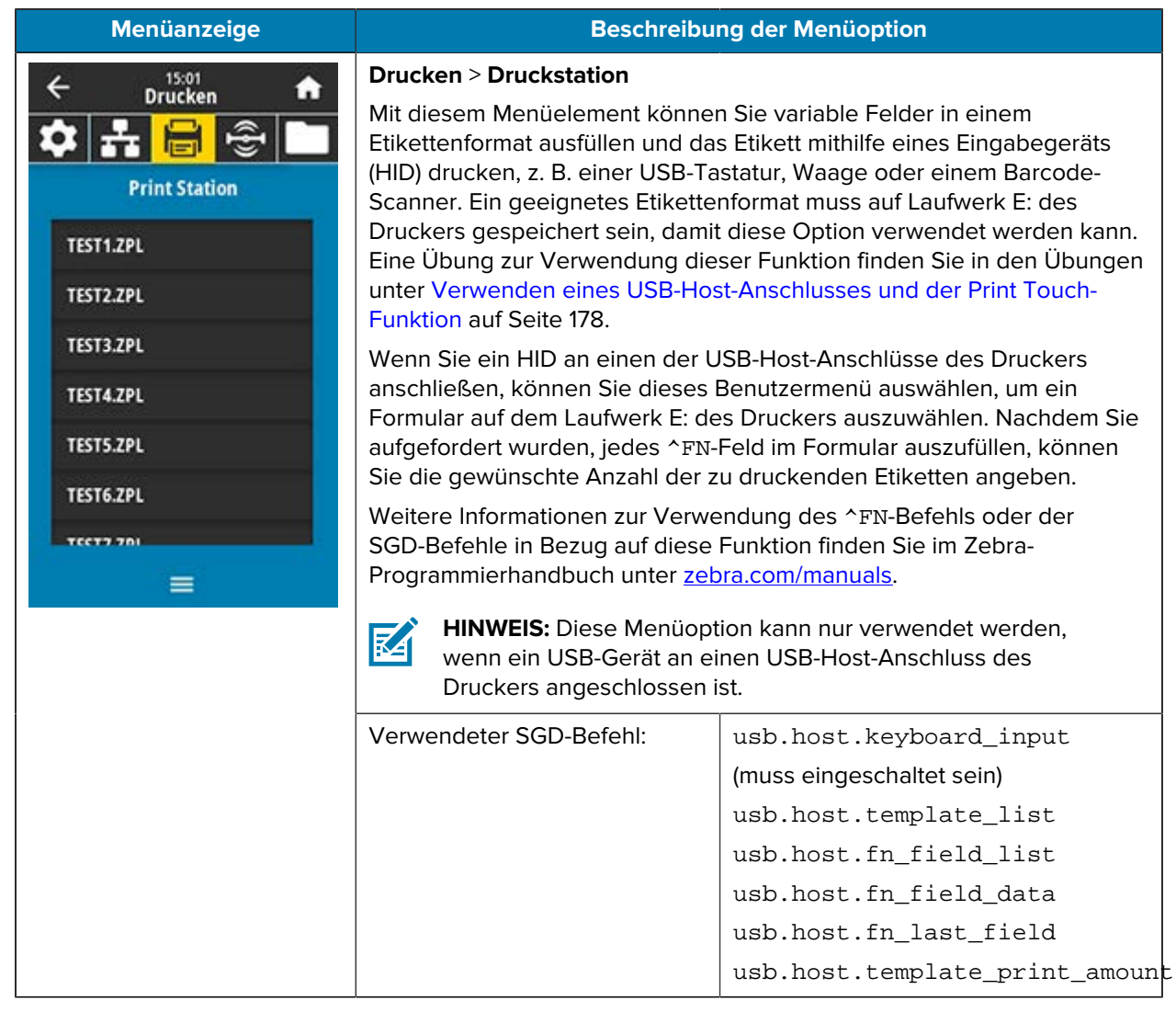

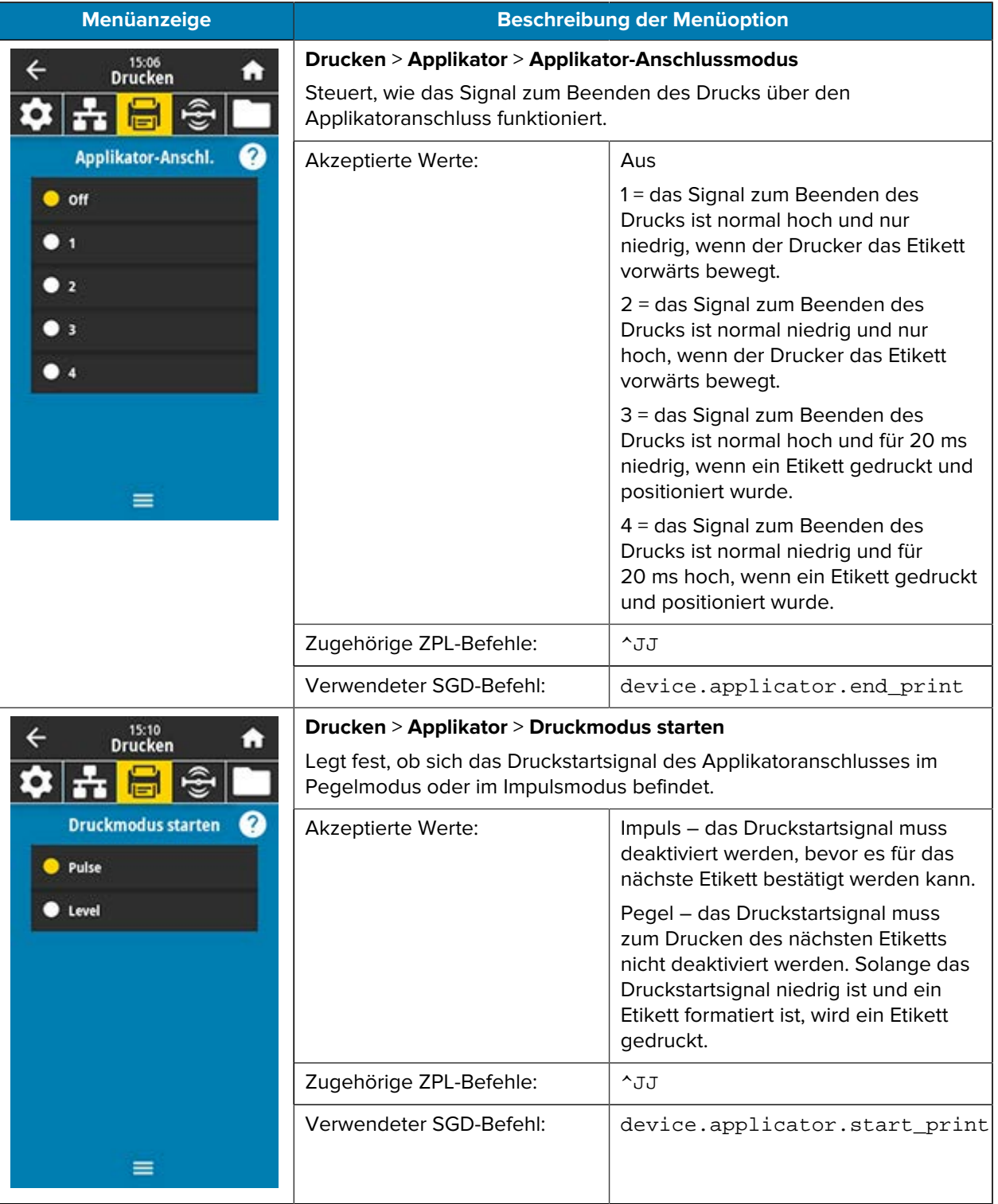

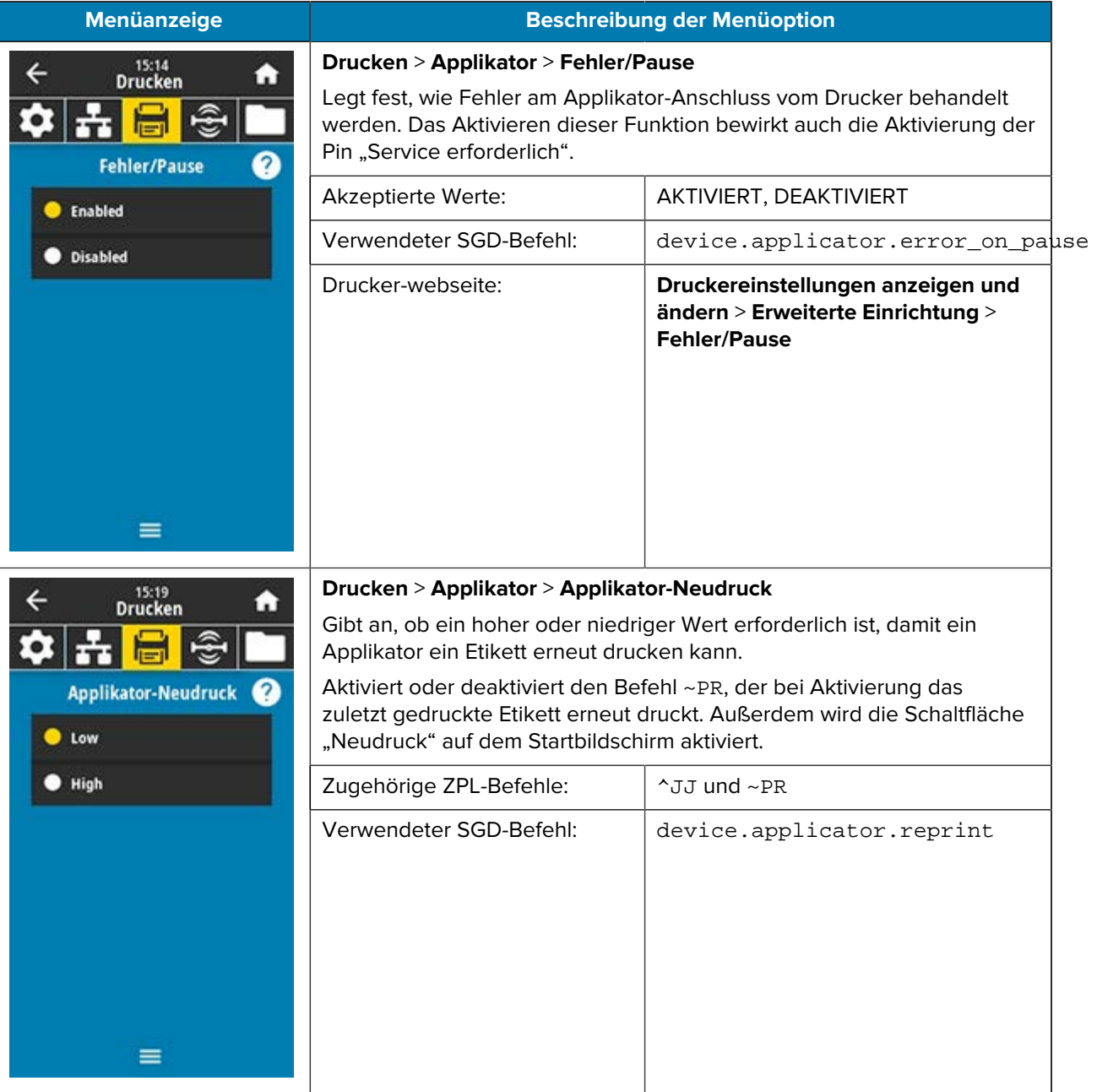

#### **RFID-Menü**

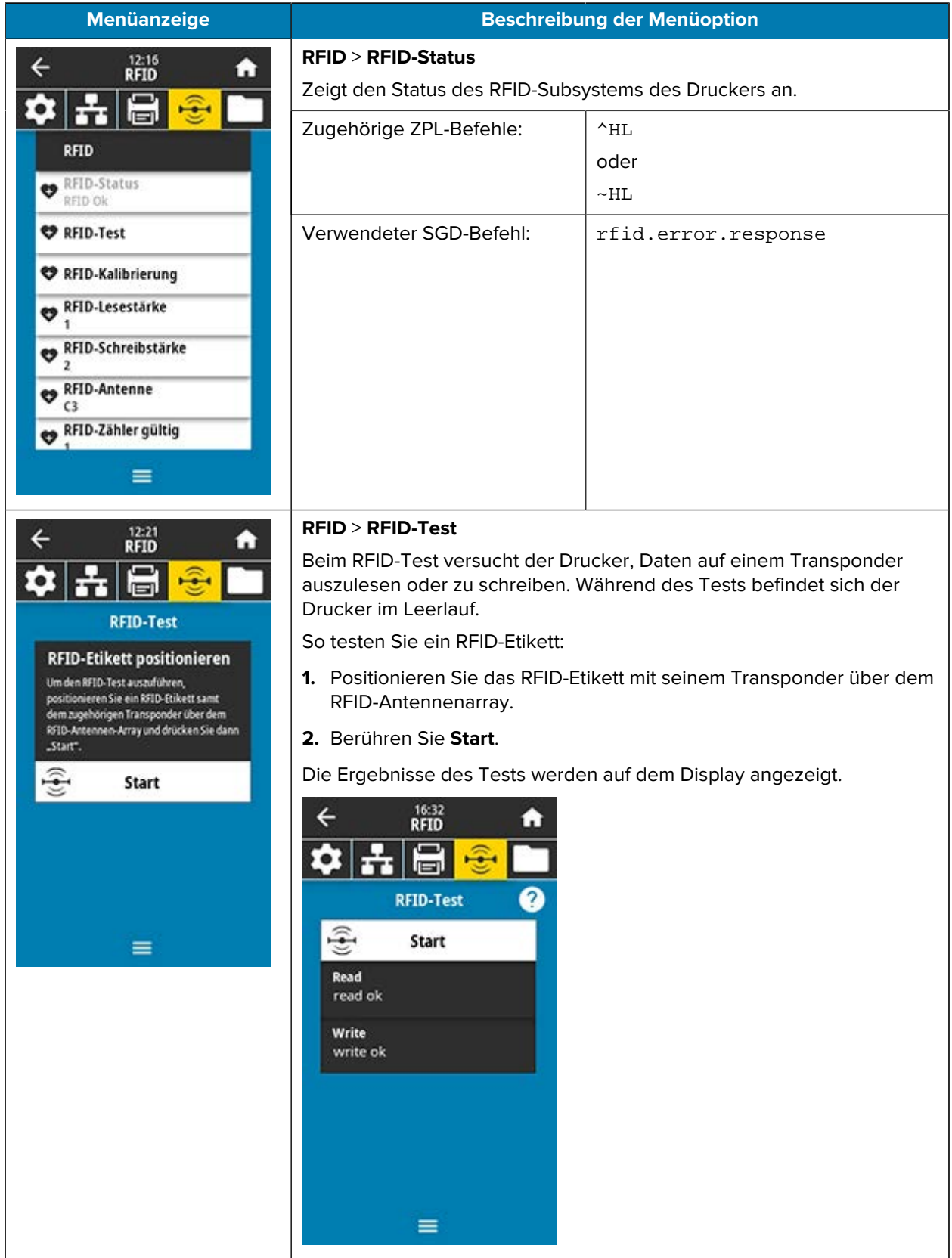
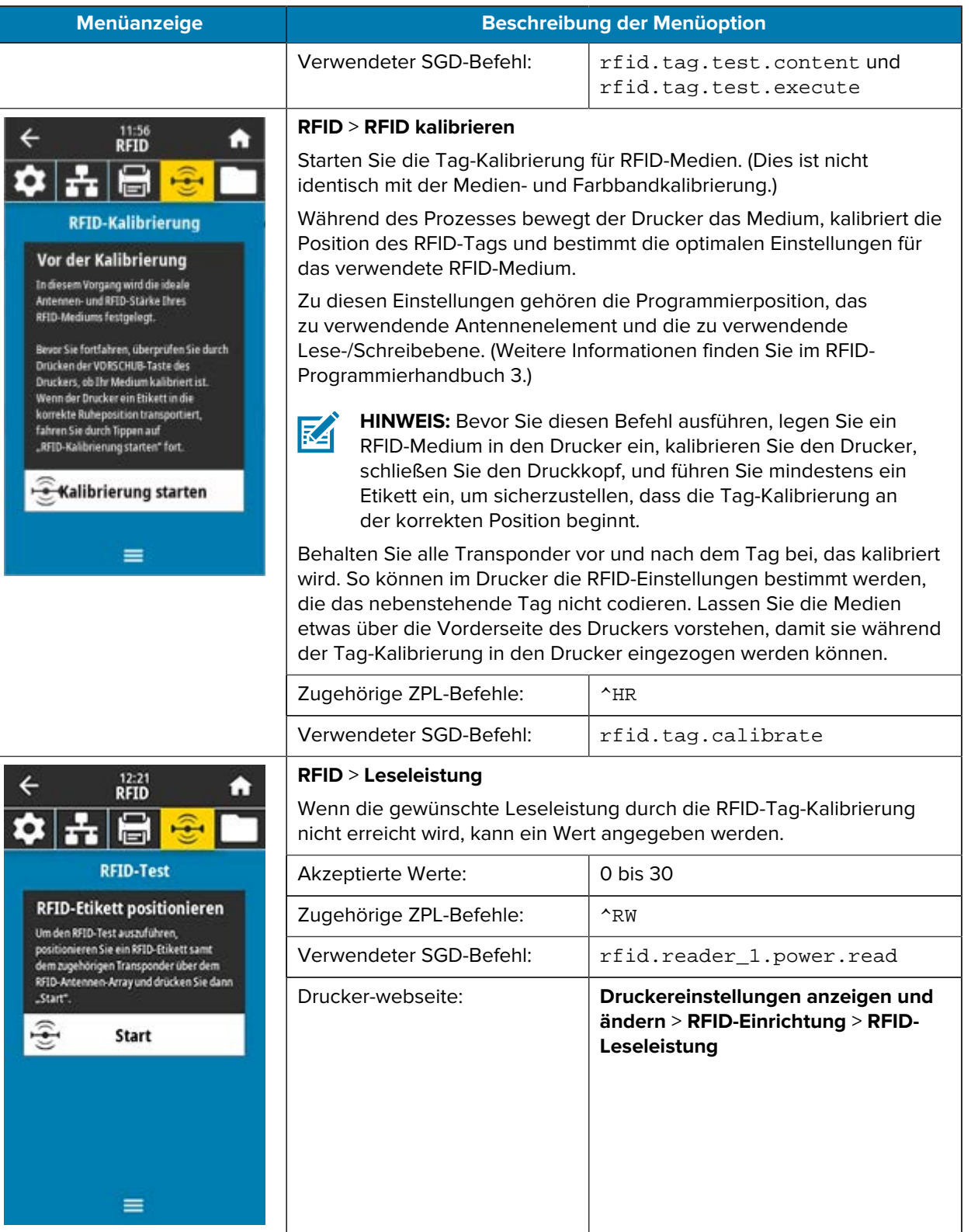

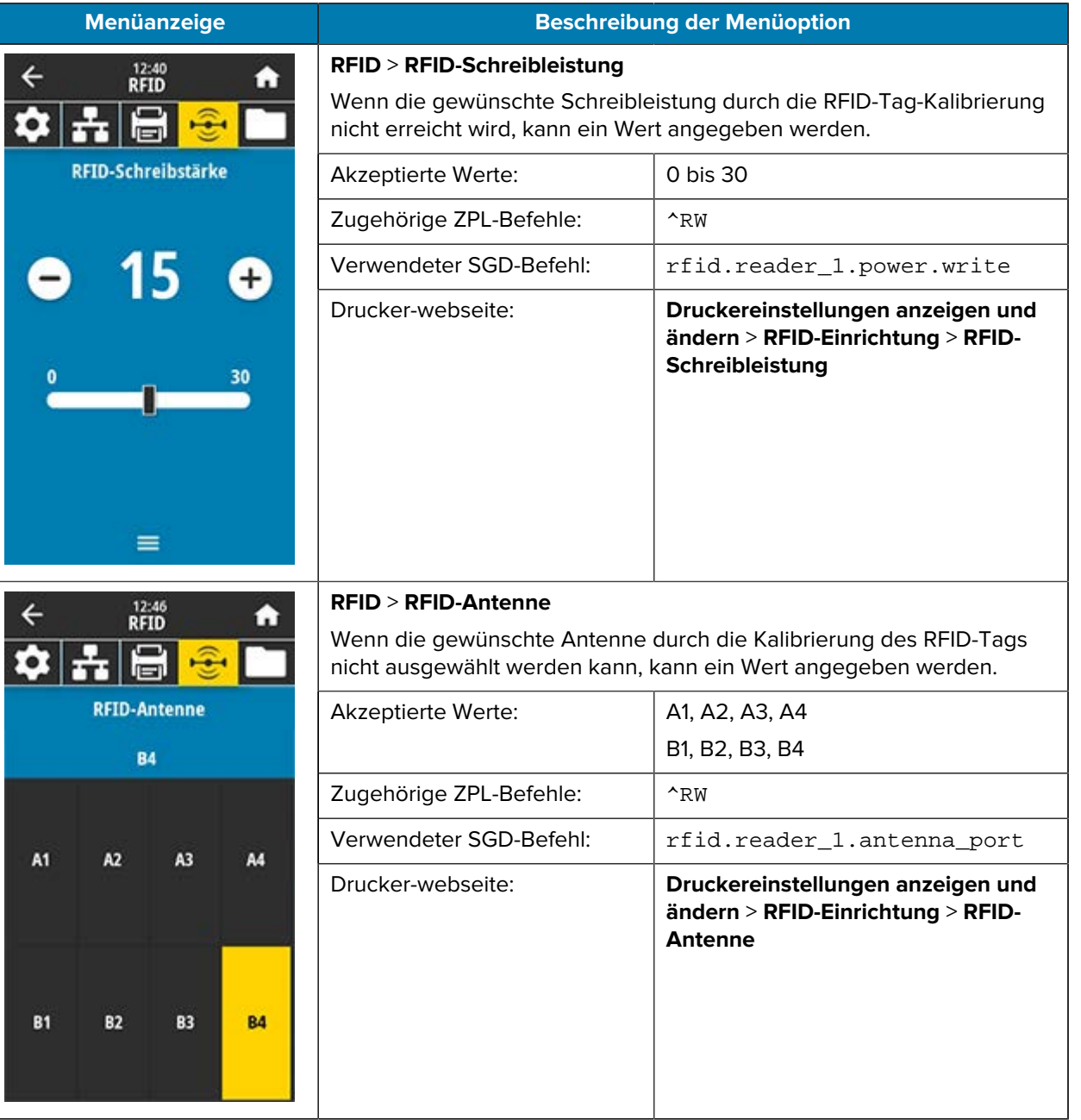

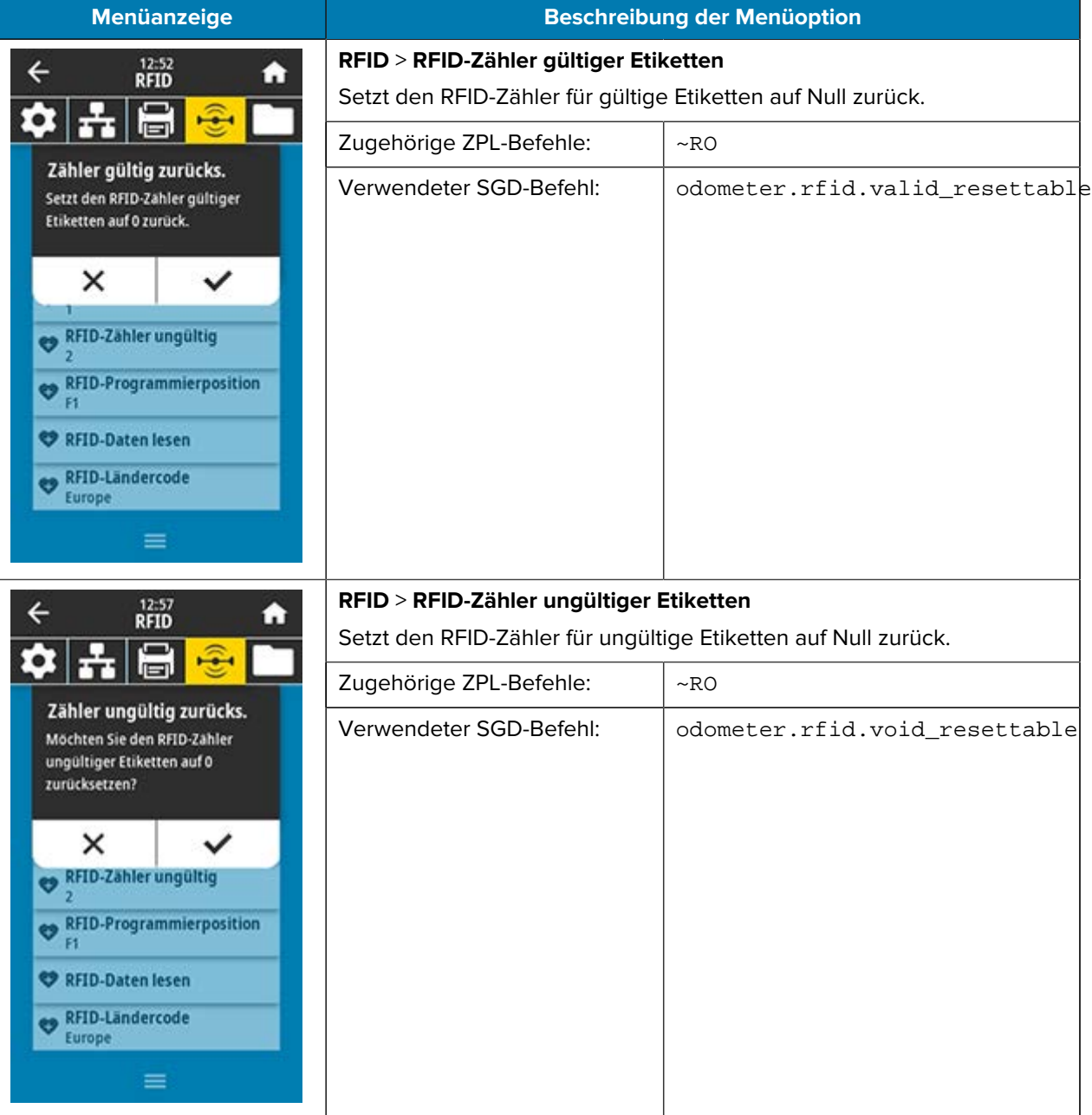

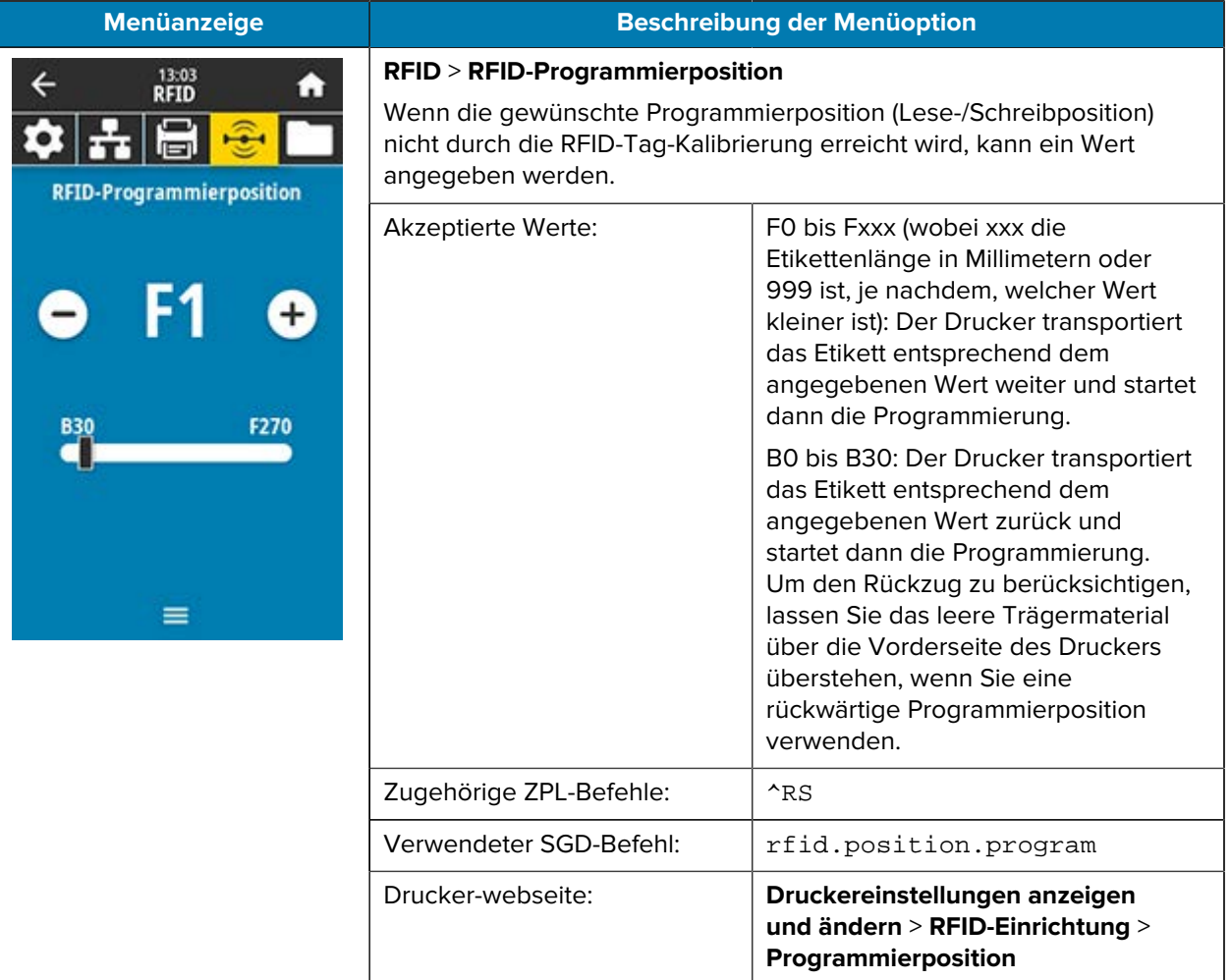

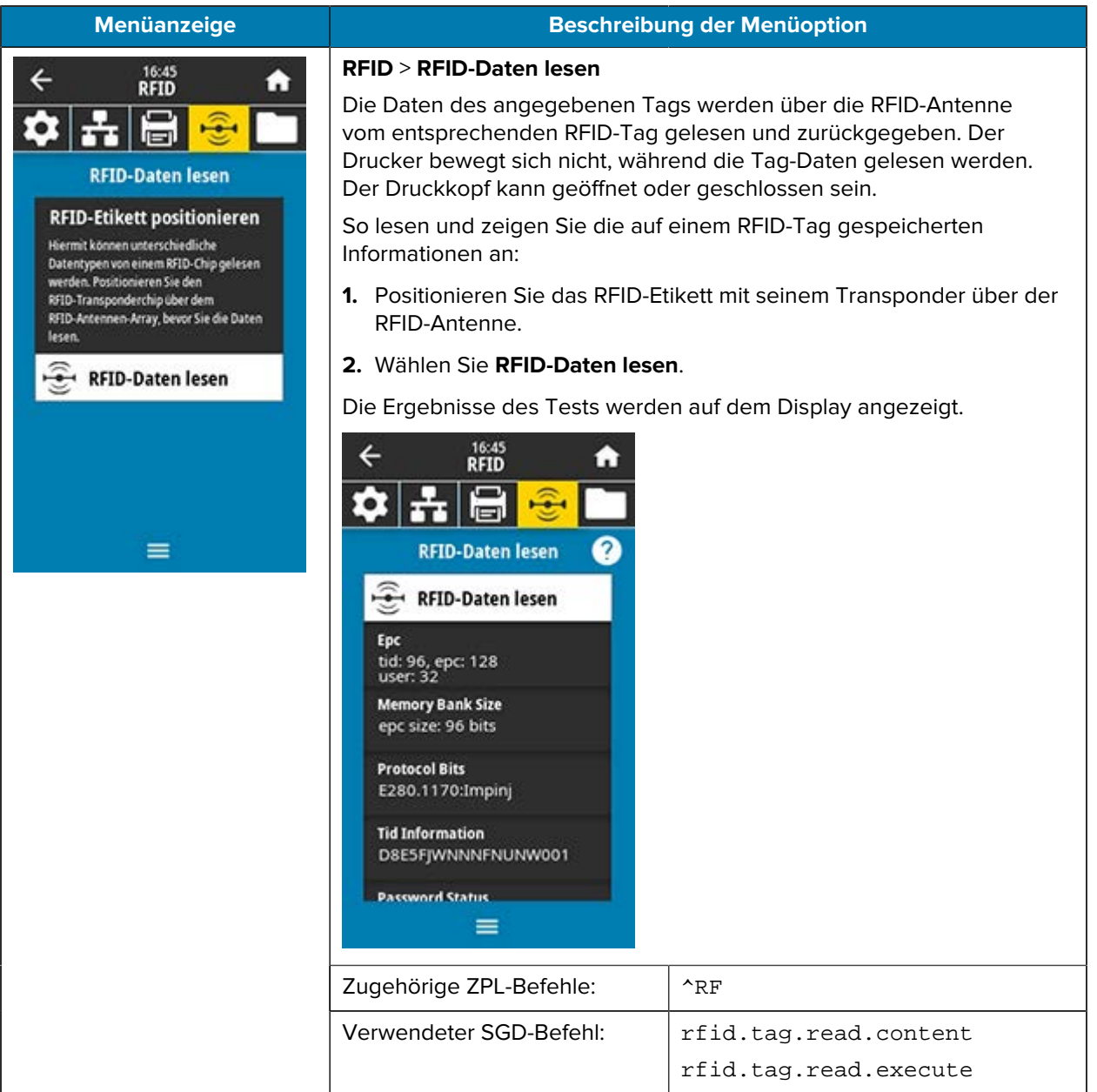

# **Menü** "Lagerung"

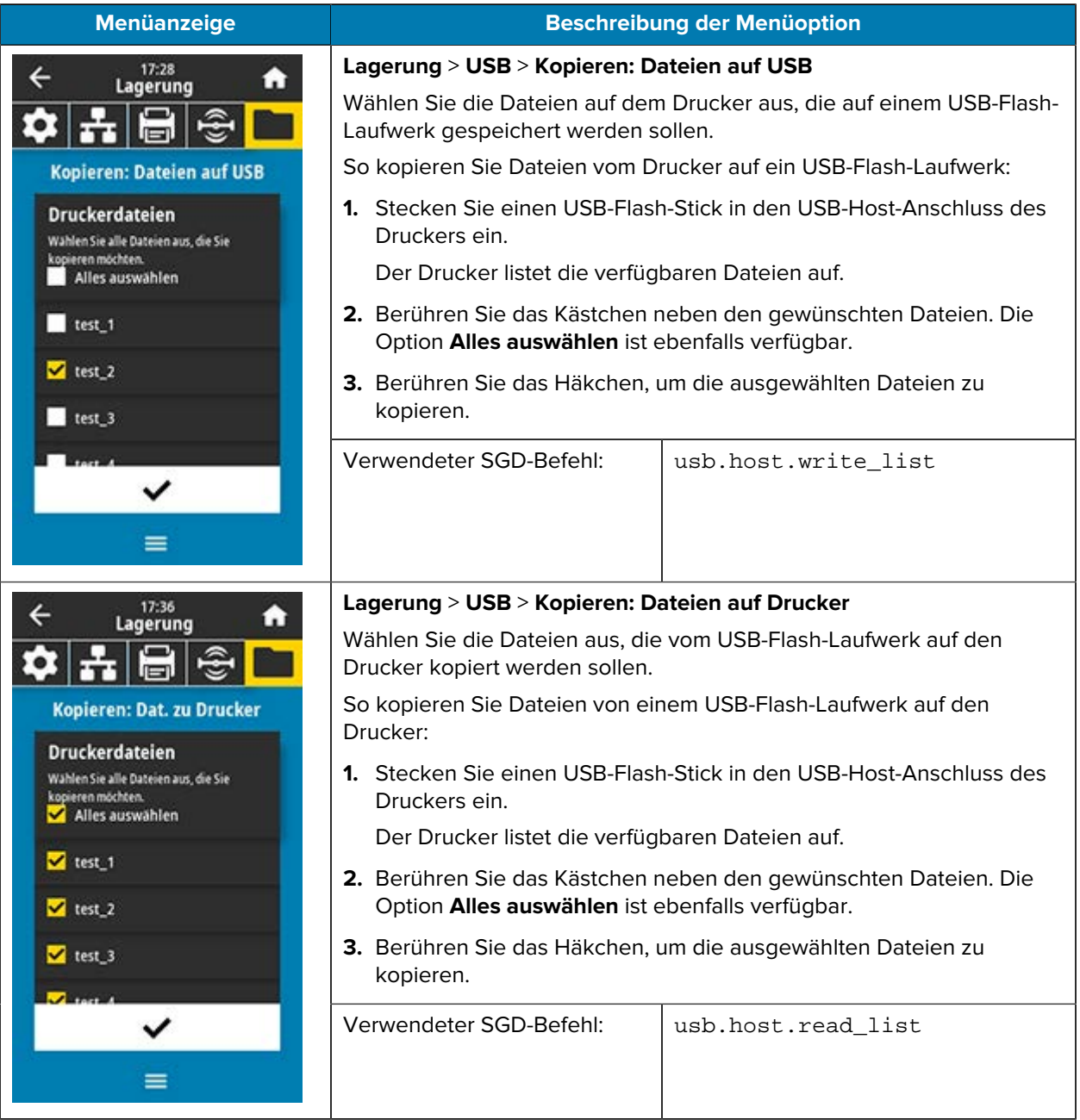

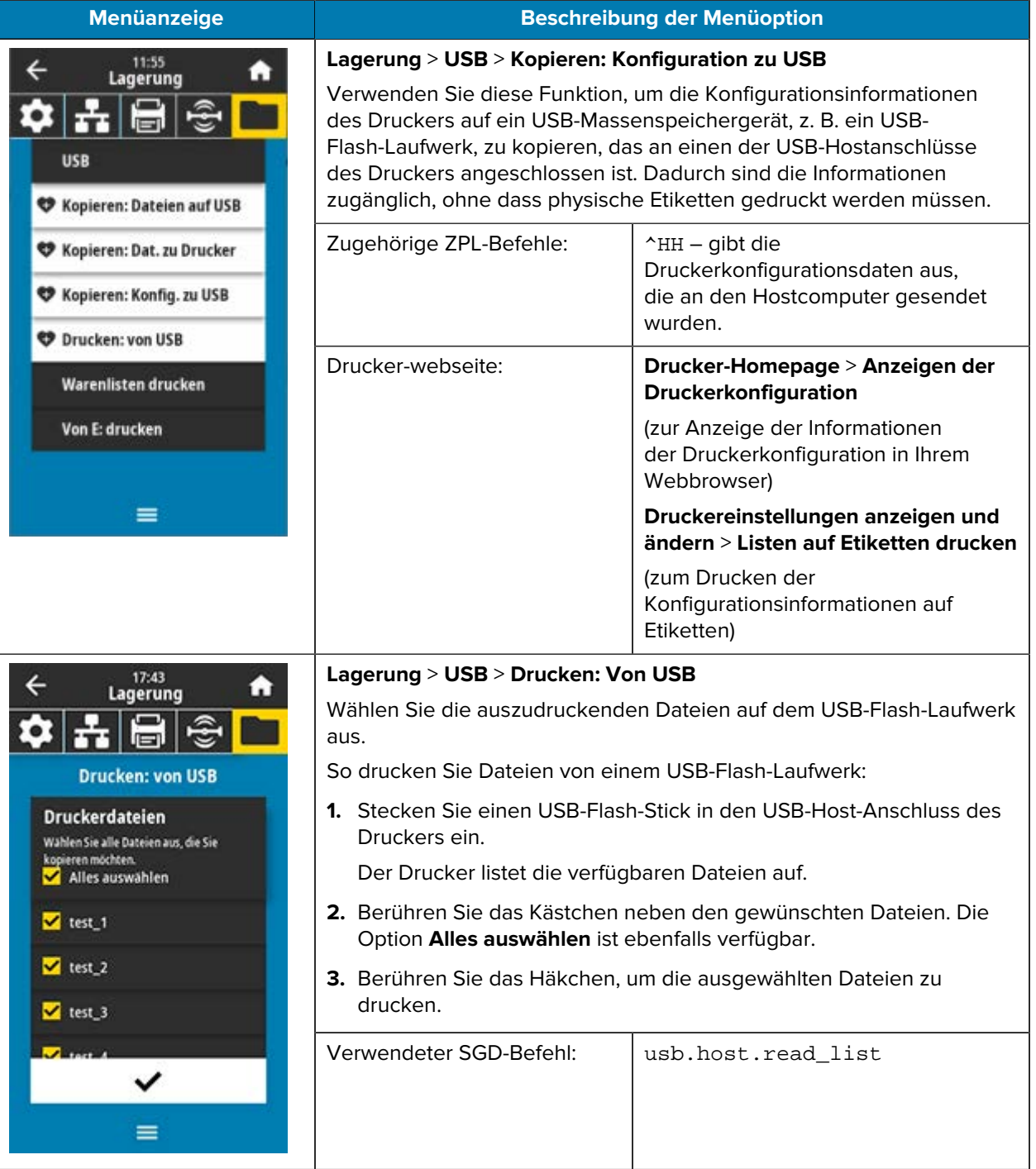

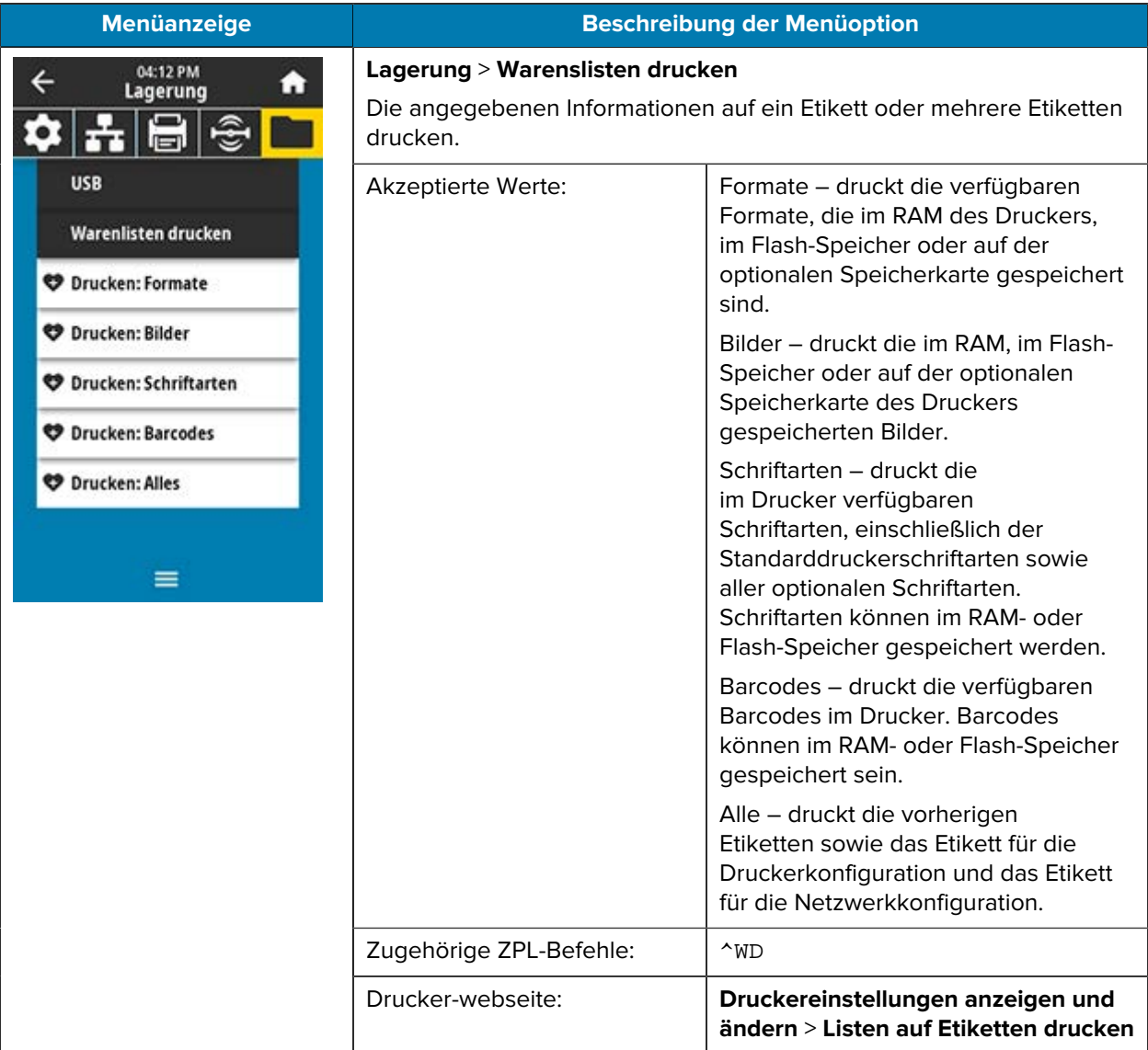

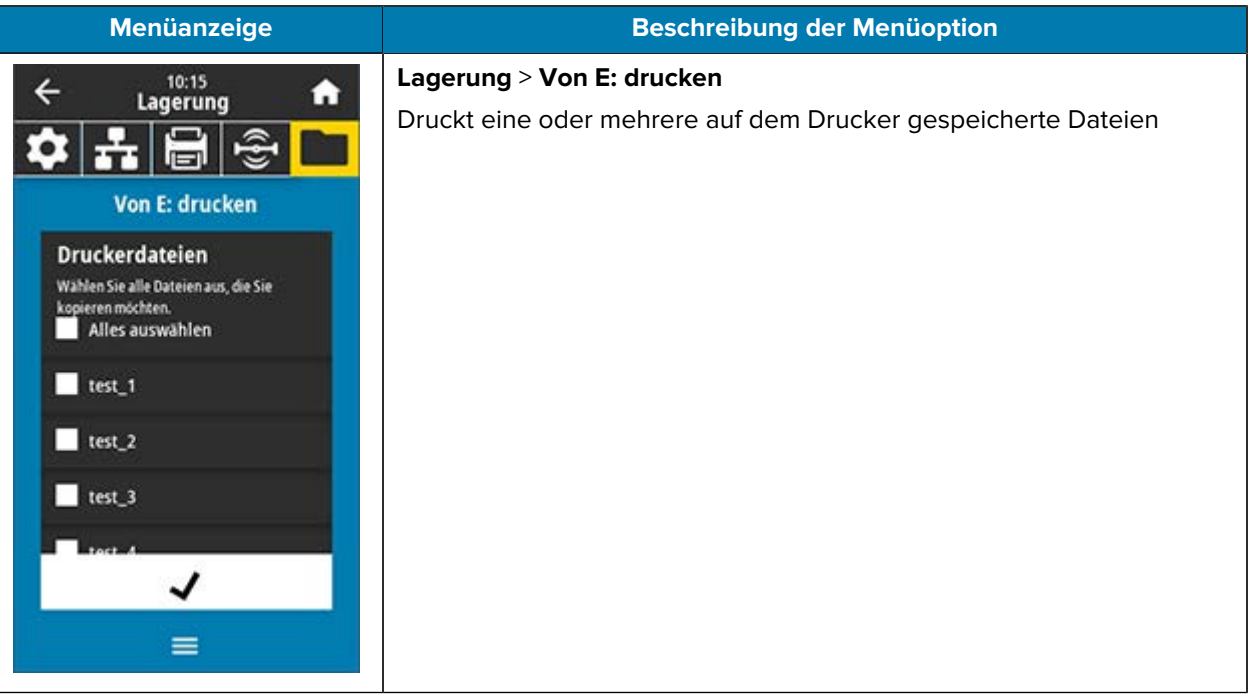

# **Kalibrieren der Farbband- und Mediensensoren**

Die Druckerkalibrierung passt die Empfindlichkeit der Medien- und Farbbandsensoren an. Sie hilft zudem beim Sicherstellen einer korrekten Ausrichtung des zu druckenden Bilds und einer optimalen Druckqualität.

Führen Sie die Kalibrierung in folgenden Situationen durch:

- Wechsel des Formats oder Typs des Farbbands bzw. Mediums.
- Auf dem Drucker tritt eines der folgenden Probleme auf:
	- Etiketten werden übersprungen.
	- Das gedruckte Bild verschiebt sich in horizontaler oder vertikaler Richtung.
	- Das eingelegte oder verbrauchte Farbband wird nicht erkannt.
	- Nicht endlose Etiketten werden wie endlose Etiketten behandelt.

## **Durchführen der automatischen Kalibrierung**

Sie können den Drucker so einstellen, dass er eine automatische Kalibrierung (KALIBRIEREN) oder eine kurze Kalibrierung (KURZ-KAL.) durchführt, indem Sie die Parameter EINSCHALTVORGANG oder DRUCKKOPF SCHLIESSEN verwenden.

- KALIBRIEREN: passt Sensorpegel und -schwellenwerte an, bestimmt die Etikettenlänge und transportiert das Medium bis zur nächsten Bahn.
- KURZ-KAL.: legt die Schwellenwerte für Medien und Papierbahn fest, ohne die Sensorverstärkung anzupassen, bestimmt die Etikettenlänge und transportiert das Medium bis zur nächsten Bahn.

Weitere Einzelheiten finden Sie unter [Einschaltvorgang](#page-73-0) oder [Druckkopf schließen.](#page-74-0)

### **Manuelle Sensorkalibrierung**

Wenn Probleme mit der Druckausgabe auftreten, müssen Sie den Drucker möglicherweise manuell kalibrieren.

**1.** Tippen Sie auf **Drucken** > **Sensoren** > **Manuelle Kalibrierung**.

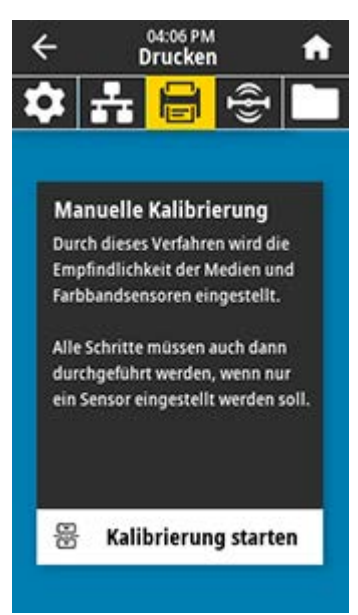

- **2.** Tippen Sie auf **Kalibrierung starten**.
- **3.** Führen Sie die Schritte des Kalibrierverfahrens gemäß Aufforderung aus.

**WICHTIG:** Führen Sie das Kalibrierungsverfahren genau wie angegeben durch.

- Tippen Sie auf **Weiter**, um zur nächsten Aufforderung zu gelangen.
- Sie können den Vorgang jederzeit durch Drücken der Taste **CANCEL** (ABBRECHEN) auf dem Bedienfeld abbrechen.

**Tabelle 3** Medienkalibrierungssequenz ZT231

O

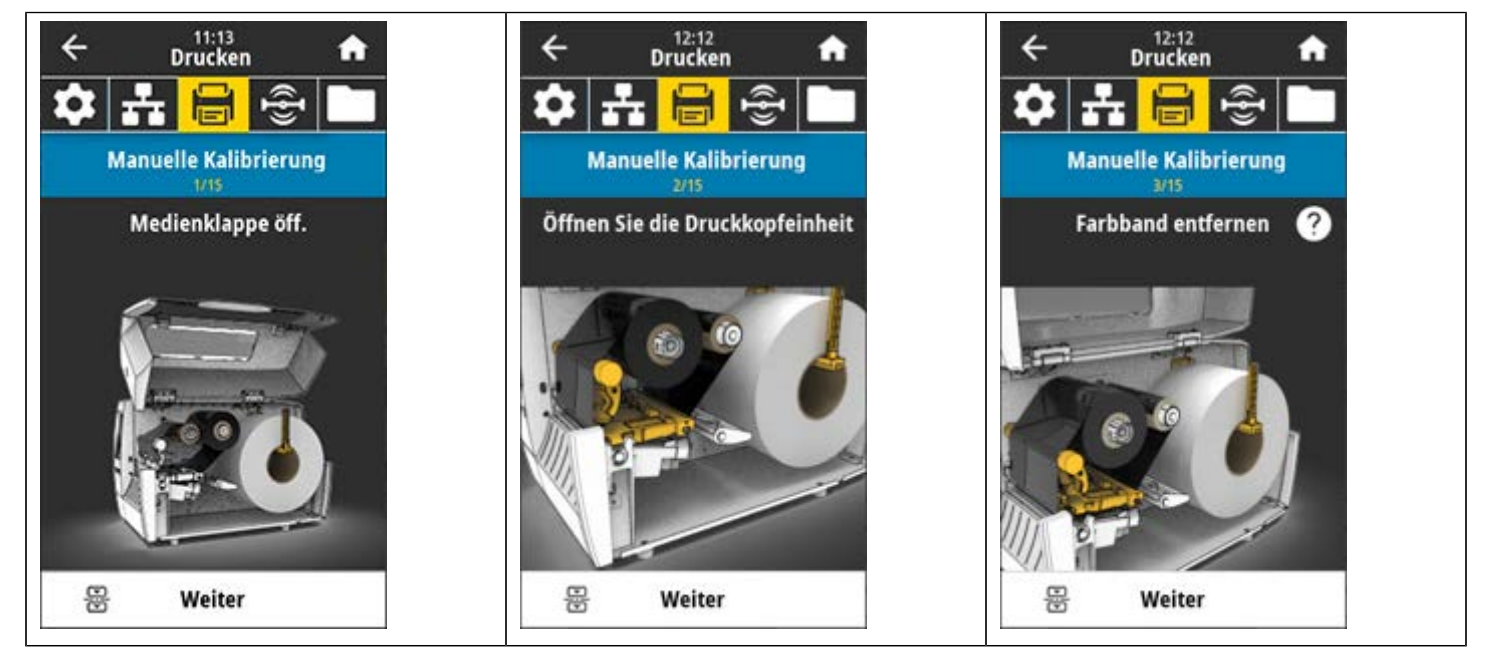

**Tabelle 3** Medienkalibrierungssequenz ZT231 (Continued)

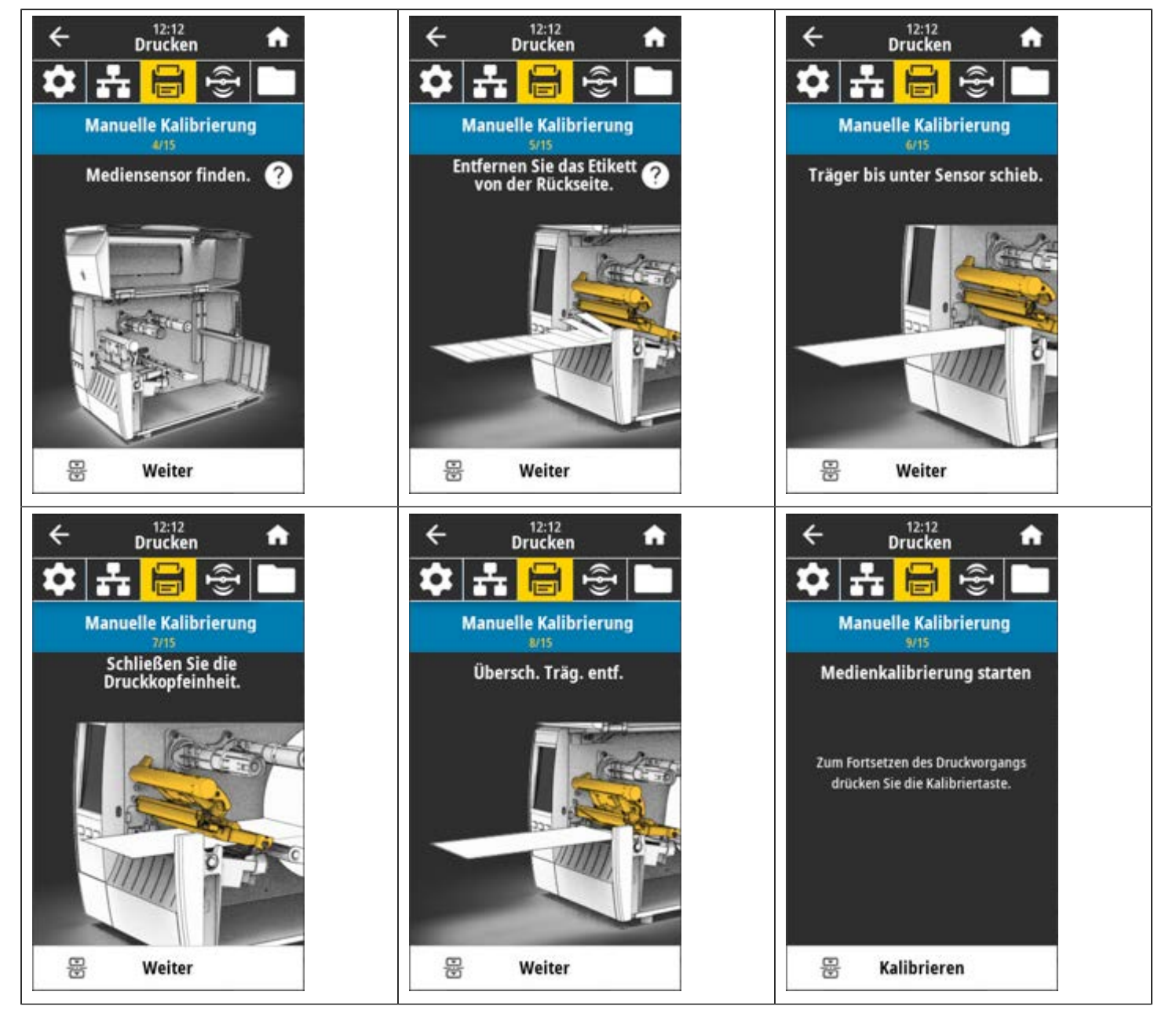

**Tabelle 3** Medienkalibrierungssequenz ZT231 (Continued)

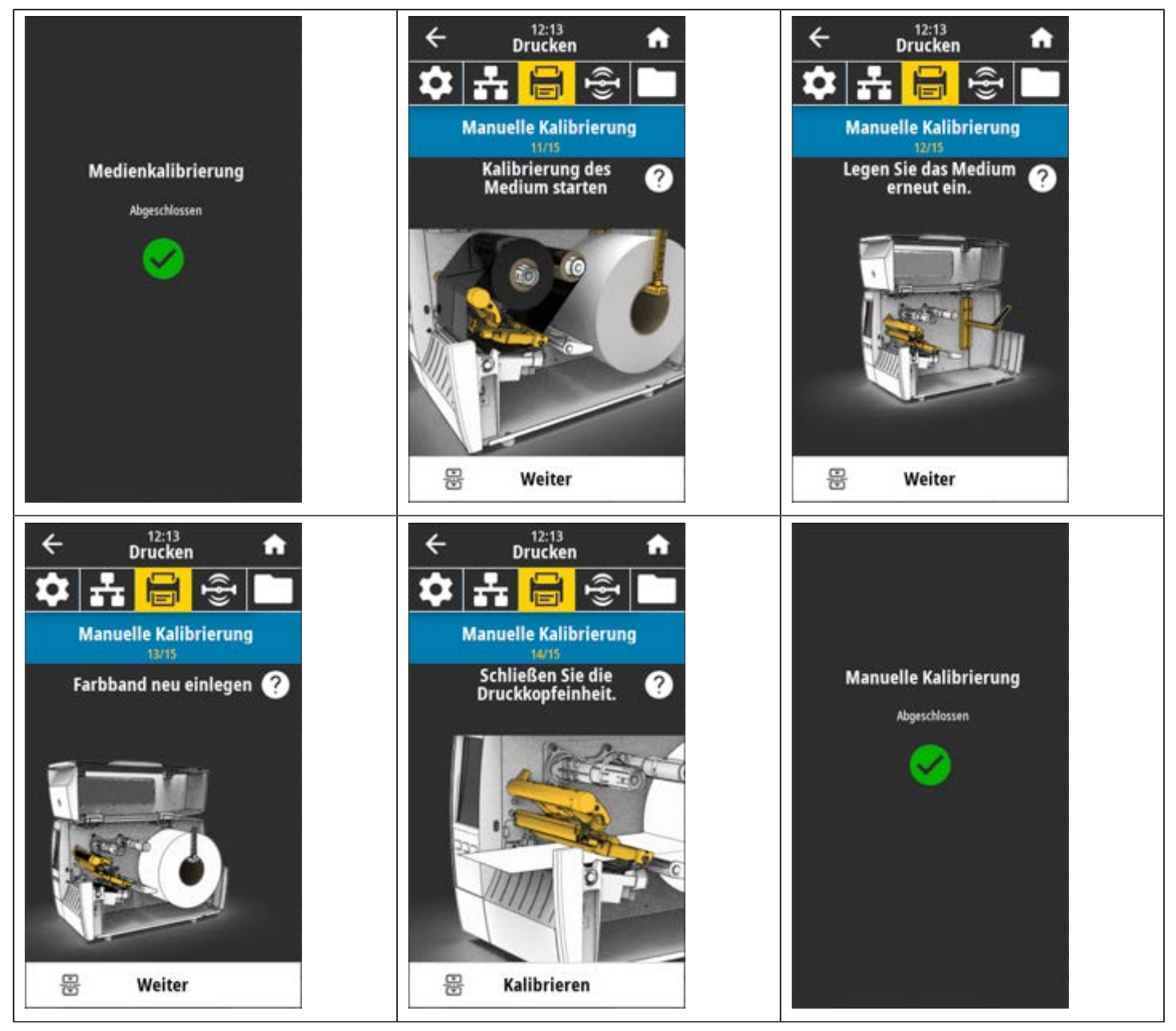

**4.** Drücken Sie **PAUSE** (ANHALTEN), um den Pausenmodus zu beenden und den Druckvorgang zu aktivieren, wenn die Kalibrierung abgeschlossen ist.

# **Druckanpassung des Druckkopfs**

Wenn der Ausdruck auf einer Seite zu hell ist oder sehr starkes Material bedruckt wird bzw. die Medien sich während des Druckvorgangs seitlich verschieben, kann eine Druckanpassung des Druckkopfs notwendig sein. Verwenden Sie den geringstmöglichen Druckkopfdruck, mit dem ein gutes Druckergebnis erzielt werden kann.

Die Drehschalter für die Druckanpassung des Druckkopfs verfügen über mögliche Einstellungen von 1 bis 4 in Halbschritten.

Abbildung 7 Drehschalter für die Druckanpassung des Druckkopfs

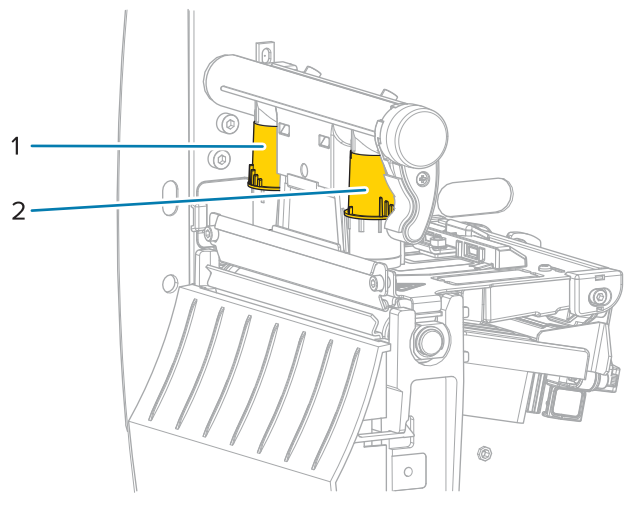

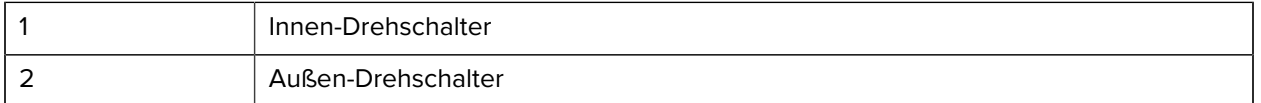

Beginnen Sie mit den folgenden Druckeinstellungen basierend auf der Medienbreite, und nehmen Sie bei Bedarf Anpassungen vor.

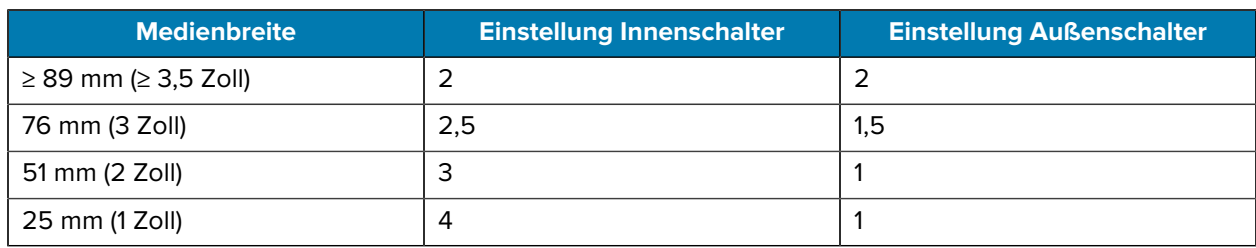

#### **Tabelle 4** Startpunkte für Druckkopfdruck

Ändern Sie die Einstellung des Druckkopfs für die Druckanpassung ggf. folgendermaßen:

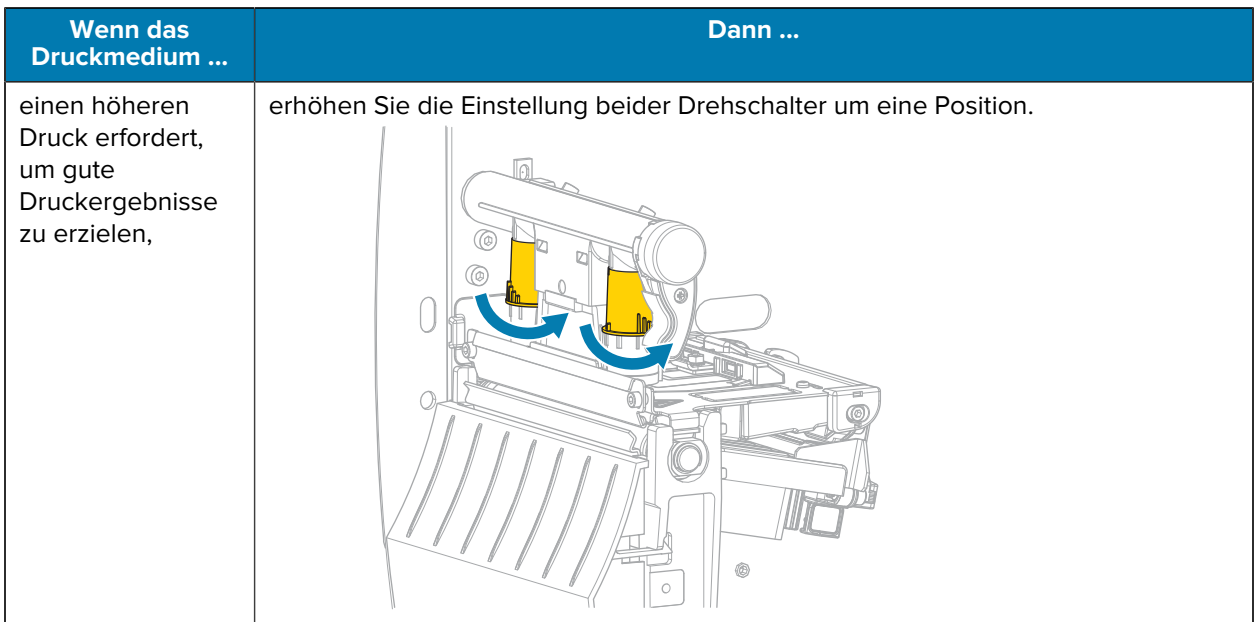

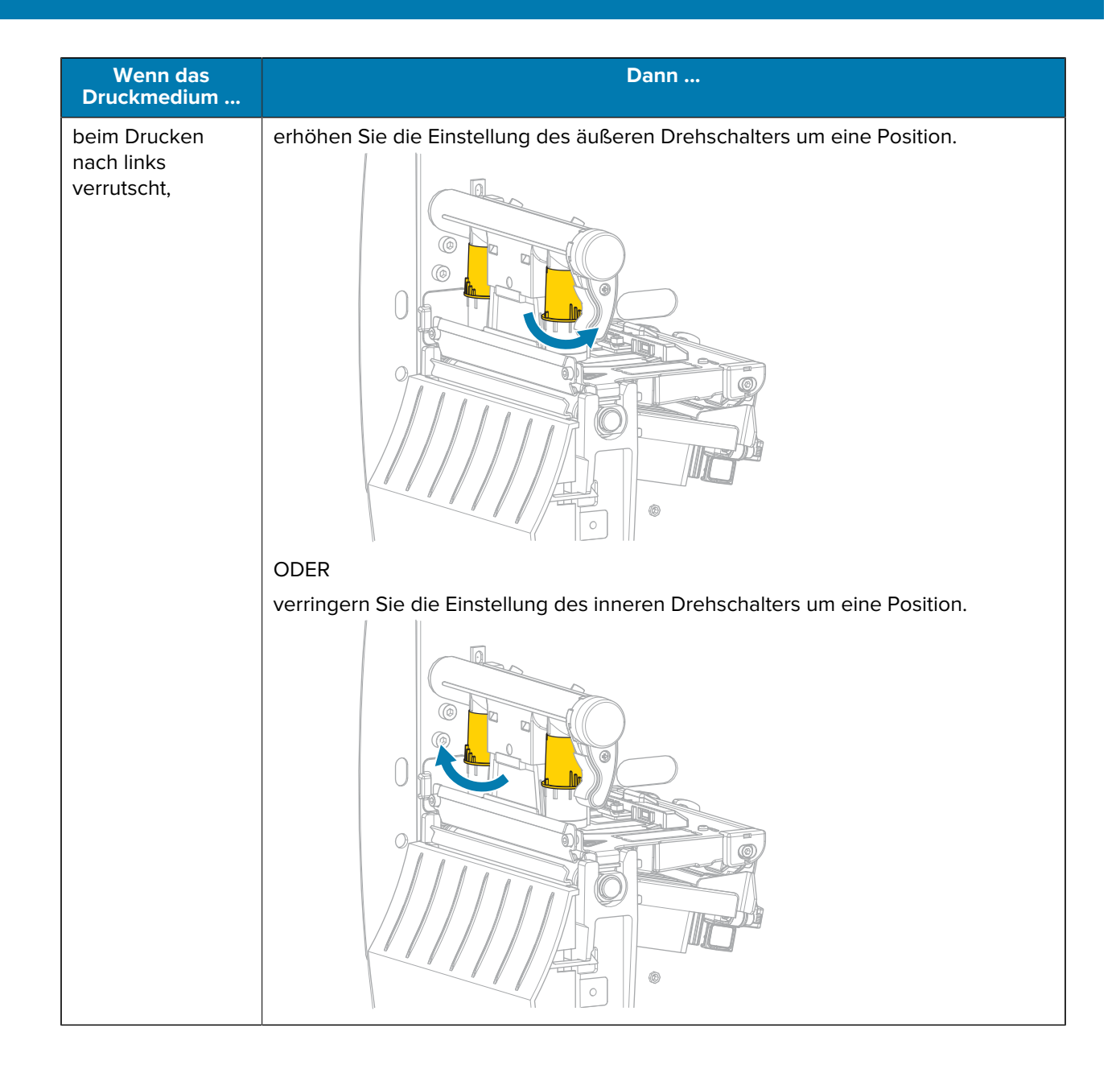

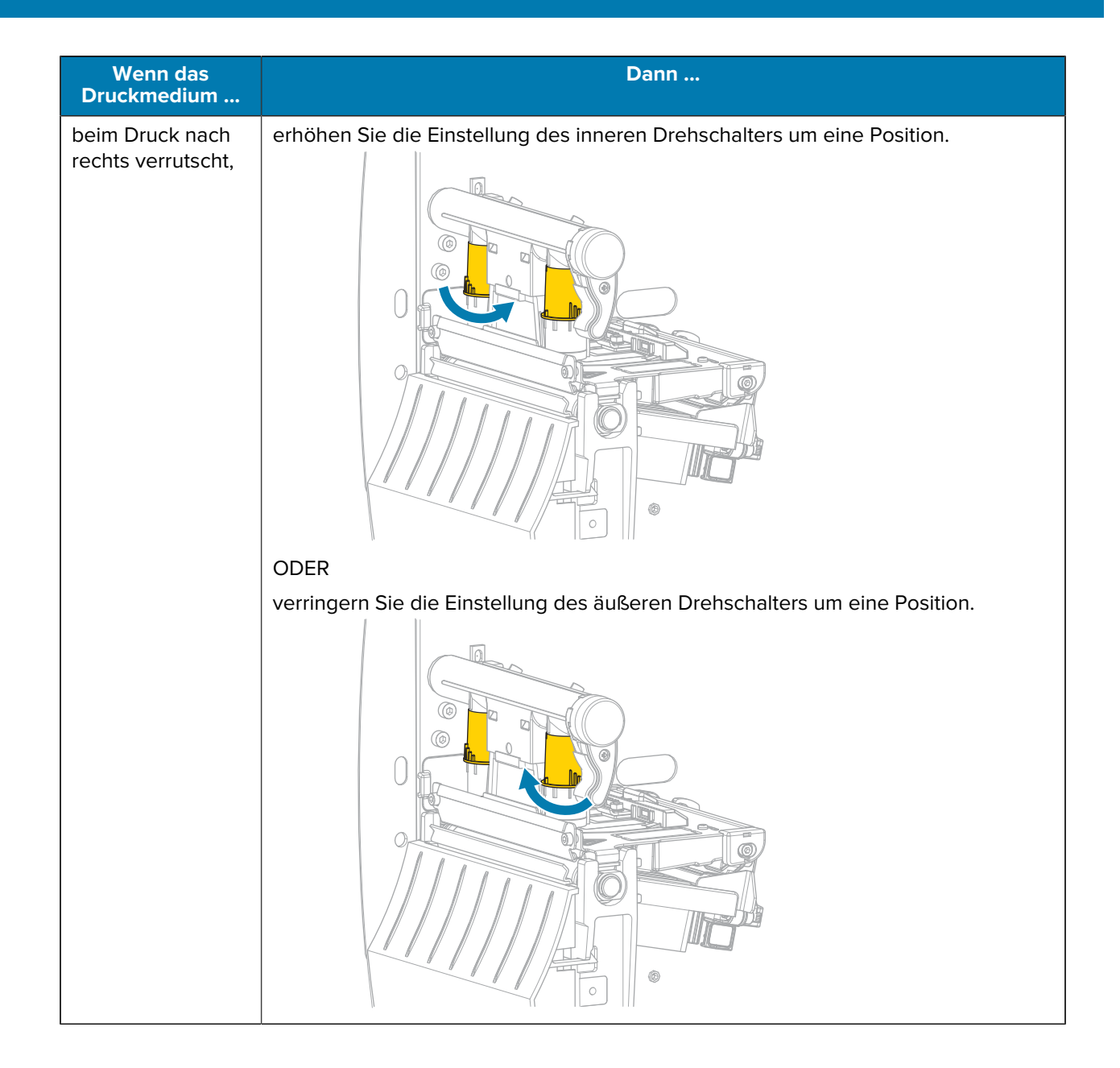

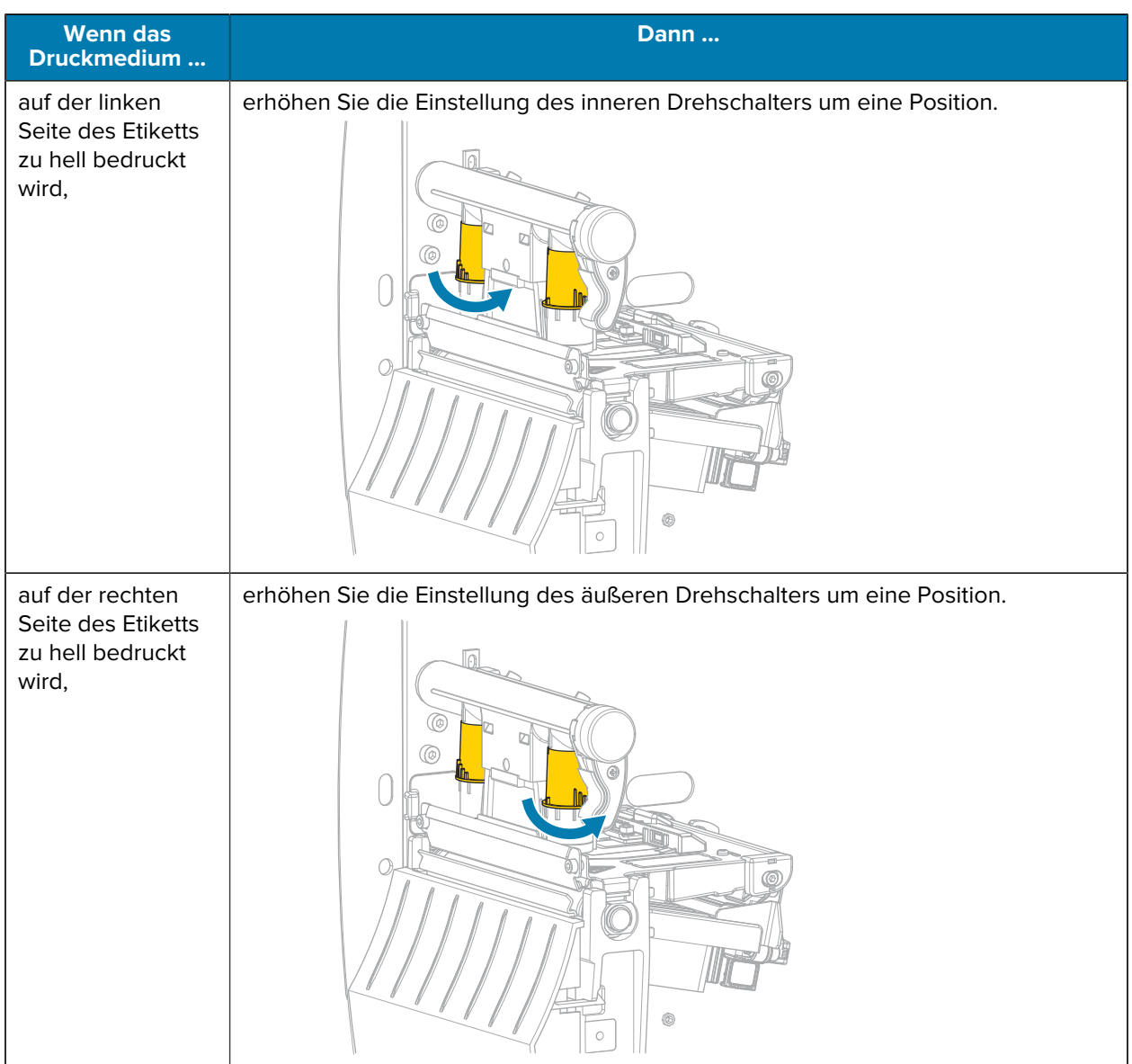

# **Anpassen der Farbbandspannung**

Damit der Drucker ordnungsgemäß arbeitet, müssen die Farbband-Vorratsspule und die Farbband-Aufwickelspule mit derselben Spannungseinstellung (normale oder niedrige Spannung) verwendet werden. Für die meisten Anwendungen verwenden Sie die normale Spannung. Wenn Sie ein schmales Band verwenden oder bestimmte Farbbandprobleme auftreten, müssen Sie möglicherweise die Bandspannung verringern.

#### **Einstellung der normalen Spannung**

Um die Farbbandspule auf die Normalposition einzustellen, ziehen Sie die Endabdeckung der Spule bis zum Einrasten aus. Diese Einstellung kann für die meisten Anwendungen verwendet werden.

**Abbildung 8** Einstellen der normalen Spannung (Endabdeckung der Spule herausgezogen)

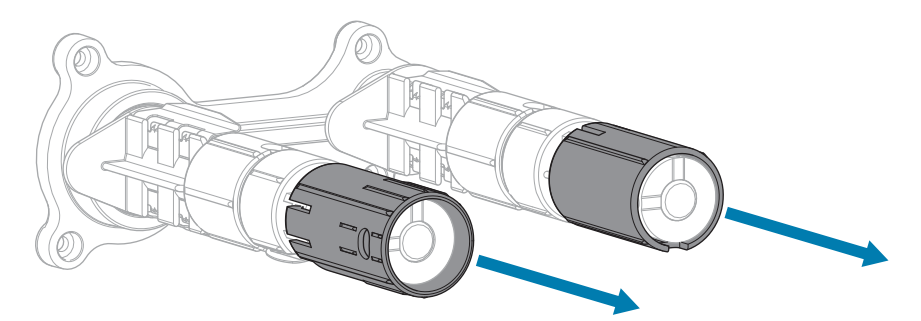

#### **Einstellung der niedrigen Spannung**

Um die Farbbandspule auf die Position für niedrige Spannung einzustellen, schieben Sie die Endabdeckung der Spule bis zum Einrasten auf die Spule. Verwenden Sie diese Einstellung nur, wenn es notwendig ist, z. B. wenn das Farbband am Anfang einer Rolle Abriebspuren aufweist oder sich bei normaler Spannung am Ende der Rolle verklemmt.

**Abbildung 9** Farbbandspulen – Einstellung für niedrige Spannung (Endabdeckungen der Spule aufgeschoben)

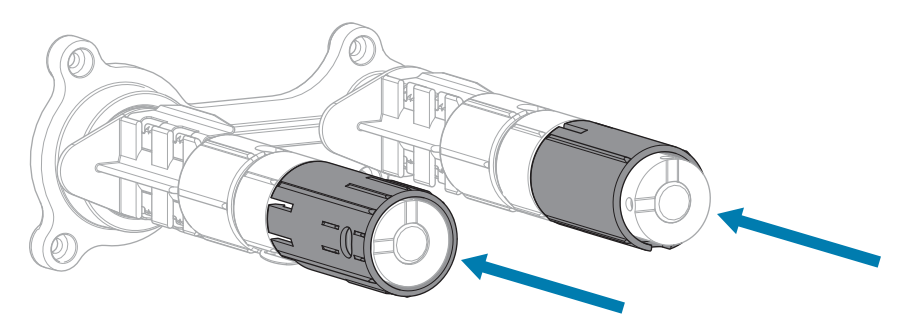

# **Routinewartung**

In diesem Abschnitt werden Verfahren zur routinemäßigen Reinigung und Wartung beschrieben.

# <span id="page-127-1"></span>**Reinigungsplan und -verfahren**

Die reguläre, vorbeugende Wartung ist ein wesentlicher Bestandteil des normalen Druckerbetriebs. Wenn Sie sorgfältig mit Ihrem Drucker umgehen, können Sie das Auftreten möglicher Probleme minimieren und gleichzeitig die gewünschte Druckqualität erreichen und beibehalten.

Mit der Zeit schleift sich durch die Bewegung der Medien oder des Farbbands über den Druckkopf die schützende Keramikbeschichtung ab, wodurch die Druckelemente (Punkte) freigelegt und eventuell beschädigt werden. So vermeiden Sie Verschleiß:

- Reinigen Sie den Druckkopf regelmäßig.
- Minimieren Sie den Druck des Druckkopfs und die Einstellungen der Brenntemperatur (Schwärzungsgrad), indem Sie die Balance zwischen beiden optimieren.
- Wenn Sie den Thermotransferdruck verwenden, stellen Sie sicher, dass das Farbband mindestens genau so breit wie das Medium oder breiter ist, um zu verhindern, dass die Elemente des Druckkopfs dem stärker scheuernden Etikettenmaterial ausgesetzt sind.

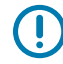

**WICHTIG:** Zebra ist nicht für Schäden verantwortlich, die durch die Verwendung von Reinigungsmitteln an diesem Drucker hervorgerufen wurden.

Auf den folgenden Seiten werden spezielle Reinigungsverfahren beschrieben. Diese Tabelle zeigt den empfohlenen Reinigungsplan. Die genannten Intervalle dienen nur als Richtlinie. Je nach Anwendung und Medium muss die Reinigung möglicherweise öfter durchgeführt werden.

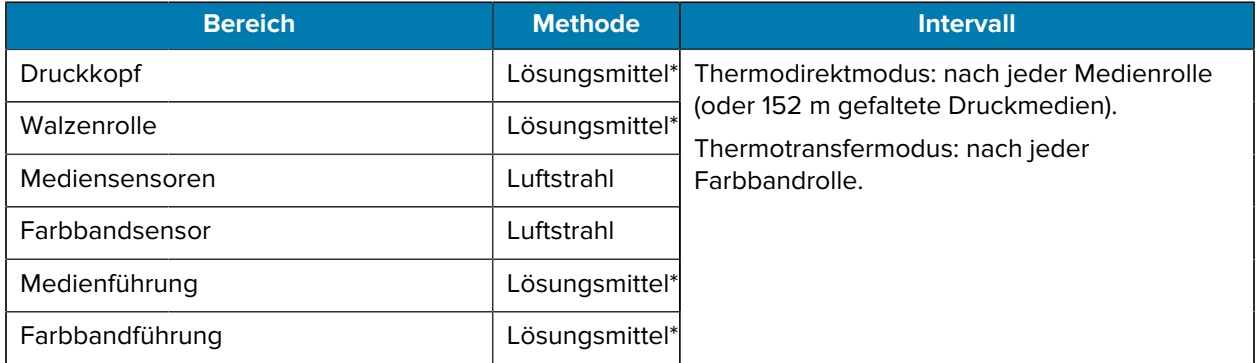

#### <span id="page-127-0"></span>Tabelle 5 Empfohlener Reinigungsplan

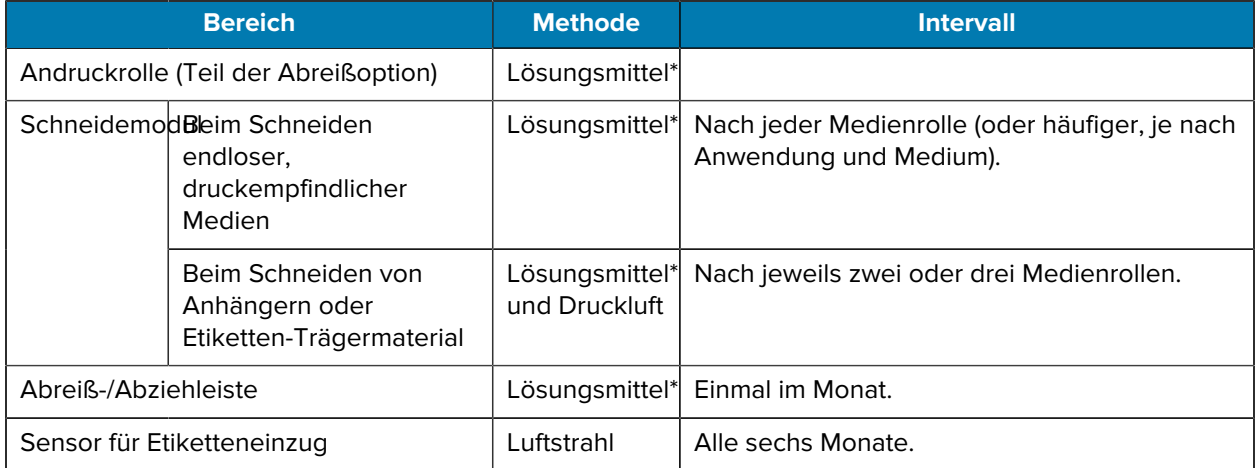

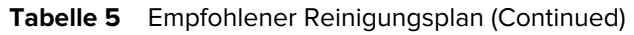

\* Zebra empfiehlt die Verwendung des Wartungskits (Teilenummer 47362). Anstelle des Wartungskits können Sie auch ein fusselfreies Wattestäbchen verwenden, das in Isopropylalkohol (99,7 %) eingetaucht wurde.

## **Reinigen der Außenflächen, des Medienfachs und der Sensoren**

Im Laufe der Zeit können sich Staub, Schmutz und andere Ablagerungen auf der Außenseite und im Inneren des Druckers ansammeln, insbesondere in rauen Betriebsumgebungen.

#### **Außenflächen des Druckers**

Falls notwendig, können Sie die Außenflächen des Druckers mit einem fusselfreien Tuch und etwas mildem Reinigungsmittel säubern. Verwenden Sie keine scharfen oder scheuernden Reinigungs- oder Lösungsmittel.

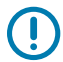

#### **WICHTIG:**

Zebra ist nicht für Schäden verantwortlich, die durch die Verwendung von Reinigungsmitteln an diesem Drucker hervorgerufen wurden.

#### **Medienfach und Sensoren**

So reinigen Sie die Sensoren:

- **1.** Verwenden Sie eine weiche Bürste, Druckluft oder einen Staubsauger, um angehäufte Papierfusseln und Staub aus der Medienführung und der Farbbandführung zu entfernen.
- **2.** Verwenden Sie eine weiche Bürste, Druckluft oder einen Staubsauger, um angehäufte Papierfusseln und Staub von den Sensoren zu entfernen.

## **Reinigen des Druckkopfs und der Walzenrolle**

Eine uneinheitliche Druckqualität, wie z. B. Lücken im Barcode oder in Grafiken, kann auf einen verschmutzten Druckkopf hindeuten. Den empfohlenen Reinigungsplan finden Sie unter [Tabelle](#page-127-0) [5 Empfohlener Reinigungsplan](#page-127-0) auf Seite 128.

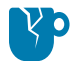

**VORSICHT—PRODUKTSCHADEN:** Bei Druckern mit einer Abzieheinheit wird empfohlen, die Abzieheinheit während der Reinigung der Walzenrolle geschlossen zu halten, um ein Verbiegen der Abriss-/Abziehleiste zu vermeiden.

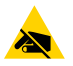

**VORSICHT—ESD:** Entladen Sie vor dem Berühren der Druckkopfeinheit alle eventuell vorhandenen statischen Aufladungen, indem Sie den Druckerrahmen aus Metall berühren oder ein antistatisches Armband und eine entsprechende Unterlage verwenden.

**1.** Öffnen Sie die Medienabdeckung.

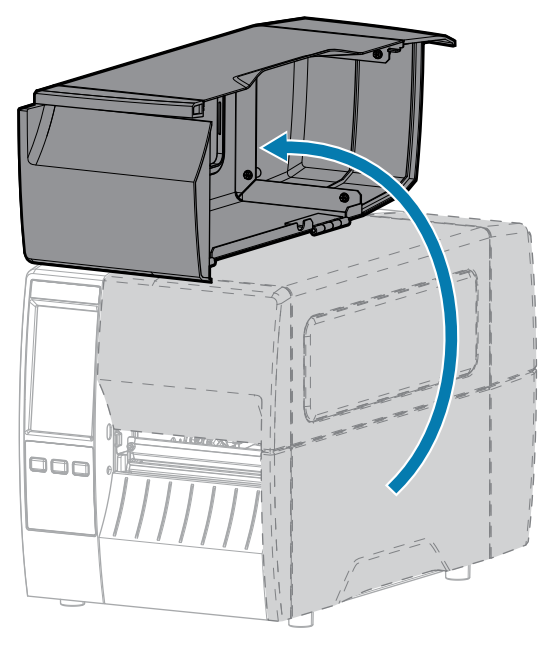

- **2.** Entfernen Sie das Farbband (falls verwendet) und die Medien.
- **3.** Wischen Sie mit einem Stäbchen aus dem Zebra-Wartungskit zwischen den Enden der braunen Leiste an der Druckkopfeinheit hin und her. Anstelle des Wartungskits können Sie auch ein sauberes Wattestäbchen verwenden, das in Isopropylalkohol (99,7 %) eingetaucht wurde. Warten Sie, bis sich das Lösungsmittel verflüchtigt hat.

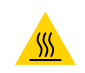

**VORSICHT—HEISSE OBERFLÄCHE:** Der Druckkopf kann heiß sein und bei Berührung schwere Verbrennungen verursachen. Lassen Sie den Druckkopf abkühlen.

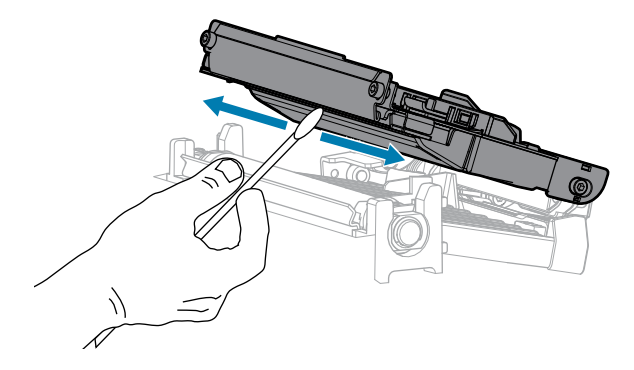

**4.** Drehen Sie die Walzenrolle von Hand, und reinigen Sie sie gründlich mit dem Stäbchen. Warten Sie, bis sich das Lösungsmittel verflüchtigt hat.

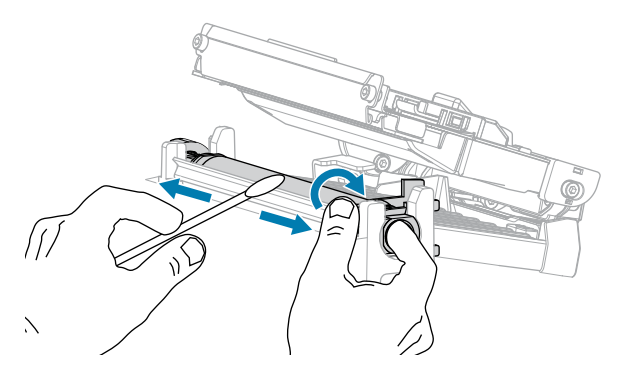

- **5.** Legen Sie das Farbband (falls verwendet) und die Medien wieder ein. Anweisungen hierzu finden Sie unter [Einlegen des Farbbands](#page-57-0) auf Seite 58 oder [Einlegen von Medien](#page-37-0) auf Seite 38.
- **6.** Schließen Sie die Medienabdeckung.

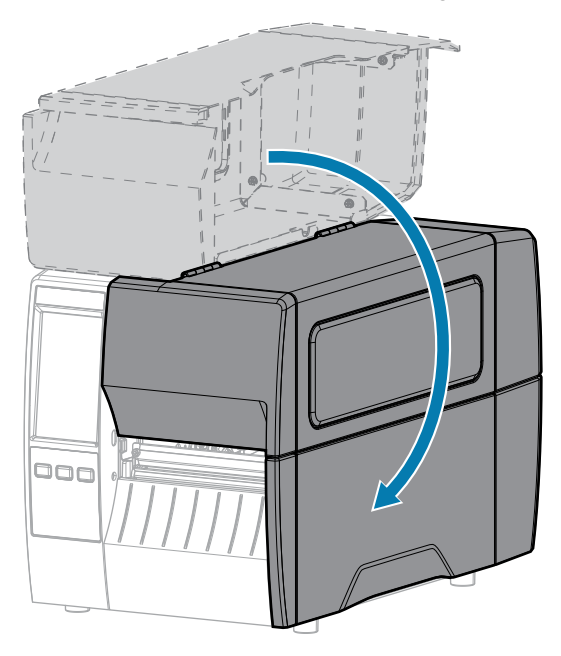

**7.** Drücken Sie **PAUSE** (ANHALTEN), um den Pausenmodus zu beenden und den Druckvorgang zu aktivieren.

Je nach Einstellungen kann der Drucker eine Etikettenkalibrierung durchführen oder ein Etikett einziehen.

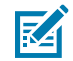

**HINWEIS:** Wenn die Druckqualität durch diesen Vorgang nicht verbessert wird, versuchen Sie, den Druckkopf mit dem Reinigungsfilm Save-A-Printhead zu reinigen. Dieses speziell beschichtete Material entfernt Verschmutzungen, ohne den Druckkopf zu beschädigen. Weitere Informationen dazu erhalten Sie von Ihrem autorisierten Zebra-Händler.

## **Reinigen der Abzieheinheit**

Die Abzieheinheit (ein Teil der Abzieh- und Aufwickelkomponente) besteht aus mehreren gefederten Walzen, die den richtigen Walzendruck gewährleisten. Falls klebende Verschmutzungen die Abziehleistung beeinträchtigen, reinigen Sie die Klemmrolle und die Abreiß-/Abziehleiste.

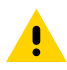

**VORSICHT:** Nehmen Sie beim Schließen der Abzieheinheit keinesfalls Ihre linke Hand zur Hilfe. Sie könnten sich am oberen Rand der Abziehwalze/-einheit Ihre Finger einklemmen.

Falls klebende Verschmutzungen die Abziehleistung beeinträchtigen, führen Sie die folgenden Schritte durch:

**1.** Öffnen Sie die Medienabdeckung.

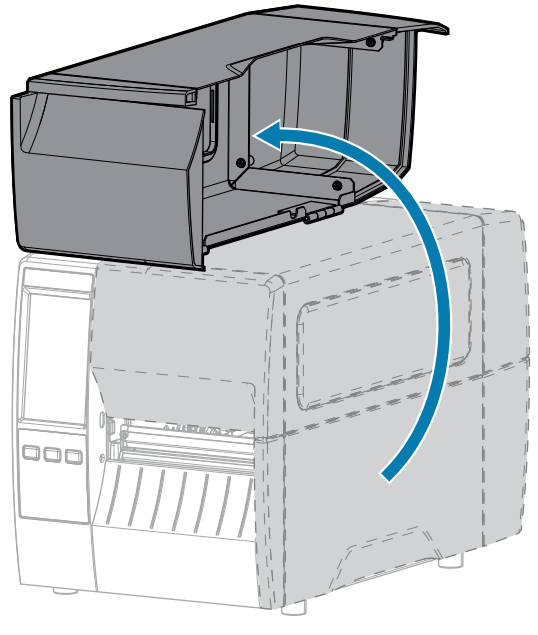

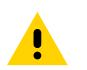

**VORSICHT:** Der Druckkopf kann heiß sein und bei Berührung schwere Verbrennungen verursachen. Lassen Sie den Druckkopf abkühlen.

**2.** Drücken Sie den Freigabehebel des Abziehmechanismus nach unten, um die Abzieheinheit zu öffnen.

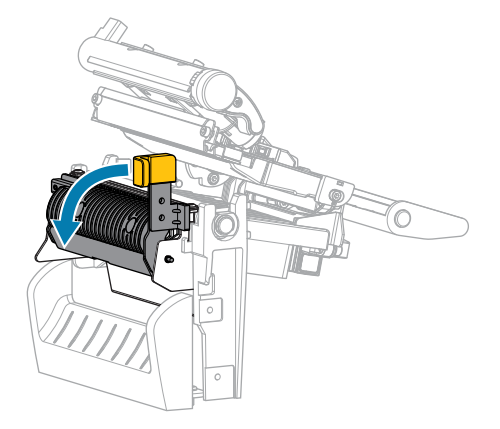

- **3.** Entfernen Sie alle Medienträgermaterialien, um die Klemmrolle freizulegen.
- **4.** Drehen Sie die Klemmrolle mit der Hand, und reinigen Sie diese dabei gründlich mit dem Stäbchen aus dem Wartungskit (Teilenummer 47362). Anstelle des Wartungskits können Sie auch ein sauberes

Wattestäbchen verwenden, das in Isopropylalkohol (99,7 %) eingetaucht wurde. Warten Sie, bis sich das Lösungsmittel verflüchtigt hat.

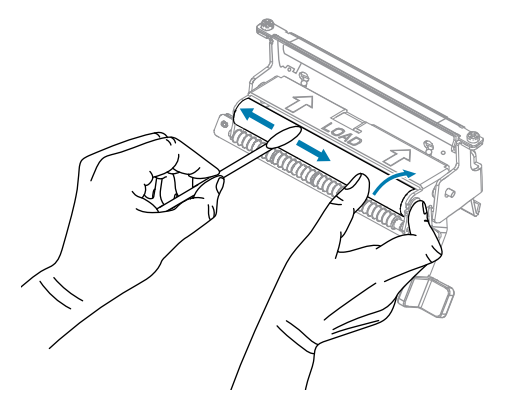

**5.** Verwenden Sie das Stäbchen, um überschüssigen Kleber von der Abreiß-/Abziehleiste zu entfernen. Warten Sie, bis sich das Lösungsmittel verflüchtigt hat.

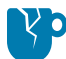

**VORSICHT—PRODUKTSCHADEN:** Üben Sie beim Reinigen der Abreiß-/Abziehleiste nur geringfügigen Druck aus. Bei starkem Druck kann sich die Abreiß-/Abziehleiste verbiegen, was sich negativ auf die Abziehleistung auswirken könnte.

- **6.** Legen Sie das Medienträgermaterial über den Abziehmechanismus ein. Anweisungen hierzu finden Sie unter .
- **7.** Schließen Sie die Abzieheinheit, indem Sie den Freigabehebel des Abziehmechanismus verwenden.

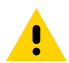

**VORSICHT:** Betätigen Sie zum Schließen der Abzieheinheit den Freigabehebel des Abziehmechanismus mit der rechten Hand. Nehmen Sie beim Schließen keinesfalls Ihre linke Hand zu Hilfe. Sie könnten sich am oberen Rand der Abziehwalze/-einheit Ihre Finger einklemmen.

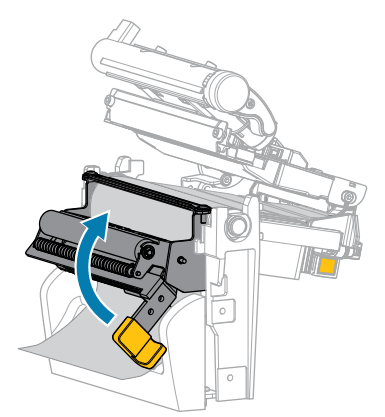

**8.** Schließen Sie die Medienabdeckung.

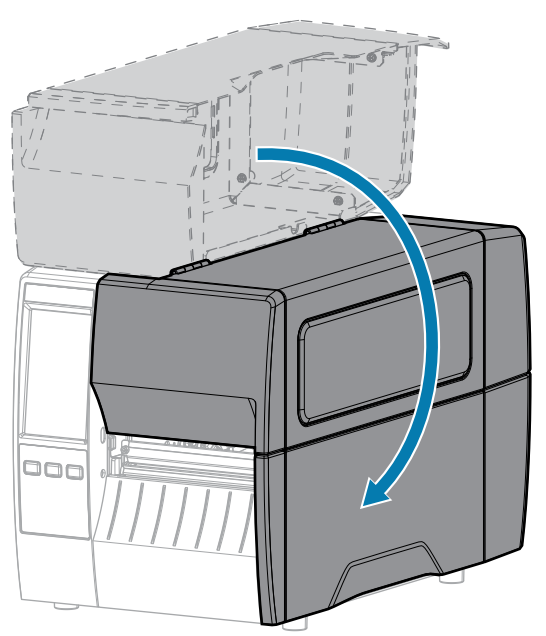

**9.** Drücken Sie **PAUSE** (ANHALTEN), um den Pausenmodus zu beenden und den Druckvorgang zu aktivieren.

Je nach Einstellungen kann der Drucker eine Etikettenkalibrierung durchführen oder ein Etikett einziehen.

## <span id="page-133-0"></span>**Reinigen und Schmieren des Schneidemoduls**

Wenn die Etiketten nicht mehr sauber abgetrennt werden oder ein Etikettenstau im Schneidemodul auftritt, reinigen Sie die Schneidevorrichtung.

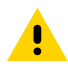

**VORSICHT:** Um die Sicherheit des Personals zu gewährleisten, schalten Sie den Drucker vor diesem Vorgang immer aus, und ziehen Sie das Netzkabel.

**1.** Öffnen Sie die Medienabdeckung.

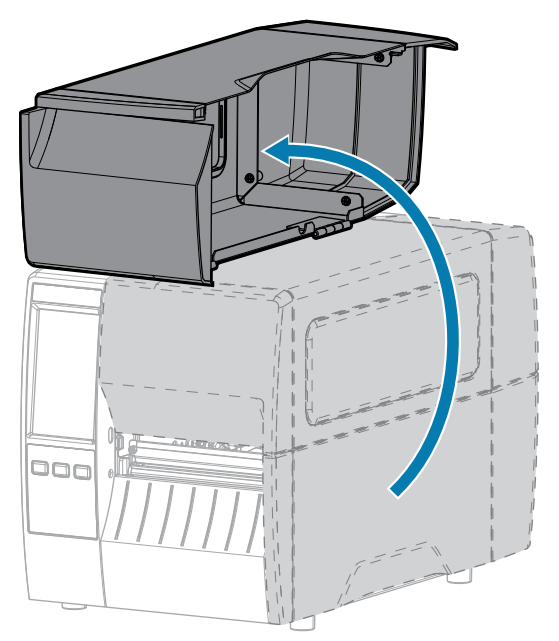

- **2.** Schalten Sie den Drucker aus (O), und ziehen Sie das Netzkabel ab.
- **3.** Entfernen Sie die Medien, die im Schneidemodul zugeführt sind.
- **4.** Entfernen Sie die Rändelschraube und die Unterlegscheibe am Schneidemodul.

**VORSICHT:** Das Schneidemesser ist scharf. Berühren Sie die Schneide nicht, und streichen Sie nicht mit den Fingern an ihr entlang.

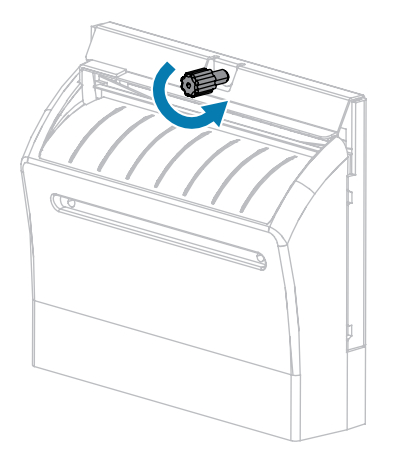

**5.** Entfernen Sie die Abschirmung des Schneidemoduls.

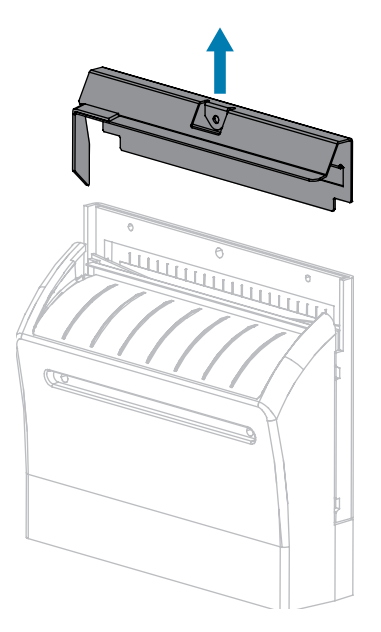

**6.** Drehen Sie bei Bedarf die Rändelschraube des Schneidemodulmotors, um das V-förmige Schneidemesser (1) vollständig freizulegen.

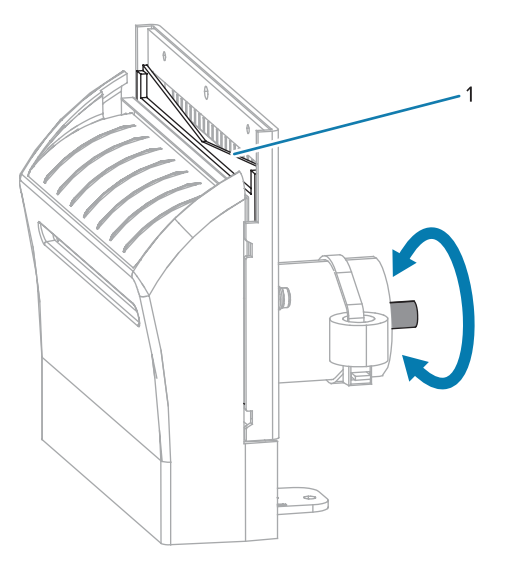

**7.** Wischen Sie mit dem Stäbchen aus dem Wartungskit (Teilenummer 47362) über die obere Schneidefläche und das Schneidemesser. Anstelle des Wartungskits können Sie auch ein sauberes

Wattestäbchen verwenden, das in Isopropylalkohol (90 %) eingetaucht wurde. Warten Sie, bis sich das Lösungsmittel verflüchtigt hat.

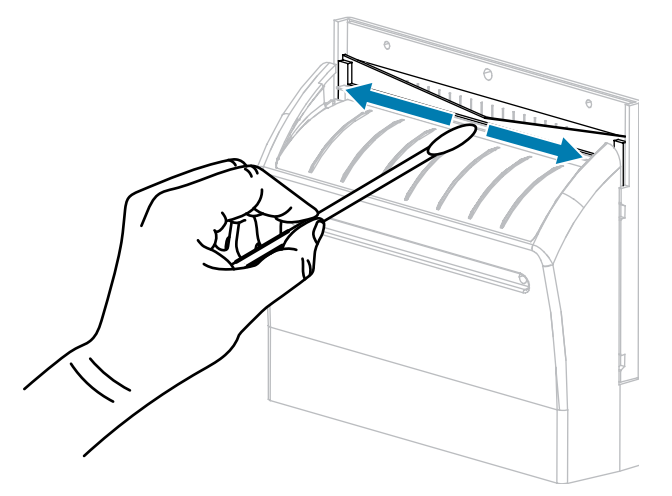

**8.** Wenn sich das Lösungsmittel verflüchtigt hat, weichen Sie ein sauberes Wattestäbchen in einem Allzweck-Schmiermittel mit hoher Viskosität auf Silikon- oder PTFE-Öl-Basis ein.

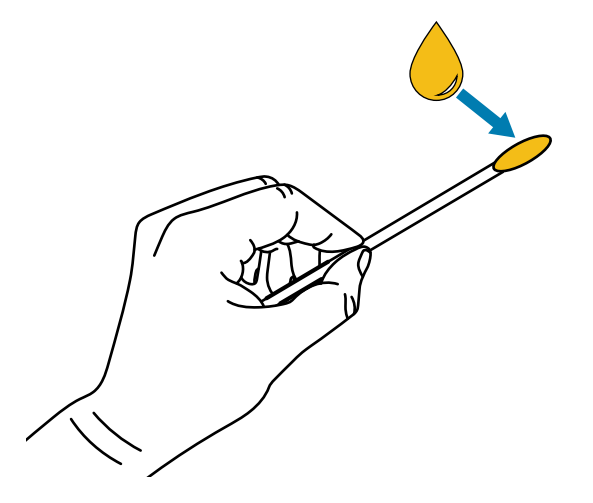

**9.** Tragen Sie eine gleichmäßige Schicht auf alle frei liegenden Oberflächen beider Schneidemesser auf. Entfernen Sie überschüssiges Öl, damit es nicht mit dem Druckkopf oder der Walzenrolle in Kontakt kommt.

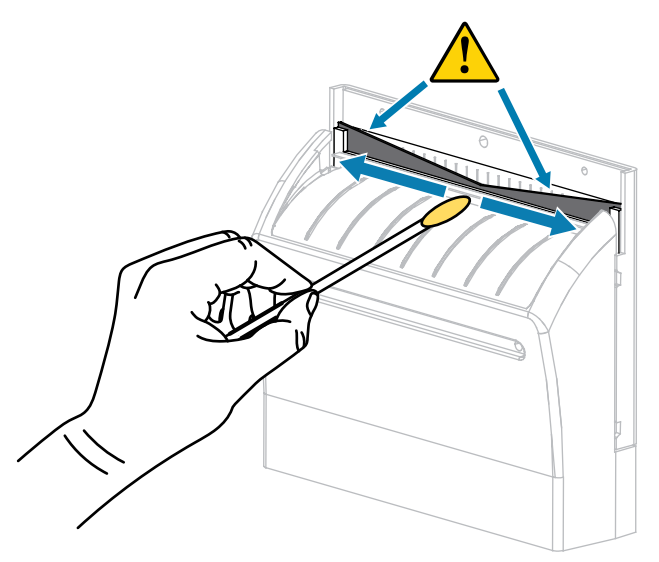

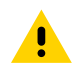

**VORSICHT:** Das Schneidemesser ist scharf. Setzen Sie aus Gründen der Bedienersicherheit die Abschirmung des Schneidemoduls wieder ein.

**10.** Setzen Sie die Abschirmung des Schneidemoduls wieder ein, und befestigen Sie sie mit der Rändelschraube und der Sicherungsscheibe, die Sie zuvor entfernt haben.

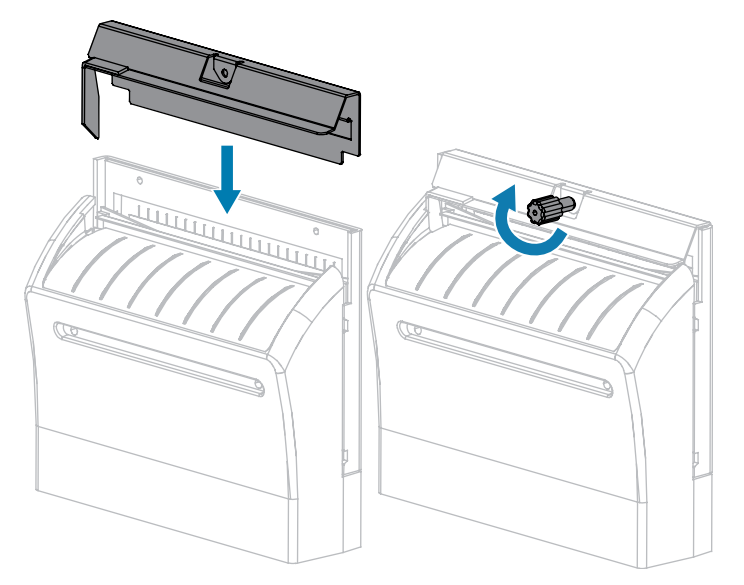

**11.** Schließen Sie die Medienabdeckung.

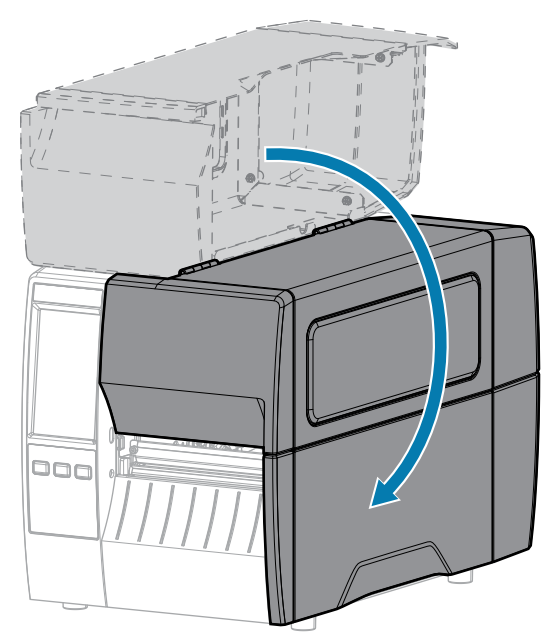

- **12.** Schließen Sie den Drucker an die Stromversorgung an, und schalten Sie den Drucker ein (I). Das Schneidemesser kehrt in die Betriebsposition zurück.
- **13.** Wenn das Schneidemodul weiterhin nicht zufriedenstellend funktioniert, wenden Sie sich an einen autorisierten Servicetechniker.

# **Entfernen von verbrauchtem Farbband**

Entfernen Sie bei jedem Auswechseln der Farbbandrolle das verbrauchte Farbband von der Aufwickelspule.

**1.** Ist das Farbband verbraucht?

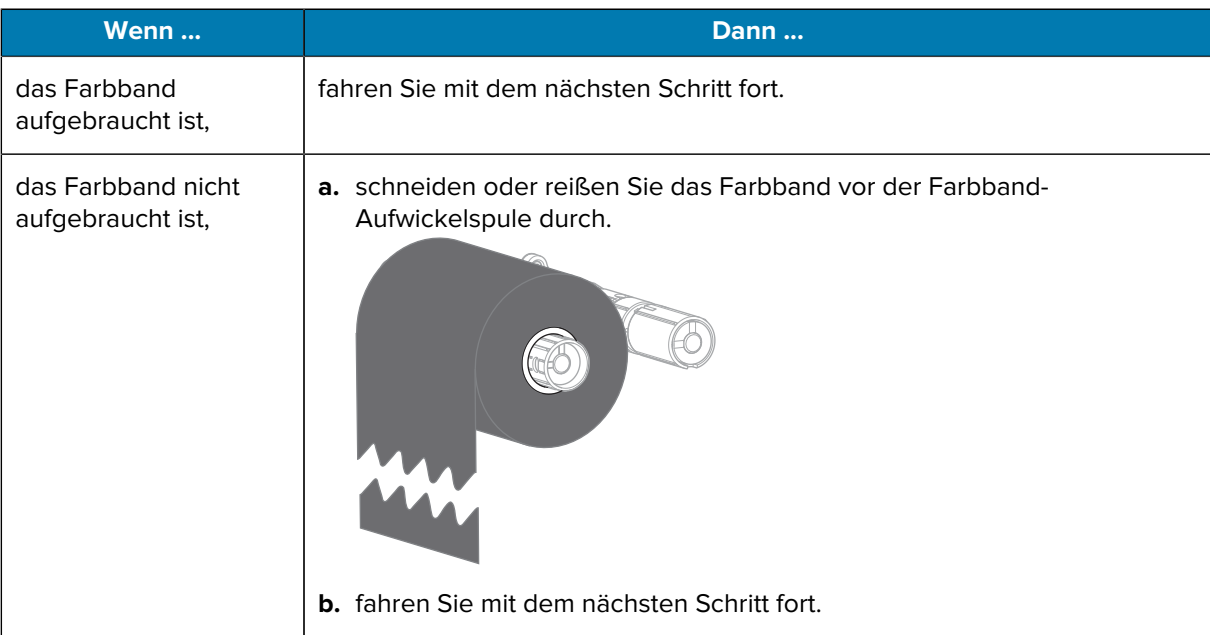

**2.** Ziehen Sie den Kern mit dem verbrauchten Farbband von der Farbband-Aufwickelspule.

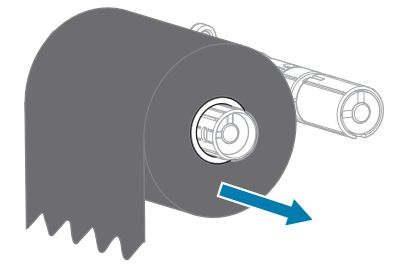

- **3.** Entsorgen Sie das verbrauchte Farbband. Sie können den leeren Kern von der Farbband-Vorratsspule wiederverwenden, indem Sie ihn auf die Farbband-Aufwickelspule setzen.
- **4.** Legen Sie das Farbband gemäß den Anweisungen unter [Einlegen des Farbbands](#page-57-0) auf Seite 58 wieder ein.

# **Auswechseln von Druckerkomponenten**

Einige Druckerkomponenten, wie der Druckkopf und die Walzenrolle, können mit der Zeit verschleißen und leicht ausgetauscht werden. Die Lebensdauer dieser Komponenten kann durch regelmäßige Reinigung verlängert werden.

Weitere Informationen zu den empfohlenen Reinigungsintervallen finden Sie unter [Reinigungsplan und](#page-127-1)  [verfahren](#page-127-1) auf Seite 128.

## **Bestellen von Ersatzteilen**

Um eine optimale Druckqualität und ordnungsgemäße Druckerleistung bei allen unseren Produkten zu erzielen, empfiehlt Zebra, nur das Originalzubehör von Zebra zu verwenden. Insbesondere die ZT231- Drucker sind speziell auf die Verwendung mit Zebra-Originaldruckköpfen ausgelegt. Nur so kann ein Maximum an Sicherheit und Druckqualität gewährleistet werden.

Weitere Informationen zum Bestellen von Ersatzteilen erhalten Sie von Ihrem autorisierten Zebra-Händler.

## **Recycling von Druckerkomponenten**

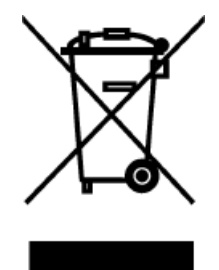

Die Druckerkomponenten sind zum größten Teil recycelbar. Die Hauptplatine des Druckers kann eine Batterie enthalten, die ordnungsgemäß entsorgt werden muss.

Entsorgen Sie die Druckerkomponenten nicht über den Hausmüll. Führen Sie die Batterie und die anderen Druckerkomponenten einem ordnungsgemäßen Recycling gemäß den örtlichen Vorschriften zu. Weitere Informationen finden Sie unter [zebra.com/environment](http://www.zebra.com/environment).

# **Schmierung**

Bei diesem Drucker muss nur das Schneidemodul geschmiert werden. Befolgen Sie dazu die Anweisungen unter [Reinigen und Schmieren des Schneidemoduls](#page-133-0) auf Seite 134. Schmiermittel dürfen nicht auf andere Teile des Druckers aufgetragen werden.

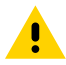

**VORSICHT:** Einige handelsübliche Schmiermittel beschädigen die Oberfläche und die mechanischen Teile, wenn sie bei diesem Drucker verwendet werden.

# **Diagnose und Fehlerbehebung**

Dieser Abschnitt enthält Informationen über Diagnosetests und andere Angaben, mit denen Sie Ihre Druckvorgänge optimieren oder Fehler beim Drucken beheben können.

Gehen Sie auf [zebra.com/zt231-info](http://www.zebra.com/zt231-info), um Zugriff auf Videos und zusätzliche Online-Informationen zu erhalten, die zu Ihrer Unterstützung entwickelt wurden.

## **Bewertung der Barcode-Qualität**

Die folgende Abbildung zeigt, wie sich Druckereinstellungen wie Schwärzung und Druckgeschwindigkeit auf die Qualität der gedruckten Barcodes auswirken können.

Legen Sie für die Schwärzung die niedrigste Einstellung fest, mit der eine gute Druckqualität erzielt werden kann. Der Druckqualitätsassistent in [Ausführen des Druckassistenten und Drucken eines Testetiketts](#page-60-0) auf Seite 61 kann Ihnen dabei helfen, die optimalen Einstellungen zu ermitteln.

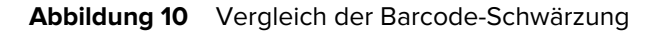

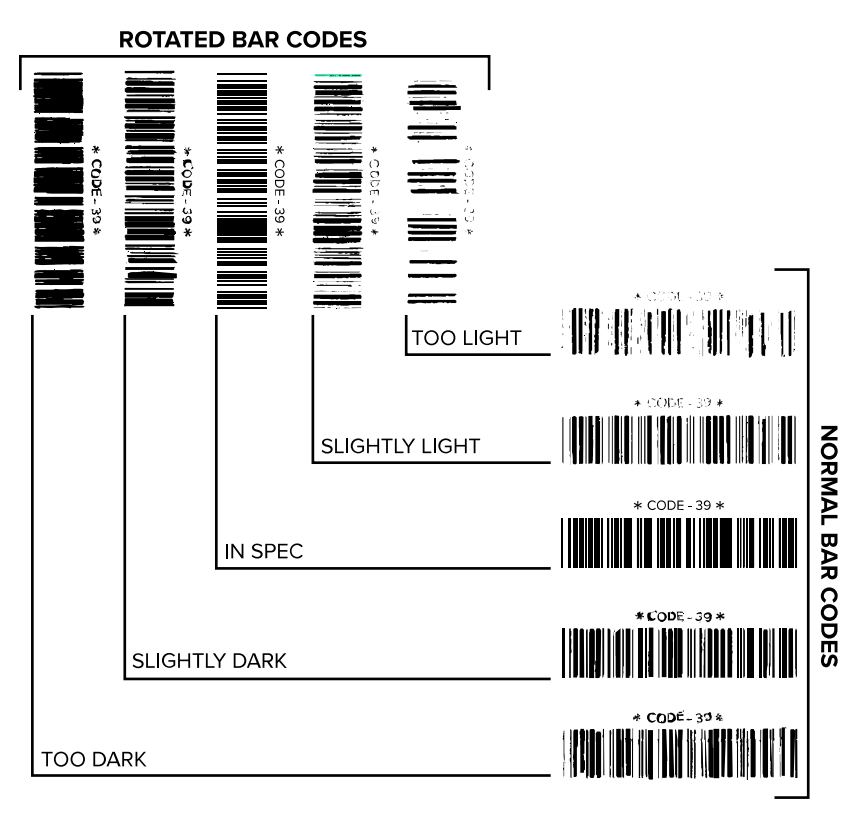

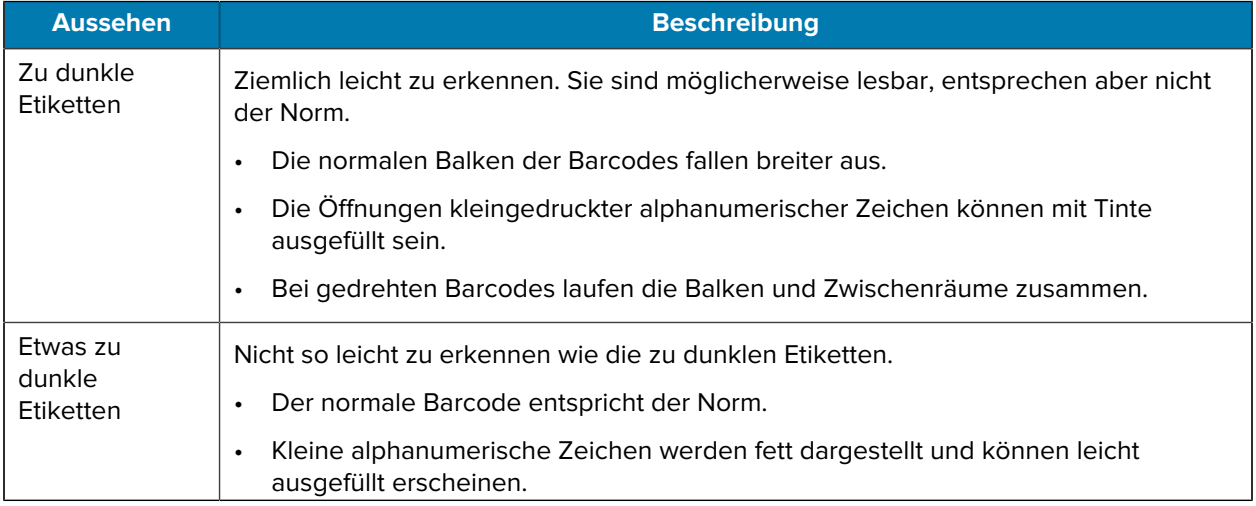

# Diagnose und Fehlerbehebung

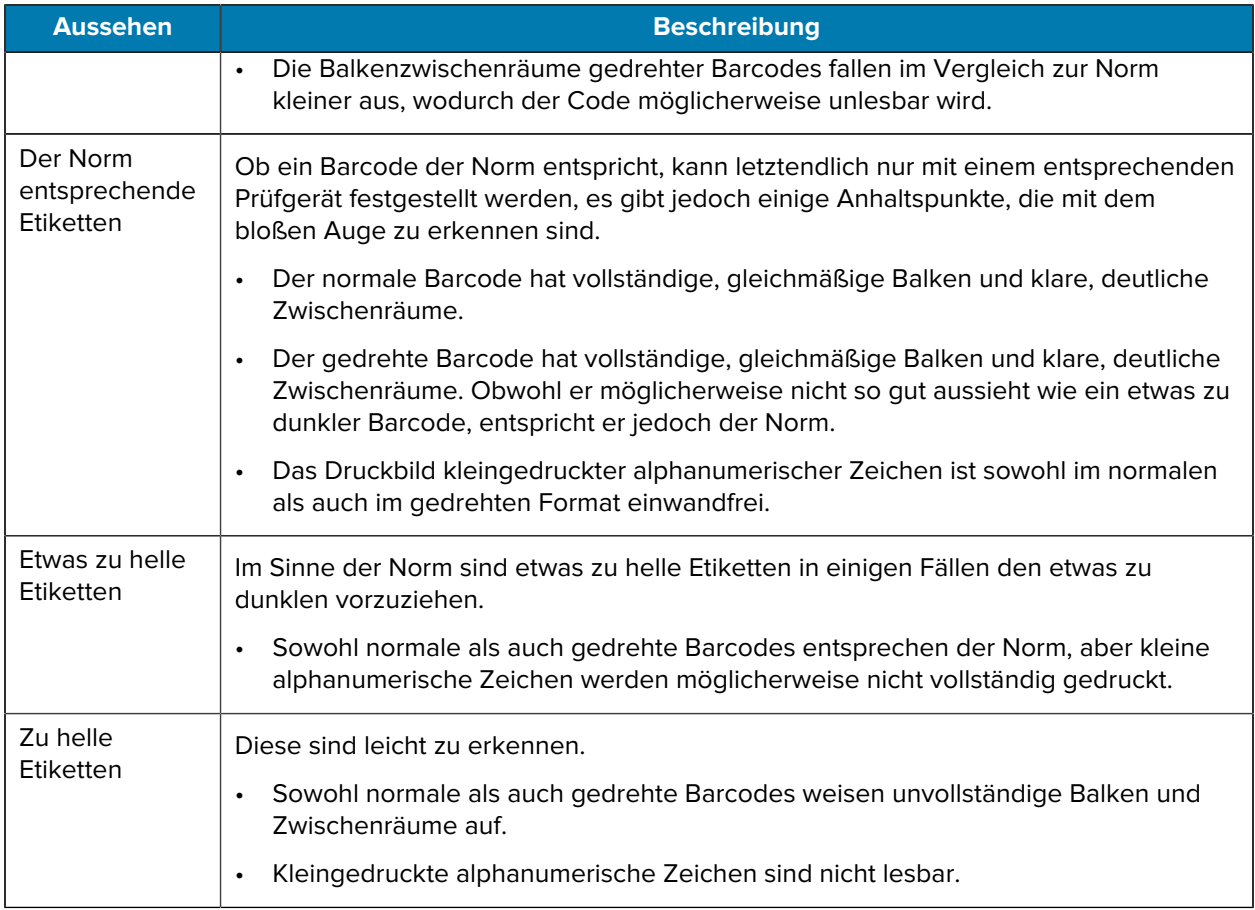
# **Konfigurationsetiketten**

Zwei der am häufigsten verwendeten Druckerdiagnoseelemente sind die Drucker- und Netzwerkkonfigurationsetiketten. Die Analyse der Informationen auf diesen Etiketten kann Ihnen bei der Behebung potenzieller Probleme helfen.

Um ein Druckerkonfigurationsetikett zu drucken, tippen Sie auf **Menü** > **Einstellungen** > **Drucken: Systemeinstellungen**.

Abbildung 11 Beispiel für ein Druckerkonfigurationsetikett

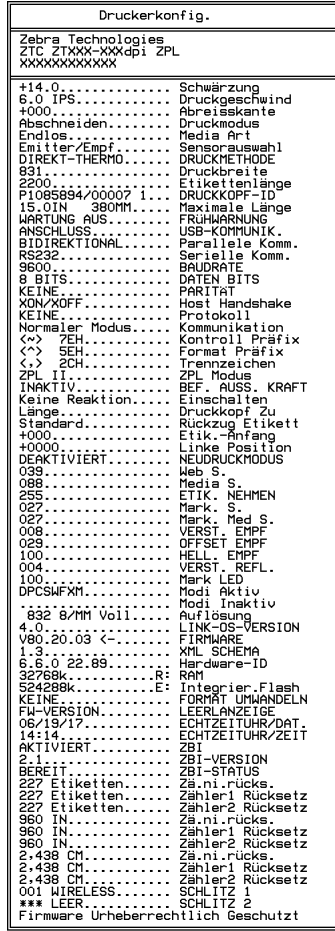

Um ein Netzwerkkonfigurationsetikett zu drucken, tippen Sie auf **Menü** > **Netzwerke** > **Drucken: Netzwerkinfo**.

Abbildung 12 Beispiel für ein Netzwerkkonfigurationsetikett

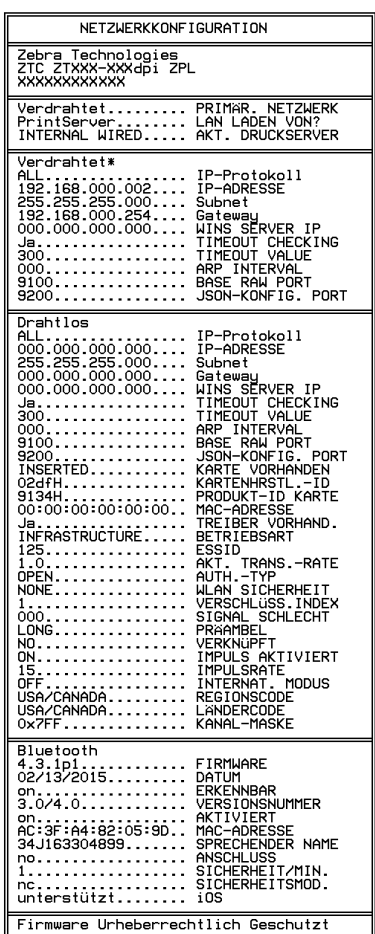

# **Selbsttest mit der Taste PAUSE (ANHALTEN)**

Mit diesem Selbsttest können die Testetiketten gedruckt werden, die zur Anpassung der mechanischen Einheiten des Druckers oder zur Betriebsprüfung der Druckkopfelemente benötigt werden.

Nachfolgend sehen Sie einen Beispielausdruck.

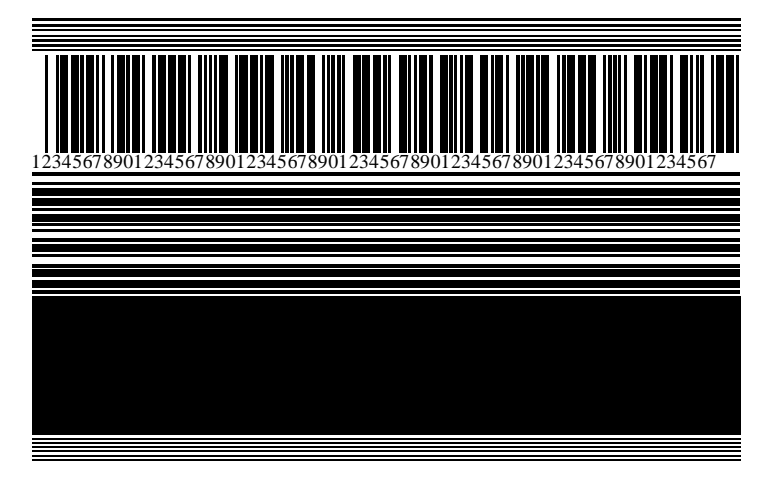

**Abbildung 13** Mit der Taste PAUSE (ANHALTEN) gedrucktes Testetikett

- **1.** Schalten Sie den Drucker aus (O).
- **2.** Halten Sie die Taste **PAUSE** (ANHALTEN) gedrückt, während Sie den Drucker einschalten (I). Halten Sie die Taste **PAUSE** (ANHALTEN) gedrückt, bis die erste Leuchte auf dem Bedienfeld erlischt.

Beim ersten Selbsttest werden 15 Etiketten mit der langsamsten Geschwindigkeit des Druckers gedruckt, und der Drucker wird dann automatisch angehalten. Jedes Mal, wenn Sie auf **PAUSE** (ANHALTEN) drücken, werden 15 zusätzliche Etiketten gedruckt.

Bei unterbrochenem Druckvorgang:

- Durch Drücken von **CANCEL** (ABBRECHEN) wird der Selbsttest verändert. Jedes Mal, wenn Sie **PAUSE** (ANHALTEN) drücken, werden 15 Etiketten mit einer Druckgeschwindigkeit von 152 mm/s (6 Zoll/s) gedruckt.
- Durch erneutes Drücken von **CANCEL** (ABBRECHEN) wird der Selbsttest ein zweites Mal verändert. Jedes Mal, wenn Sie die Taste **PAUSE** (ANHALTEN) drücken, werden 50 Etiketten mit der kleinsten Geschwindigkeit des Druckers gedruckt.
- Durch erneutes Drücken von **CANCEL** (ABBRECHEN) wird der Selbsttest ein drittes Mal verändert. Jedes Mal, wenn Sie **PAUSE** (ANHALTEN) drücken, werden 50 Etiketten mit einer Druckgeschwindigkeit von 152 mm/s (6 Zoll/s) gedruckt.
- Durch erneutes Drücken von **CANCEL** (ABBRECHEN) wird der Selbsttest ein viertes Mal verändert. Jetzt werden, wenn Sie die Taste **PAUSE** (ANHALTEN) drücken, 15 Etiketten mit der Höchstgeschwindigkeit des Druckers gedruckt.
- **3.** Der Selbsttest kann jederzeit abgebrochen werden, indem Sie die Taste **CANCEL** (ABBRECHEN) gedrückt halten.

# **Sensorprofil**

Tippen Sie auf **Menü** > **Drucken** > **Sensoren** > **Drucken: Sensorprofil**, um ein Sensorprofilbild zu drucken. Das Bild erstreckt sich über mehrere Etiketten oder Anhänger.

Verwenden Sie das Sensorprofilbild, um folgende Probleme zu beheben:

- Der Drucker hat Schwierigkeiten, Aussparungen (Papierbahn) zwischen Etiketten zu ermitteln.
- Der Drucker erkennt vorgedruckte Bereiche auf einem Etikett fälschlicherweise als Aussparungen (Papierbahn).
- Der Drucker kann das Farbband nicht erkennen.

Vergleichen Sie Ihre Ergebnisse mit den Beispielen in diesem Abschnitt. Wenn die Empfindlichkeit der Sensoren angepasst werden muss, kalibrieren Sie den Drucker. (Siehe [Kalibrieren der Farbband- und](#page-117-0) [Mediensensoren](#page-117-0) auf Seite 118.)

### **Farbband-Sensorprofil**

Die Linie mit der Bezeichnung RIBBON (FARBBAND) (1) auf dem Sensorprofil gibt die Messwerte des Farbbandsensors an. Die Schwellenwerteinstellung für den Farbbandsensor wird durch OUT (FEHLT) (2) angezeigt. Wenn die Farbbandwerte unter dem Schwellenwert liegen, erkennt der Drucker nicht, dass das Farbband eingelegt ist.

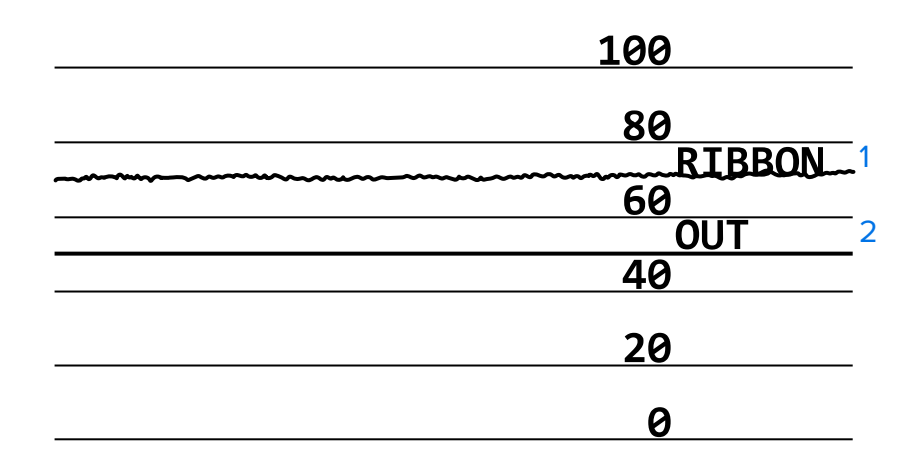

**Abbildung 14** Sensorprofil (Farbbandabschnitt)

#### **Medien-Sensorprofil**

Die Linie mit der Bezeichnung MEDIA (MEDIEN) (1) auf dem Sensorprofil gibt die Messwerte des Mediensensors an. Die Schwellenwerte für den Mediensensor werden durch WEB (PAPIERBAHN) (2) angezeigt. Der Schwellenwert für ein fehlendes Medium wird durch OUT (FEHLT) (3) angezeigt. Die Spitzen nach oben oder nach unten (4) geben die Unterteilungen zwischen den Etiketten an (Papierbahn, Lücke oder schwarze Markierung), und die Linien zwischen den Spitzen (5) zeigen an, wo sich die Etiketten befinden.

Wenn Sie den Sensorprofilausdruck mit einem Medienabschnitt vergleichen, sollten sich die Spitzen im gleichen Abstand wie die Aussparungen auf dem Medium befinden. Wenn die Abstände nicht übereinstimmen, hat der Drucker möglicherweise Schwierigkeiten, die Aussparungen zu finden.

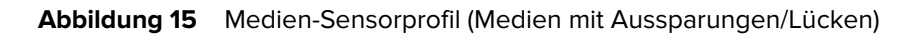

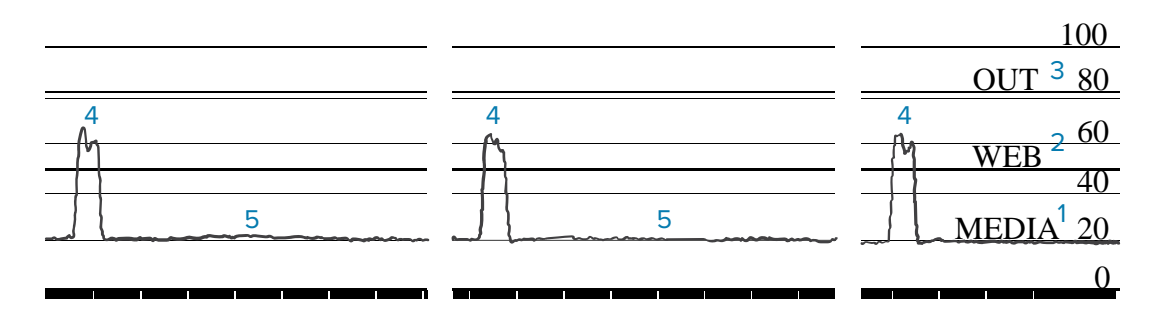

**Abbildung 16** Medien-Sensorprofil (Medien mit schwarzen Markierungen)

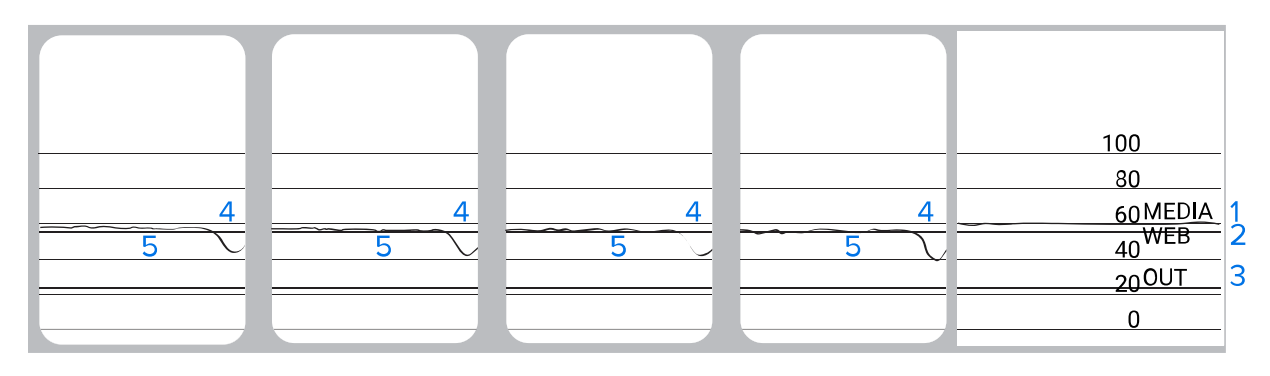

# **Verwenden des Kommunikationsdiagnosemodus**

Mit einem Kommunikationsdiagnosetest kann die Verbindung zwischen dem Drucker und dem Hostcomputer auf Kommunikationsprobleme überprüft werden. Beim Betrieb des Druckers im Diagnosemodus werden alle Daten vom Hostcomputer als reine ASCII-Zeichen mit den Hexadezimalwerten unterhalb des ASCII-Textes gedruckt. Der Drucker druckt alle empfangenen Zeichen. Dazu gehören auch Steuerungscodes wie CR (Carriage Return, Wagenrücklauf). [Abbildung](#page-148-0) [17 Beispieletikett des Kommunikationsdiagnosemodus](#page-148-0) auf Seite 149 zeigt ein Beispiel für ein typisches Testetikett aus diesem Test.

<span id="page-148-0"></span>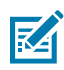

**HINWEIS:** Das Testetikett wird seitenverkehrt gedruckt.

**Abbildung 17** Beispieletikett des Kommunikationsdiagnosemodus

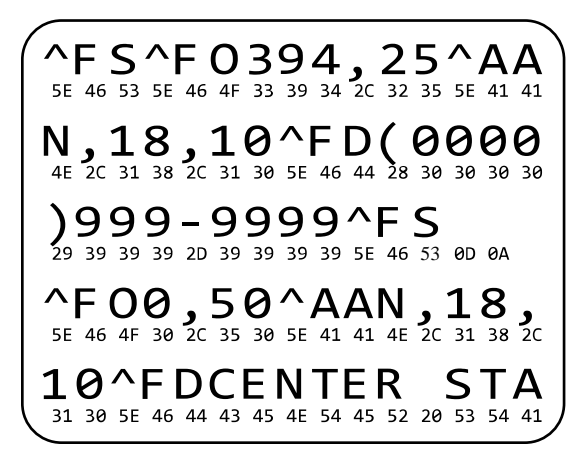

- **1.** Die eingestellte Etikettenbreite darf höchstens so breit wie die aktuell für den Test verwendete Medienbreite sein. Tippen Sie auf **Menü** > **Drucken** > **Druckqualität** > **Etikettenbreite**, um auf die Einstellungen für die Etikettenbreite zuzugreifen.
- **2.** Tippen Sie auf **Menü** > **System** > **Programmsprache**, und stellen Sie die Option **Diagnosemodus** auf **AKTIVIERT** ein.

Der Drucker wechselt in den Diagnosemodus und druckt alle vom Hostcomputer empfangenen Daten auf einem Testetikett aus.

**3.** Prüfen Sie das Testetikett auf Fehlercodes. Überprüfen Sie bei auftretenden Fehlern die Kommunikationsparameter.

Fehler werden auf dem Testetikett wie folgt angezeigt:

- FE zeigt einen Rahmenfehler an.
- OE zeigt einen Überlauffehler an.
- PE weist auf einen Paritätsfehler hin.
- NE steht für Rauschen.
- **4.** Wenn Sie den Selbsttest abbrechen und zum normalen Betrieb zurückkehren möchten, schalten Sie den Drucker aus und wieder ein, oder geben Sie für den Diagnosemodus **DEAKTIVIERT** ein.

# **Laden der Standardeinstellungen oder zuletzt gespeicherten Werte**

Wenn der Drucker auf die Standardwerte oder die zuletzt gespeicherten Werte zurückgesetzt wird, kann dies hilfreich sein, wenn etwas nicht wie erwartet funktioniert.

Tippen Sie auf **Menü** > **System** > **Standardeinstellungen wiederherstellen**, um die verfügbaren Optionen anzuzeigen.

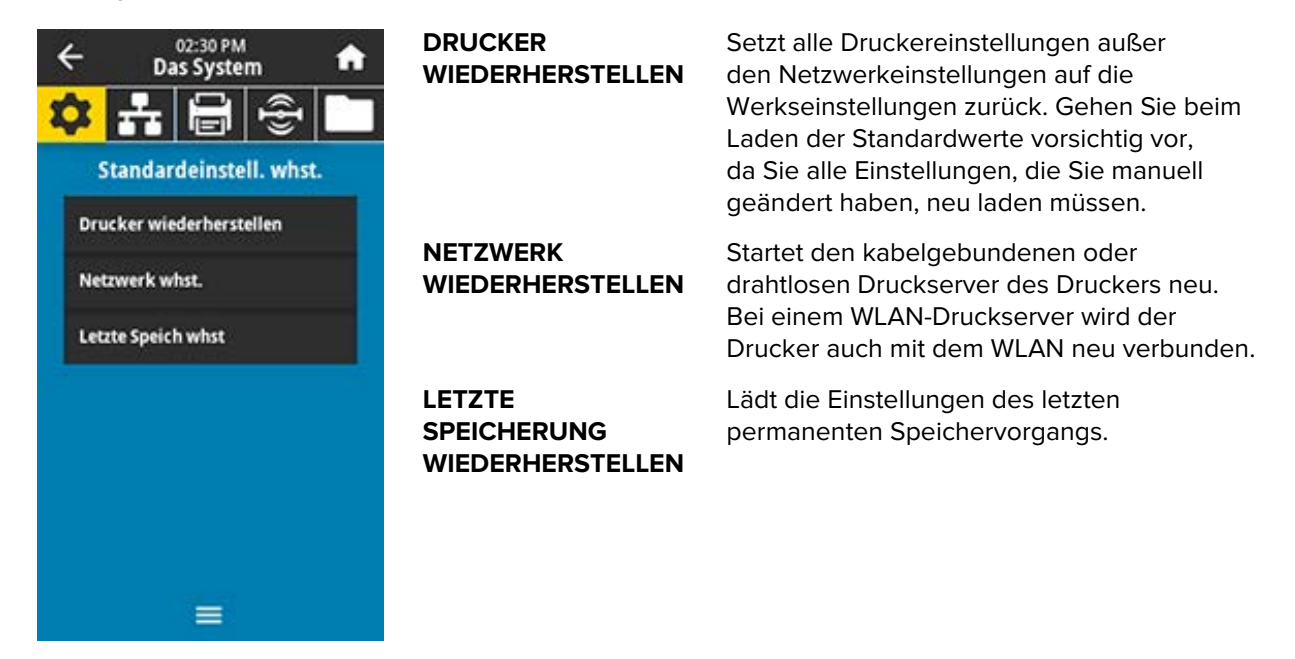

Weitere Möglichkeiten zum Wiederherstellen dieser Werte finden Sie unter [System > Einstellungen >](#page-75-0) [Standardeinstellungen wiederherstellen](#page-75-0).

## **Warnungs- und Fehlerzustände**

Wenn sich die Hintergrundfarbe des Startbildschirms ändert, müssen Sie möglicherweise eine Maßnahme ergreifen, um den Drucker wieder in den Bereitschaftsstatus zu versetzen.

- Rote und gelbe Hintergründe stoppen in der Regel den Druck, bis das Problem behoben ist.
- Informationsmeldungen mit grünem Hintergrund verschwinden in der Regel ohne Benutzereingriff, und der Druckvorgang wird normal fortgesetzt.
- Tippen Sie auf **Erneut drucken**, um das zuletzt gedruckte Etikett zu drucken. Wenn die Schaltfläche nicht sichtbar ist, steht kein Etikettenformat zum erneuten Drucken zur Verfügung.

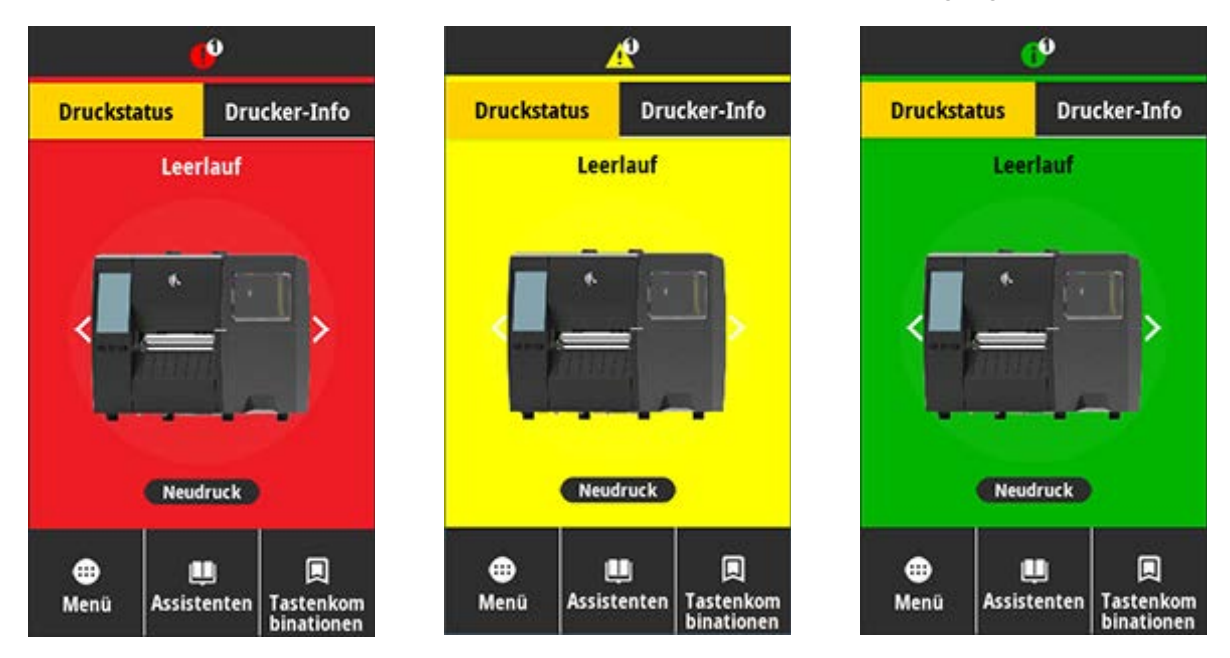

Drücken Sie auf die Symbole in der Leiste oben auf dem Startbildschirm, um die Fehler-, Warn- oder Informationsmeldung anzuzeigen. Empfohlene Maßnahmen finden Sie unter [Warn- und Fehlermeldungen](#page-151-0) auf Seite 152.

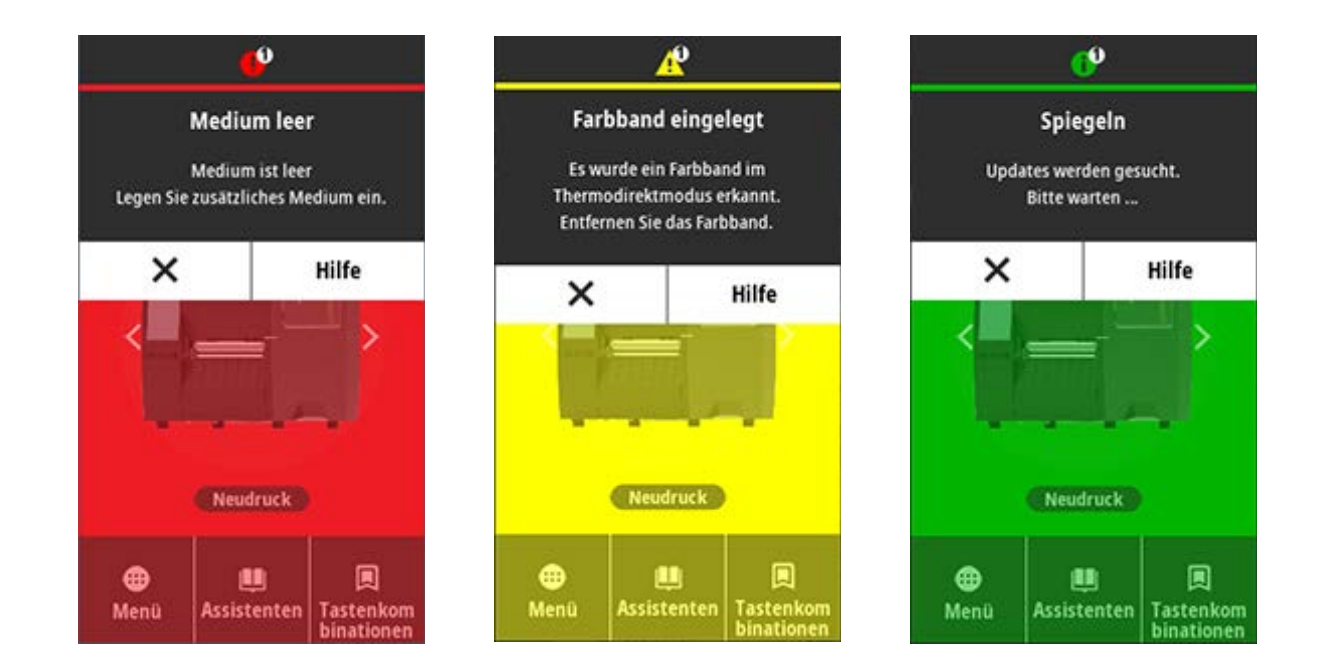

## <span id="page-151-0"></span>**Warn- und Fehlermeldungen**

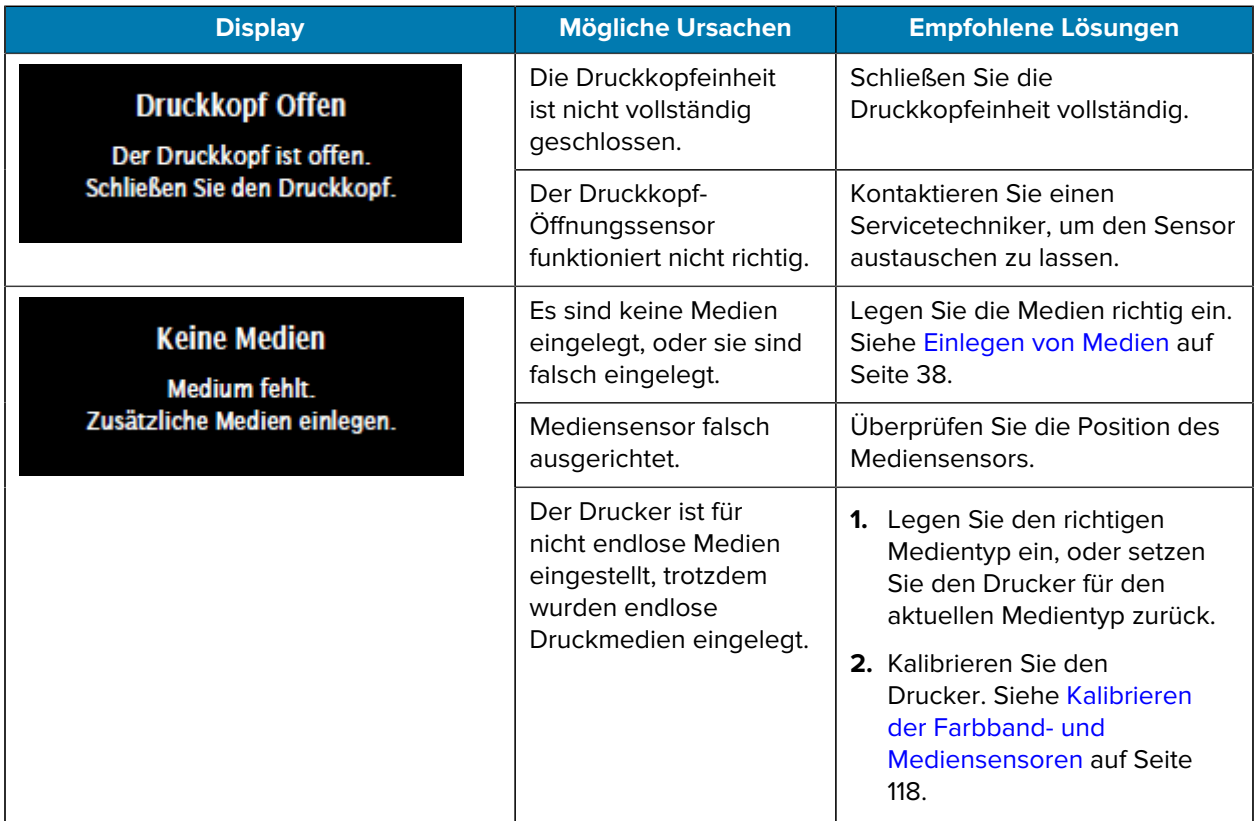

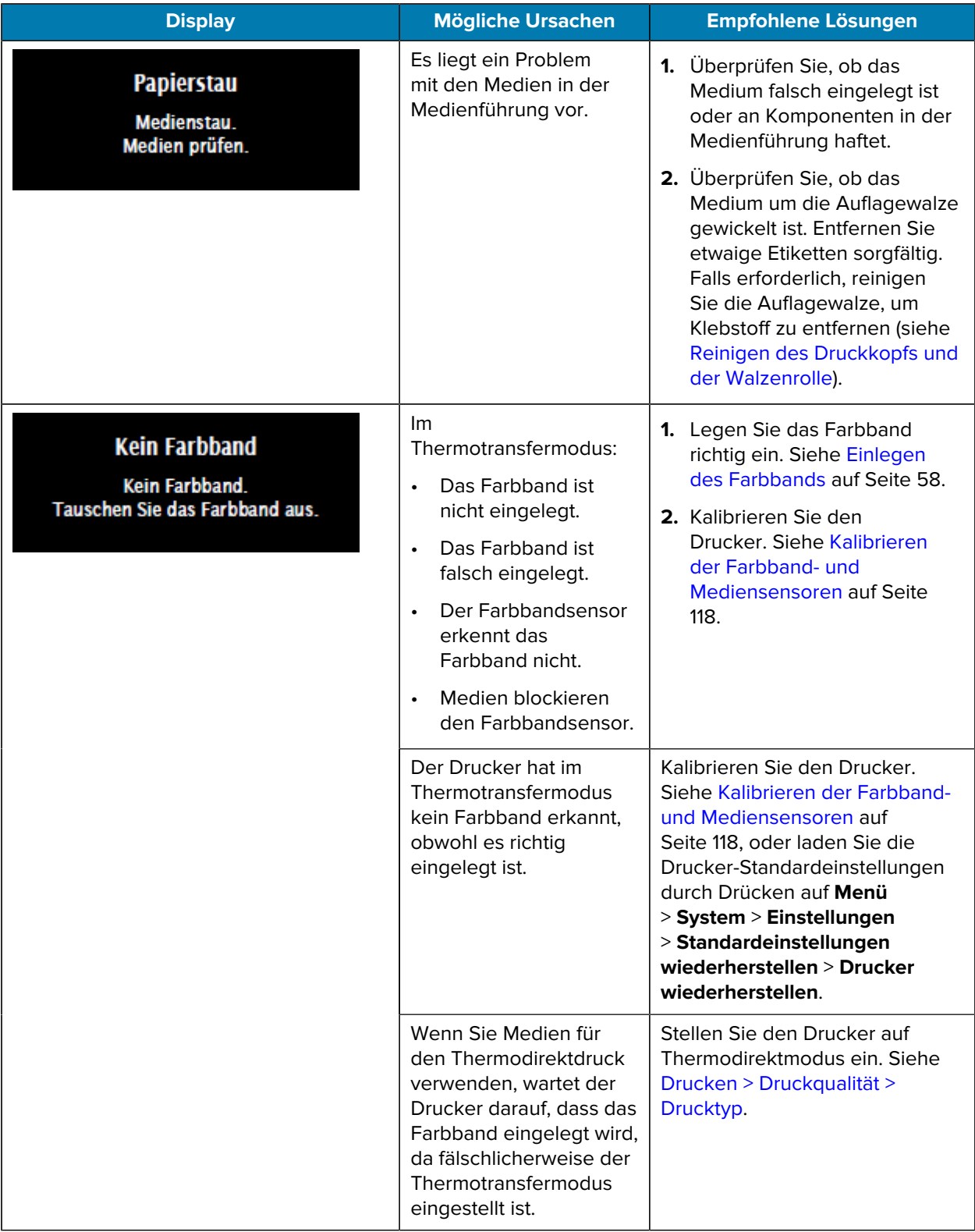

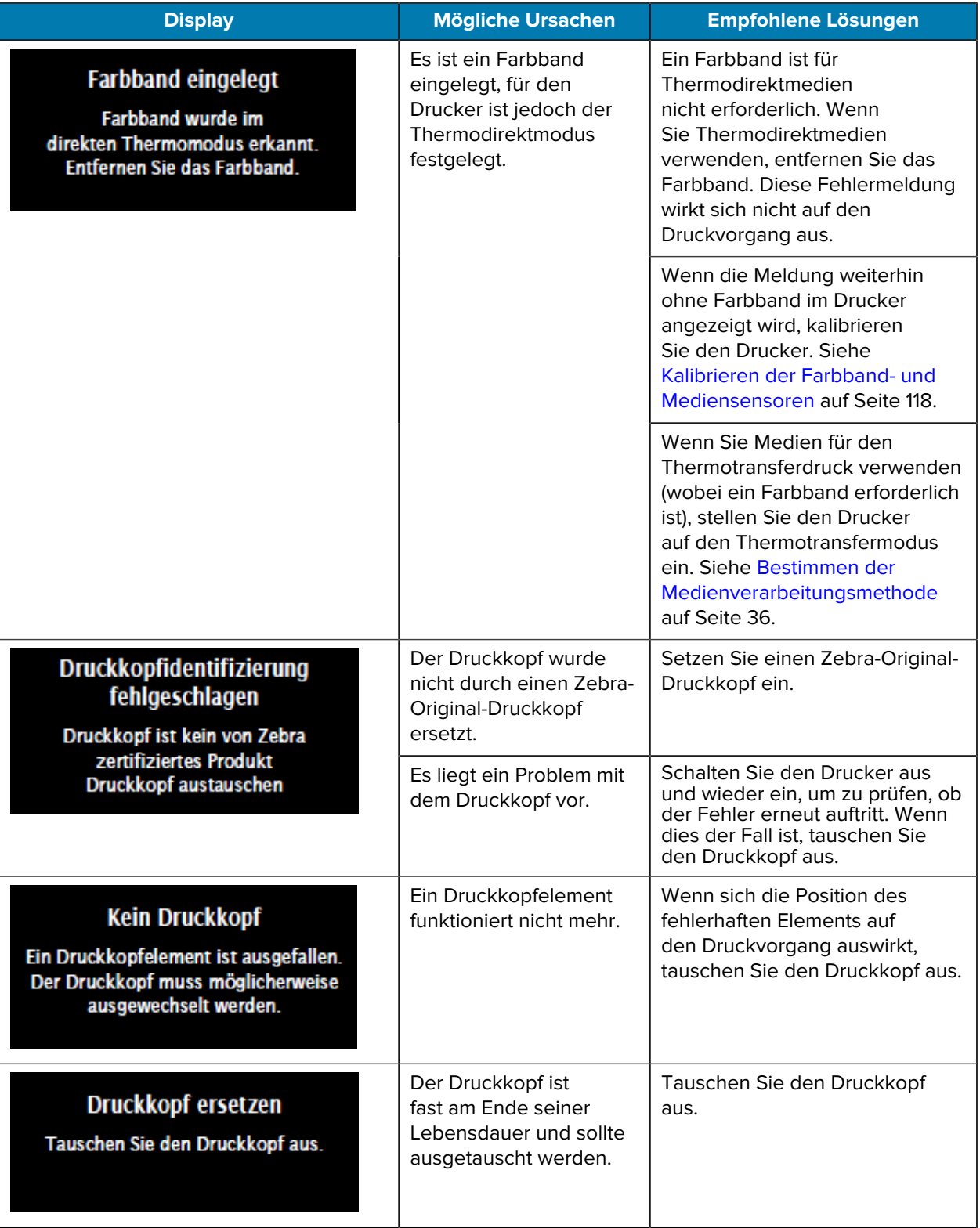

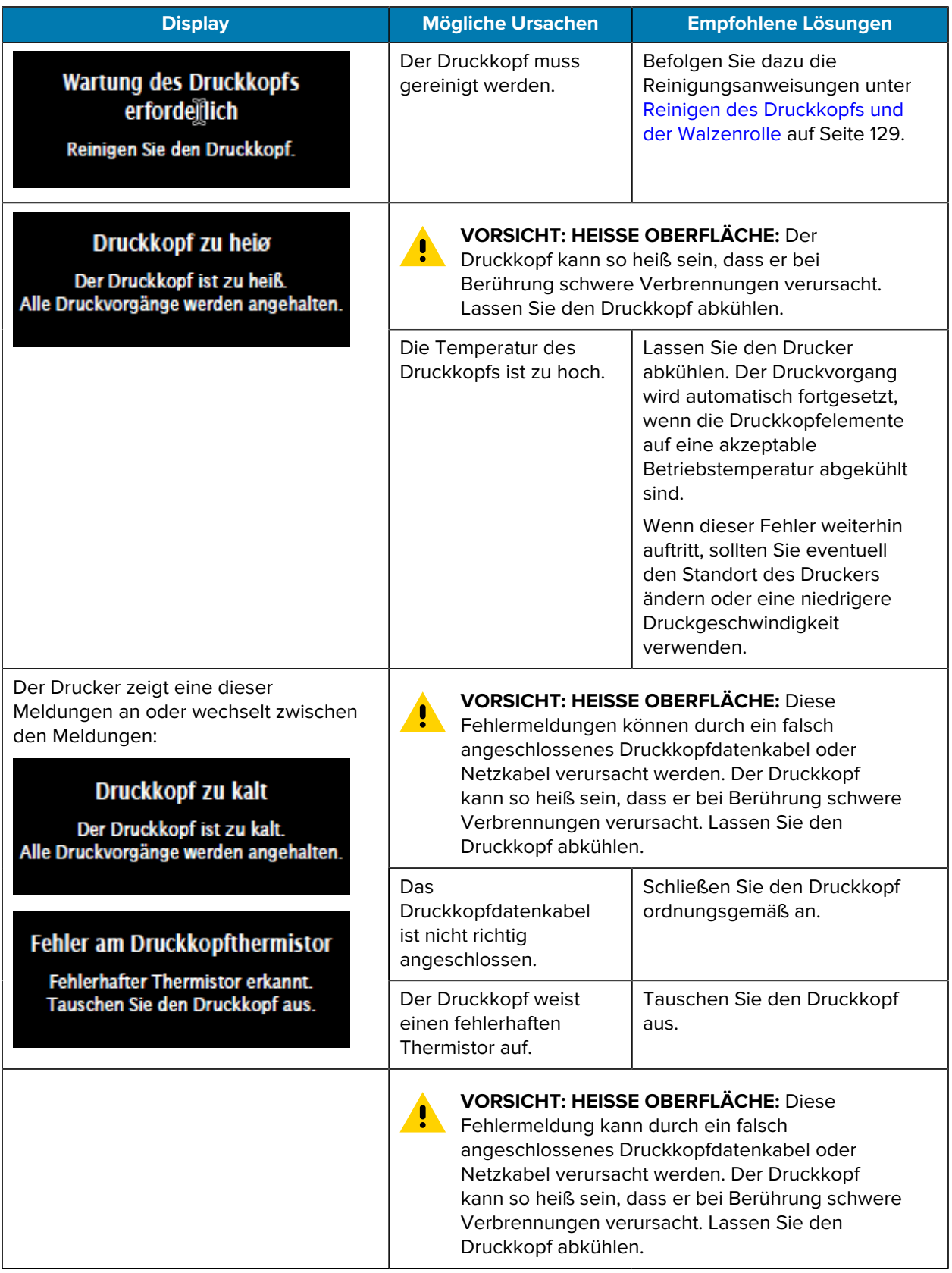

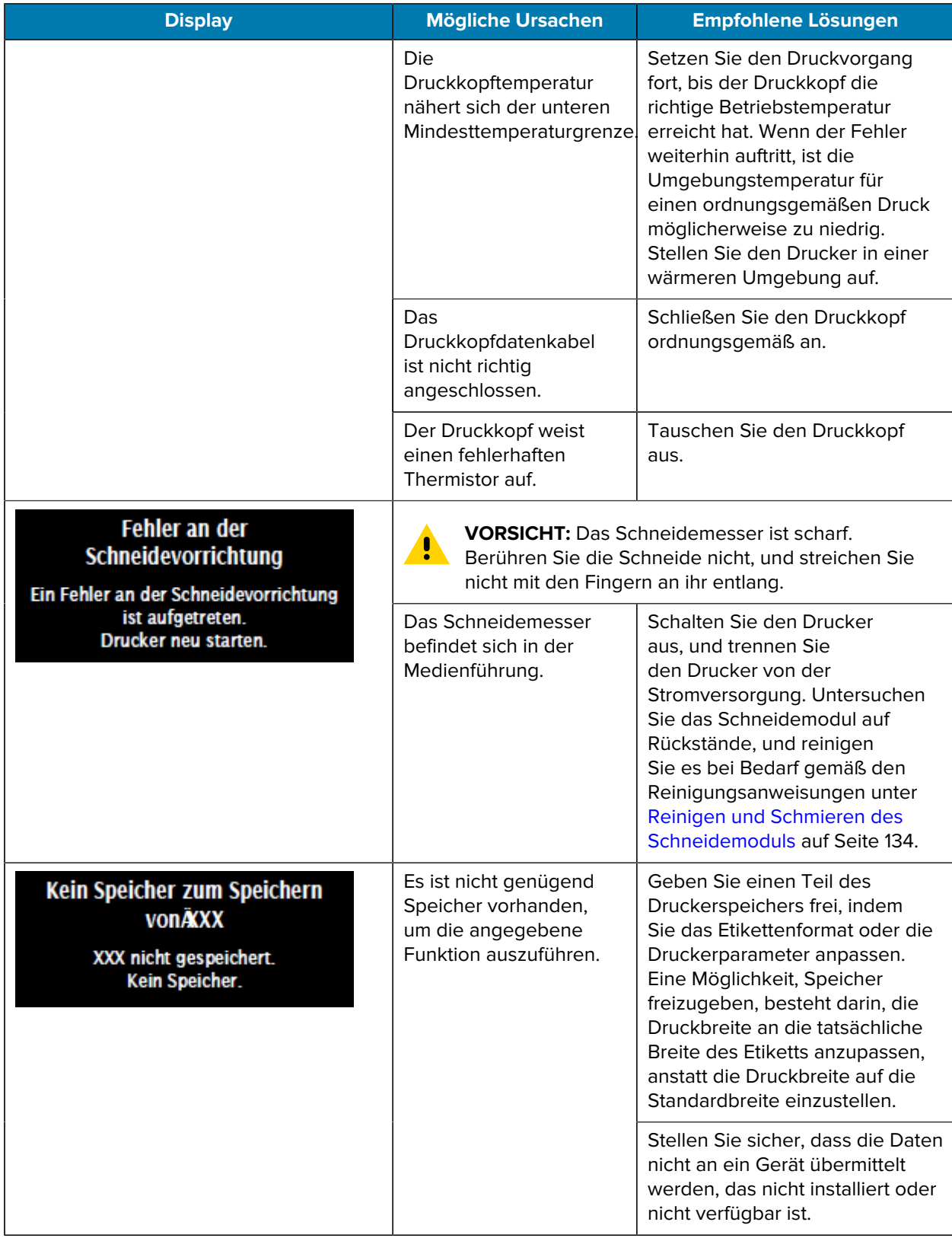

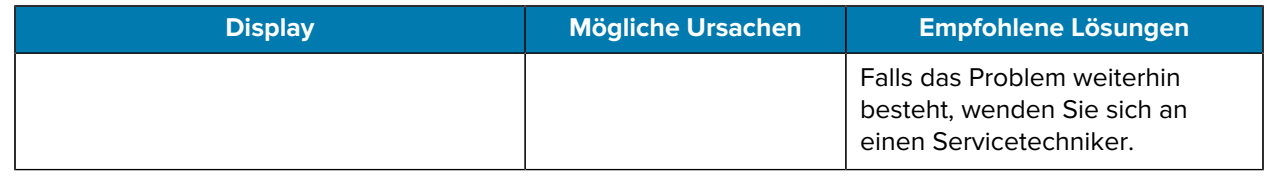

## **Kontrollleuchten**

Die Kontrollleuchten über dem Druckerdisplay geben auch den Status des Druckers an.

| <b>Kontrollleuchten</b>                                                                                                    | <b>Bedeutung</b>                                                                                                    |
|----------------------------------------------------------------------------------------------------|----------------------------------------------------------------------------------------------------|
| <b>PAUSE</b><br><b>DATA</b><br><b>NETWORK</b><br><b>STATUS</b><br>(Status)<br>(Pause)<br>(Daten)<br>(Netzwerk)<br>(Vorrat)                       | STATUS-Leuchte dauerhaft grün (andere Leuchten beim<br>Einschalten des Druckers 2 Sekunden lang dauerhaft<br>gelb).<br>Der Drucker ist betriebsbereit.                                                                  |
| <b>STATUS</b><br><b>NETWORK</b><br><b>PAUSE</b><br><b>DATA</b><br><b>SUPPLIES</b><br>(Status)<br>(Pause)<br>(Daten)<br>(Vorrat)<br>(Netzwerk)    | Leuchte PAUSE (ANHALTEN) dauerhaft gelb.<br>Der Druckvorgang ist unterbrochen.                                                                                                    |
| <b>PAUSE</b><br>STATUS<br><b>DATA</b><br>SUPPLIES<br><b>NETWORK</b><br>(Status)<br>(Pause)<br>(Daten)<br>(Vorrat)<br>(Netzwerk)                  | STATUS-Leuchte dauerhaft rot.<br>Leuchte SUPPLIES (VORRAT) dauerhaft rot.<br>Die Medienzufuhr ist fehlerhaft. Der Druckerbetrieb<br>kann nur durch Eingreifen des Benutzers fortgesetzt<br>werden.                      |
| <b>STATUS</b><br><b>PAUSE</b><br><b>NETWORK</b><br><b>DATA</b><br>(Status)<br>(Pause)<br>(Daten)<br>(Netzwerk)                                   | STATUS-Leuchte dauerhaft rot.<br>Leuchte SUPPLIES (VORRAT) blinkt rot.<br>Die Farbbandzufuhr ist fehlerhaft. Der Druckerbetrieb<br>kann nur durch Eingreifen des Benutzers fortgesetzt<br>werden.                       |
| <b>STATUS</b><br><b>PAUSE</b><br>SI<br><b>PFLIES</b><br><b>DATA</b><br><b>NETWORK</b><br>(Status)<br>(Pause)<br>(Daten)<br>Vorrat)<br>(Netzwerk) | STATUS-Leuchte dauerhaft gelb.<br>Leuchte SUPPLIES (VORRAT) blinkt gelb.<br>Der Drucker befindet sich im Thermodirektmodus, für<br>den kein Farbband erforderlich ist, im Drucker ist jedoch<br>ein Farbband eingelegt. |
| <b>PAUSE</b><br><b>NETWORK</b><br><b>:TATUS</b><br><b>DATA</b><br><b>SUPPLIES</b><br>(Status)<br>(Pause)<br>(Daten)<br>(Vorrat)<br>(Netzwerk)    | STATUS-Leuchte dauerhaft rot.<br>Leuchte PAUSE (ANHALTEN) dauerhaft gelb.<br>Die Abdeckung des Druckkopfs ist geöffnet. Der<br>Druckerbetrieb kann nur durch Eingreifen des<br>Benutzers fortgesetzt werden.            |

**Tabelle 6** Druckerstatus gemäß den Hinweisleuchten

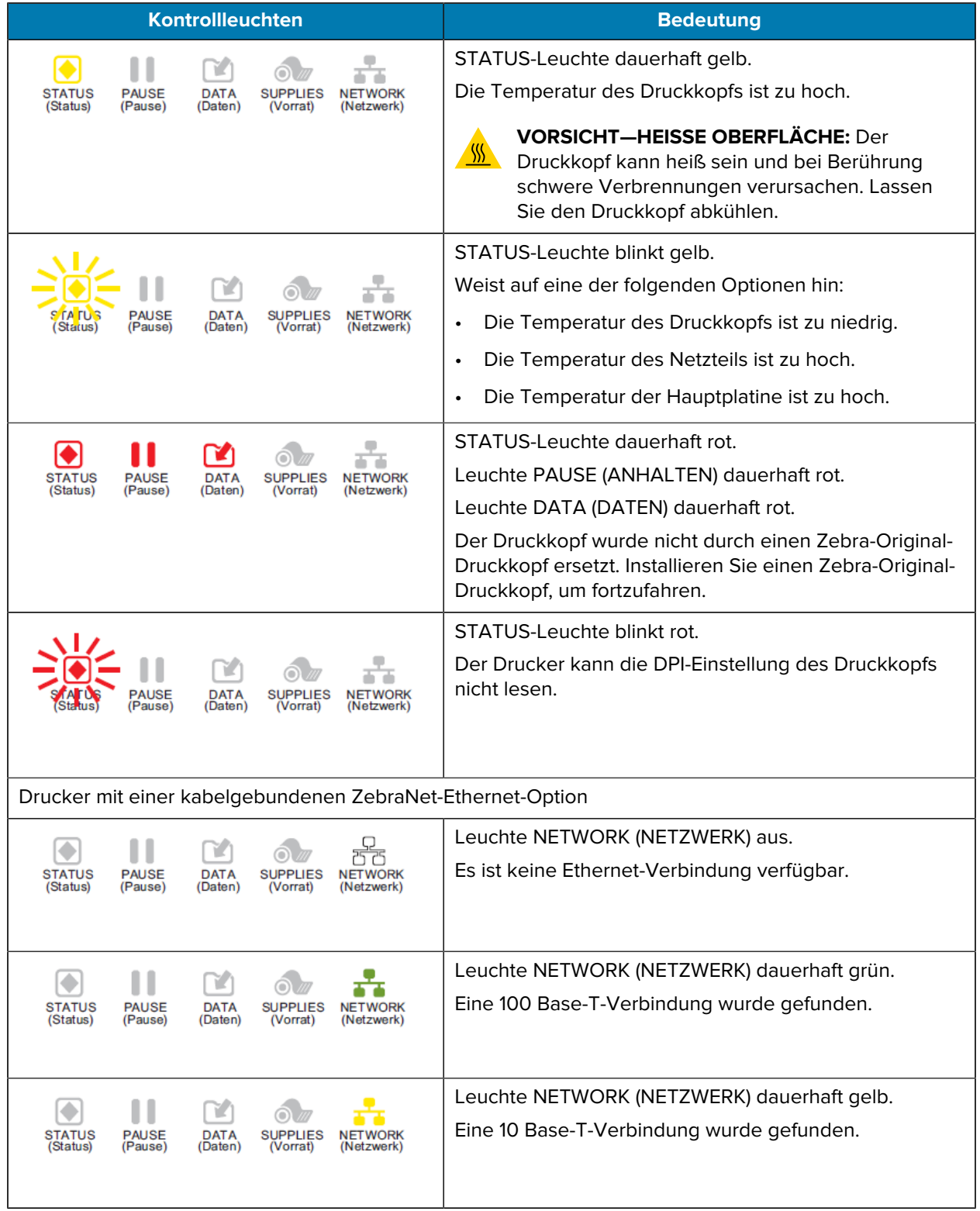

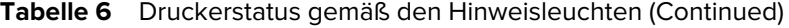

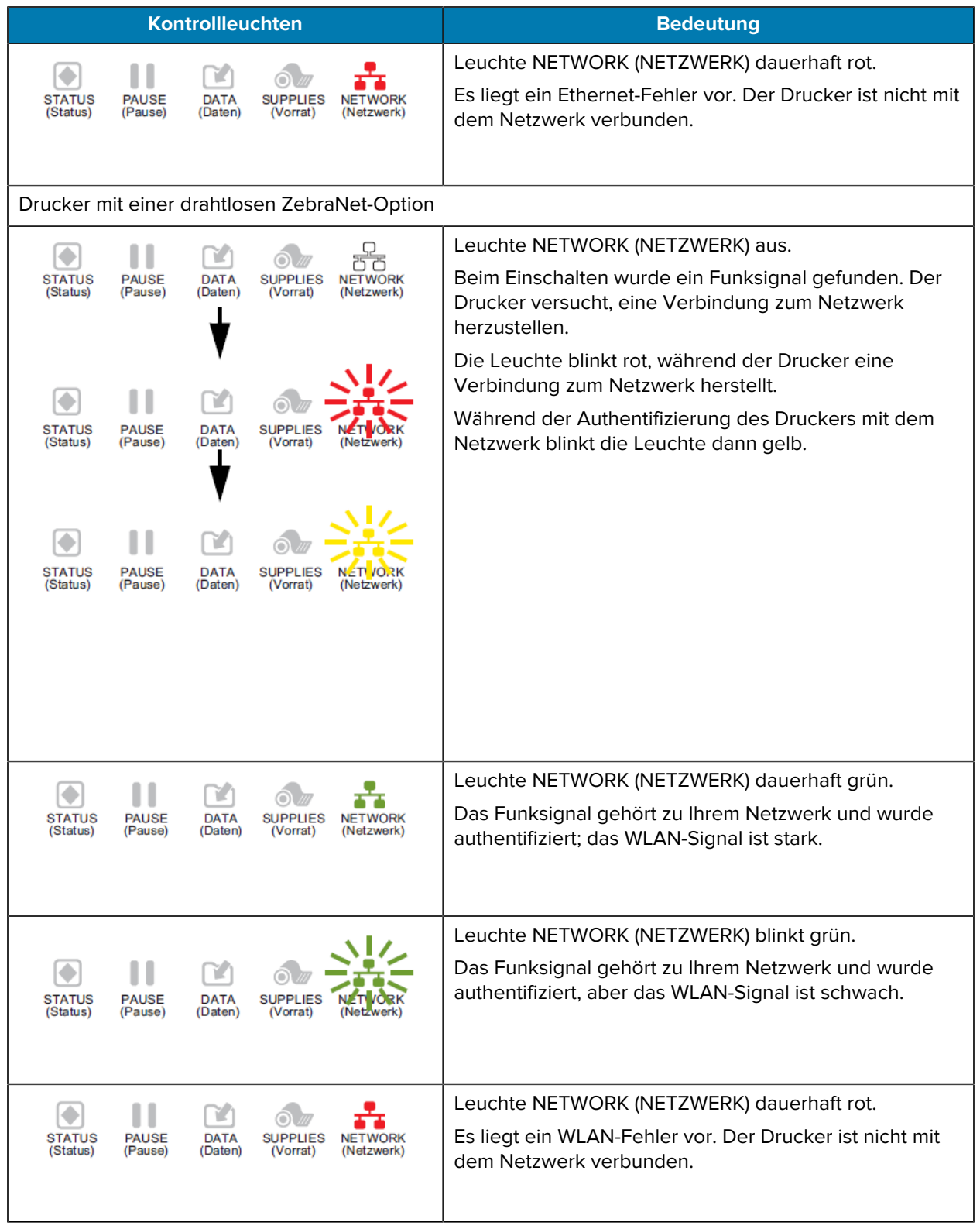

## **Tabelle 6** Druckerstatus gemäß den Hinweisleuchten (Continued)

# **Problembehebung**

Verwenden Sie diese Informationen, um Probleme mit dem Drucker zu beheben.

# **Probleme mit dem Drucken oder der Druckqualität**

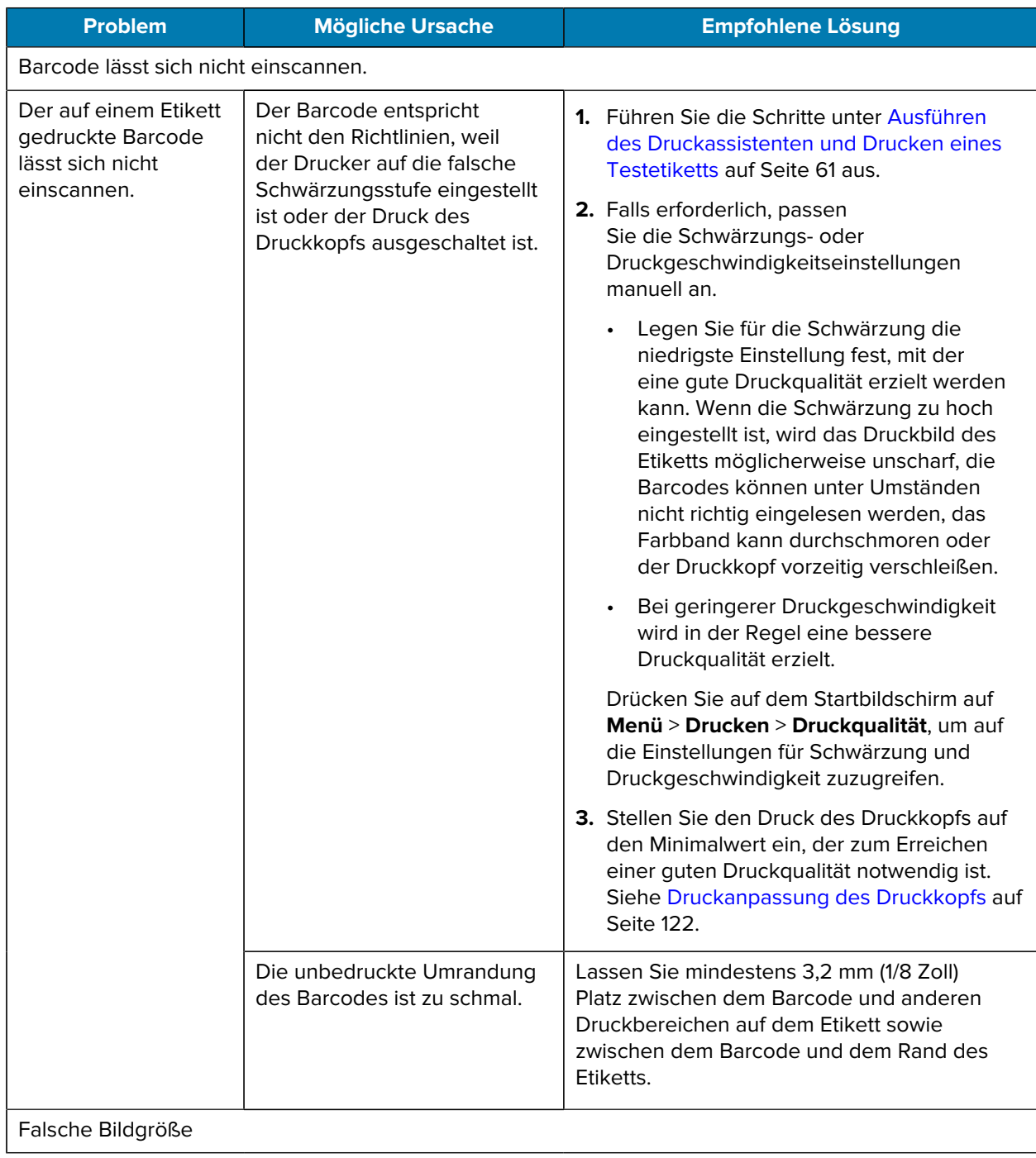

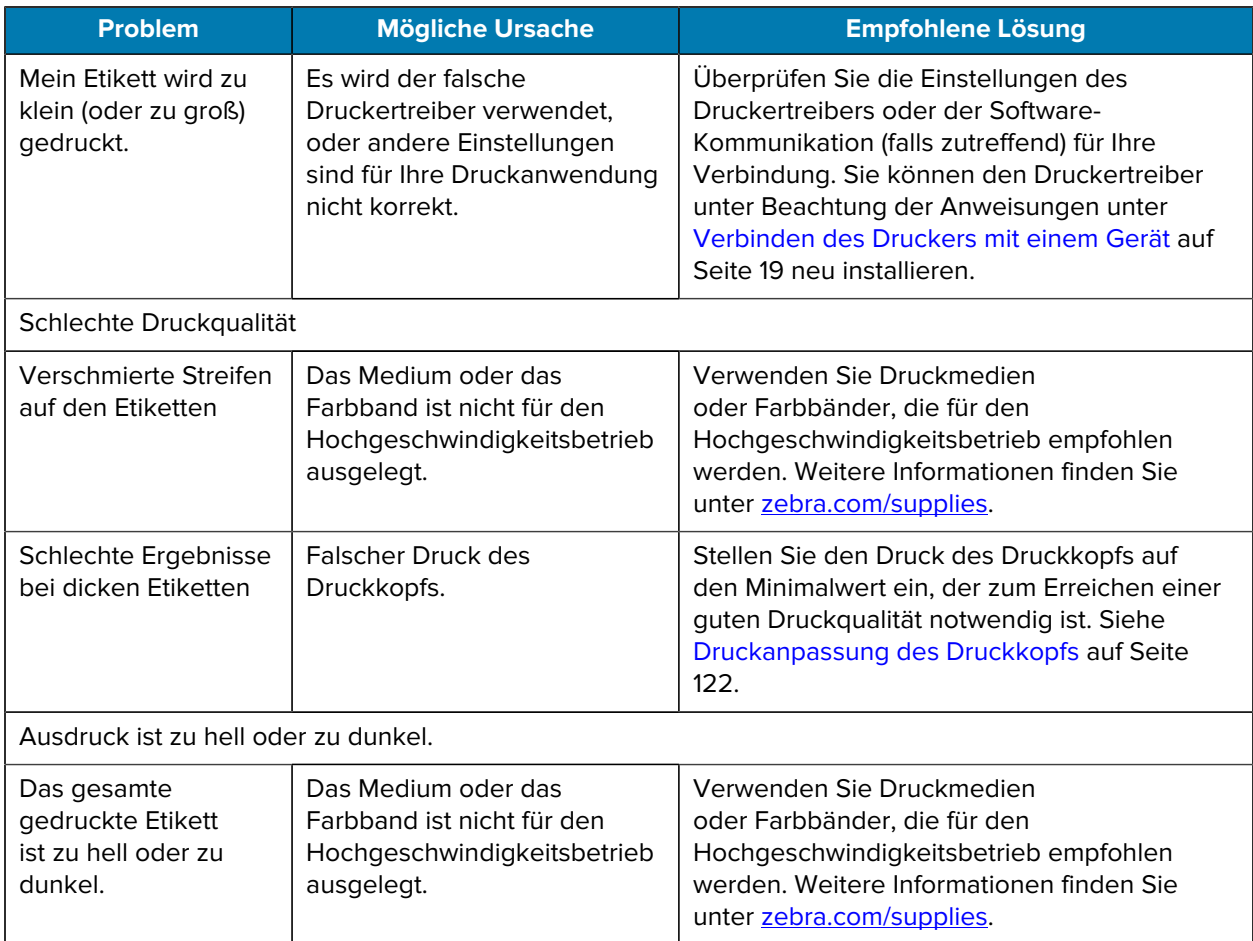

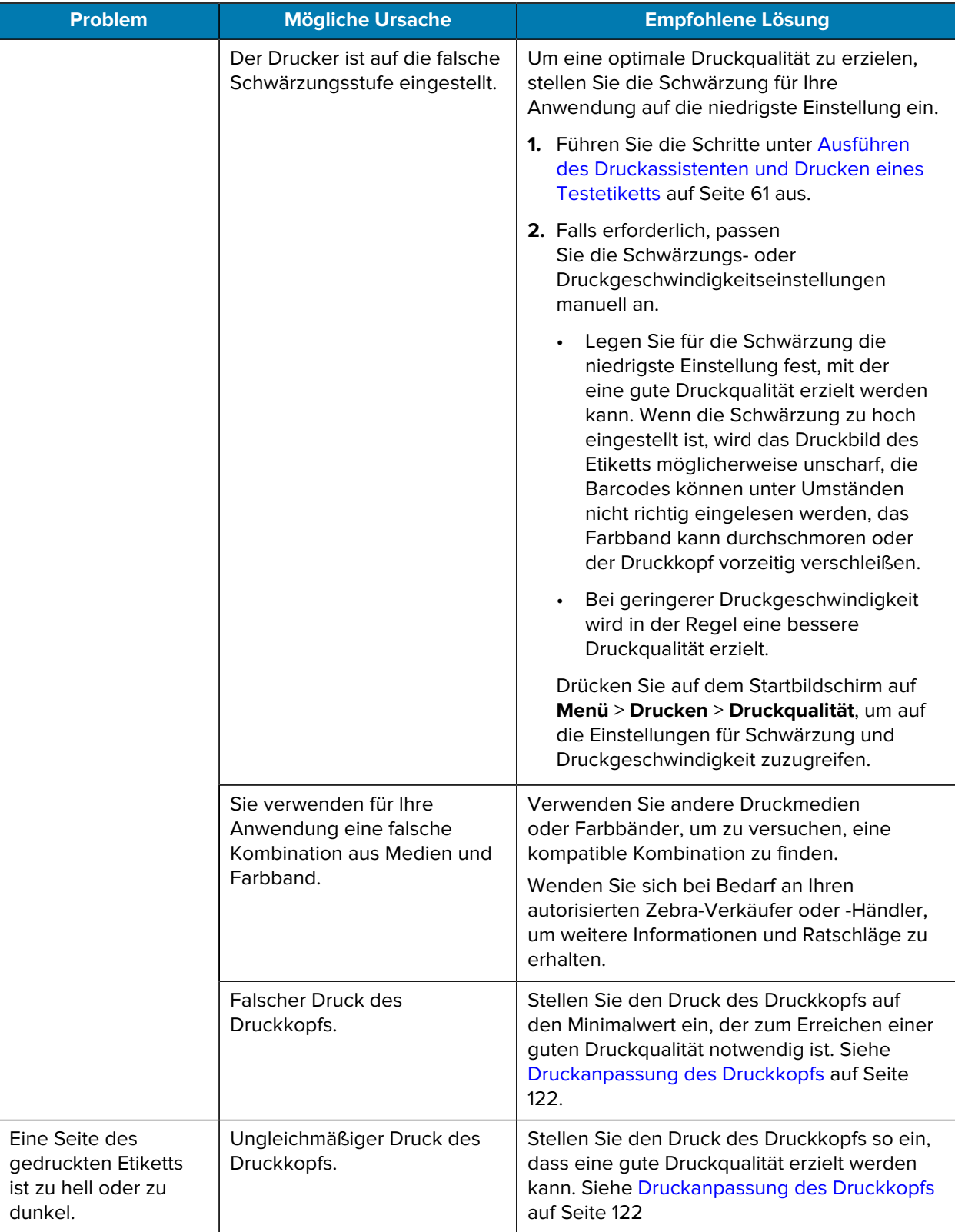

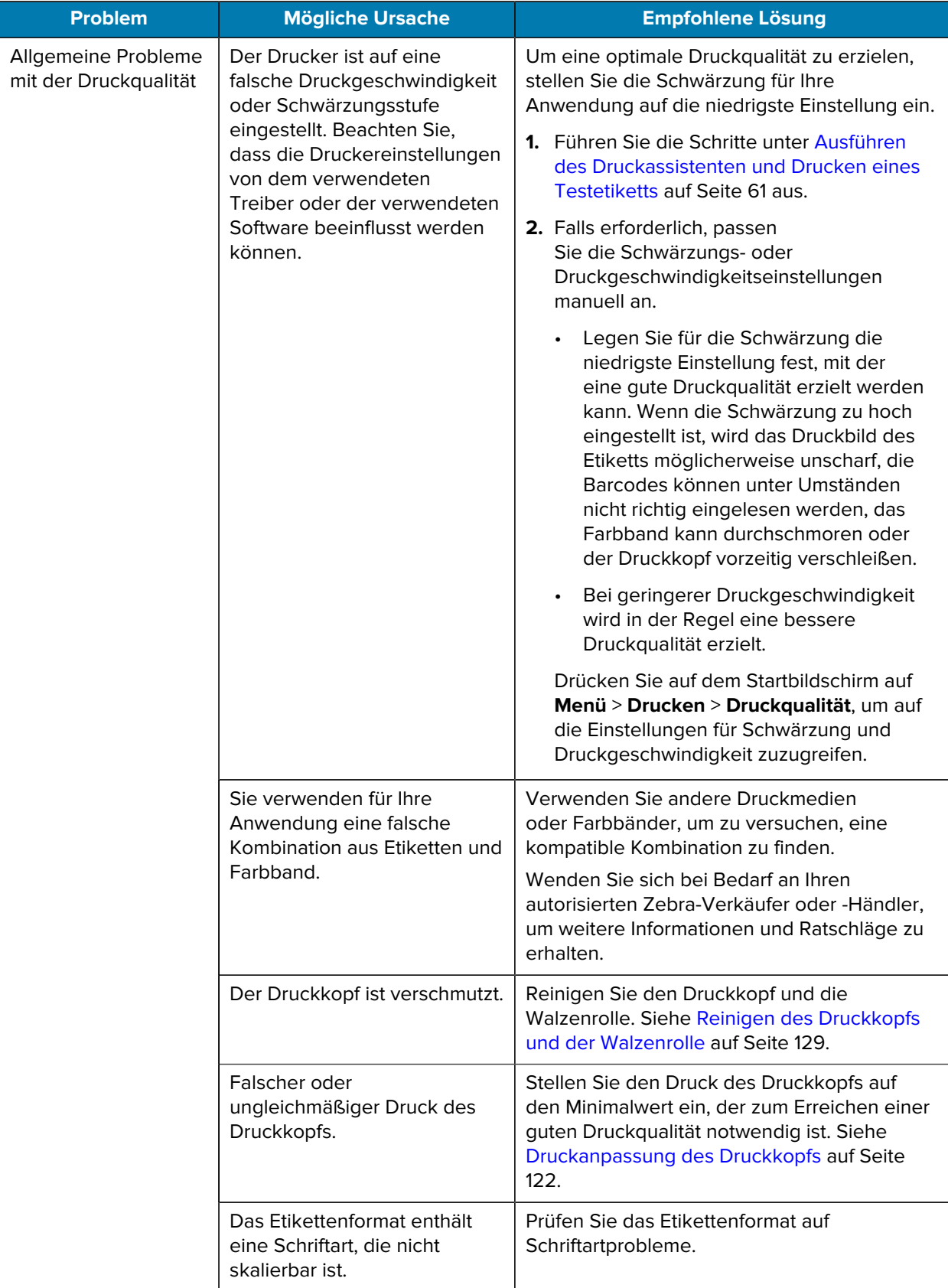

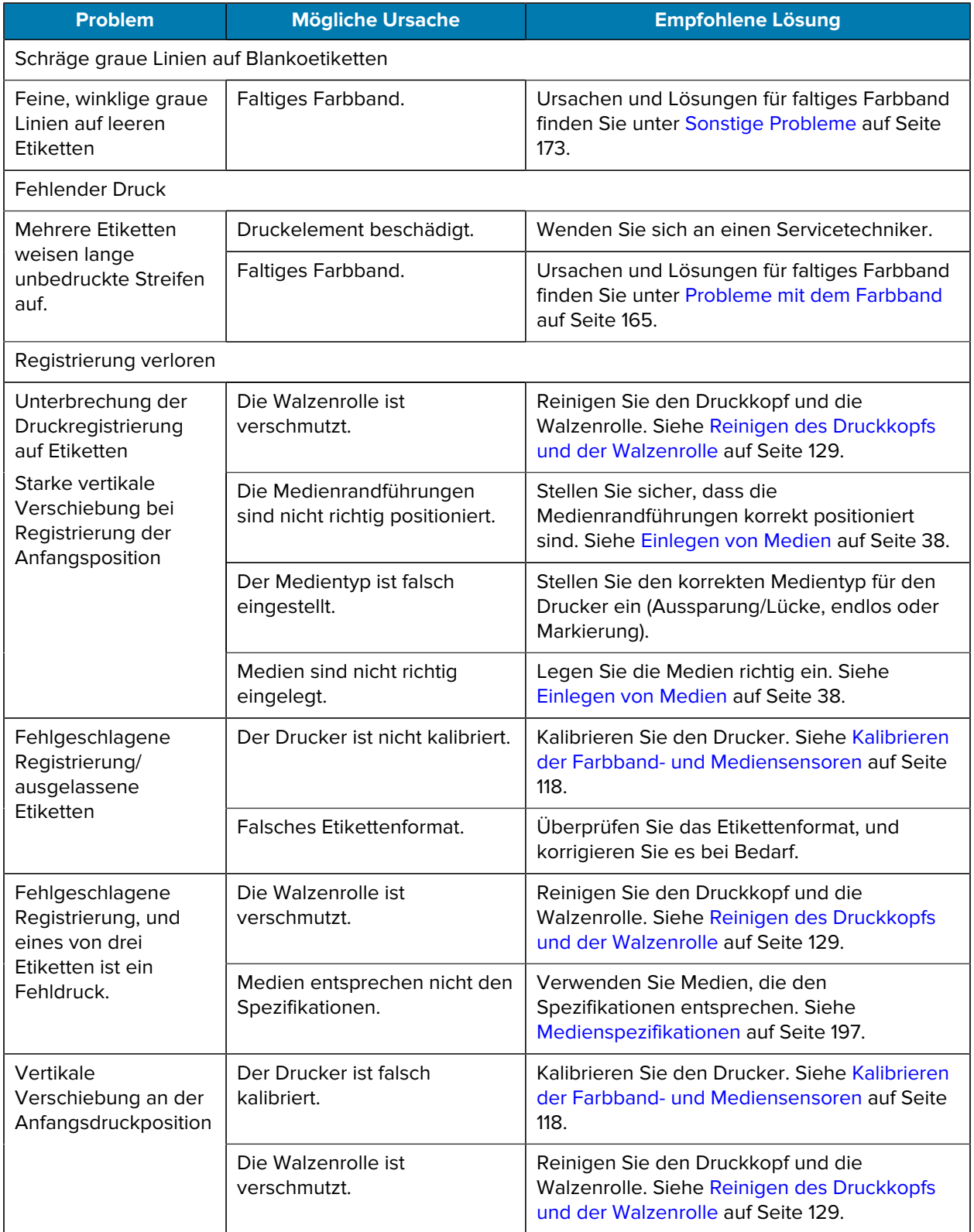

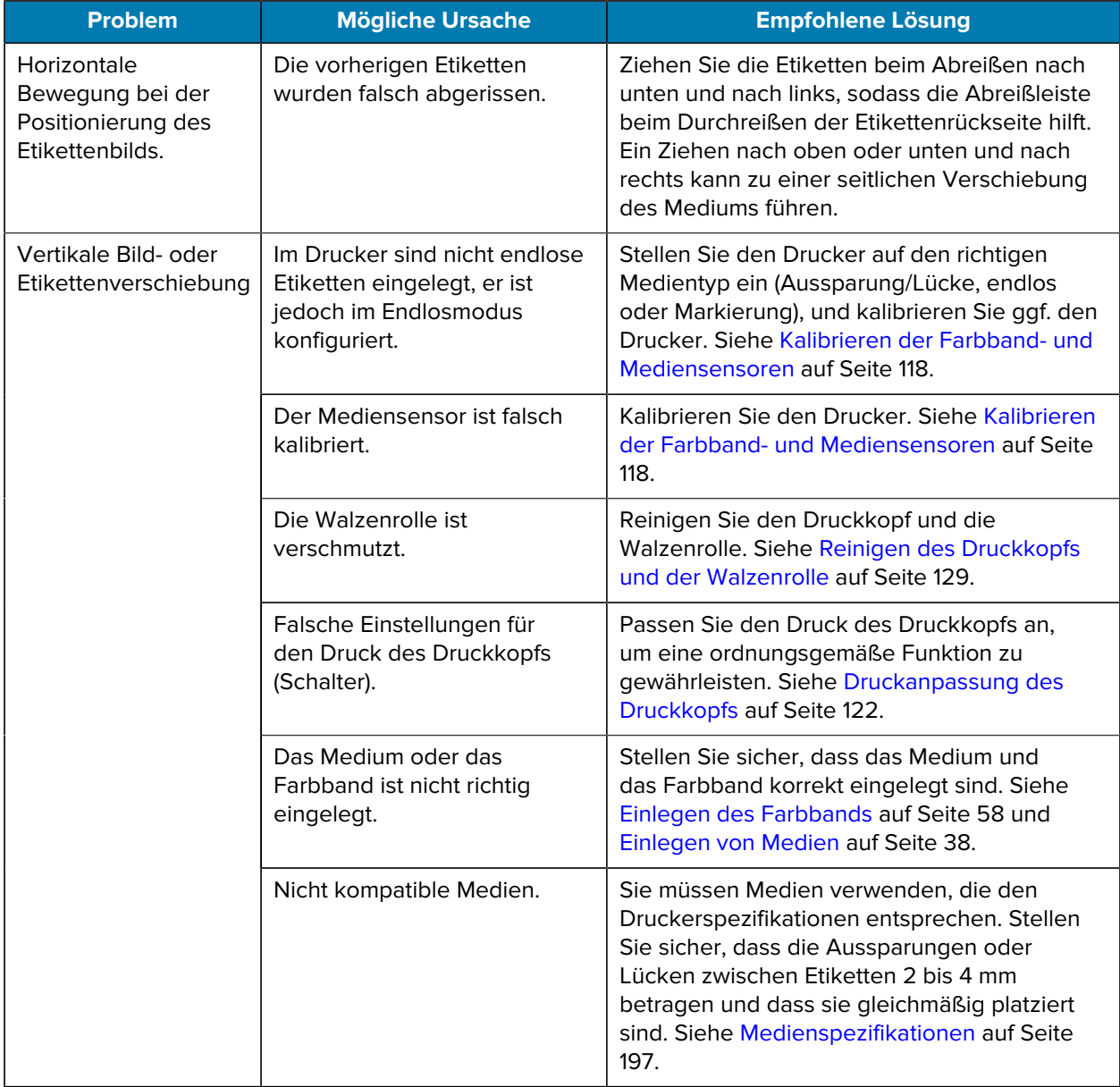

# <span id="page-164-0"></span>**Probleme mit dem Farbband**

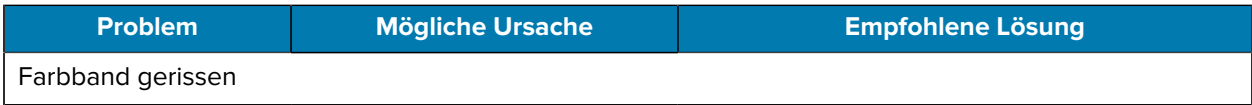

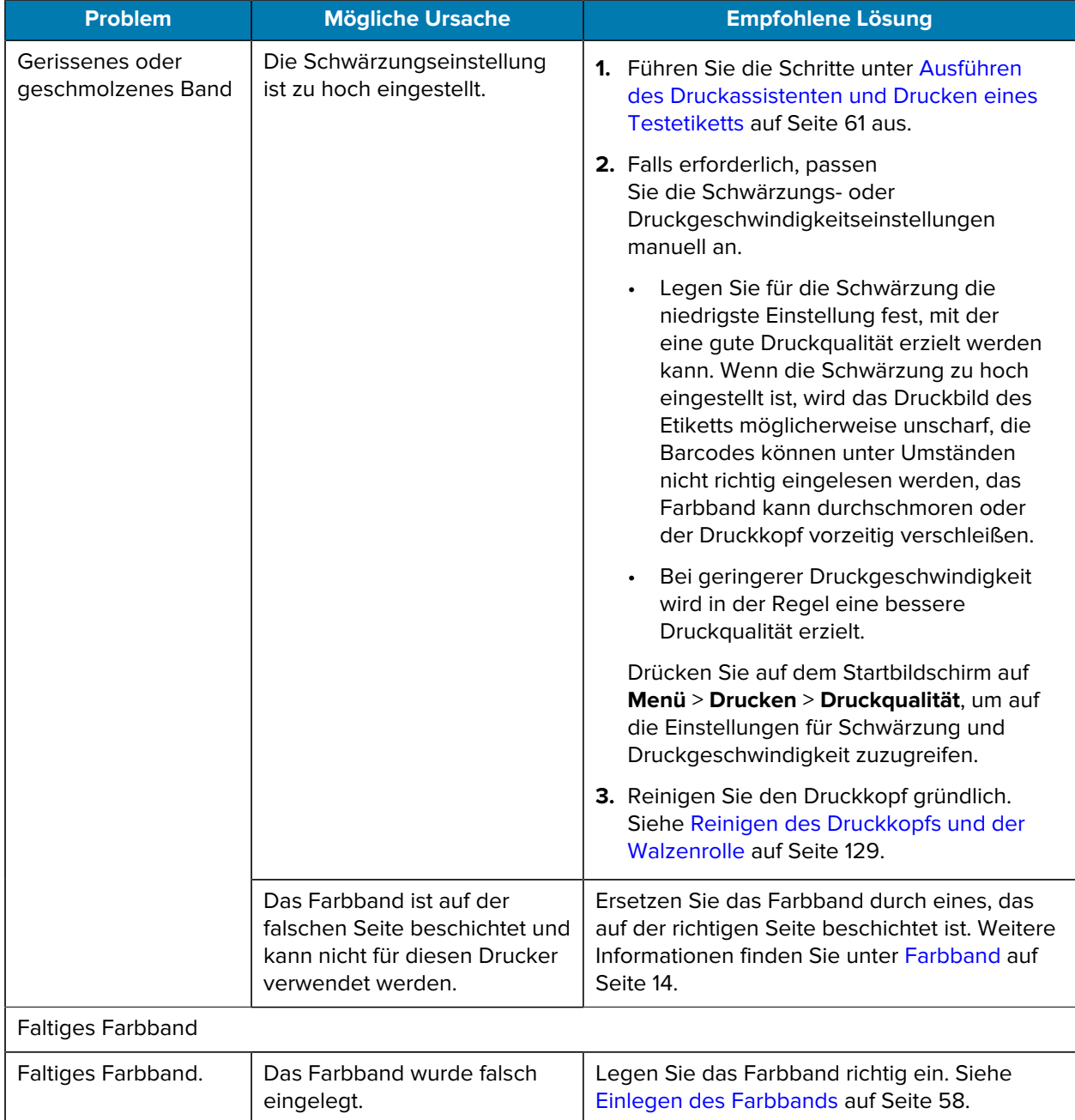

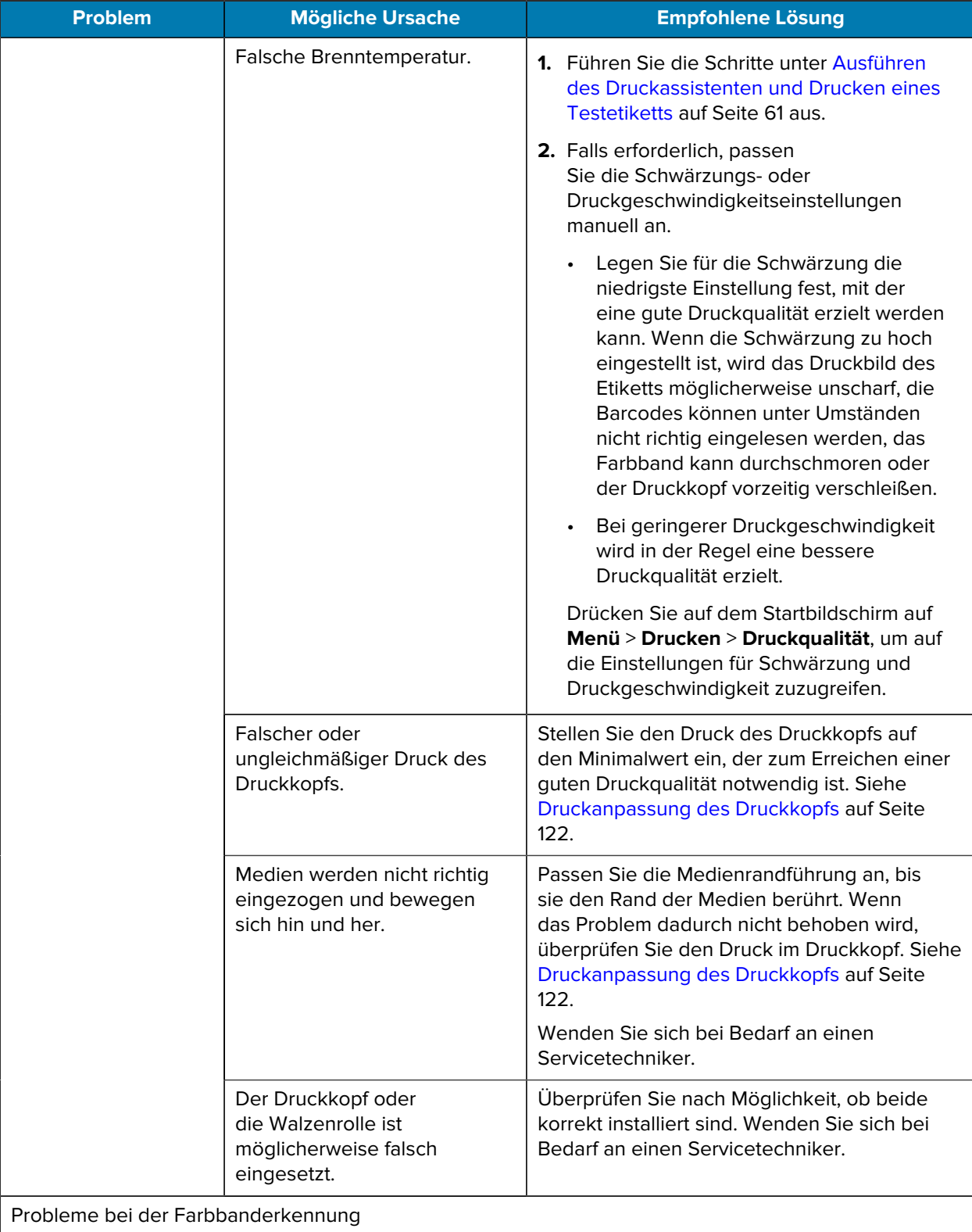

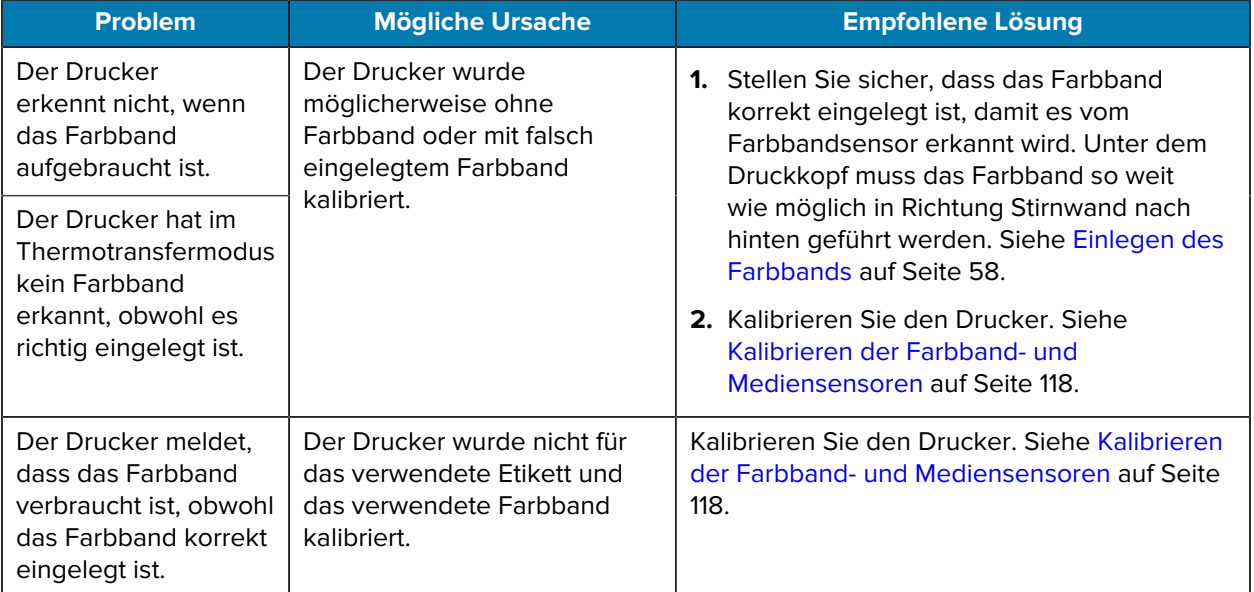

# **Kommunikationsprobleme**

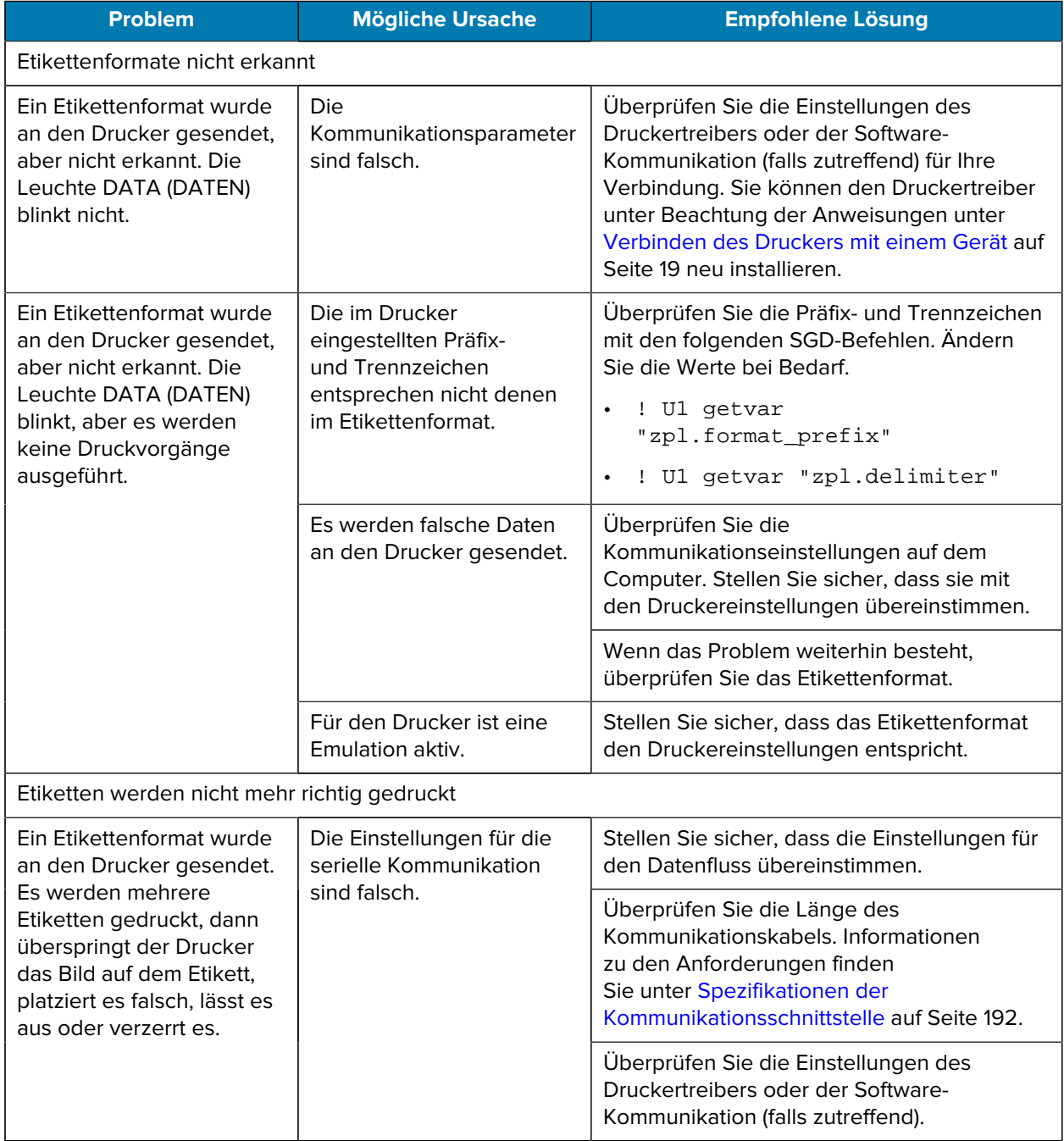

# **RFID-Probleme**

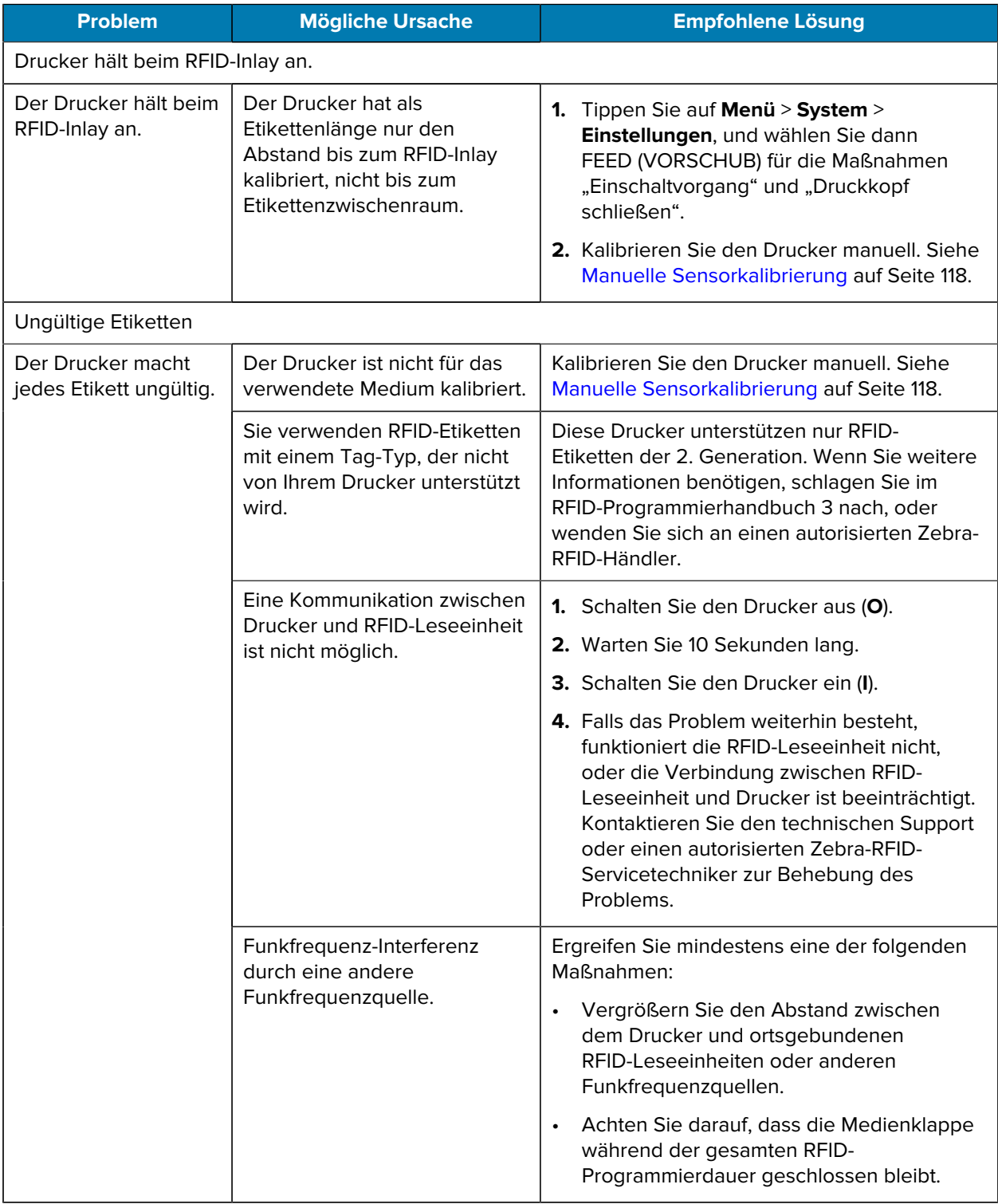

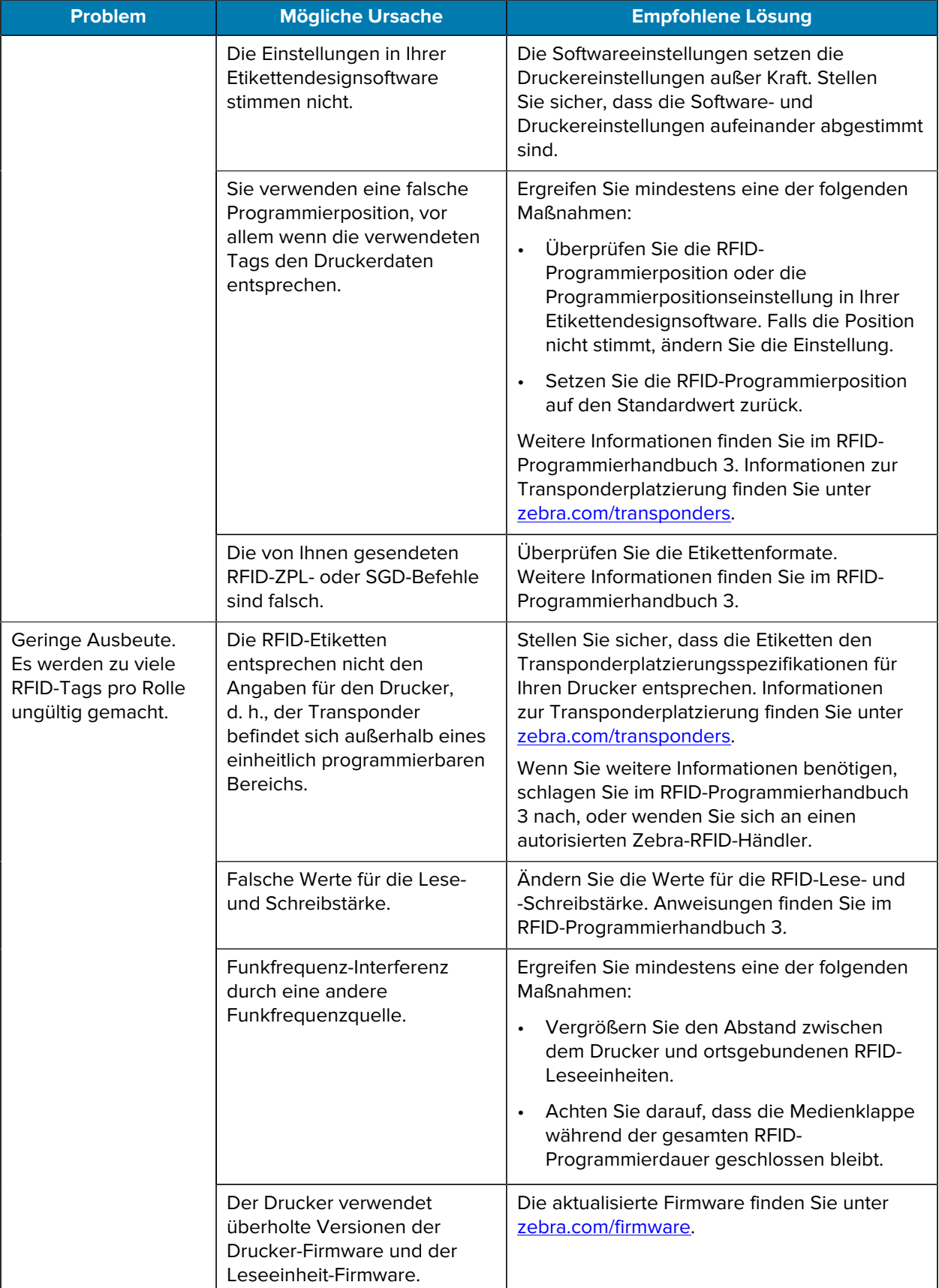

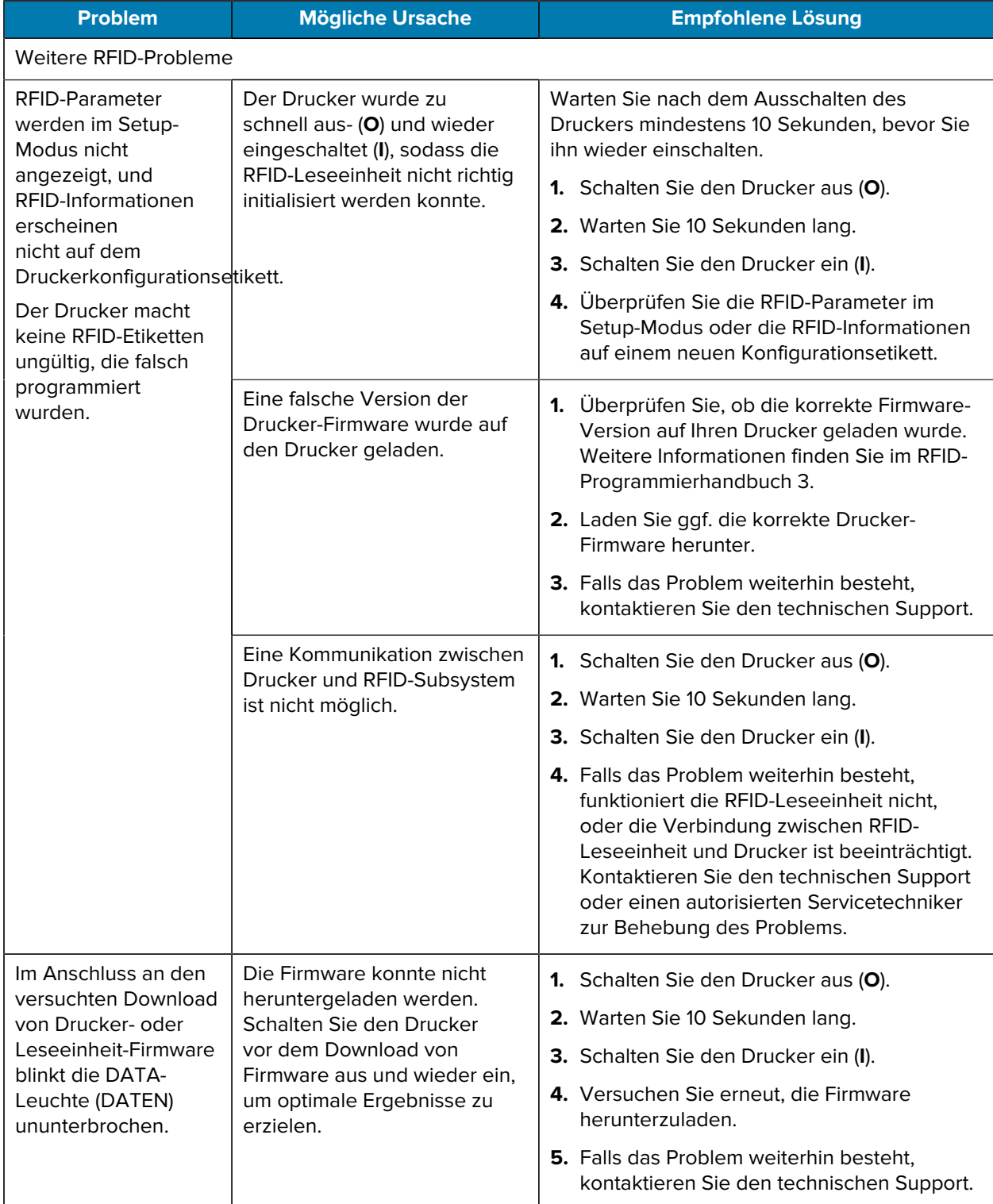

# <span id="page-172-0"></span>**Sonstige Probleme**

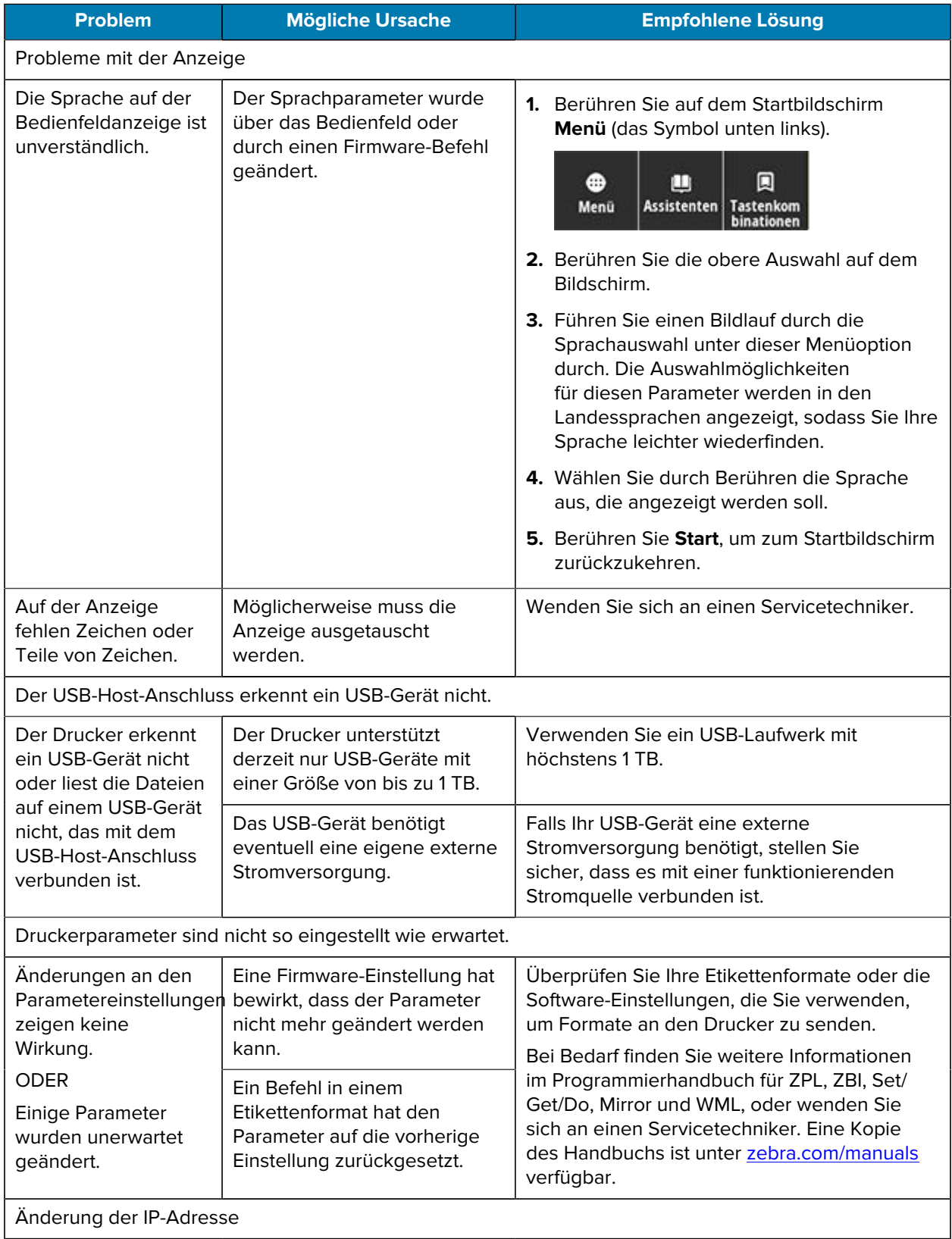

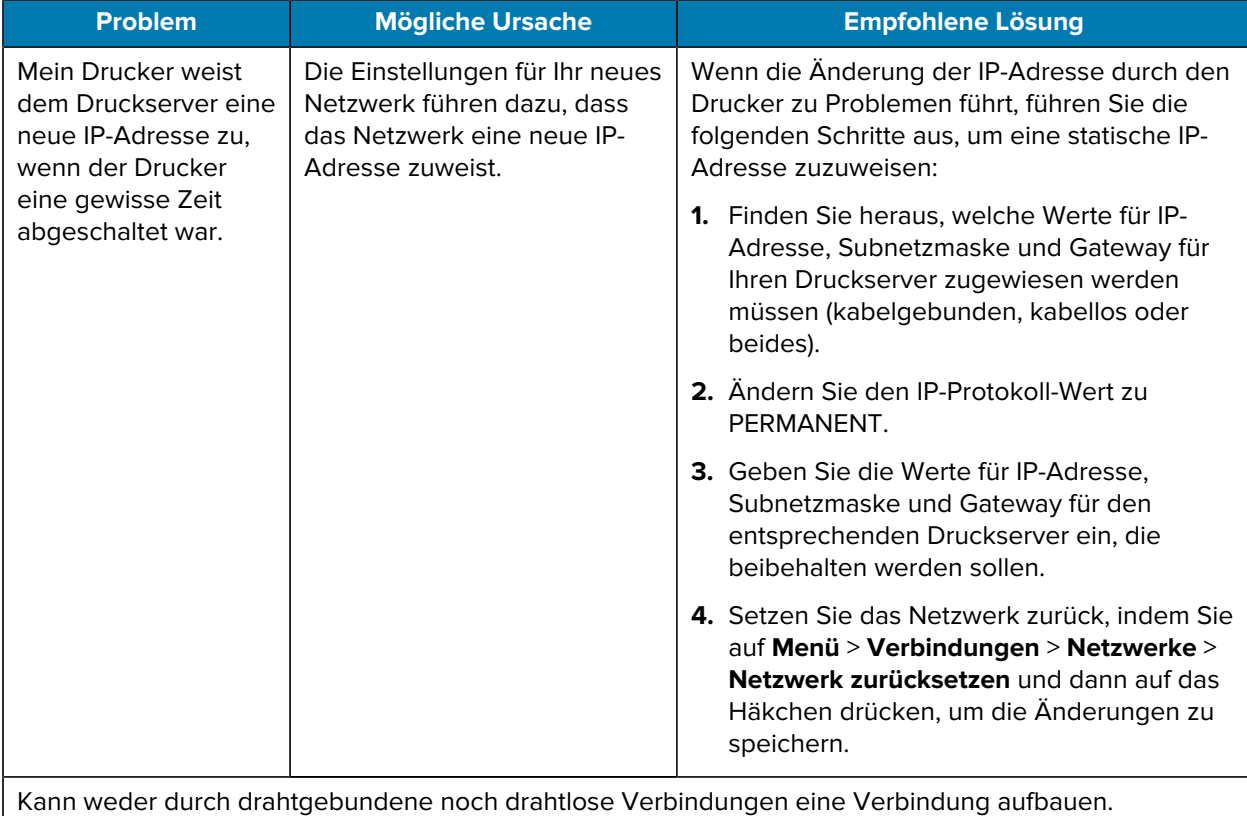

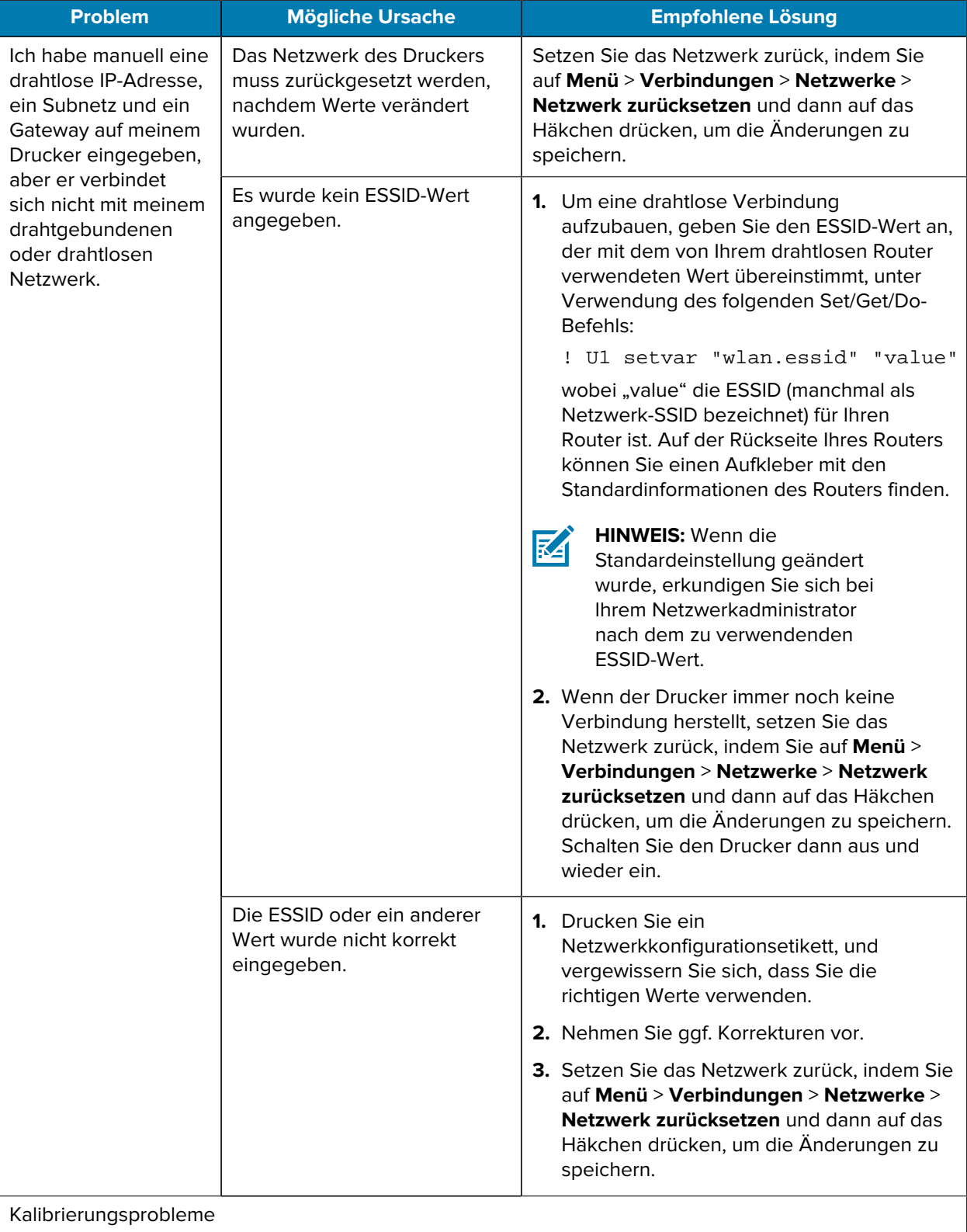

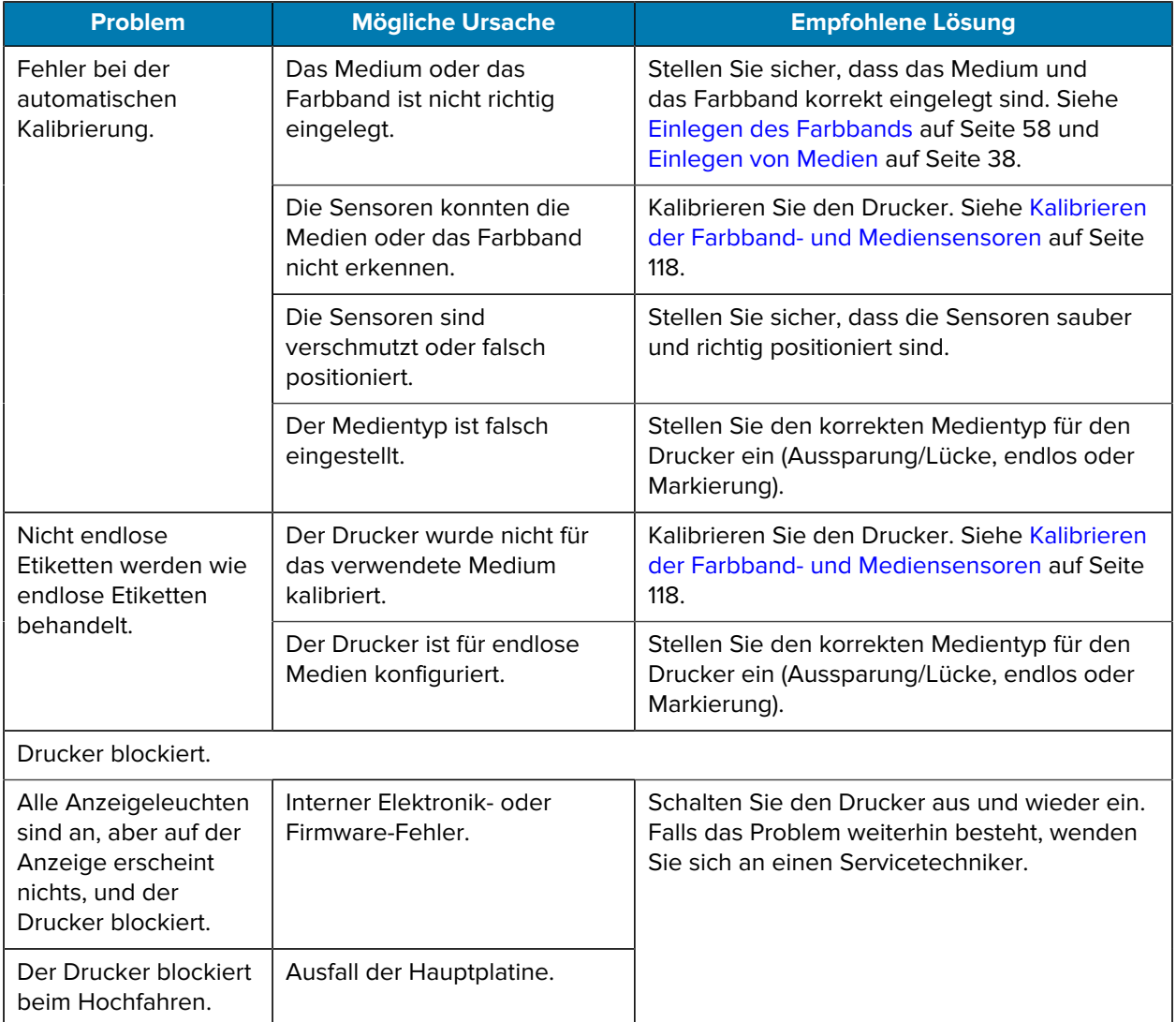

## **Wartung des Druckers**

Sollten bei der Verwendung des Druckers Probleme auftreten, wenden Sie sich an den Kundendienst Ihres Unternehmens für technische oder Systemfragen. Dieser setzt sich bei Druckerproblemen mit dem Global Customer Support Center von Zebra unter folgender Website in Verbindung: [zebra.com/support.](http://www.zebra.com/support)

Stellen Sie die folgenden Informationen bereit, bevor Sie sich an den Global Customer Support von Zebra wenden:

- Seriennummer des Geräts
- Modellnummer oder Produktname
- Firmware-Versionsnummer

Zebra beantwortet Anfragen per E-Mail, Telefon oder Fax innerhalb der jeweils in den Servicevereinbarungen vereinbarten Fristen. Sollte das Problem nicht vom Global Customer Support von Zebra behoben werden können, müssen Sie das Gerät u. U. zur Wartung an uns zurücksenden. Anweisungen hierzu erhalten Sie vom Kundendienst.

Wenn Sie Ihr Produkt von einem Zebra-Geschäftspartner erworben haben, wenden Sie sich bitte an diesen.

## **Versand des Druckers**

Wenn Sie den Drucker versenden müssen:

- **1.** Schalten Sie den Drucker aus (**O**), und ziehen Sie alle Kabel ab.
- **2.** Entfernen Sie alle Medien, Farbbänder oder losen Gegenstände aus dem Inneren des Druckers.
- **3.** Schließen Sie den Druckkopf.
- **4.** Verpacken Sie den Drucker vorsichtig im Originalkarton oder in einem anderen geeigneten Karton, um Beschädigungen auf dem Transportweg zu vermeiden.

Sie können bei Zebra einen Versandkarton kaufen, falls die Originalverpackung verloren gegangen ist oder zerstört wurde.

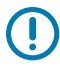

**WICHTIG:** Zebra übernimmt keine Verantwortung für Beschädigungen, die während des Transports auftreten, wenn der Versand nicht in einer genehmigten Versandverpackung erfolgt ist. Ein unsachgemäßer Versand kann zum Verfall der Garantie führen.

# **Verwenden eines USB-Host-Anschlusses und der Print Touch-Funktion**

In diesem Abschnitt erfahren Sie, wie Sie einen USB-Host-Anschluss verwenden und wie Sie die Print Touch-Funktion des Druckers mit einem Android™-basierten NFC-fähigen Gerät (z. B. einem Smartphone oder Tablet) nutzen. Die Informationen werden in Form von Übungen vermittelt.

Für fortgeschrittene Benutzer sind SGD-Befehle enthalten.

# **Für die Übungen erforderliche Elemente**

Zur Durchführung der Übungen in diesem Dokument benötigen Sie Folgendes:

• ein USB-Flash-Laufwerk mit bis zu 1 Terabyte (TB)

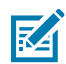

**HINWEIS:** Der Drucker erkennt keine Laufwerke mit mehr als 1 TB Speicher.

- eine USB-Tastatur
- die verschiedenen Dateien, die aufgeführt sind unter [Dateien für die Durchführung der Übungen](#page-178-0) auf Seite 179
- die kostenlose Zebra Utilities-App für Ihr Smartphone (suchen Sie im Google Play Store nach Zebra Technologies)

# <span id="page-178-0"></span>**Dateien für die Durchführung der Übungen**

Die meisten Dateien, die Sie für die Übungen in diesem Abschnitt benötigen, sind unter zebra.com in Form einer ZIP-Datei verfügbar, die [hier](https://www.zebra.com/content/dam/zebra_new_ia/en-us/manuals/printers/common/attachments-for-usb-host-exercises.zip.) gespeichert ist. Kopieren Sie diese Dateien auf Ihren Computer, bevor Sie mit den Übungen beginnen. Wenn möglich, wird der Inhalt dieser Dateien angezeigt. Inhalte von Dateien, die codierte Inhalte enthalten, die weder als Text noch als Bild angezeigt werden können, sind nicht enthalten.

**Datei 1: ZEBRA.BMP**

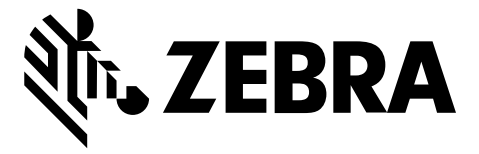

#### **Datei 2: SAMPLELABEL.TXT**

In diesem einfachen Etikettenformat wird das Zebra-Logo und eine Textzeile am Ende der Spiegelungsübung gedruckt.

```
^{\sim}XA
^FO100,75^XGE:zebra.bmp^FS
^FO100,475^A0N,50,50^FDMirror from USB Completed^FS
^XZ
```
## **Datei 3: LOGO.ZPL**

#### **Datei 4: USBSTOREDFILE.ZPL**

Bei diesem Etikettenformat werden Bild und Text gedruckt. Diese Datei wird auf dem USB-Speichergerät im Stammverzeichnis gespeichert, damit sie gedruckt werden kann.

```
CT~~CD, ~CC^~CT~
^XA~TA012~JSN^LT0^LH0,0^JMA^PR4,4~SD15^LRN^CI0^XZ
~DG000.GRF,07680,024,,[image data]
^{\sim}XA
\simLS0
^{\sim}SL0
^BY3,3,91^FT35,250^BCN,,Y,N^FC%,{,#^FD%d/%m/%Y^FS
^FT608,325^XG000.GRF,1,1^FS
^FT26,75^A0N,28,28^FH\^FDThis label was printed from a format stored^FS
^FT26,125^A0N,28,28^FH\^FDon a USB Flash Memory drive. ^FS
^BY3,3,90^FT33,425^BCN,,Y,N
^FD>:Zebra Technologies^FS
^PQ1,0,1,Y^XZ
^XA^ID000.GRF^FS^XZ
```
#### **Datei 5: VLS\_BONKGRF.ZPL**

Diese Datei ist in der ZIP-Datei enthalten, die sich [hier](https://www.zebra.com/content/dam/zebra_new_ia/en-us/manuals/printers/common/attachments-for-usb-host-exercises.zip.) befindet.

### **Datei 6: VLS\_EIFFEL.ZPL**

Diese Datei ist in der ZIP-Datei enthalten, die sich [hier](https://www.zebra.com/content/dam/zebra_new_ia/en-us/manuals/printers/common/attachments-for-usb-host-exercises.zip.) befindet.

#### **Datei 7: KEYBOARDINPUT.ZPL**

Dieses Etikettenformat, das für die USB-Tastatureingabe verwendet wird, löst Folgendes aus:

- erstellt einen Barcode mit dem aktuellen Datum, basierend auf Ihren Echtzeit-Uhreinstellungen (RTC)
- druckt die Grafik mit dem Zebra-Logo
- druckt einen festen Text
- ^FN fordert Sie auf, Ihren Namen einzugeben, und der Drucker druckt den eingegebenen Namen

```
\lambda^{\sim}CI28
^BY2,3,91^FT38,184^BCN,,Y,N^FC%,{,#^FD%d/%m/%Y^FS
^FO385,75^XGE:zebra.bmp^FS
^FT40,70^A0N,28,28^FH\^FDThis label was printed using a keyboard input. ^FS
^FT35,260^A0N,28,28^FH\^FDThis label was printed by:^FS
^FT33,319^A0N,28,28^FN1"Enter Name"^FS
'xx
```
#### **Datei 8: SMARTDEVINPUT.ZPL**

Dies ist das gleiche Etikettenformat wie das vorherige Etikett, nur mit unterschiedlichem Textdruck. Dieses Format wird für die Übung mit Eingabe über Smart-Geräte verwendet.

```
^{\wedge}XA
```

```
^{\sim}CI28
^BY2,3,91^FT38,184^BCN,,Y,N^FC%,{,#^FD%d/%m/%Y^FS
^FO385,75^XGE:zebra.bmp^FS
^FT40,70^A0N,28,28^FH\^FDThis label was printed using a smart device input.
 ^FS
^FT35,260^A0N,28,28^FH\^FDThis label was printed by:^FS
^FT33,319^A0N,28,28^FN1"Enter Name"^FS
'xx
```
#### **Datei 9: Firmwaredatei**

Es empfiehlt sich, eine Firmwaredatei für Ihren Drucker herunterzuladen und auf Ihren Computer zu kopieren, die Sie für die Übungen verwenden können. Sie können den Download jedoch auch überspringen.

Sie können die neueste Firmwaredatei auf [zebra.com/firmware](http://www.zebra.com/firmware) herunterladen.
## **USB-Host**

Ihr Drucker kann mit einem oder zwei USB-Host-Anschlüssen an der Vorderseite ausgestattet sein. Mit einem USB-Host-Anschluss können Sie USB-Geräte wie eine Tastatur, einen Scanner oder ein USB-Flash-Laufwerk an den Drucker anschließen. In den Übungen in diesem Abschnitt erfahren Sie, wie Sie eine USB-Spiegelung durchführen, Dateien auf den Drucker und von diesem übertragen sowie Informationen bereitstellen, um die Sie gebeten werden, und dann ein Etikett mit diesen Informationen drucken.

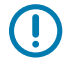

**WICHTIG:** Bei Verwendung eines USB-Host-Anschlusses sollten Dateien nur mit 1 bis 16 alphanumerischen Zeichen (A, a, B, b, C, c ..., 0, 1, 2, 3 ...) benannt werden. Verwenden Sie keine asiatischen Zeichen, kyrillischen Zeichen oder Zeichen mit Akzenten in Dateinamen.

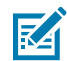

**HINWEIS:** Einige Funktionen funktionieren möglicherweise nicht ordnungsgemäß, wenn ein Dateiname Unterstriche enthält. Verwenden Sie stattdessen Punkte.

## **Übung 1: Dateien auf ein USB-Flash-Laufwerk kopieren und eine USB-Spiegelung durchführen**

**1.** Erstellen Sie auf Ihrem USB-Flash-Laufwerk:

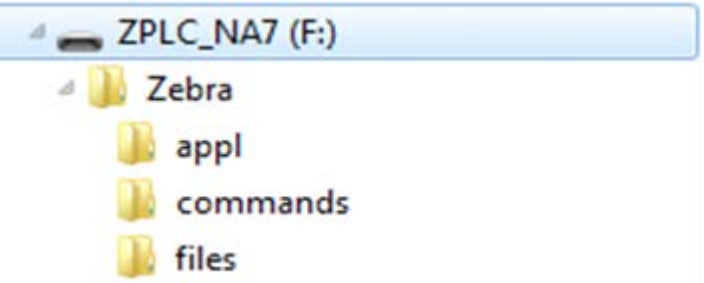

- einen Ordner mit dem Namen Zebra
- in diesem Ordner drei Unterordner:
	- appl
	- commands
	- files
- **2.** Legen Sie im Ordner /appl eine Kopie der neuesten Firmware für den Drucker ab.
- **3.** Legen Sie im Ordner / files die folgende Datei ab:

[Datei 1: ZEBRA.BMP](#page-178-0) auf Seite 179

- **4.** Legen Sie im Ordner /commands die folgenden Dateien ab:
	- [Datei 2: SAMPLELABEL.TXT](#page-178-1) auf Seite 179
	- [Datei 3: LOGO.ZPL](#page-178-2) auf Seite 179
- **5.** Schließen Sie das USB-Flash-Laufwerk an den USB-Host-Anschluss auf der Vorderseite des Druckers an.

**6.** Achten Sie auf das Bedienfeld, und warten Sie.

Es sollte Folgendes passieren:

- Wenn die Firmware auf dem USB-Flash-Laufwerk von der auf dem Drucker installierten Version abweicht, wird die Firmware auf den Drucker heruntergeladen. Der Drucker wird neu gestartet und druckt ein Etikett für die Druckerkonfiguration. (Wenn sich keine Firmware auf dem USB-Flash-Laufwerk befindet oder die Firmware-Version identisch ist, überspringt der Drucker diese Aktion.)
- Der Drucker lädt die Dateien in den Ordner /files herunter und zeigt die Namen der heruntergeladenen Dateien kurz auf der Anzeige an.
- Der Drucker führt alle Dateien im Ordner /commands aus.
- Der Drucker wird neu gestartet und zeigt die folgende Meldung an: SPIEGELUNGSVERARBEITUNG BEENDET
- **7.** Ziehen Sie das USB-Flash-Laufwerk von dem Drucker ab.

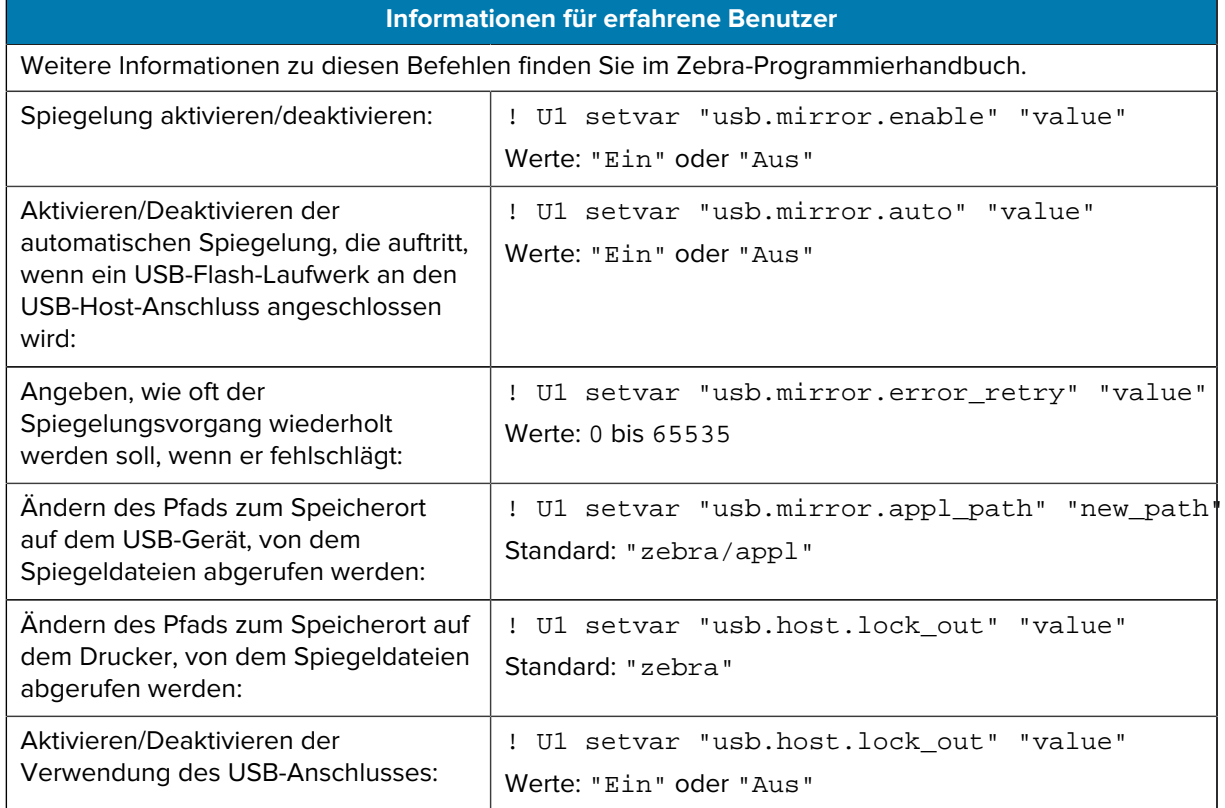

#### **Übung 2: Drucken eines Etikettenformats von einem USB-Flash-Laufwerk**

Mit der Option "USB-Datei drucken" können Sie Dateien von einem USB-Massenspeichergerät, z. B. einem USB-Flash-Laufwerk, drucken. Nur druckfähige Dateien (ZPL und XML) können von einem USB-Massenspeichergerät gedruckt werden, und die Dateien müssen sich im Stammverzeichnis anstatt in einem Unterverzeichnis befinden.

- **1.** Kopieren Sie die folgenden Dateien auf Ihr USB-Flash-Laufwerk:
	- [Datei 4: USBSTOREDFILE.ZPL](#page-178-3) auf Seite 179
	- [Datei 5: VLS\\_BONKGRF.ZPL](#page-178-4) auf Seite 179
	- [Datei 6: VLS\\_EIFFEL.ZPL](#page-179-0) auf Seite 180
- **2.** Schließen Sie das USB-Flash-Laufwerk an den USB-Host-Anschluss auf der Vorderseite des Druckers an.
- **3.** Tippen Sie auf **Menü** > **Speicher** > **USB** > **Drucken: Von USB**.

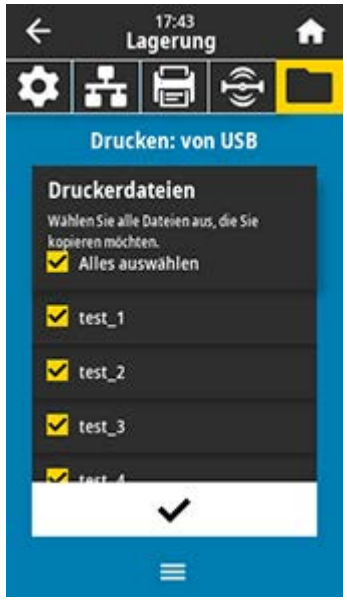

Der Drucker lädt alle ausführbaren Dateien und verarbeitet sie. Die verfügbaren Dateien werden aufgelistet. **ALLES AUSWÄHLEN** ist verfügbar, um alle Dateien auf dem USB-Flash-Laufwerk zu drucken.

- **4.** Wählen Sie USBSTOREDFILE.zpl aus.
- **5.** Berühren Sie das Häkchen, um die Dateien zu kopieren.

Das Etikett wird gedruckt.

#### <span id="page-182-0"></span>**Übung 3: Kopieren von Dateien auf ein/von einem USB-Flash-Laufwerk**

Mit der Option "USB-Datei kopieren" können Sie Dateien von einem USB-Massenspeichergerät, z. B. einem USB-Flash-Laufwerk, kopieren.

- **1.** Kopieren Sie die folgenden Dateien in das Stammverzeichnis auf dem USB-Flash-Laufwerk.
	- [Datei 7: KEYBOARDINPUT.ZPL](#page-179-1) auf Seite 180
	- [Datei 8: SMARTDEVINPUT.ZPL](#page-179-2) auf Seite 180

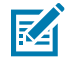

**HINWEIS:** Diese Dateien dürfen nicht in einem Unterordner abgelegt werden.

**2.** Schließen Sie das USB-Flash-Laufwerk an den USB-Host-Anschluss auf der Vorderseite des Druckers an.

**3.** Tippen Sie auf **Menü** > **Speicher** > **USB** > **Kopieren: Dateien auf Drucker**.

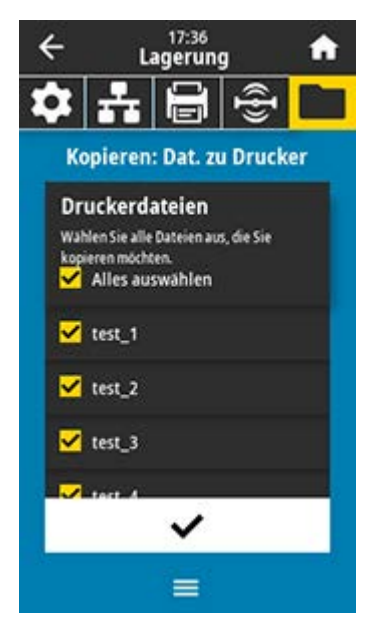

Der Drucker lädt alle ausführbaren Dateien und verarbeitet sie. Die verfügbaren Dateien werden aufgelistet. (Falls gewünscht, können Sie mit **Alles auswählen** alle verfügbaren Dateien vom USB-Flash-Laufwerk kopieren.)

- **4.** Wählen Sie die Dateien STOREFMT.ZPL und STOREFMTM1.ZPL aus.
- **5.** Berühren Sie das Häkchen, um die Dateien zu kopieren.

Der Drucker speichert die Dateien auf Laufwerk E:.

**6.** Ziehen Sie das USB-Flash-Laufwerk vom USB-Host-Anschluss ab.

Sie können diese Dateien jetzt vom Drucker auf das USB-Flash-Laufwerk kopieren, indem Sie auf **Menü** > **Speicher** > **USB** > **Kopieren: Dateien auf USB** tippen.

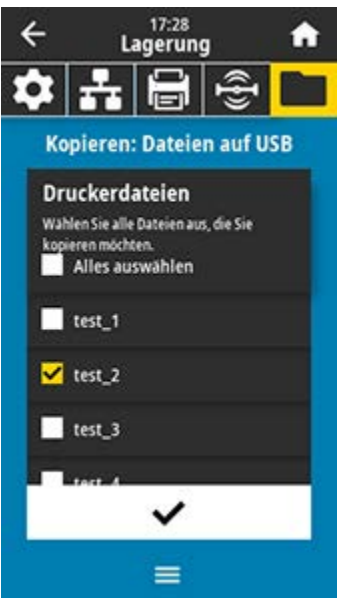

Die Option **ALLES AUSWÄHLEN** ist verfügbar, um alle verfügbaren Dateien vom Drucker auf dem USB-Flash-Laufwerk zu speichern. Jede kopierte ZPL-Datei wird nachbearbeitet, sodass der Inhalt der Datei für die normale Ausführung an einen Drucker gesendet werden kann.

## **Übung 4: Eingeben von Daten für eine gespeicherte Datei über eine USB-Tastatur und Drucken eines Etiketts**

Mit der Funktion "Print Station" (Druckstation) können Sie ein USB-HID-Gerät (Human Interface Device) verwenden, z. B. eine Tastatur oder einen Barcodescanner, um ^FN-Felddaten in eine ZPL-Vorlagendatei einzugeben.

- **1.** Schließen Sie nach Ausführen von [Übung 3: Kopieren von Dateien auf ein/von einem USB-Flash-](#page-182-0)[Laufwerk](#page-182-0) auf Seite 183 eine USB-Tastatur an einen USB-Host-Anschluss an.
- **2.** Tippen Sie auf **Menü** > **Drucken** > **Druckstation**.

Der Drucker lädt alle ausführbaren Dateien und verarbeitet sie. Die verfügbaren Dateien werden aufgelistet.

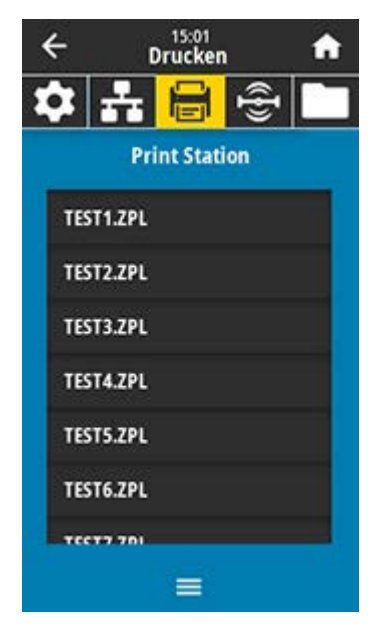

**3.** Wählen Sie die Datei KEYBOARDINPUT. ZPL aus.

Der Drucker greift auf die Datei zu und fordert Sie zur Eingabe der Informationen in den ^FN-Feldern der Datei auf. In diesem Fall werden Sie zur Eingabe Ihres Namens aufgefordert.

**4.** Geben Sie Ihren Namen auf der Tastatur ein, und drücken Sie **<ENTER>** (EINGABETASTE).

Der Drucker fordert Sie auf, die Anzahl der zu druckenden Etiketten einzugeben.

**5.** Geben Sie die gewünschte Anzahl ein, und drücken Sie erneut **<ENTER>** (EINGABETASTE).

Die angegebene Anzahl von Etiketten wird mit Ihrem Namen in den entsprechenden Feldern gedruckt.

## **Print Touch/Near Field Communication (NFC)**

Mit der Zebra Print Touch-Funktion können Sie durch Berühren des NFC-Logos des Druckers ein Android™ basiertes NFC-fähiges Gerät (Smartphone oder Tablet) mit dem Drucker verbinden. Über diese Funktion können Sie mit Ihrem Gerät die angeforderten Daten eingeben und anschließend ein Etikett mit diesen Informationen ausdrucken.

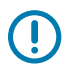

**WICHTIG:** Einige Geräte unterstützen möglicherweise die NFC-Kommunikation mit dem Drucker erst, nachdem Sie die erforderlichen Einstellungen geändert haben. Wenn Sie Schwierigkeiten haben, wenden Sie sich an Ihren Dienstanbieter oder den Hersteller Ihres Smart-Geräts, um weitere Informationen zu erhalten.

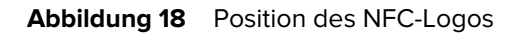

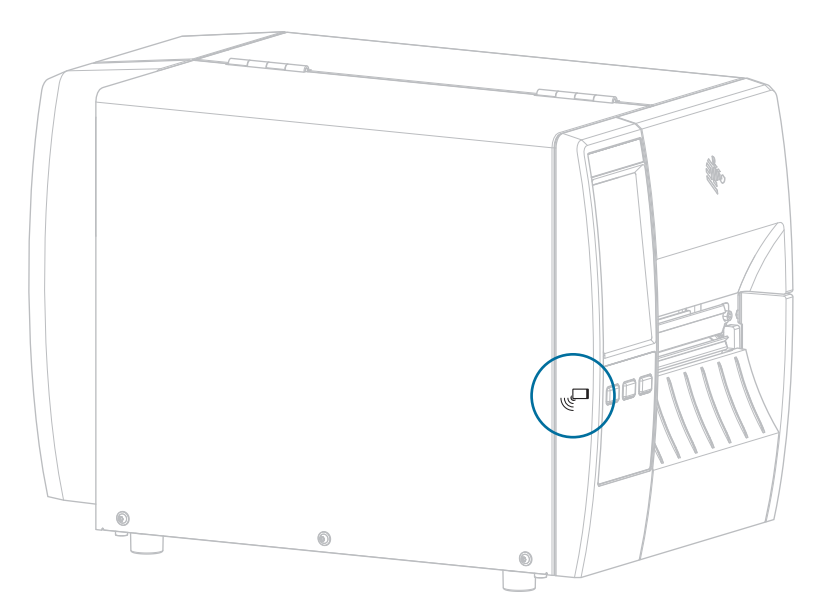

## **Übung 5: Eingeben von Daten für eine gespeicherte Datei über ein Gerät und Etikettendruck**

Die Schritte in dieser Übung können in Abhängigkeit von Folgendem variieren:

- Ihrem Gerät (Telefon oder Tablet)
- Ihrem Dienstanbieter
- ob Sie die kostenlose Zebra Utilities-App bereits auf Ihrem Gerät installiert haben

Genaue Anweisungen zur Konfiguration Ihres Druckers für die Verwendung einer Bluetooth-Schnittstelle finden Sie im Zebra-Bluetooth-Benutzerhandbuch. Eine Kopie dieses Handbuchs ist unter [zebra.com/](http://www.zebra.com/manuals) [manuals](http://www.zebra.com/manuals) verfügbar.

- **1.** Kopieren Sie die Datei SMARTDEVINPUT.ZPL auf Ihr Gerät.
- **2.** Wenn die Zebra Utilities-App nicht auf Ihrem Gerät installiert ist, öffnen Sie den App-Store für Ihr Gerät, suchen Sie nach der Zebra Setup Utilities-App, und installieren Sie sie.
- **3.** Wenn Ihr Smartphone NFC unterstützt, koppeln Sie Ihr Gerät mit dem Drucker, indem Sie das Gerät neben das NFC-Symbol am Drucker halten. Führen Sie andernfalls eine Kopplung über die
	- **a)** Sie können, falls notwendig, über Ihr Gerät auf die Bluetooth-Informationen Ihres Druckers zugreifen. Anweisungen hierzu finden Sie in der Dokumentation des Geräteherstellers.
	- **b)** Wählen Sie, sofern erforderlich, die Seriennummer des Zebra-Druckers aus, um ihn mit dem Gerät zu koppeln.
	- **c)** Nachdem Ihr Gerät vom Drucker erkannt wurde, werden Sie vom Drucker ggf. aufgefordert, die Kopplung anzunehmen oder abzulehnen. Tippen Sie bei Bedarf auf **AKZEPTIEREN**. Einige Geräte werden ohne diese Aufforderung mit dem Drucker gekoppelt.

Der Drucker und das Gerät sind gekoppelt.

**4.** Starten Sie die Zebra Utilities-App auf Ihrem Gerät.

Bluetooth-Einstellungen auf Ihrem Gerät durch.

Das Hauptmenü von Zebra Utilities wird angezeigt.

**5.** Tippen Sie auf **Verfügbare Dateien**.

Das Smart-Gerät ruft die Daten vom Drucker ab und zeigt sie an.

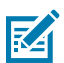

**HINWEIS:** Dieser Abrufvorgang kann eine Minute oder länger dauern.

**6.** Blättern Sie durch die angezeigten Formate, und wählen Sie SMARTDEVINPUT. ZPL aus.

Ausgehend vom Feld ^FN im Etikettenformat werden Sie vom Gerät zur Eingabe Ihres Namens aufgefordert.

- **7.** Geben Sie Ihren Namen ein.
- **8.** Ändern Sie bei Bedarf die Anzahl der zu druckenden Etiketten.
- **9.** Tippen Sie auf **An Drucker senden**, um das Etikett zu drucken.

# **Technische Daten**

In diesem Abschnitt werden allgemeine technische Daten für Drucker, Druck, Farbband und Medien aufgeführt.

# **Allgemeine technische Daten**

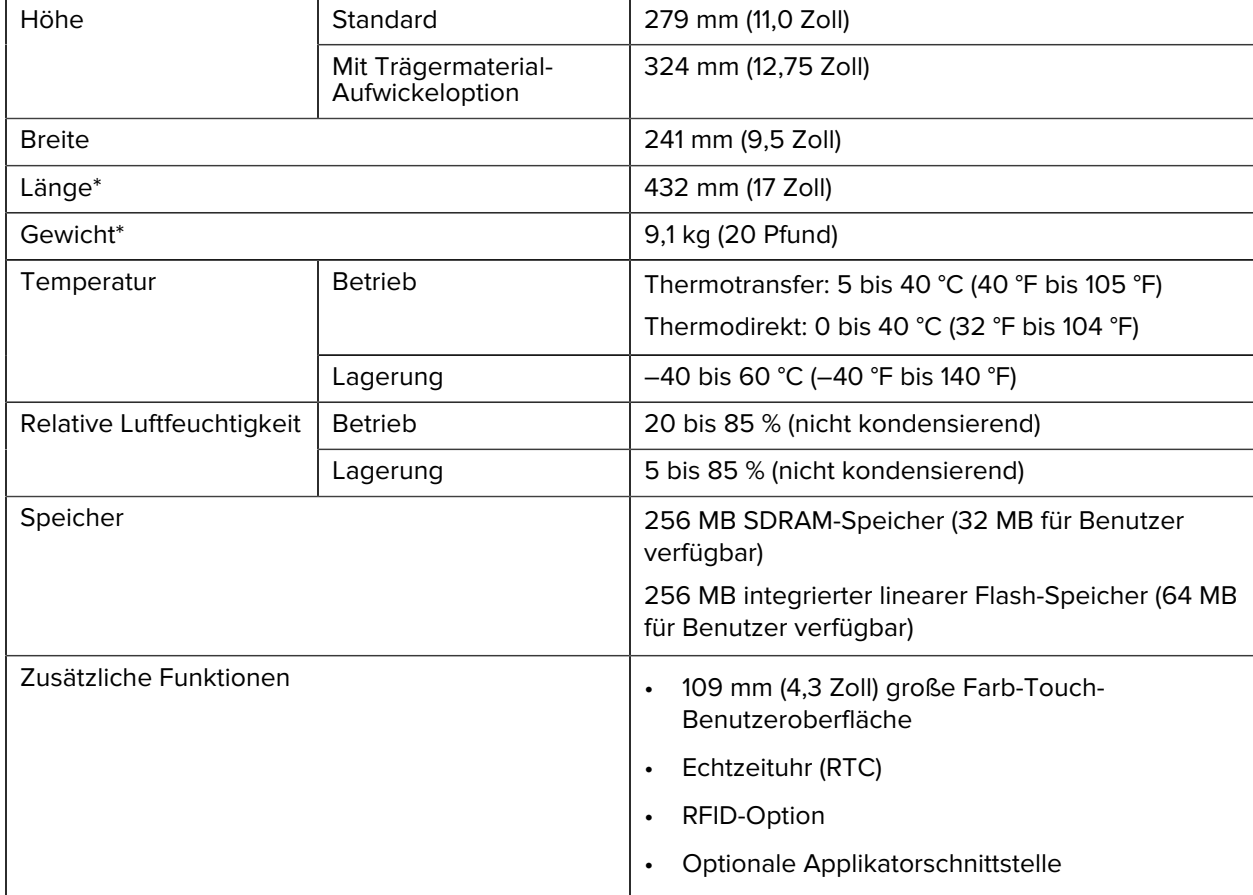

\* Basismodell mit geschlossener Medienabdeckung. Abmessungen und Gewicht können je nach Zusatzoptionen variieren.

# **Stromversorgung**

Im Folgenden werden typische Werte aufgeführt. Die tatsächlichen Werte variieren von Einheit zu Einheit und werden durch die installierten Optionen und die Druckereinstellungen beeinflusst.

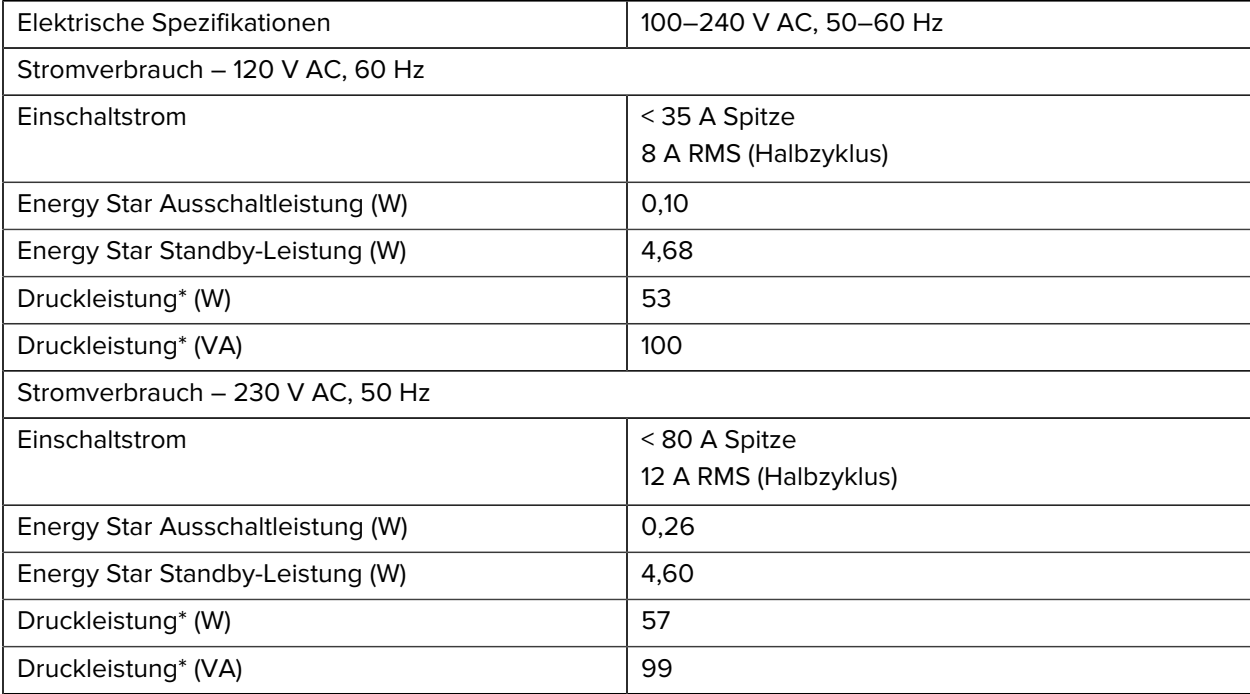

\* Selbsttest mit Pause des Etikettendruckvorgangs bei 6 Zoll/s mit 4x6-Zoll- oder 6,5x4-Zoll-Etiketten, Schwärzung 10 und Medien für den Thermodirektdruck.

## **Vorgaben für Netzkabel**

Ob ein Netzkabel im Lieferumfang des Druckers enthalten ist, hängt von Ihrer Bestellung ab. Wenn kein Netzkabel mitgeliefert wurde oder das beiliegende Kabel unter den vorliegenden Bedingungen nicht verwendet werden kann, beachten Sie die folgenden Informationen.

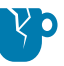

**VORSICHT—PRODUKTSCHADEN:** Um die Sicherheit des Personals und der Geräte zu gewährleisten, verwenden Sie grundsätzlich ein dreiadriges Netzkabel, das in Ihrem Land für eine solche Installation zugelassen ist. Dieses Kabel muss mit einem dreipoligen, landesspezifischen Schutzkontaktstecker gemäß IEC 320 ausgestattet sein.

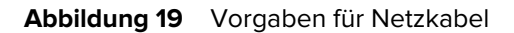

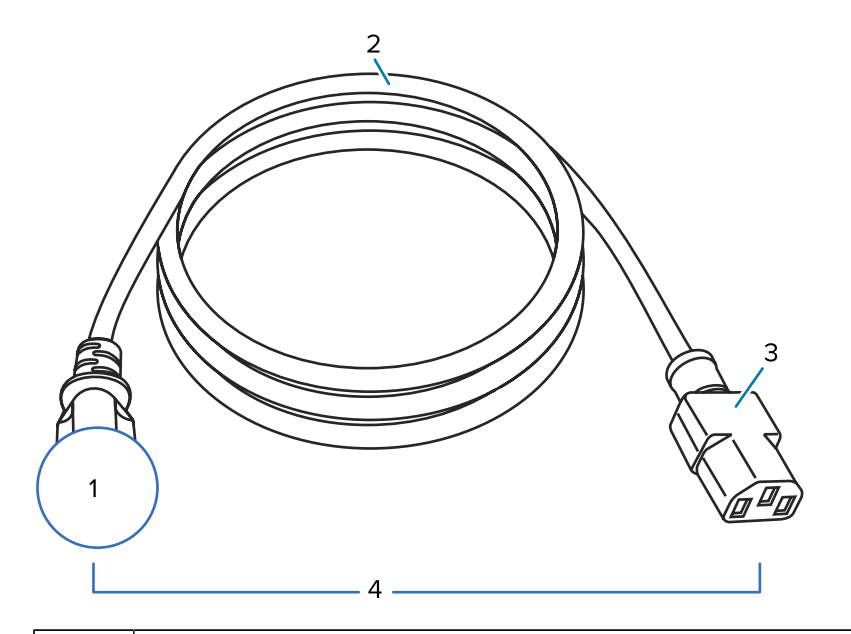

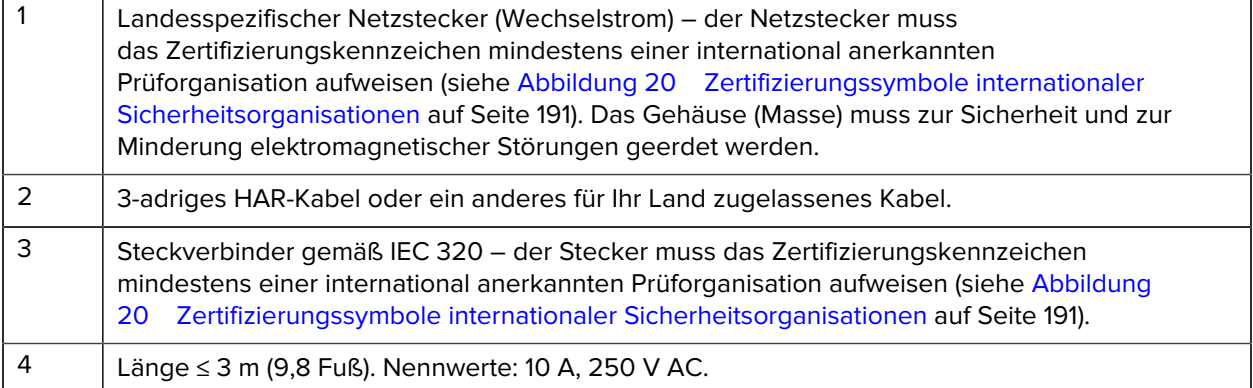

<span id="page-190-0"></span>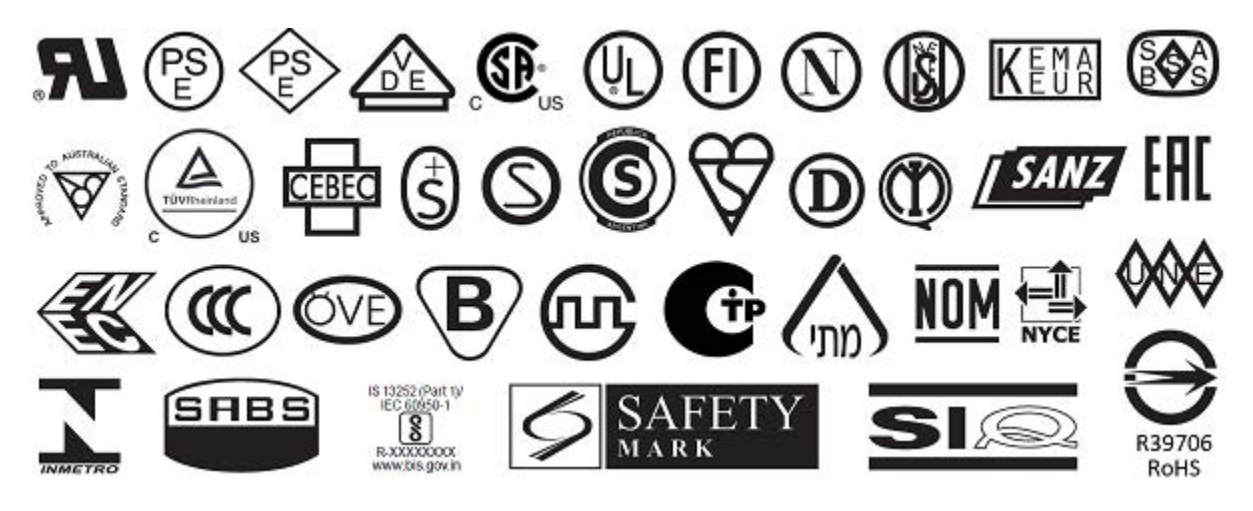

**Abbildung 20** Zertifizierungssymbole internationaler Sicherheitsorganisationen

## **Spezifikationen der Kommunikationsschnittstelle**

In diesem Abschnitt werden die Standard- und optionalen Spezifikationen beschrieben.

Abbildung 21 Position der Kommunikationsschnittstellen

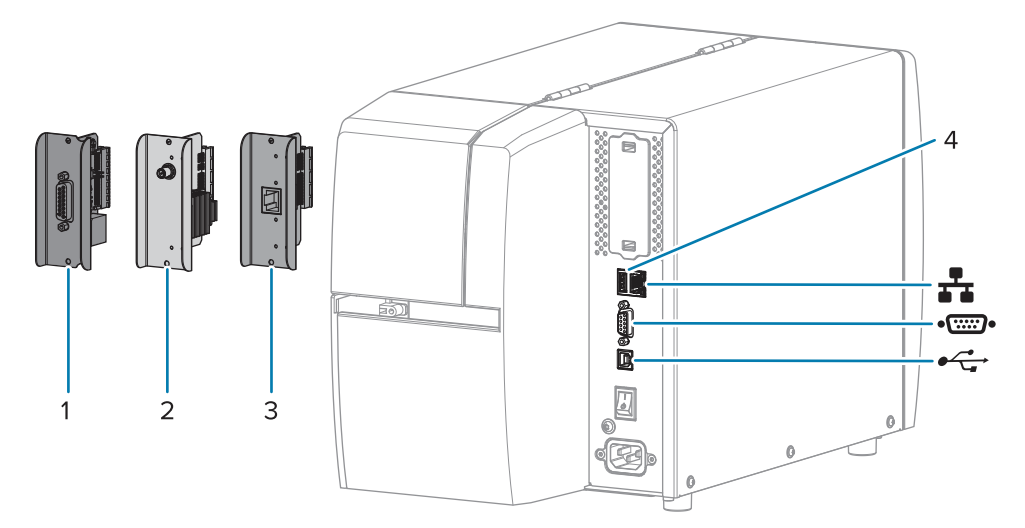

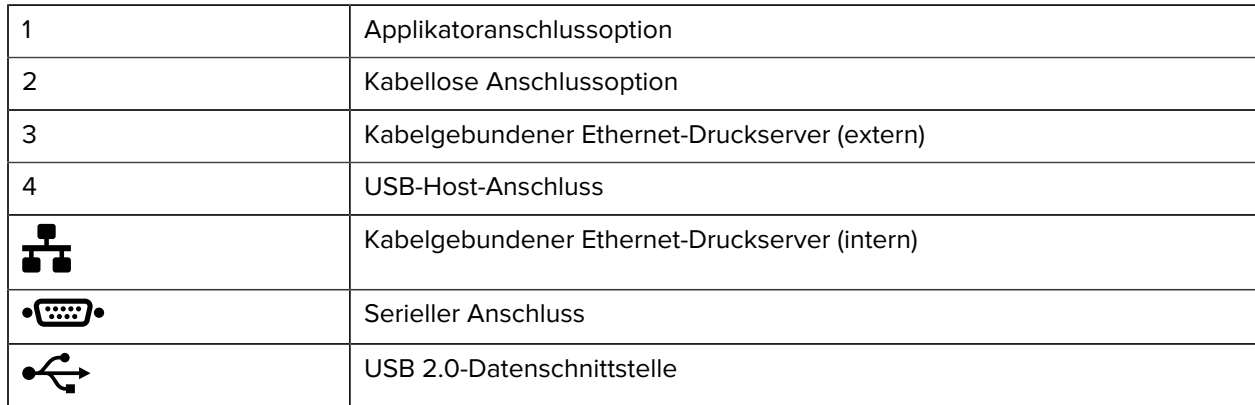

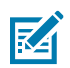

**HINWEIS:** Sie müssen alle Datenkabel für Ihre Anwendung selbst zur Verfügung stellen. Es wird empfohlen, Klemmen für die Zugentlastung der Kabel zu verwenden.

Während Ethernet-Kabel keine Abschirmung erfordern, müssen alle anderen Datenkabel vollständig geschirmt und mit Metall- oder metallisierten Steckverbindergehäusen versehen sein. Bei Gebrauch ungeschirmter Datenkabel kann die Strahlungsemission die vorgeschriebenen Grenzwerte u. U. überschreiten.

So minimieren Sie elektrische Störungen im Kabel:

- Halten Sie Datenkabel so kurz wie möglich.
- Verlegen Sie Datenkabel nicht zu nah an Stromleitungen.
- Verlegen Sie Datenkabel nicht gemeinsam mit Stromleitungen im selben Kabelkanal oder Kabelbaum.

## **Standardanschlüsse**

Dieser Drucker unterstützt eine Vielzahl von Standardanschlüssen.

#### **USB 2.0-Datenschnittstelle**

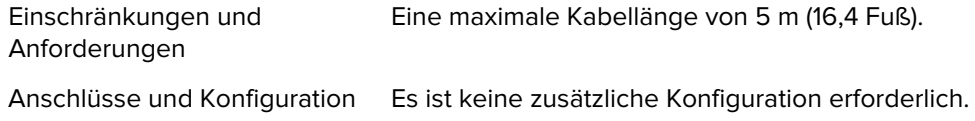

#### **Serielle RS-232/C-Datenschnittstelle**

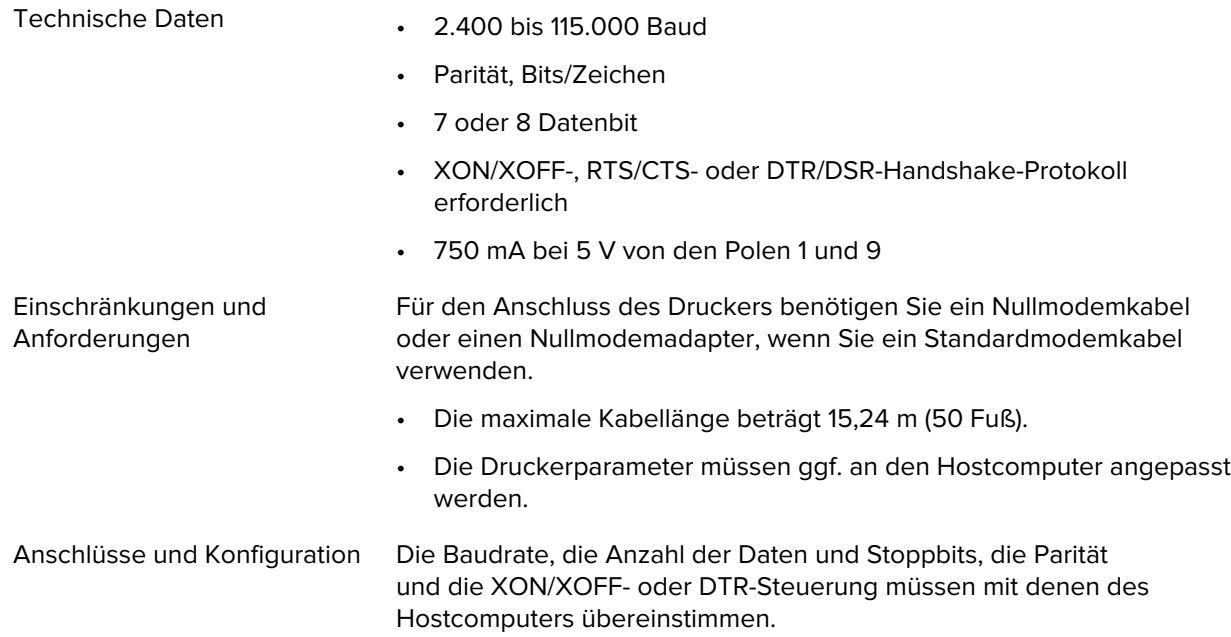

#### **Kabelgebundener Ethernet-Druckserver 10/100 (intern)**

Diese Standard-Ethernet-Option von ZebraNet speichert Netzwerkkonfigurationsinformationen auf dem Drucker. Eine optionale Ethernet-Verbindung speichert Konfigurationsinformationen auf einer austauschbaren Druckserverplatine, die von mehreren Druckern verwendet werden kann.

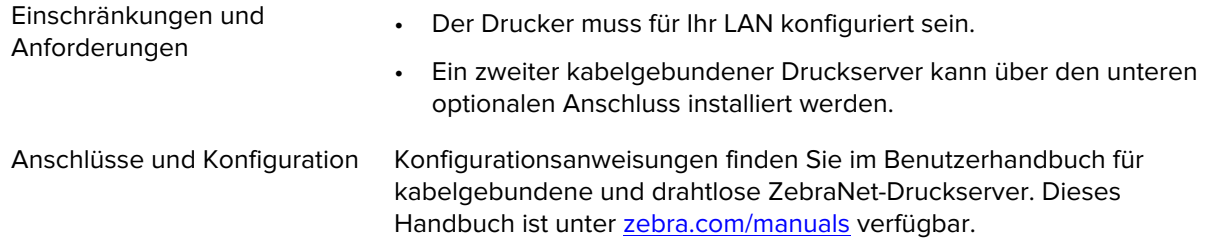

#### **Bluetooth Low Energy (BTLE)**

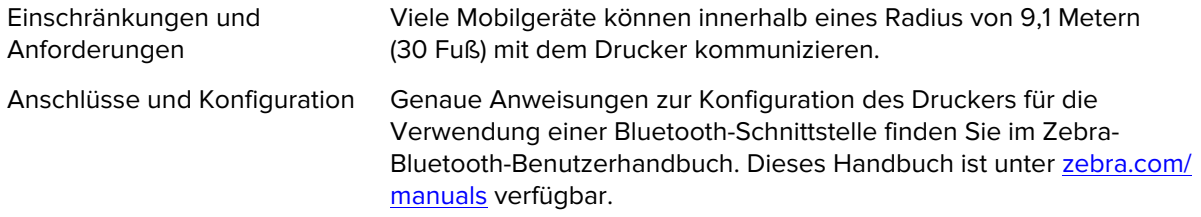

#### **USB-Host-Anschluss**

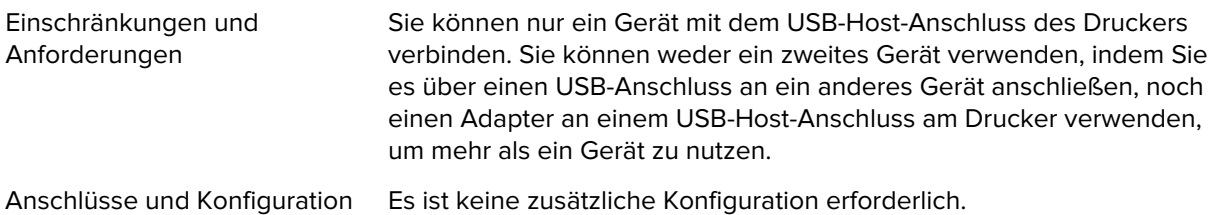

#### **Optionale Anschlüsse**

Dieser Drucker unterstützt die folgenden Konnektivitätsoptionen.

#### **WLAN-Druckserver**

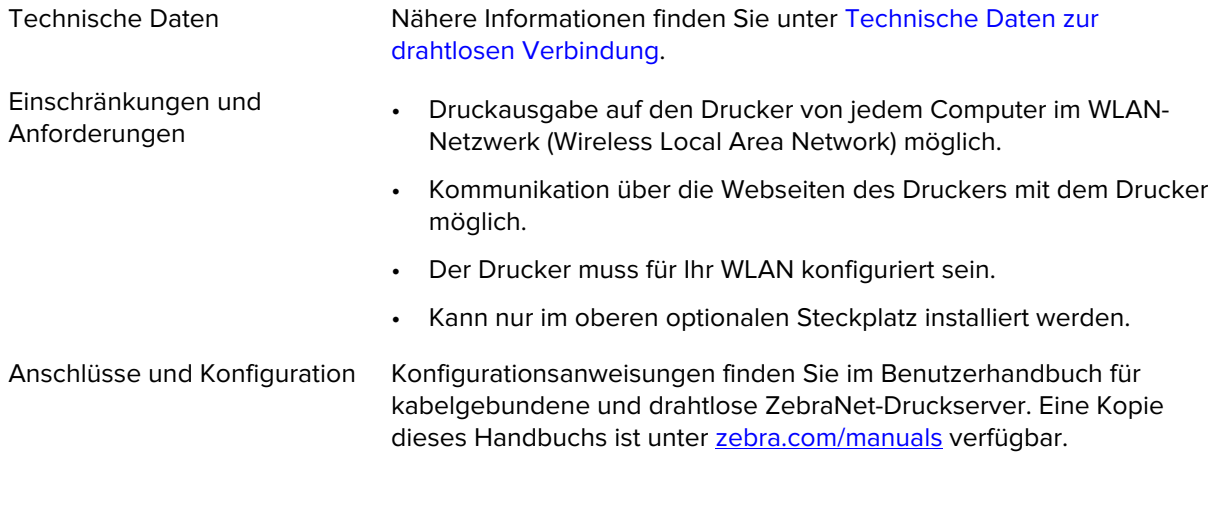

#### **Applikatorschnittstelle**

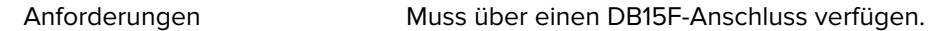

#### **Kabelgebundener Ethernet-Druckserver 10/100 (extern)**

Mit der ZebraNet-Ethernet-Option können Sie Netzwerkkonfigurationsinformationen für den Druckserver programmieren, der von mehreren Druckern verwendet werden kann. Die Standard-Ethernet-Verbindung speichert Konfigurationsinformationen auf dem Drucker selbst.

# **Technische Daten zur drahtlosen Verbindung**

#### **Antenneninformationen**

- Typ = Trace-Antenne, Verstärkung 3,7 dBi
- Typ = omnidirektionale Antenne, Verstärkung 3 dBi bei 2,4 GHz; 5 dBi bei 5 GHz
- Typ = PCBA-Antenne, Verstärkung –30 dBi bei 900 MHz

#### **Spezifikationen für WLAN, Bluetooth und RFID**

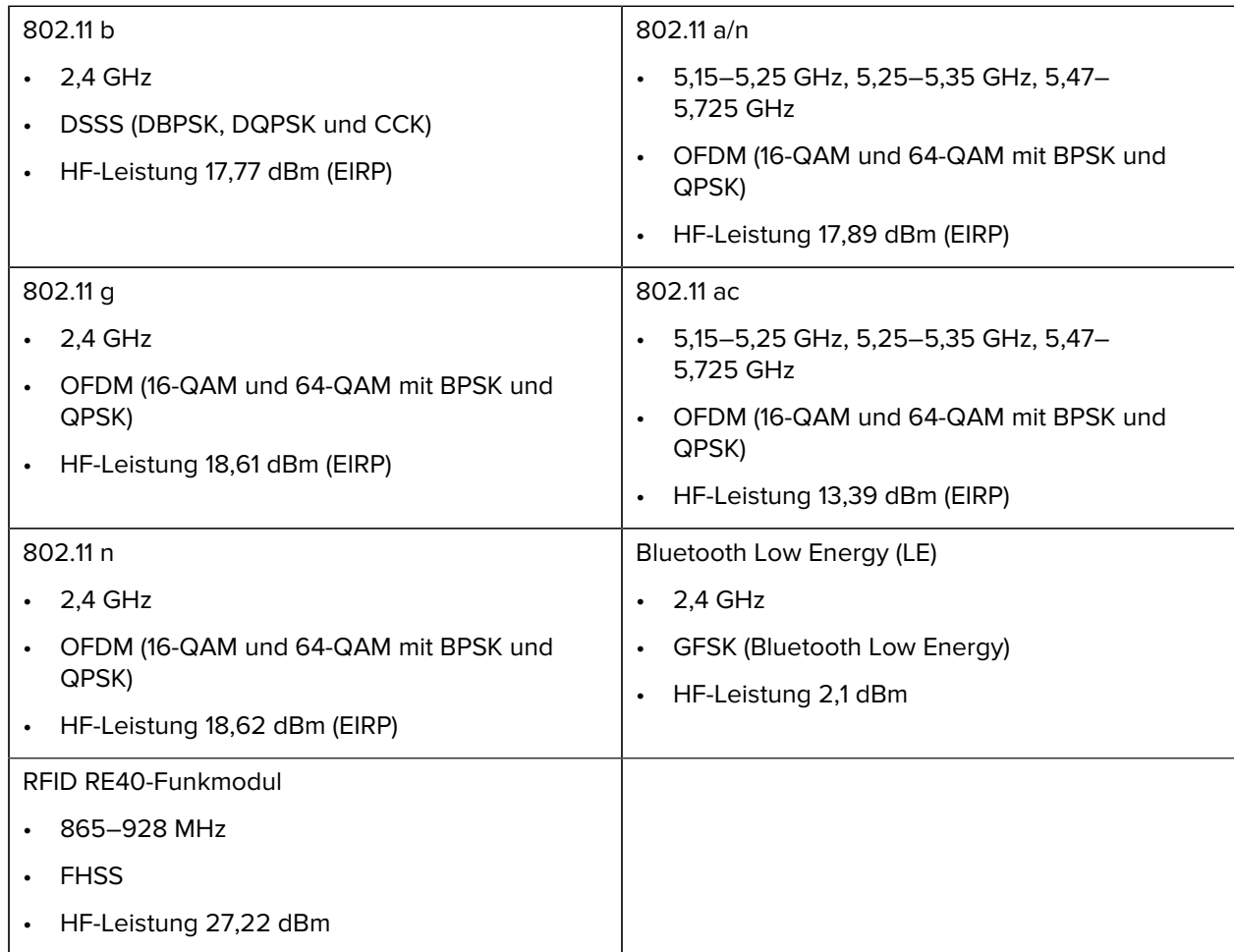

# **Druckspezifikationen**

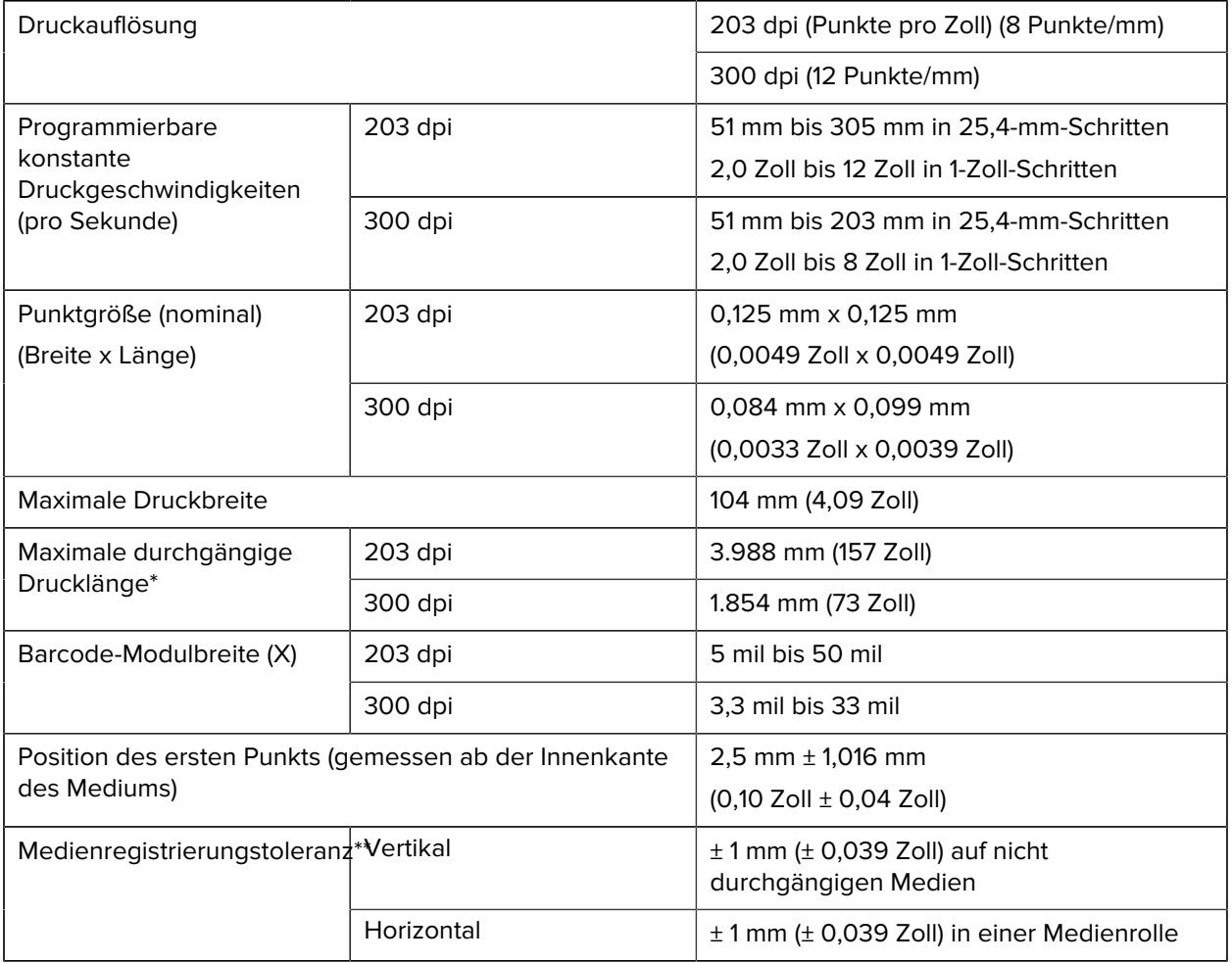

\* Die maximalen Etikettenlängen werden von Optionsauswahl und Firmware-Umfang beeinflusst.

\*\* Die Medienregistrierung und die Mindestlänge des Etiketts sind von Medientyp und -breite, Farbbandtyp und Druckgeschwindigkeit abhängig. Die Leistung verbessert sich, wenn diese Faktoren optimiert werden. Zebra empfiehlt, jede Anwendung stets gründlich zu testen.

# **Medienspezifikationen**

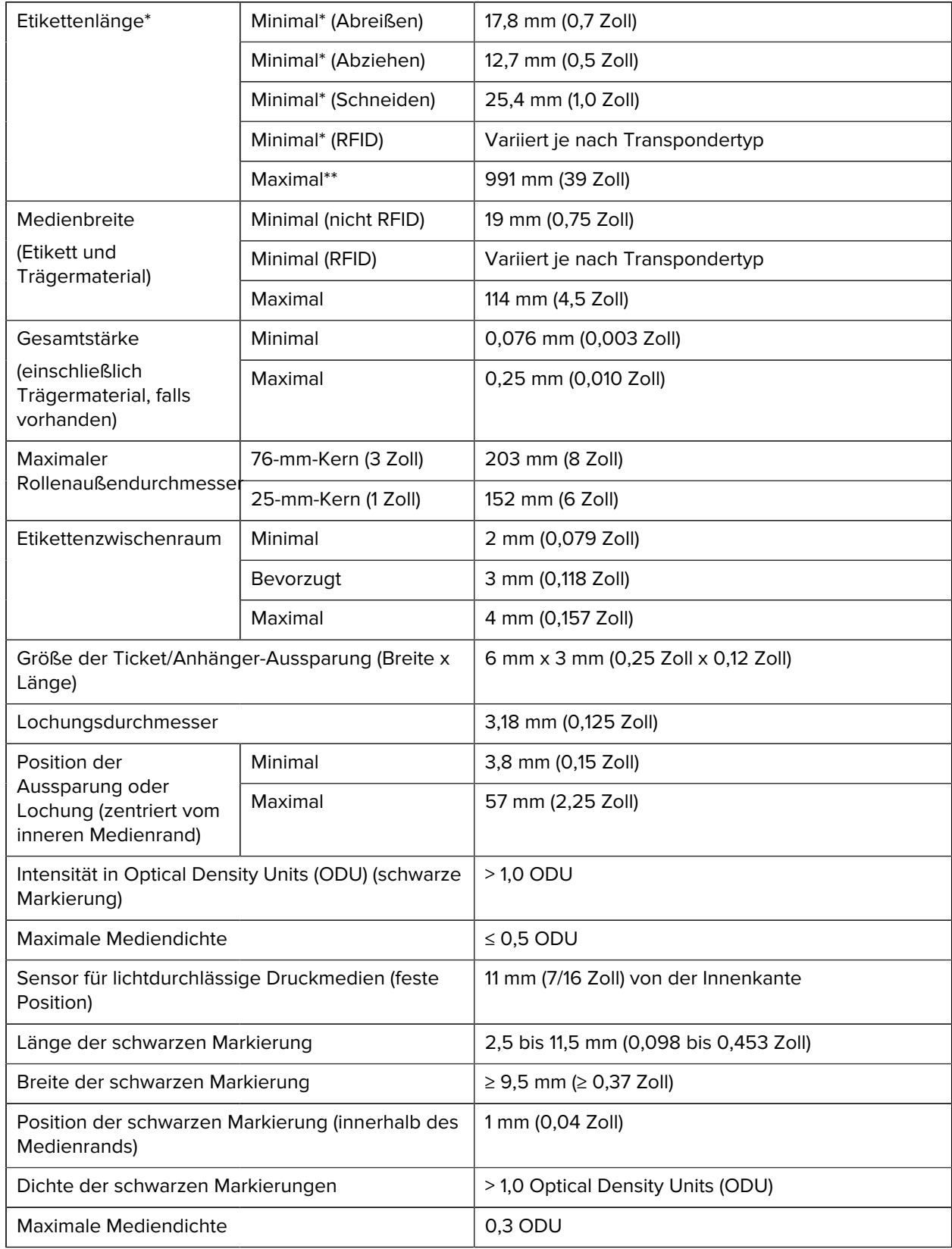

\* Die Medienregistrierung und die Mindestlänge des Etiketts sind von Medientyp und -breite, Farbbandtyp und Druckgeschwindigkeit abhängig. Die Leistung verbessert sich, wenn diese Faktoren optimiert werden. Zebra empfiehlt, jede Anwendung stets gründlich zu testen.

\*\* Maximale Etikettenlängen werden von Optionsauswahl und Firmware-Umfang beeinflusst.

## **Farbbandspezifikationen**

Für die Thermotransferoption ist ein Farbband erforderlich, das außen beschichtet sein muss. Weitere Informationen finden Sie unter [Farbband](#page-13-0) auf Seite 14.

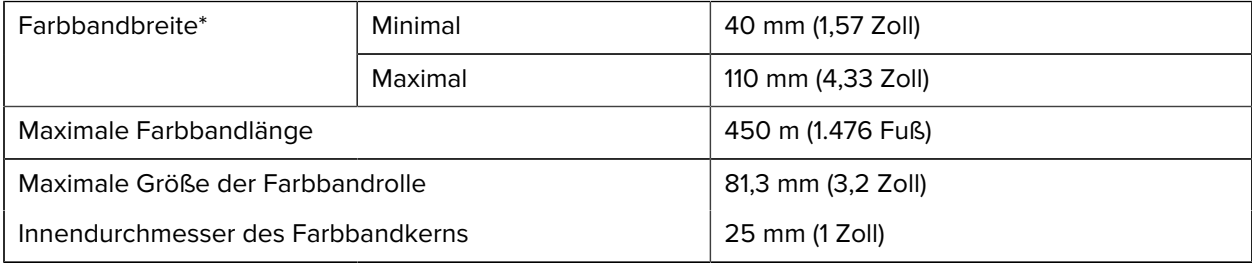

\* Zebra empfiehlt die Verwendung von Farbband, das mindestens so breit wie das Medium ist, um den Druckkopf vor Verschleiß zu schützen.

# **Glossar**

## <span id="page-198-1"></span>**Alphanumerisch**

Steht für Buchstaben, Ziffern und Zeichen wie Satzzeichen.

## **Rückzug**

Wenn der Drucker das Druckmedium und das Farbband (falls verwendet) nach hinten in den Drucker zieht, sodass der Anfang des zu druckenden Etiketts korrekt hinter dem Druckkopf positioniert ist. Es kommt zum Rückzug, wenn der Drucker im Abreißmodus und im Applikatormodus betrieben wird.

## **Barcode**

Ein Code, durch den alphanumerische Zeichen mittels einer bestimmten Anzahl aneinandergereihter Streifen unterschiedlicher Breite dargestellt werden können. Es gibt unterschiedliche Strichcodes, z. B. UPC (Universal Product Code) oder Code 39.

## <span id="page-198-0"></span>**Medien mit schwarzer Markierung**

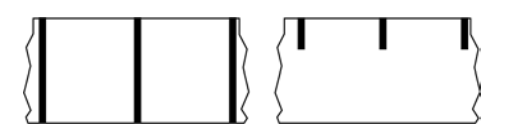

Druckmedien mit Registrierzeichen an der Unterseite, die für den Drucker als Hinweis auf den Anfang des Etiketts dienen. Der Reflexionssensor (Mediensensor) wird standardmäßig als Option für Medien mit schwarzer Markierung verwendet.

Vergleiche [Endlose Medien](#page-199-0) auf Seite 200 oder [Medien mit Aussparung/Lücke](#page-201-0) auf Seite 202.

## **Kalibrierung (eines Druckers)**

Ein Vorgang, in dessen Rahmen der Drucker einige grundlegende Daten ermittelt, die zur Optimierung des Druckvorgangs bei einer bestimmten Kombination aus [Medien](#page-203-0) auf Seite 204 und [Farbband](#page-206-0) auf Seite 207 benötigt werden. Dazu wird ein Teil des Mediums und des Farbbands (sofern verwendet) vom Drucker eingezogen. Mithilfe der Sensoren des Druckers wird bestimmt, ob beim Druck der [Thermodirektdruck](#page-200-0) auf Seite 201 oder der [Thermotransfer](#page-207-0) auf Seite 208 verwendet wird und (bei

Verwendung von [Nicht endlose Medien](#page-203-1) auf Seite 204) wie lang die einzelnen Etiketten oder Anhänger sind.

#### **Sammlungsmethode**

Wählen Sie eine mit den auf Ihrem Drucker verfügbaren Optionen kompatible Sammlungsmethode aus. Zur Auswahl stehen Abreißen, Abziehen, Schneiden und Zurückspulen. Die grundlegenden Anweisungen zum Einlegen von Medien und Farbband sind für alle Sammlungsmethoden identisch, wobei einige zusätzliche Schritte für die Verwendung von Mediensammlungsoptionen erforderlich sind.

#### **Konfiguration**

Die Druckerkonfiguration besteht aus einer Reihe von Betriebsparametern, die für die betreffende Druckeranwendung gelten. Während einige Parameter vom Benutzer ausgewählt werden können, sind andere von den installierten Optionen und vom Betriebsmodus abhängig. Die Parameter können über Schalter ausgewählt, über das Bedienfeld programmiert oder mithilfe von ZPL II-Befehlen heruntergeladen werden. Zu Referenzzwecken können Sie ein Konfigurationsetikett mit den aktuellen Druckerparametern ausdrucken.

## <span id="page-199-0"></span>**Endlose Medien**

Etiketten- oder Anhängermedien, die keine Zwischenräume, Lochungen, Aussparungen oder schwarzen Markierungen zur Unterteilung der Etiketten aufweisen. Das Medium besteht aus einem zu einer Rolle aufgerollten durchgehenden Materialstreifen. Dadurch kann das Bild an einer beliebigen Stelle des Etiketts gedruckt werden. In einigen Fällen wird eine Schneidevorrichtung zur Abtrennung der Etiketten oder Belege verwendet.

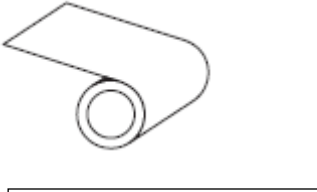

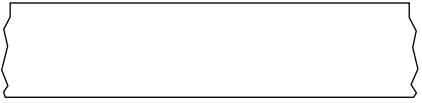

In der Regel wird ein transmissiver Lückensensor verwendet, um zu erkennen, wann Medien aufgebraucht sind.

Vergleiche [Medien mit schwarzer Markierung](#page-198-0) auf Seite 199 oder [Medien mit Aussparung/Lücke](#page-201-0) auf Seite 202.

#### **Kerndurchmesser**

Der Durchmesser des Pappkerns, auf den die Medienrolle oder das Farbband aufgewickelt ist.

#### **Diagnose**

Informationen darüber, welche Druckerfunktionen nicht funktionieren, werden zur Behebung von Druckerproblemen verwendet.

#### **Gestanztes Medium**

Eine Art von Etikettenmaterial, bei dem einzelne Etiketten an einem Trägermedium haften. Die Etiketten können aneinandergereiht oder durch einen kleinen Abstand voneinander getrennt sein. In der Regel wurde das Material, das die Etiketten umgibt, entfernt. (Nähere Informationen dazu finden Sie unter [Nicht](#page-203-1) [endlose Medien](#page-203-1) auf Seite 204.)

#### <span id="page-200-0"></span>**Thermodirektdruck**

Bei dieser Druckmethode wird der Druckkopf direkt auf das Medium gedrückt. Die Erhitzung der Druckkopfelemente führt zu einer Verfärbung der hitzeempfindlichen Beschichtung des Mediums. Da das Medium am Druckkopf vorbei geführt wird, wird durch die gezielte Erhitzung der Druckkopfelemente ein Bild auf das Medium gedruckt. Bei dieser Druckmethode wird kein Farbband verwendet.

Vergleiche [Thermotransfer](#page-207-0) auf Seite 208.

## <span id="page-200-1"></span>**Medien für Thermodirektdruck**

Medien, die mit einer Substanz beschichtet sind, die auf die direkte Wärmeabgabe des Druckkopfs reagiert, um ein Bild zu erzeugen.

#### <span id="page-200-2"></span>**Gefaltete Medien**

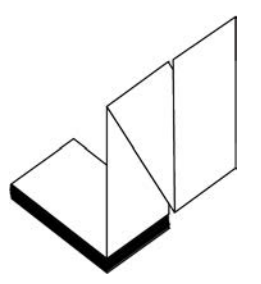

Nicht endlose Druckmedien, die in einem rechteckigen Stapel gefaltet und in Zickzack-Muster gefalzt sind. Gefaltete Medien sind entweder [Medien mit Aussparung/Lücke](#page-201-0) auf Seite 202 oder [Medien mit schwarzer](#page-198-0) [Markierung](#page-198-0) auf Seite 199, was bedeutet, dass schwarze Markierungen oder Aussparungen verwendet werden, um die Positionierung des Medienformats zu steuern.

Sie können dieselben Einteilungen wie nicht endlose Rollenmedien haben. Die Unterteilungen befinden sich auf oder in der Nähe der Faltungen.

Vergleiche [Rollenmedien](#page-206-1) auf Seite 207.

#### **Firmware**

Mit diesem Begriff wird das Betriebssystem des Druckers bezeichnet. Dieses Programm wird von einem Hostcomputer auf den Drucker heruntergeladen und im [FLASH-Speicher](#page-201-1) auf Seite 202 gespeichert. Jedes Mal, wenn der Drucker eingeschaltet wird, wird dieses Programm gestartet. Dieses Programm steuert, wann die [Medien](#page-203-0) auf Seite 204 vor- oder zurückgespult werden sollen und wann ein Punkt auf das Etikettenmaterial gedruckt werden soll.

## <span id="page-201-1"></span>**FLASH-Speicher**

[Nichtflüchtiger Speicher](#page-204-0), der die gespeicherten Informationen intakt hält, wenn das Gerät ausgeschaltet ist. Dieser Speicherbereich dient zum Speichern des Druckerbetriebsprogramms. Er kann auch zum Speichern von optionalen Druckerschriftarten, Grafikformaten und vollständigen Etikettenformaten verwendet werden.

## **Schriftart**

Ein vollständiger Satz [Alphanumerisch](#page-198-1) auf Seite 199 Zeichen in einem bestimmten Stil. Beispiele sind CG Times™ und CG Triumvirate Bold Condensed™.

## <span id="page-201-0"></span>**Medien mit Aussparung/Lücke**

Diese Medien enthalten eine Trennung, Aussparung oder Lücke, die anzeigt, wo die einzelnen Etiketten/ gedruckten Formate enden und die nächsten anfangen.

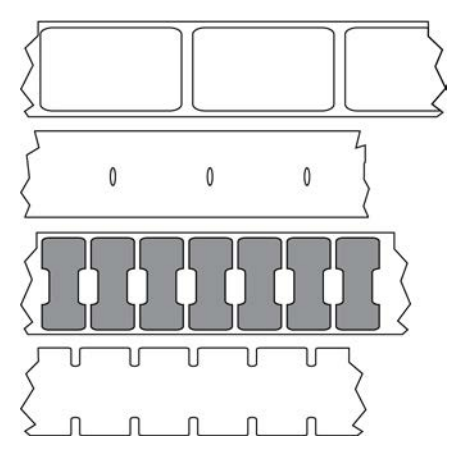

Vergleiche [Medien mit schwarzer Markierung](#page-198-0) auf Seite 199 oder [Endlose Medien](#page-199-0) auf Seite 200.

## <span id="page-201-2"></span>**Zoll/s (Zoll pro Sekunde)**

Die Maßeinheit der Geschwindigkeit, mit der die Etiketten oder Anhänger gedruckt werden. Viele Drucker von Zebra drucken mit Geschwindigkeiten von 1 bis 14 Zoll/s.

## **Etikett**

Als Etikett werden bedruckbare Schilder aus Papier, Kunststoff oder einem anderen Material mit haftender Rückseite bezeichnet. Ein nicht endloses Etikett weist eine definierte Länge auf, im Gegensatz zu einem endlosen Etikett oder Beleg, dessen Länge variieren kann.

## **Trägermaterial**

Das Material, auf das die Etiketten bei der Herstellung aufgebracht werden und das vom Endbenutzer entsorgt oder recycelt wird.

## **Etikettentyp**

Der Drucker erkennt die folgenden Etikettentypen.

Durchgängig

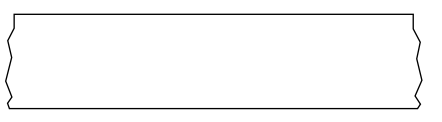

Aussparung/Lücke

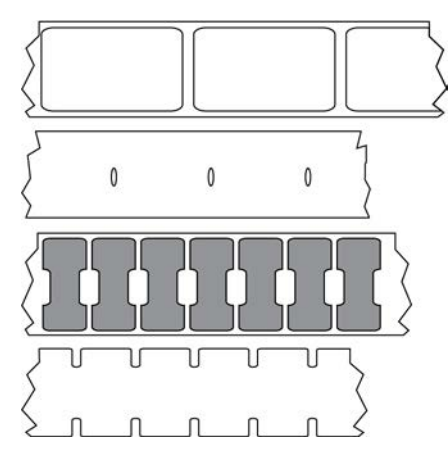

Markierung

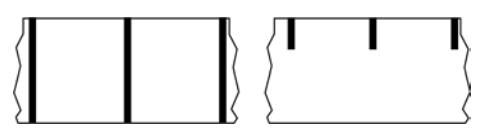

# **LED (Leuchtdiode)**

Anzeige bestimmter Druckerzustände. Jede LED ist entweder aus, ein oder blinkt, je nachdem, welche Funktion überwacht wird.

## **Trägerloses Medium**

Bei einem trägerlosen Medium kommt kein Trägermaterial zum Einsatz, um zu verhindern, dass aufgerollte Etikettenschichten aneinanderkleben. Dieses Medium wird wie Klebeband aufgewickelt, wobei jeweils die Klebeseite einer Schicht und die nicht klebende Seite der Schicht darunter aneinanderliegen. Einzelne Etiketten lassen sich über Perforationen trennen oder können zerschnitten werden. Da kein Trägermaterial verwendet wird, kann eine Rolle potenziell mehr Etiketten aufnehmen. Somit müssen die Medien nicht so häufig gewechselt werden. Trägerlose Medien werden als umweltfreundliche Option betrachtet, da kein Trägermaterial verschwendet wird. Die Kosten pro Etikett sind zudem geringer als bei Standardetiketten.

## **LCD (Liquid Crystal Display)**

Ein Display mit Hintergrundbeleuchtung, das dem Benutzer entweder den Betriebsstatus während des normalen Betriebs oder Optionsmenüs bei der Konfiguration des Druckers für eine bestimmte Anwendung zur Verfügung stellt.

## **Medien mit Markierung**

Siehe [Medien mit schwarzer Markierung](#page-198-0) auf Seite 199.

## <span id="page-203-0"></span>**Medien**

Material, auf das der Drucker Daten druckt. Zu den Arten von Medien gehören: Anhänger, gestanzte Etiketten, endlose Etiketten (mit und ohne Trägermaterial), nicht endlose Medien, gefaltete Medien und Rollenmedien.

#### **Mediensensor**

Dieser Sensor befindet sich hinter dem Druckkopf. Er erkennt, ob ein Medium eingelegt ist, und bestimmt bei [Nicht endlose Medien](#page-203-1) auf Seite 204 die Lage der Trägerstruktur (Web), Lochungen oder Aussparungen, die den Anfang der einzelnen Etiketten kennzeichnen.

## **Halterung für die Medienzufuhr**

Der feststehende Arm, der die Medienrolle trägt.

## <span id="page-203-1"></span>**Nicht endlose Medien**

Diese Medien enthalten Informationen darüber, wo die einzelnen Etiketten/gedruckten Formate enden und wo die nächsten anfangen. Zu den Arten von nicht endlosen Medien gehören u. a. [Medien mit](#page-201-0) [Aussparung/Lücke](#page-201-0) auf Seite 202 und [Medien mit schwarzer Markierung](#page-198-0) auf Seite 199. (Vergleiche [Endlose Medien](#page-199-0) auf Seite 200.)

Nicht endlose Rollenmedien sind in der Regel Etiketten, die eine Kleberückseite aufweisen, mit der sie am Trägermaterial haften. Anhänger (oder Etiketten) sind durch Perforationen voneinander getrennt.

Die Position einzelner Etiketten oder Anhänger wird durch eine der folgenden Methoden verfolgt und gesteuert:

• Bei Medien mit Trägerband werden die Etiketten durch Aussparungen, Lochungen und Lücken unterteilt.

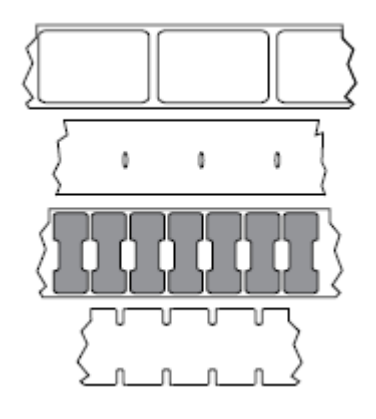

• Bei Medien mit schwarzen Markierungen werden die Etiketten durch auf der Rückseite vorgedruckte schwarze Markierungen unterteilt.

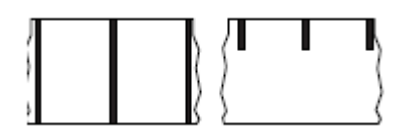

• Perforierte Druckmedien weisen Lochungen auf, die es ermöglichen, die Etiketten oder Anhänger einfach voneinander zu trennen, sowie Markierungen, Aussparungen oder Abstände für die Positionssteuerung.

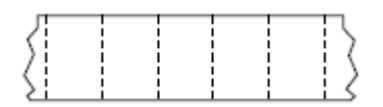

## <span id="page-204-0"></span>**Nichtflüchtiger Speicher**

Elektronischer Speicher, der Daten speichert, auch wenn der Drucker ausgeschaltet ist.

## **Medien mit Aussparung**

Eine Art von Anhänger mit Aussparung, die vom Drucker als Hinweis auf den Anfang des Etiketts erkannt werden kann. Dabei handelt es sich in der Regel um ein schwereres, kartonähnliches Material, das vom nächsten Anhänger abgeschnitten oder abgerissen wird. Siehe [Medien mit Aussparung/Lücke](#page-201-0) auf Seite 202.

## **Abziehmodus**

Ein Betriebsmodus, in dem der Drucker ein gedrucktes Etikett vom Trägermaterial abzieht und dem Benutzer ermöglicht, es zu entfernen, bevor ein weiteres Etikett gedruckt wird. Der Druckvorgang wird angehalten, bis das Etikett entfernt ist.

## **Perforierte Medien**

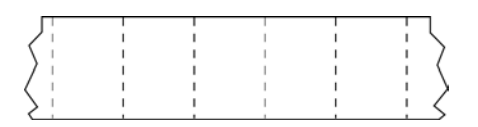

Medien mit Perforationen, durch die die Etiketten oder Anhänger leicht voneinander getrennt werden können. Diese Medien können auch schwarze Markierungen oder eine andere Form der Unterteilung zwischen den Etiketten oder Anhängern aufweisen.

## **Druckgeschwindigkeit**

Die Geschwindigkeit, mit der gedruckt wird. Bei Thermotransferdruckern wird diese Geschwindigkeit in [Zoll/s \(Zoll pro Sekunde\)](#page-201-2) auf Seite 202 angegeben.

## **Drucktyp**

Der Drucktyp gibt an, ob die Art des verwendeten [Medien](#page-203-0) auf Seite 204 ein [Farbband](#page-206-0) auf Seite 207 zum Drucken erfordert. [Thermotransfer](#page-207-0) auf Seite 208 Medien erfordern Farbbänder, Medien für [Thermodirektdruck](#page-200-0) auf Seite 201 dagegen nicht.

## **Verschleiß des Druckkopfs**

Die mit der Zeit eintretende oberflächige Abnutzung des Druckkopfs bzw. der Druckkopfelemente. Der Verschleiß des Druckkopfs kann durch Hitze und Abrieb verursacht werden. Um eine maximale Lebensdauer des Druckkopfs zu gewährleisten, sollten Sie daher eine möglichst niedrige Schwärzungseinstellung (auch als Brenn- oder Druckkopftemperatur bezeichnet) verwenden und den Druck des Druckkopfs auf den niedrigsten Wert einstellen, der für eine gute Druckqualität erforderlich ist. Beim [Thermotransfer](#page-207-0) auf Seite 208 sollte das [Farbband](#page-206-0) auf Seite 207 mindestens die Breite des Mediums aufweisen, um den Druckkopf vor der rauen Materialoberfläche zu schützen.

## **"Intelligente" RFID-Medien (Radio Frequency Identification)**

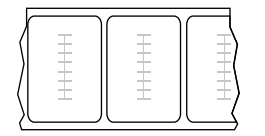

Jedes RFID-Etikett hat einen RFID-Transponder (auch als "Inlay" bezeichnet), der aus einem Chip und einer Antenne besteht und zwischen Etikett und Trägermaterial eingebettet ist. Die Umrisse des (je nach Hersteller unterschiedlich gestalteten) Transponders sind durch das Etikett sichtbar. Alle "intelligenten" Etiketten besitzen einen Speicher, der gelesen werden kann. In vielen dieser Etikettenspeicher können auch Informationen codiert werden.

RFID-Medien können bei einem Drucker verwendet werden, der über eine RFID-Lese-/Codiereinheit verfügt. RFID-Etiketten bestehen aus denselben Materialien und Klebstoffen wie andere Etiketten.

## **Beleg**

Ein Beleg ist ein Ausdruck mit variabler Länge. Ein Beispiel für einen Beleg findet sich im Einzelhandel, wo jeder gekaufte Artikel eine eigene Zeile auf dem Ausdruck einnimmt. Daher gilt: Je mehr Artikel gekauft werden, desto länger ist der Beleg.

## **Registrierung**

Die Ausrichtung des Drucks an der oberen Kante (vertikal) oder an den Seiten (horizontal) des Etiketts oder Anhängers.

## <span id="page-206-0"></span>**Farbband**

Bei einem Farbband handelt es sich um ein dünnes Band, das einseitig mit Wachs oder Harz (für gewöhnlich als "Tinte" bezeichnet) beschichtet ist. Beim [Thermotransferdruckverfahren](#page-207-0) wird diese Beschichtung auf das Medium übertragen. Die Tinte wird auf das Medium übertragen, wenn sie durch die kleinen Elemente im Druckkopf erwärmt wird.

Ein Farbband wird nur beim Thermotransferdruckverfahren verwendet. Bei [Medien für Thermodirektdruck](#page-200-1) wird kein Farbband verwendet. Wenn ein Farbband verwendet wird, muss es mindestens so breit wie das verwendete Medium sein. Wenn das Farbband schmaler ist als das Druckmedium, sind die Bereiche des Druckkopfs ungeschützt und vorzeitigem Verschleiß ausgesetzt. Farbbänder von Zebra sind auf der Rückseite mit einer Beschichtung überzogen, die den Druckkopf vor Abnutzungserscheinungen schützt.

## **Faltiges Farbband**

Eine Faltenbildung des Farbbands aufgrund einer falschen Ausrichtung oder eines falschen Drucks im Druckkopf. Derartige Falten können zu unbedruckten Stellen und/oder einem ungleichmäßigen Zurückspulen des Farbbands führen. Dieser Zustand sollte durch Einstellen korrigiert werden.

## <span id="page-206-1"></span>**Rollenmedien**

Medien, die um einen Kern (i. d. R. einen Pappkern) gewickelt sind. Sie können endlos sein (keine Trennung zwischen den Etiketten)

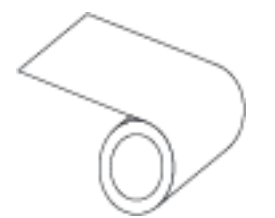

oder nicht endlos sein (eine Art von Trennung zwischen den Etiketten).

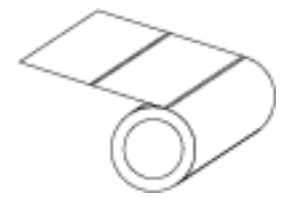

Vergleiche [Gefaltete Medien](#page-200-2) auf Seite 201.

## **Zubehör**

Ein allgemeiner Begriff für Medien und Farbband.

## **Symbologie**

Dieser Begriff bezieht sich in der Regel auf den Barcode.

## **Anhänger**

Medientyp, dessen Rückseite nicht haftet. Der Anhänger ist jedoch mit einem Loch oder einer Aussparung versehen, an dem er aufgehängt werden kann. Anhänger werden in der Regel aus Karton oder einem anderen stabilen Material hergestellt und weisen üblicherweise eine Perforation zwischen den Anhängern auf. Anhänger werden auf Rollen oder als Medienstapel geliefert. (Nähere Informationen dazu finden Sie unter [Medien mit Aussparung/Lücke](#page-201-0) auf Seite 202.)

## **Abreißmodus**

Ein Betriebsmodus, bei dem das Etiketten- oder Anhängermaterial vom Benutzer per Hand vom verbleibenden Medium abgerissen wird.

## <span id="page-207-0"></span>**Thermotransfer**

Eine Druckmethode, bei der der Druckkopf eine Tinte oder ein harzbeschichtetes Farbband gegen das Medium presst. Durch Erhitzen der Druckkopfelemente wird die Tinte oder das Harz auf das Medium übertragen. Durch selektives Erhitzen der Druckkopfelemente, während die Medien und das Farbband vorbei bewegt werden, wird ein Bild auf das Medium gedruckt.

Vergleiche [Thermodirektdruck](#page-200-0) auf Seite 201.

## **Lücke**

Ein Bereich, der bedruckt werden sollte, beim Druckvorgang jedoch aufgrund eines Fehlers (z. B. Falten im Farbband oder defekte Druckelemente) ausgelassen wurde. Lücken führen dazu, dass ein gedruckter Barcode falsch oder gar nicht gelesen wird.

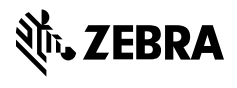

www.zebra.com